# HP Integrity iLO 2 MP Operations Guide

HP Part Number: 5991-6005 Published: January 2008

© Copyright 2008, Hewlett-Packard Development Company, L.P.

#### Legal Notices

The information contained herein is subject to change without notice. The only warranties for HP products and services are set forth in the express warranty statements accompanying such products and services. Nothing herein should be construed as constituting an additional warranty. HP shall not be liable for technical or editorial errors or omissions contained herein.

Intel, Pentium, Intel Inside, Itanium, and the Intel Inside logo are trademarks or registered trademarks of Intel Corporation or its subsidiaries in the United States and other countries.

Linux is a U.S. registered trademark of Linus Torvalds.

Microsoft and Windows are U.S. registered trademarks of Microsoft Corporation.

Acrobat is a trademark of Adobe Systems Incorporated.

Java is a US trademark of Sun Microsystems, Inc.

UNIX is a registered trademark of The Open Group.

# **Table of Contents**

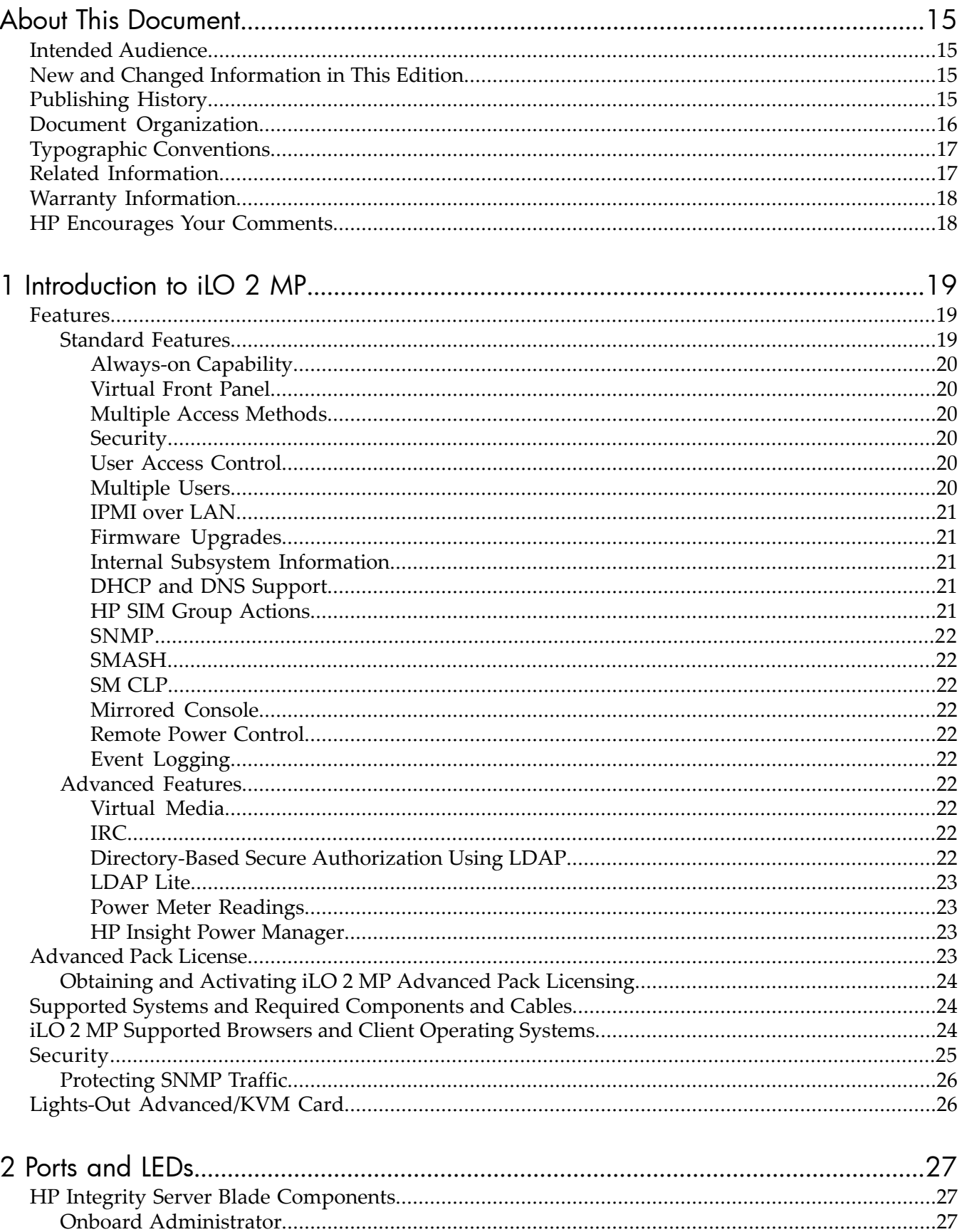

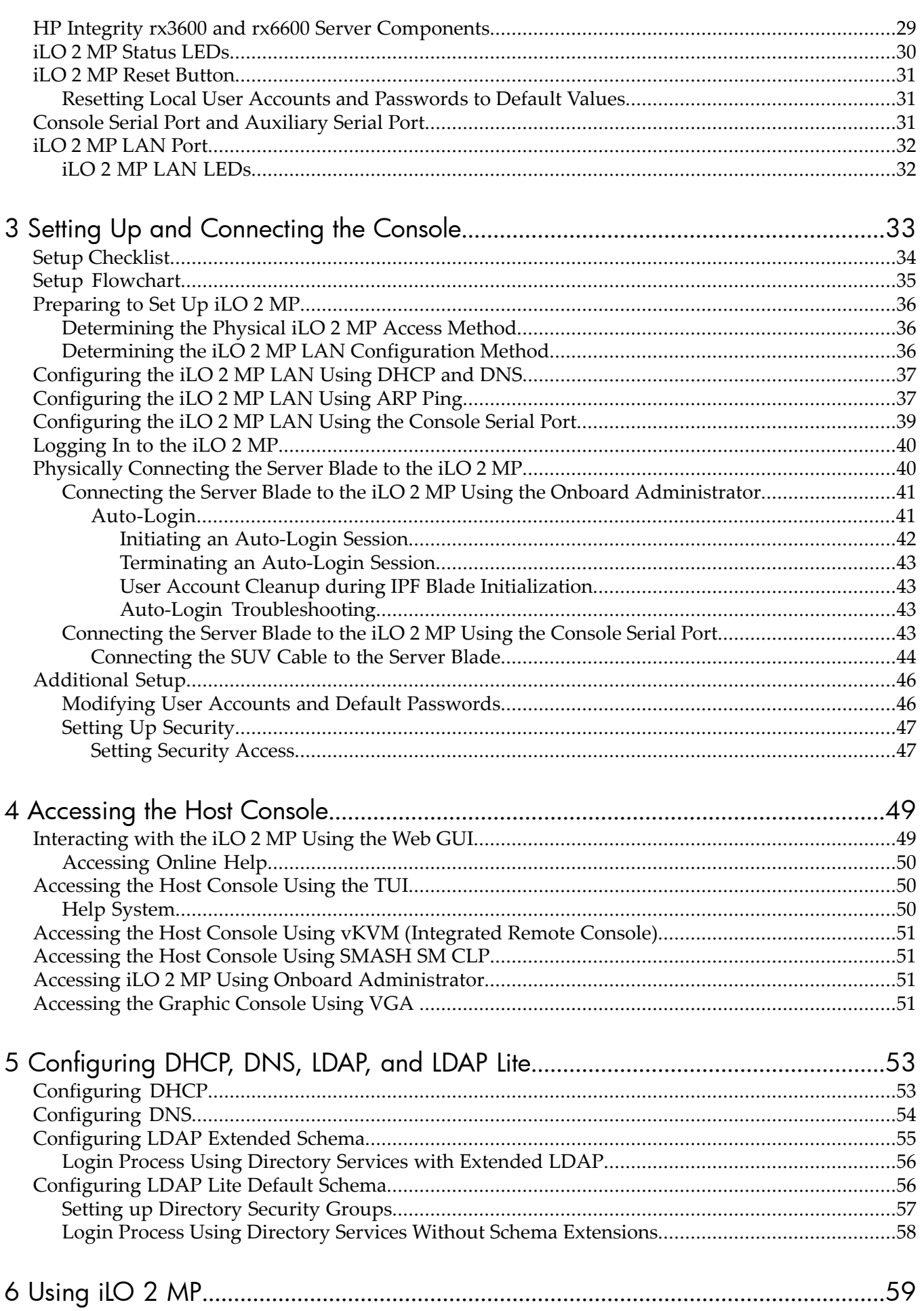

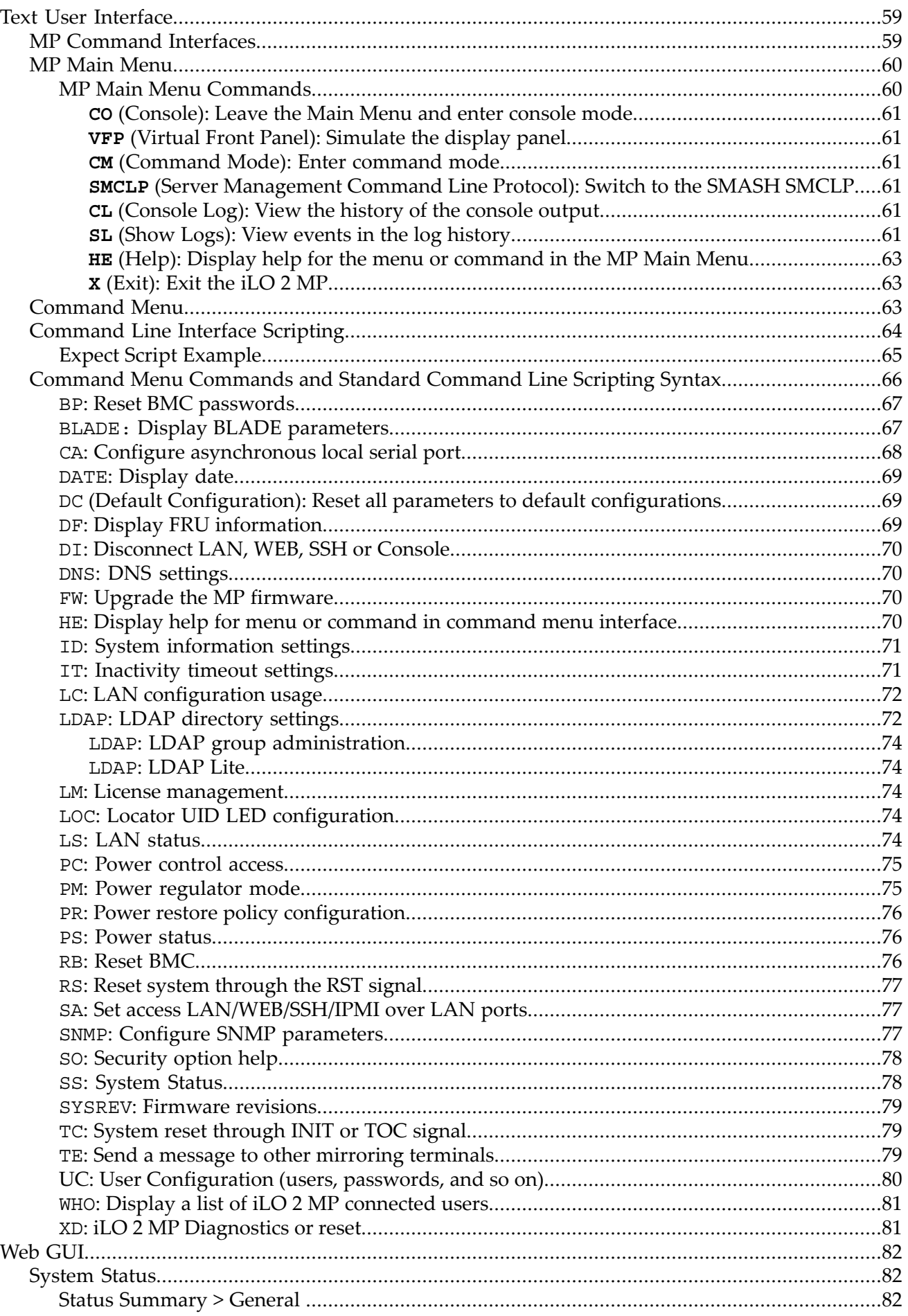

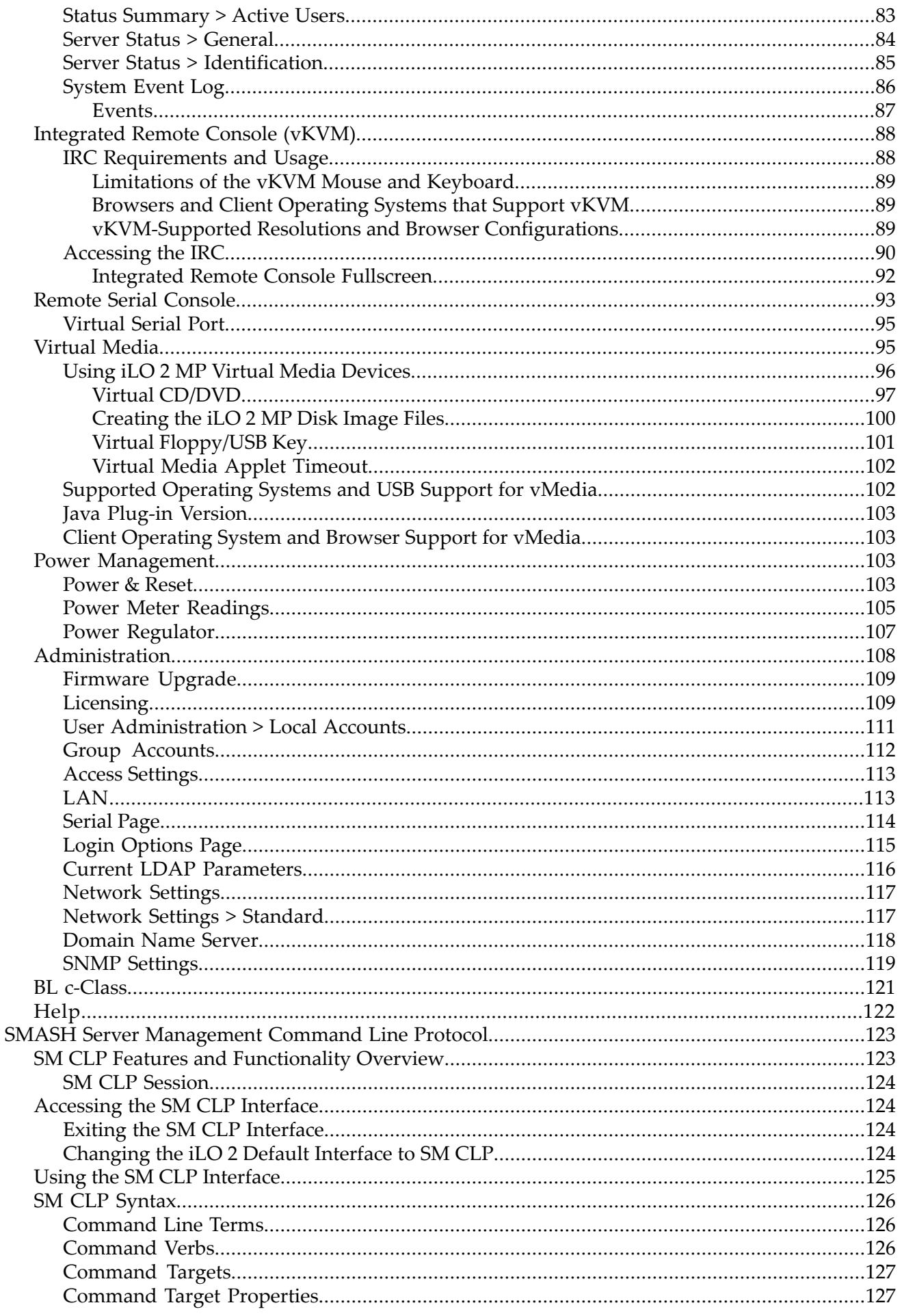

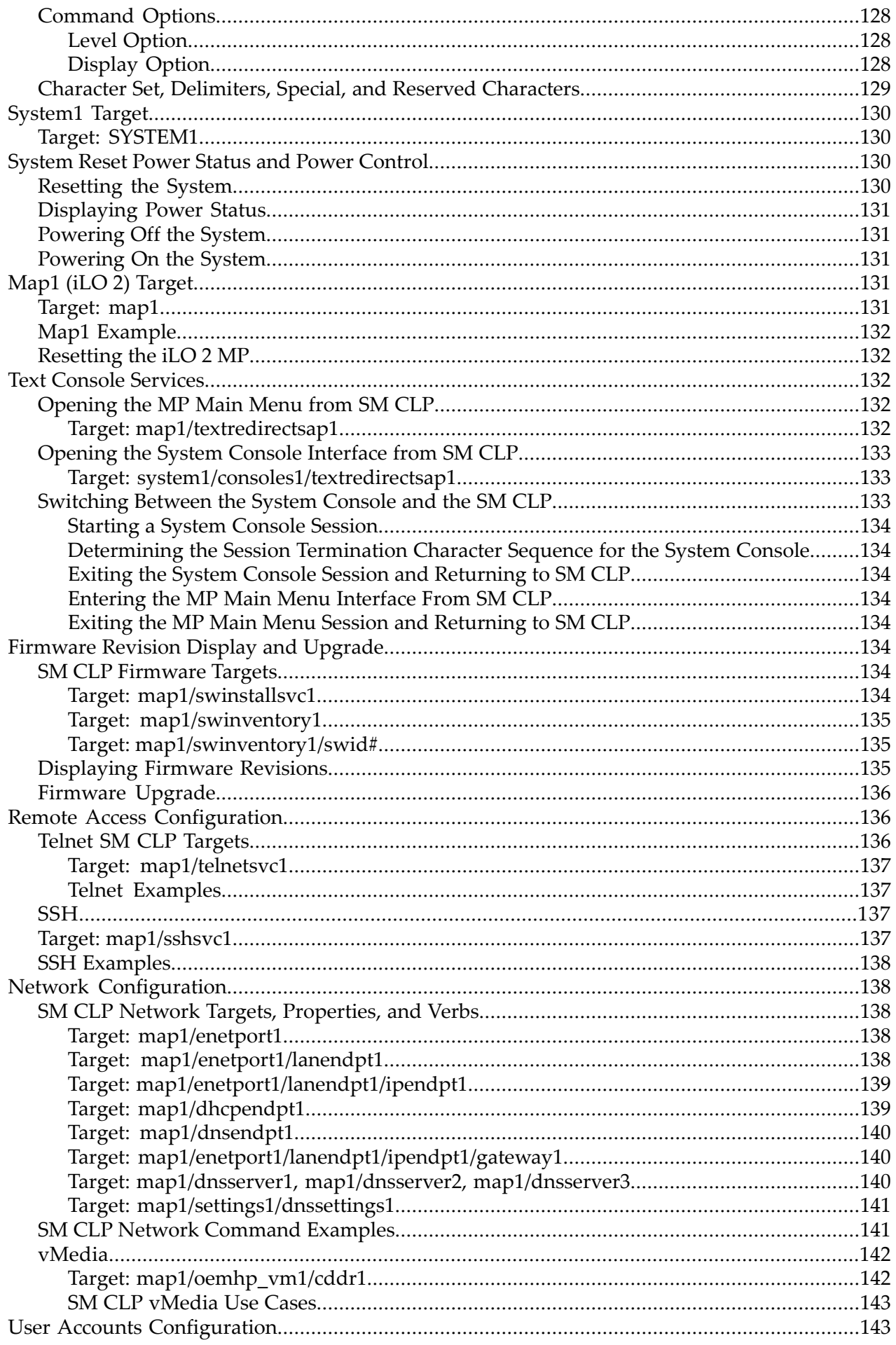

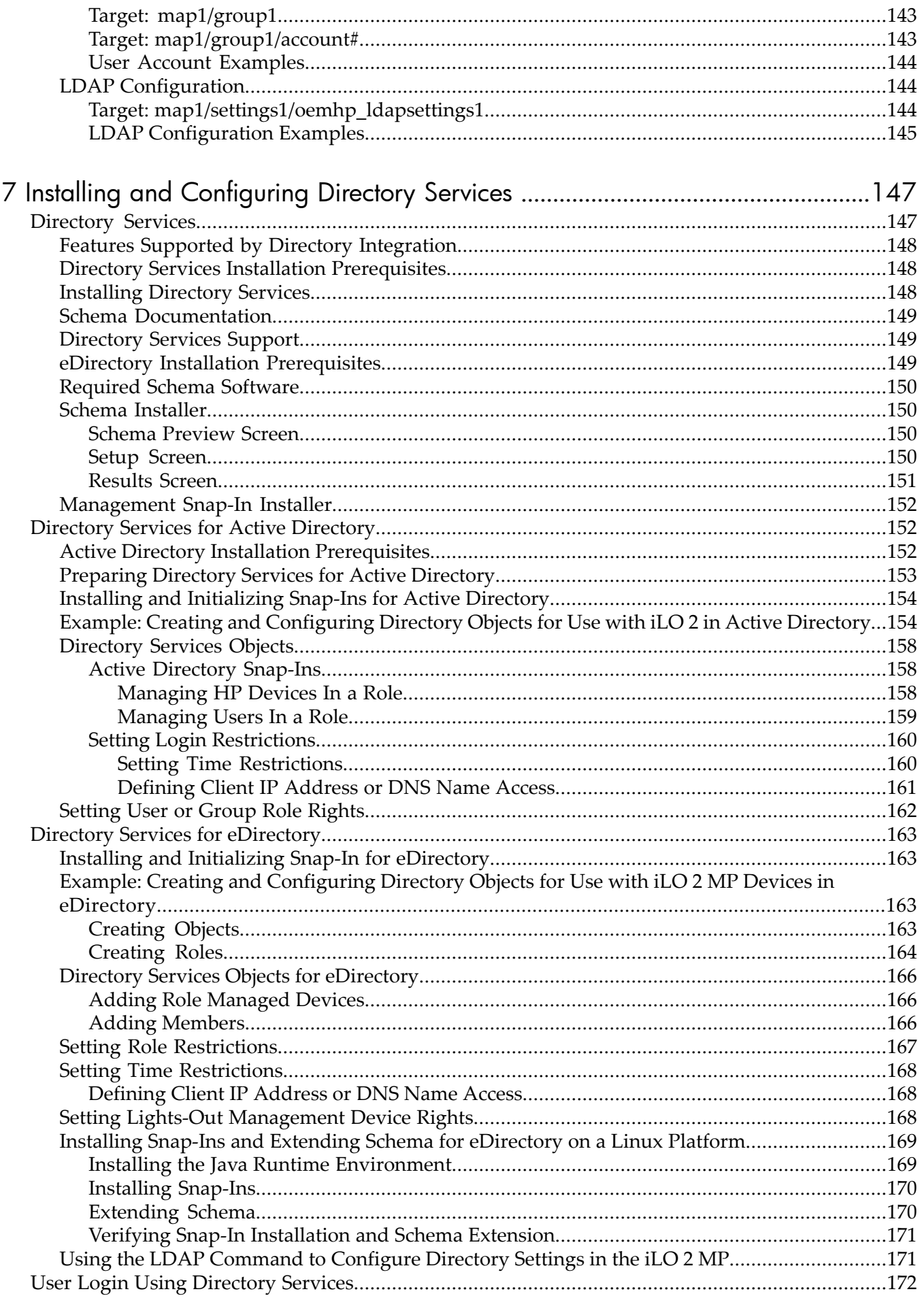

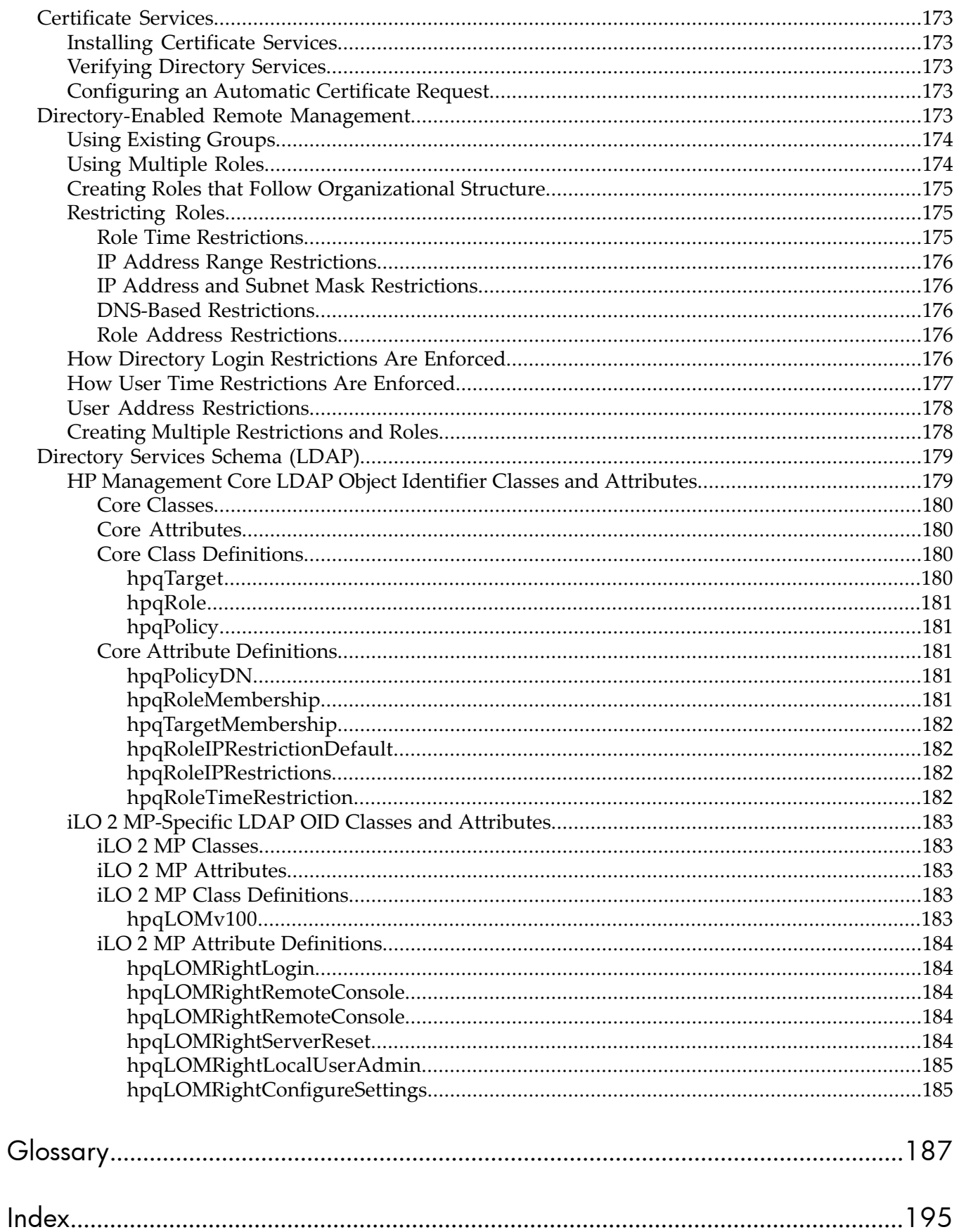

# List of Figures

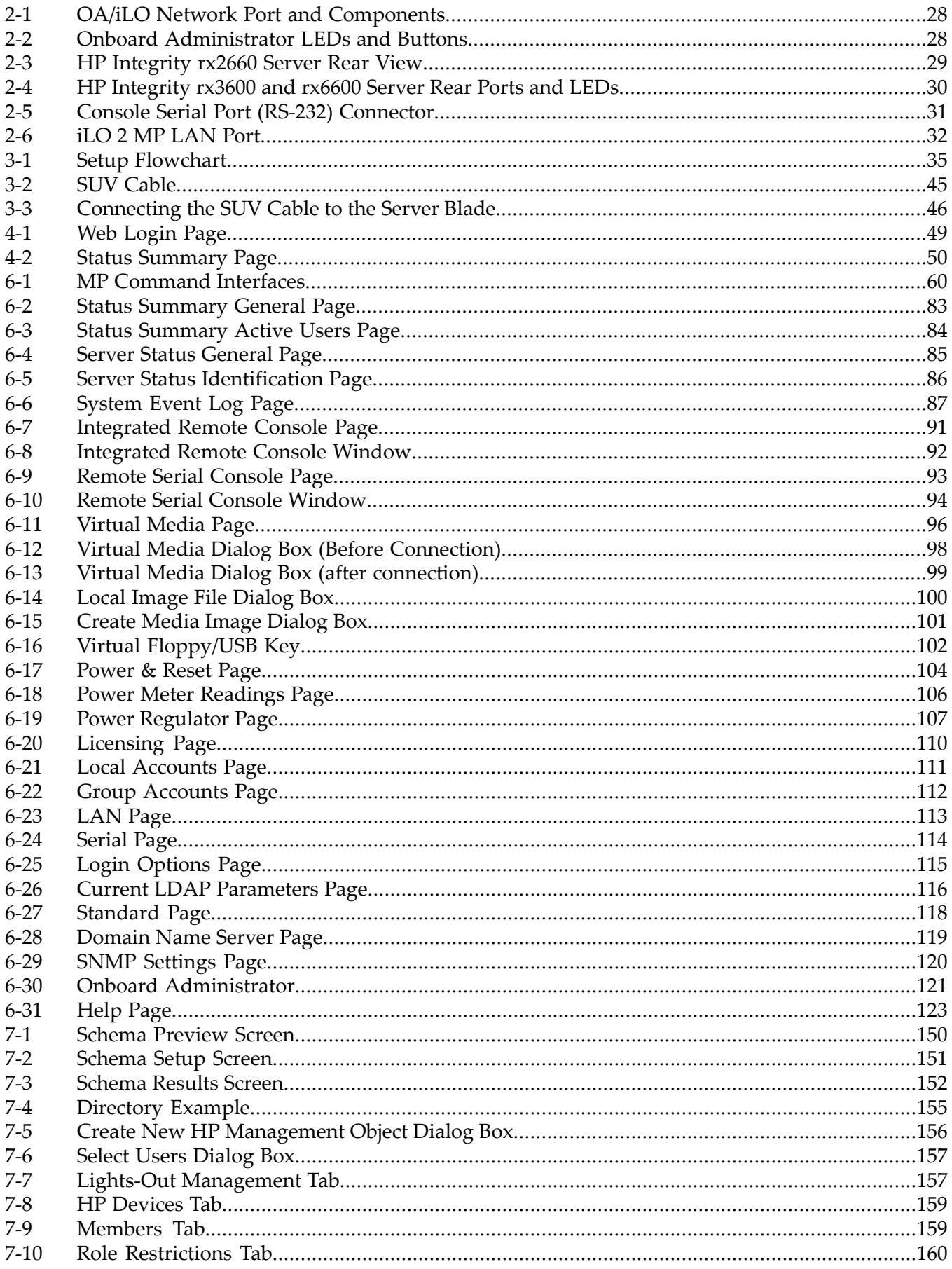

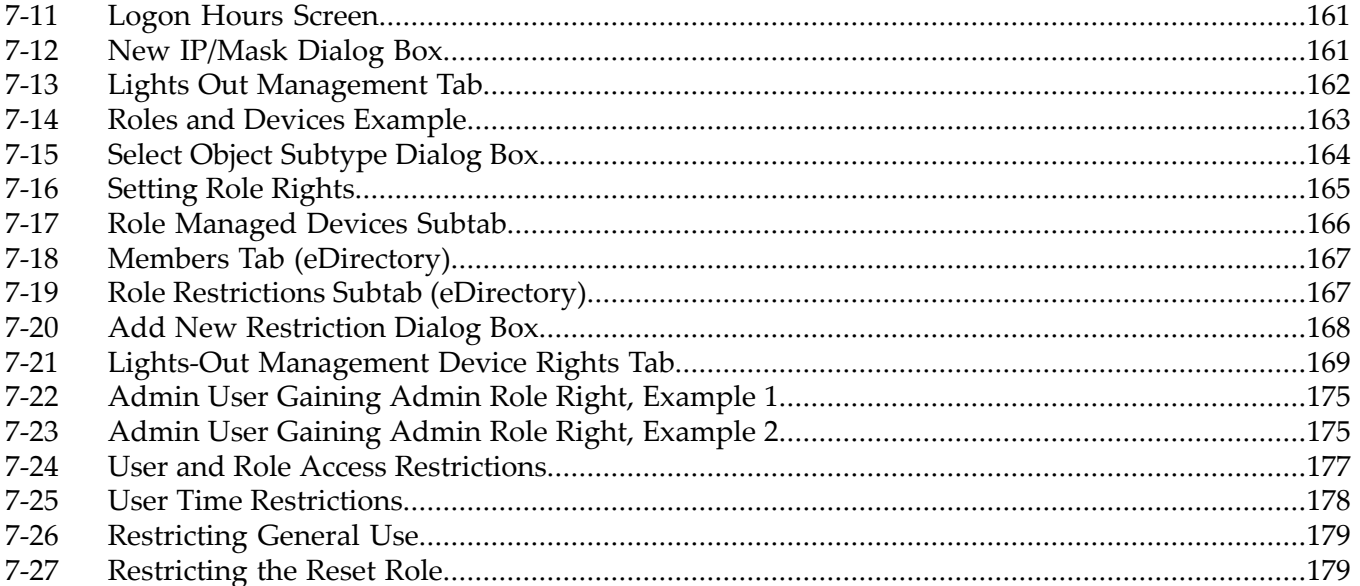

# **List of Tables**

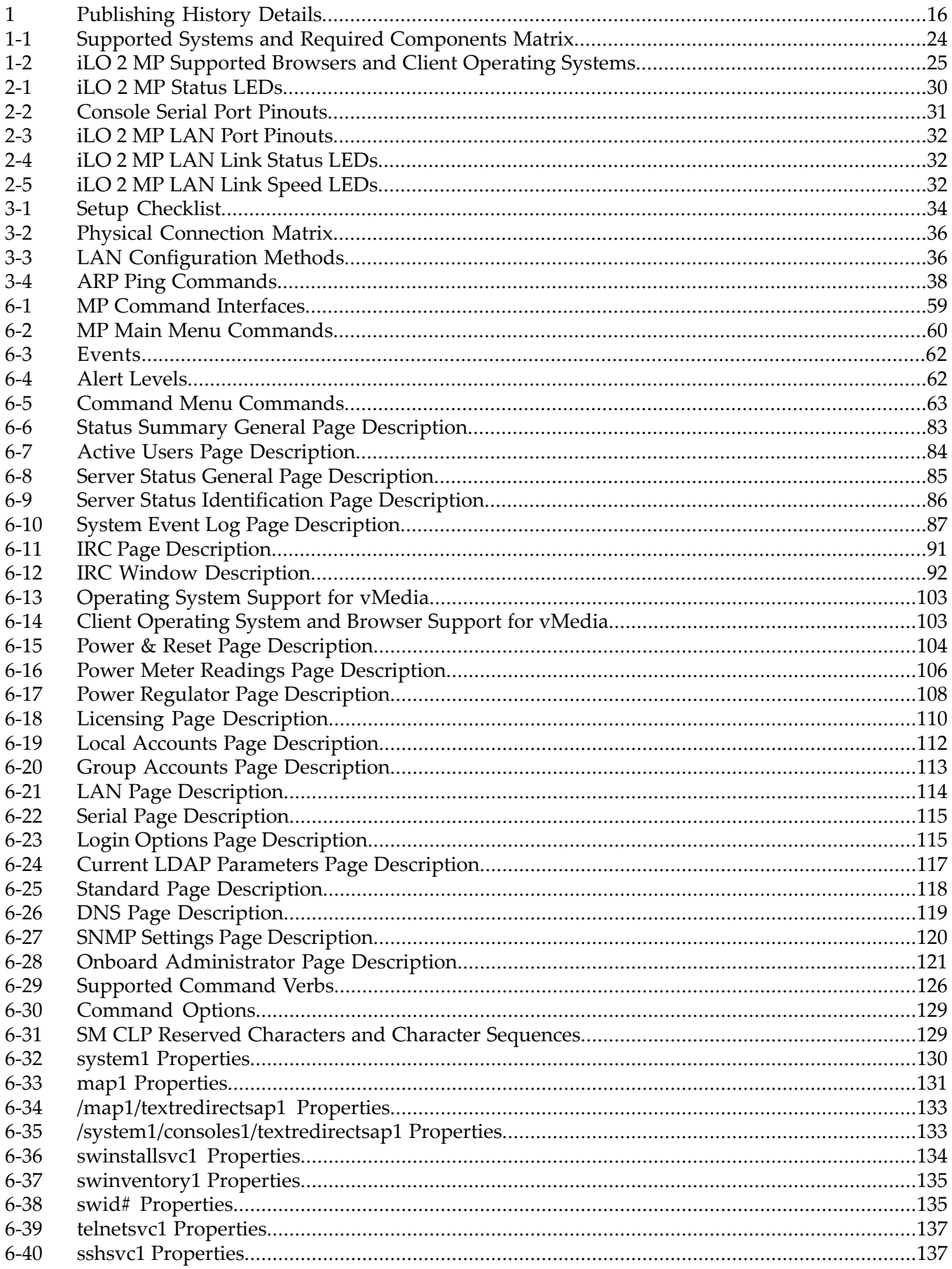

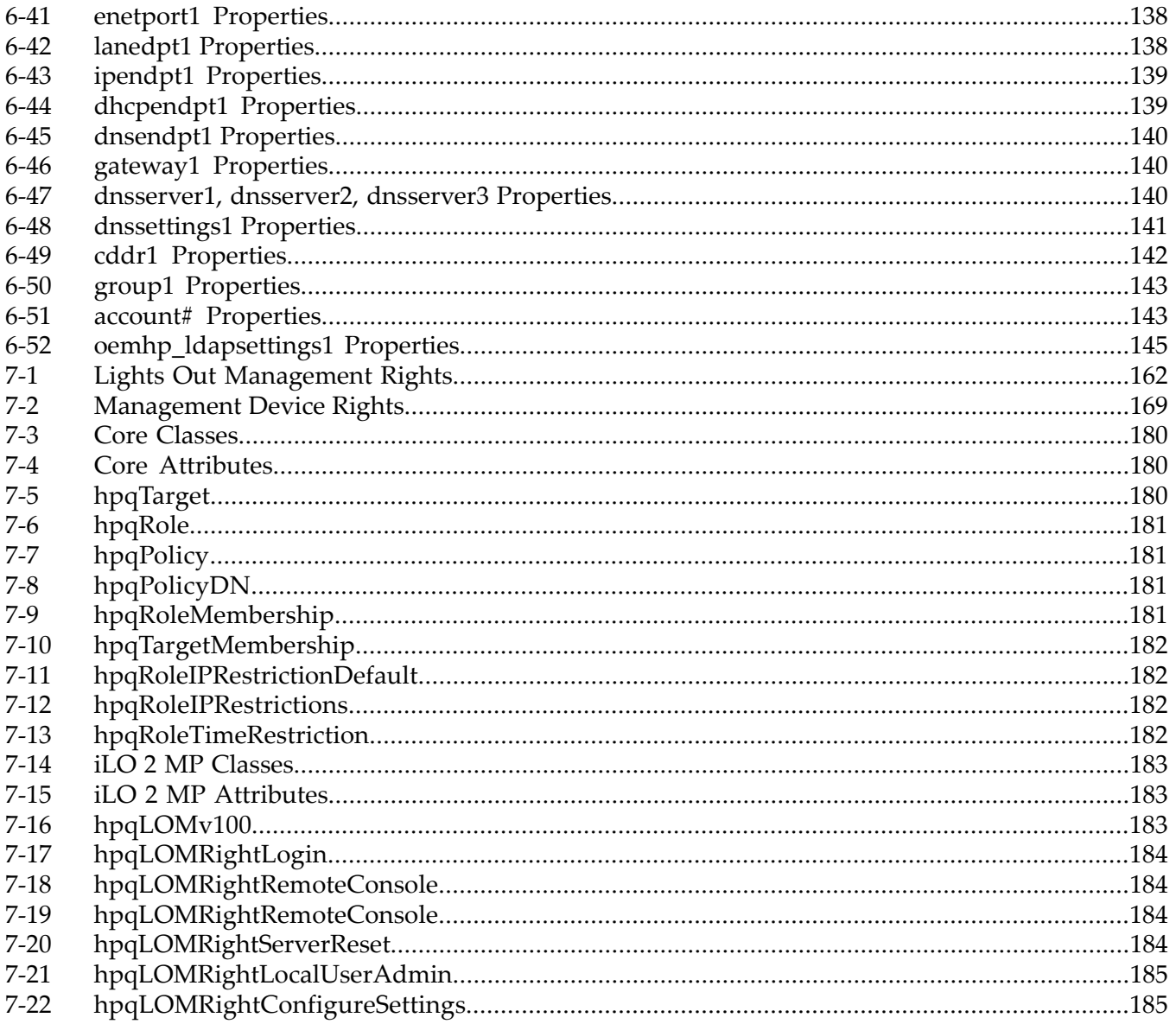

# <span id="page-14-0"></span>About This Document

This document provides information and instructions on how to use the HP Integrated Lights Out 2 Management Processor (iLO 2 MP) for Integrity.

The document printing date and part number indicate the document's current edition. The printing date changes when a new edition is printed. Minor changes may be made at reprint without changing the printing date. The document part number changes when extensive changes are made.

Document updates may be issued between editions to correct errors or document product changes. To ensure that you receive the updated or new editions, subscribe to the appropriate product support service. See your HP sales representative for details.

<span id="page-14-1"></span>The latest version of this document can be found on the HP website at:**<http://www.docs.hp.com>**

# Intended Audience

<span id="page-14-2"></span>This document provides technical product and support information for authorized service providers, system administrators, and HP support personnel.

# New and Changed Information in This Edition

The following information available for BL870c, BL860c, rx2660, rx3600, and rx6600 servers was added to this guide:

• vMedia - virtual floppy/USB key capability, see "Virtual [Floppy/USB](#page-100-0) Key" (page 101)

This document is also a reference for the following HP Integrity servers with Integrity iLO:

- <span id="page-14-3"></span>• rx7640
- rx8640
- Superdome sx2000

# Publishing History

The publishing history below identifies the edition dates of this manual. Updates are made to this publication on an unscheduled, *as needed*, basis. The updates consist of a complete replacement manual and pertinent online or CD documentation.

| <b>Document</b><br>Manufacturing<br>Part Number | <b>Operating Systems Supported</b>                                                         | <b>Supported Servers</b>                                                                                                    | <b>Publication Date</b> |
|-------------------------------------------------|--------------------------------------------------------------------------------------------|----------------------------------------------------------------------------------------------------|-------------------------|
| 5991-6005                                       | HP-UX 11i v2<br>OpenVMS 8.3 1H1<br>Microsoft Windows Server 2003<br>Red Hat Linux and SuSE | <b>BL870c</b><br><b>BL860c</b><br>rx2660<br>rx3600<br>rx6600<br>rx7640 <sup>1</sup><br>$rx8640^1$<br>Superdome sx2000 <sup>1</sup> | January 2008            |
| 5991-5992                                       | HP-UX 11i v2<br>OpenVMS 8.3 1H1<br>Microsoft Windows Server 2003<br>Red Hat Linux and SuSE | <b>BL860c</b><br>rx2660<br>rx3600<br>rx6600<br>rx7640 <sup>1</sup><br>rx8640 <sup>1</sup><br>Superdome sx2000 <sup>1</sup>         | November 2007           |
| 5991-5983                                       | HP-UX 11i v2<br>OpenVMS 8.3<br>Microsoft Windows Server 2003<br>Red Hat Linux and SuSE     | <b>BL860c</b><br>rx2660<br>rx3600<br>rx6600                                                                                        | <b>June 2007</b>        |
| AD217-9001A                                     | HP-UX 11i v2<br>OpenVMS 8.3<br>Microsoft Windows Server 2003<br>Red Hat Linux and SuSE     | <b>BL860c</b><br>rx2660<br>rx3600<br>rx6600                                                                                        | February 2007           |
| AB419-9006A                                     | HP-UX 11i v2<br>OpenVMS 8.3<br>Microsoft Windows Server 2003<br>Red Hat Linux and SuSE     | rx2660<br>rx3600<br>rx6600                                                                                                    | December 2006           |
| 5971-4292                                       | HP-UX 11i v2<br>OpenVMS 8.3<br>Microsoft Windows Server 2003<br>Red Hat Linux and SuSE     | rx3600<br>rx6600                                                                                                    | September 2006          |

<span id="page-15-1"></span>Table 1 Publishing History Details

<span id="page-15-0"></span>1 All of the iLO 2 functionality is not currently available on this server.

# Document Organization

This guide is divided into the following chapters.

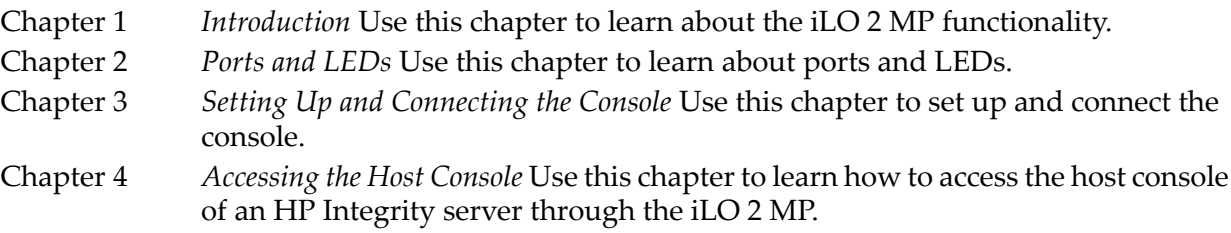

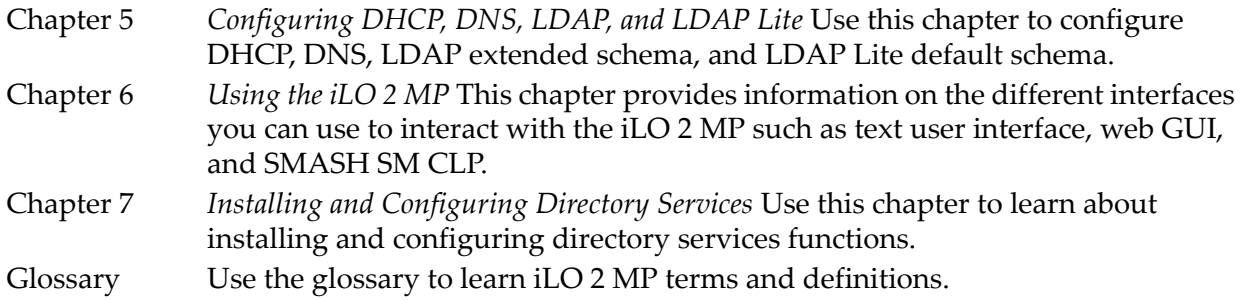

# <span id="page-16-0"></span>Typographic Conventions

This document uses the following conventions.

WARNING! A warning lists requirements that you must meet to avoid personal injury.

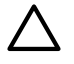

**CAUTION:** A caution provides information required to avoid losing data or avoid losing system functionality.

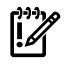

IMPORTANT: Important messages provide essential information to explain a concept or to complete a task.

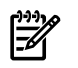

NOTE: A note highlights useful information such as restrictions, recommendations, or important details about HP product features.

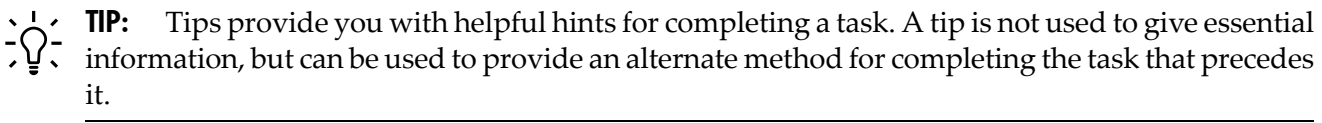

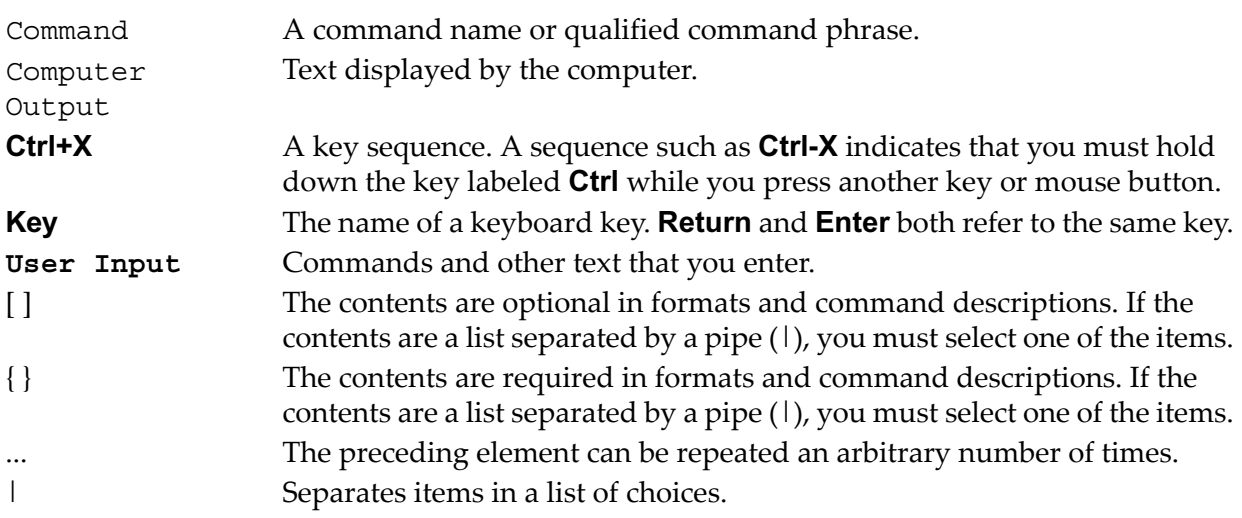

# <span id="page-16-1"></span>Related Information

You can find other information on HP server hardware management, Microsoft® Windows®, and diagnostic support tools in the following publications.

#### **HP Technical Documentation Website**

**[http://www.docs.hp.com](http://docs.hp.com)**

#### **Server Hardware Information**

**[http://docs.hp.com/HP-UX/hw/](http://docs.hp.com/hpux/hw/)**

#### **Windows Operating System Information**

Find information about administration of the Microsoft Windows operating system at the following websites

- **[http://www.docs.hp.com/windows\\_nt/](http://docs.hp.com/windows_nt/index.html)**
- **<http://www.microsoft.com/technet/>**

#### **Diagnostics and Event Monitoring: Hardware Support Tools**

Complete information about HP hardware support tools, including online and offline diagnostics and event monitoring tools, is at:

**[http://www.docs.hp.com/HP-UX/diag/](http://docs.hp.com/hpux/diag/)**

Website for HP Technical Support

#### **<http://us-support2.external.hp.com/>**

#### **Books about HP-UX Published by Prentice Hall**

The HP Books website lists the HP books that Prentice Hall currently publishes, including the following:

- *HP-UX 11i System Administration Handbook* **[http://www.hp.com/hpbooks/prentice/ptr\\_0130600814.html](http://www.hp.com/hpbooks/prentice/ptr_0130600814.html)**
- *HP-UX Virtual Partitions* **[http://www.hp.com/hpbooks/prentice/ptr\\_0130352128.html](http://www.hp.com/hpbooks/prentice/ptr_0130352128.html)**

<span id="page-17-0"></span>HP Books are available worldwide through bookstores, online booksellers, and office and computer stores.

### Warranty Information

<span id="page-17-1"></span>The latest versions of the *BCS Global Limited Warranty and Technical Support* documentation is posted on the HP website in the *Enterprise Servers, Workstations, and System Hardware* collection under each server to which it applies, at: **<http://www.docs.hp.com>**.

# HP Encourages Your Comments

HP encourages your comments concerning this document. We are truly committed to providing documentation that meets your needs.

Send comments to:

#### **[netinfo\\_feedback@cup.hp.com](netinfo_feedback@cup.hp.com)**

Include title, manufacturing part number, and any comments, errors found, or suggestions for improvement you have concerning this document. Also, please include what we did right so we can incorporate it into other documents.

# <span id="page-18-0"></span>1 Introduction to iLO 2 MP

The Integrated Lights-Out Management Processor (iLO MP) for entry class Integrity servers is an autonomous management subsystem embedded directly on the server. It is the foundation of the server's High Availability (HA) embedded server and fault management. It also provides system administrators secure remote management capabilities regardless of server status or location. The iLO MP is available whenever the system is connected to a power source, even if the server main power switch is in the off position.

HP has used several different names to describe the management functionality embedded in servers, including "the management processor." In addition, HP uses the term "management processor" to refer to any embedded microprocessor that manages a system. Management processor is a descriptive term (such as "server"), and iLO is a brand name or label (such as "Integrity").

Remote access is the key to maximizing efficiency of administration and troubleshooting for enterprise servers. Integrity servers are designed so all administrative functions that can be performed locally, can also be performed remotely. iLO enables remote access to the operating system console, control over the server's power and hardware reset functionality, and works with the server to enable remote network booting through a variety of methods.

iLO 2 is an Integrated Lights Out 2 Management Processor (iLO 2 MP) with the latest advanced digital video redirection technology. This new feature gives you a higher performance graphics console redirection experience than with the previous iLO.

This chapter addresses the following topics:

- ["Features"](#page-18-1) (page 19)
- ["Advanced](#page-22-3) Pack License" (page 23)
- <span id="page-18-1"></span>• "Supported Systems and Required [Components](#page-23-1) and Cables" (page 24)
- "iLO 2 MP [Supported](#page-23-2) Browsers and Client Operating Systems" (page 24)
- ["Security"](#page-24-0) (page 25)

#### Features

iLO 2 MP functionality includes the following:

- Control of power, reset, and Transfer of Control (TOC) capabilities
- Console access
- Display and recording of system events
- Display of detailed information about the various internal subsystems and field replaceable units (FRUs)
- A virtual front panel to monitor system status and see the state of front panel LEDs

<span id="page-18-2"></span>The iLO 2 MP is completely independent of the host system and the operating system. It has its own microprocessor and runs its own firmware. The operating system cannot send packets out on the iLO 2 MP LAN, and packets on the iLO 2 MP LAN cannot go to the operating system. The iLO 2 MP LAN is exclusive to the iLO 2 MP and is driven by an embedded realtime operating system (RTOS) running on the iLO 2 MP.

The iLO 2 MP offers the following standard and advanced features.

#### Standard Features

The iLO 2 MP standard features provide the following basic system board management functions, diagnostics, and essential Lights-Out functionality on iLO 2-supported HP servers:

#### Always-on Capability

<span id="page-19-1"></span><span id="page-19-0"></span>The iLO 2 MP is active and available through the iLO 2 MP LAN connection and the local serial port connection as long as the power cord is plugged in. In the event of a complete power failure, the iLO 2 MP data is protected by an onboard battery backup.

#### Virtual Front Panel

<span id="page-19-2"></span>The virtual front panel (VFP) presents a summary of the system front panel using direct console addressing.

#### Multiple Access Methods

The available methods to access the iLO 2 MP are as follows:

<span id="page-19-3"></span>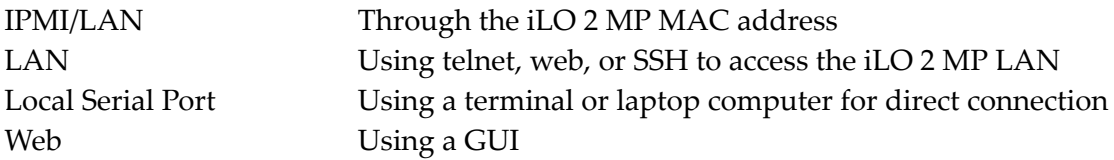

#### **Security**

The iLO 2 MP provides strong security for remote management in IT environments, such as the following:

- User-defined TCP/IP ports
- User accounts and access management
- <span id="page-19-4"></span>• Lightweight Directory Access Protocol- (LDAP) based directory services authentication and authorization
- Encrypted communication using SSL and SSH

#### User Access Control

The iLO 2 MP is restricted by user accounts. User accounts are password protected and are assigned access rights that define a specific level of access to the server and to the iLO 2 MP commands. The iLO 2 MP supports both LDAP directory user authentication and locally stored iLO 2 MP user accounts. iLO 2 MP users can have any of the following access rights:

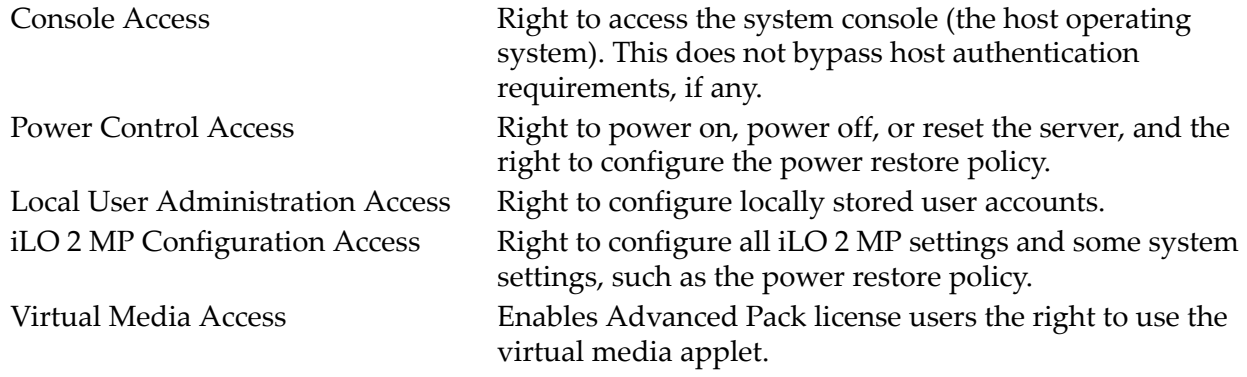

#### <span id="page-19-5"></span>Multiple Users

Multiple users can interact with the iLO 2 MP. However, iLO 2 MP command mode and console mode are mirrored, allowing only one user at a time to have write access to the shared console. When a command is completed, write access is released and any user can initiate another command.

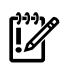

IMPORTANT: Although the iLO 2 MP can support multiple simultaneous connections, to do so can impact performance. HP does not recommend running more than eight simultaneous connections.

The iLO 2 MP supports the following connections simultaneously:

- Four web (each web connection can have a remote serial console connection as well and not be counted as part of the total number of connections allowed)
- Eight SSH
- One local console serial port (RS-232)
- Four IPMI over LAN
- Four telnet
- One Integrated Remote Console (IRC)
- <span id="page-20-0"></span>One *vMedia*

#### IPMI over LAN

<span id="page-20-1"></span>The Intelligent Platform Management Interface (IPMI) option provides direct access from the iLO 2 MP LAN port to the server Baseboard Management Controller (BMC) monitoring and controlling functions such as temperature, voltage, fans, and power supplies. IPMI defines a common interface for platform management hardware. With IPMI over LAN enabled, BMC functions are available to other management software applications. The iLO 2 MP supports up to four simultaneous IPMI over LAN connections.

#### Firmware Upgrades

Firmware upgrades enhance the functionality of the iLO 2 MP.

<span id="page-20-2"></span>The MP firmware is packaged along with system, BMC, and FPGA/PSOC firmware. You can download and upgrade the firmware package from the HP website at: **<http://www.hp.com/go/bizsupport>**.

#### Internal Subsystem Information

The iLO 2 MP displays information about the following internal subsystems:

- <span id="page-20-3"></span>FRU information
- System power state and fan status
- Processor Status

#### DHCP and DNS Support

<span id="page-20-4"></span>The iLO 2 MP supports the Dynamic Host Configuration Protocol (DHCP) and the Domain Name System (DNS) configuration options for acquiring network information through the iLO 2 MP LAN port. When the iLO 2 MP starts, it acquires the port configuration stored on a DHCP server to assign an IP address to the iLO 2 MP LAN port. If DNS is configured, this information is updated on the DNS server. The simplest method to initially connect to the iLO 2 MP is with the default DNS name found on the toe-tag on the server, for example, mp0014c29c064f.

#### HP SIM Group Actions

HP Systems Insight Manager(HP SIM) is a system-level management tool that supports executing commands from HP SIM using the SSH interface. HP SIM enables you to perform similar management activities across multiple iLO 2s (group actions) without requiring you to access each iLO 2 MP individually. Group actions can be taken regardless of the server power state. Fore more information about HP SIM, see:

#### **[http://www.hp.com/go/hpsim](http://www.docs.hp.com/go/hpsim)**.

For the user guide, see the Information Library.

#### SNMP

<span id="page-21-1"></span><span id="page-21-0"></span>The SNMP is part of the TCP/IP protocol suit developed to manage servers on an IP network. SNMP enables you to manage network performance, find and solve network problems, and plan for network growth.

#### SMASH

<span id="page-21-2"></span>Server Management Architecture for Server Hardware (SMASH) is an initiative by the Distributed Management Task Force (DMTF) that encompasses specifications (Server Management CLP, SM ME Addressing, SM Profiles) that address the interoperable manageability requirements of small to large scale heterogeneous computer environments.

#### SM CLP

<span id="page-21-3"></span>The SM CLP specification defines a user friendly command-line protocol that provides command line interface (CLI) standards for interoperability.

#### Mirrored Console

<span id="page-21-4"></span>The system console output stream is reflected to all connected console users, and any user can provide input.

#### Remote Power Control

<span id="page-21-5"></span>The iLO 2 MP enables remote power cycle, power on and power off, and TOC. It also provides options to reset the system, the BMC, or iLO 2 MP.

#### Event Logging

<span id="page-21-6"></span>The iLO 2 MP provides event logging, display, and keyword search of console history and system events.

#### Advanced Features

The iLO 2 MP advanced features provide additional functionality such as the graphical integrated remote console and virtual media. In addition, the advanced features increase security by integrating iLO 2 MP user administration with the Active Directory or eDirectory.

The advanced features require the iLO 2 MP Advanced Pack license. See ["Advanced](#page-22-3) Pack License" [\(page](#page-22-3) 23).

<span id="page-21-7"></span>NOTE: A HP ProLiant iLO 2 Advanced Pack license key will not work on an HP Integrity server, and vice versa.

iLO 2 MP advanced features include the iLO 2 MP standard features and the following features:

#### Virtual Media

<span id="page-21-9"></span><span id="page-21-8"></span>Virtual Media (vMedia) enables connection of client-based USB CD and DVD devices and disk image files as virtual devices on the server, and requires the vMedia right and the Java plug-in version 1.4.2\_10 and above.

#### IRC

The IRC provides a remote console on Windows clients running the Internet Explorer browser to HP Integrity-based Windows servers. It combines virtual keyboard, video, and mouse (vKVM).

#### Directory-Based Secure Authorization Using LDAP

The directory-based authentication and authorization option enables iLO 2 MP user accounts to be defined in a centralized database on an LDAP server. iLO 2 MP users are authenticated when

logging in to the iLO 2 MP and authorization is given each time an iLO 2 MP command runs. This provides a centralized database (LDAP server) of all user accounts and avoids the overhead of creating users in each iLO 2 MP.

<span id="page-22-0"></span>Directory authentication occurs by enabling Extended Schema or Default Schema. When Extended Schema is used, the schema in the directory server must be extended. When Default Schema is selected, schema extension is not needed.

#### LDAP Lite

LDAP Lite enables you to use directory authentication to log in to the iLO 2 MP without having to do any schema extension on the directory server or snap-in installation on the client. In addition to general directory integration benefits, iLO 2 MP schema-free integration provides the following:

- Minimal maintenance and administration
- Reliable security
- Complements two-factor authentication

<span id="page-22-1"></span>Not extending the schema on the directory server means the directory server does not know anything about the iLO 2 MP object or privileges, and the only thing the iLO 2 MP queries from the directory server is to authenticate the user name and password.

#### Power Meter Readings

<span id="page-22-2"></span>The power meter readings feature enables you to graphically view and monitor server power usage, temperature, and power regulator settings.

#### HP Insight Power Manager

HP Insight Power Manager (HP IPM), a plug-in to HP Systems Insight Manager (HP SIM), is an integrated power monitoring and management application that provides centralized control of server power consumption and thermal output. It extends the unified infrastructure management framework of HP SIM by providing new energy levers into the server.

Leveraging HP power regulator technology, HP IPM makes policy-based power and thermal management possible by enabling you to view and modify the power efficiency regulator mode of the system. It expands the capacity of data centers by reducing the amount of power and cooling required for supported Integrity servers and the server blades.

<span id="page-22-3"></span>Information on HP IPM is available at:

**<http://www.hp.com/go/ipm>**

### Advanced Pack License

The iLO 2 MP Advanced Pack license features sophisticated virtual administration and security features for ultimate control of servers in data centers and remote sites. With an iLO 2 MP Advanced Pack license key, you can activate powerful remote management features to install, configure, monitor, update, and troubleshoot remote HP servers anywhere, anytime from a standard web browser, command line or script.

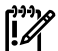

**IMPORTANT:** On HP Integrity server blades, the Advanced Pack license is standard. Remember to save the Advanced Pack license key information that was provided by HP. If you ever need to replace your server blade under warranty, you will need to transfer the key by typing the code on the replacement server blade.

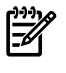

<span id="page-23-0"></span>**NOTE:** A HP ProLiant iLO 2 Advanced Pack license key will not work on an HP Integrity server, and vice versa.

### Obtaining and Activating iLO 2 MP Advanced Pack Licensing

A free 30-day evaluation license is available for download on the HP website. The evaluation license activates and accesses iLO 2 MP Advanced Pack features. You can only install one evaluation license per iLO 2 MP. After the evaluation period, an iLO 2 MP Advanced Pack license is required to continue using the advanced features. The iLO 2 MP Advanced Pack license features automatically deactivate when the evaluation license key expires.

Systems that do not have VGA support all other Advanced Pack license features.

For more information, see the HP website at:

**<http://h71028.www7.hp.com/enterprise/cache/279991-0-0-0-121.html>**

<span id="page-23-1"></span>Follow the factory-install or manual install instructions located on the *Integrated Lights-Out Advanced Pack for HP Integrity Servers; Certificate of Licenseto Use; LicenseInstallation Card* to activate your license.

# Supported Systems and Required Components and Cables

<span id="page-23-3"></span>[Table](#page-23-3) 1-1 lists the systems on which the iLO 2 MP is supported and the components and cables that are required to operate the iLO 2 MP.

| Supported<br><b>Systems</b>               | <b>Required Components</b>                                                    | Required Cables <sup>1</sup> |
|-------------------------------------------|-------------------------------------------------------------------------------|------------------------------|
| <b>BL860c</b>                             | Front console serial port (RS-232)                                            | SUV or DB-9 cable            |
|                                           | Rear OA/iLO network port                                                      | LAN cable                    |
| rx2660                                    | iLO 2 MP hardware is integrated into the system<br>board                      | LAN, serial, and VGA cables  |
| rx3600,                                   | Core I/O board without VGA; factory installed                                 | LAN and serial cables        |
| rx6600                                    | Core I/O board with VGA (optional)<br>(This is only supported on Windows OS.) | LAN, serial, and VGA cables  |
| rx7640,<br>rx8640,<br>Superdome<br>sx2000 | See your server documentation.                                                |                              |

Table 1-1 Supported Systems and Required Components Matrix

<span id="page-23-2"></span>1 Cables are not provided with the server.

# iLO 2 MP Supported Browsers and Client Operating Systems

The iLO 2 MP has an independent microprocessor. This architecture ensures that the majority of iLO 2 MP functionality is available regardless of the host operating system.

[Table](#page-24-1) 1-2 lists the client operating systems and browsers that are supported on iLO 2 MP:

<span id="page-24-1"></span>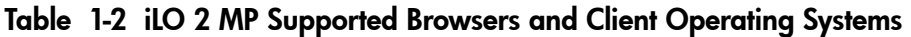

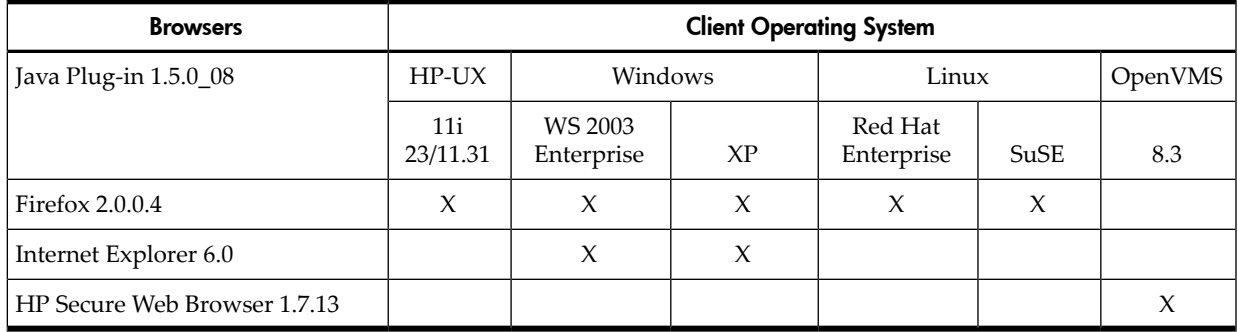

Related Links

- Java for HP-UX
	- <http://www.hp.com/products1/unix/java/versions/index.html>
	- <http://www.hp.com/products1/unix/java/archives/index.html>
- Java for OpenVMS
	- <http://h18012.www1.hp.com/java/alpha>
- Firefox for HP-UX
	- <http://www.hp.com/products1/unix/java/firefox/index.html> Note: 1.5.0.00 needs patch
	- <http://www.hp.com/go/firefox>
- Firefox for Linux
	- <http://linuxcoe.corp.hp.com>
- Firefox for Windows and Linux
	- <http://www.mozilla.com/firefox>
- Browser Support 1.5.0
	- <http://java.sun.com/j2se/1.5.0/system-configurations.html>
- <span id="page-24-0"></span>• Operating Systems for Montvale
	- [http://psweb1.cup.hp.com/~projects/sisl\\_prgm\\_mgmt/mvx%20\(Low-end%20Montvale\)/mvx%20info.htm](http://psweb1.cup.hp.com/~projects/sisl_prgm_mgmt/mvx%20(Low-end%20Montvale)/mvx%20info.htm)

# **Security**

It is important to have strong security surrounding the iLO 2 MP device. HP security requirements of the enterprise and architected the iLO 2 MP include the following:

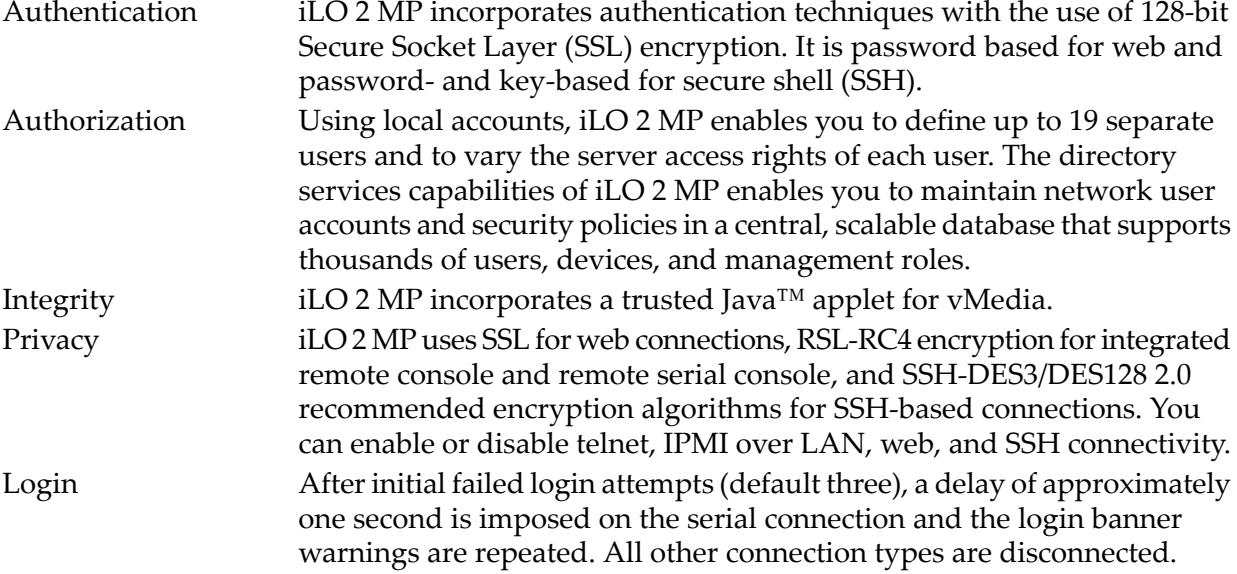

Because iLO 2 MP devices are completely autonomous and can be used to control the server, treat them the same as other servers. For example, include the iLO 2 MP devices in the security and network audits.

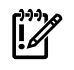

<span id="page-25-0"></span>**IMPORTANT:** Ensure that physical access to the server is limited. Anyone can clear passwords by pressing the power button for longer than four seconds.

### Protecting SNMP Traffic

Because SNMP uses passwords, known as community strings, that are sent across the network in clear text, you must enhance the network security when using SNMP traffic. To enhance network security, do the following:

- Reset the community strings (read only) with the same frequency and according to the same guidelines as the administrative passwords. For example, select alphanumeric strings with at least one uppercase letter, one numeral, and one symbol.
- Set firewalls or routers to accept only specific source and destination addresses. For example, you can allow inbound SNMP traffic into the host server only if it comes from one of the predetermined management workstations.

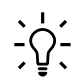

TIP: Telnet sends data without encryption and is not a secure connection. HP recommends using SSH instead of telnet because SSH uses encryption.

<span id="page-25-1"></span>To enable and disable telnet access, use the SA command.

# Lights-Out Advanced/KVM Card

The Lights-Out Advanced/KVM card (LOA) is a PCI-X card that you install into any sx2000-based mid-range or high-end HP Integrity server.

The LOA card enables the Lights-Out Advanced vKVM and vMedia features of the iLO 2 MP for the rx7640, rx8640, and Superdome sx2000 servers.

The LOA card is also a KVM card that offers physical video functionality for servers running Windows, and USB functionality for servers running HP-UX, Windows, and OpenVMS.

All Lights-Out Advanced features are fully enabled on the LOA card--there is no additional advanced pack license to purchase. At present, vKVM is only available for servers running Windows and vMedia is available for servers running HP-UX, Windows, and OpenVMS.

The LOA card is not currently supported under Linux.

The Lights-Out Advanced features are accessed through the iLO 2 web interface.

# <span id="page-26-0"></span>2 Ports and LEDs

All iLO 2 MP functions are available through the server iLO 2 MP LAN port and the local and remote serial ports. On HP Integrity server blades, all iLO 2 MP functions are available on the Onboard Administrator. This chapter describes the available iLO 2 MP ports, connectors, and LEDs on the HP Integrity server blades, and the rx2660, rx3600, and rx6600 servers.

This chapter addresses the following topics:

- "HP Integrity Server Blade [Components"](#page-26-1) (page 27)
- "HP Integrity rx2660 Server [Components"](#page-28-0) (page 29)
- "HP Integrity rx3600 and rx6600 Server [Components"](#page-28-1) (page 29)
- <span id="page-26-1"></span>• "iLO 2 MP Reset [Button"](#page-30-0) (page 31)
- "Console Serial Port and [Auxiliary](#page-30-2) Serial Port" (page 31)

# HP Integrity Server Blade Components

Onboard Administrator is the enclosure management processor, subsystem, and firmware base used to support the HP Integrity server blades and all the managed devices contained within the enclosure. Onboard Administrator provides a single point from which to perform basic management tasks on server blades or switches within the enclosure. Using this hardwired knowledge, Onboard Administrator performs initial configuration steps forthe enclosure, enables runtime management and configuration of the enclosure components, and informs you of problems within the enclosure through e-mail, SNMP, or the Insight Display.

Before setting up the HP BladeSystem Onboard Administrator, HP recommends that you read the *HP BladeSystem Onboard Administrator User Guide* on the HP website at: **<http://h20000.www2.hp.com/bc/docs/support/SupportManual/c00705292/c00705292.pdf>**

Reading this guide ensures that you understand the HP BladeSystem Onboard Administrator and that you properly complete the initial setup to facilitate its proper functioning.

<span id="page-26-2"></span>You can find other Onboard Administrator docs on the HP website at:

**[HP BladeSystem c-Class Onboard Administrator](http://h20000.www2.hp.com/bizsupport/TechSupport/DocumentIndex.jsp?contentType=SupportManual&lang=en&cc=us&docIndexId=179111&taskId=101&prodTypeId=329290&prodSeriesId=3188465)**

#### Onboard Administrator

[Figure](#page-27-0) 2-1 shows the Onboard Administrator OA/iLO network port and components.

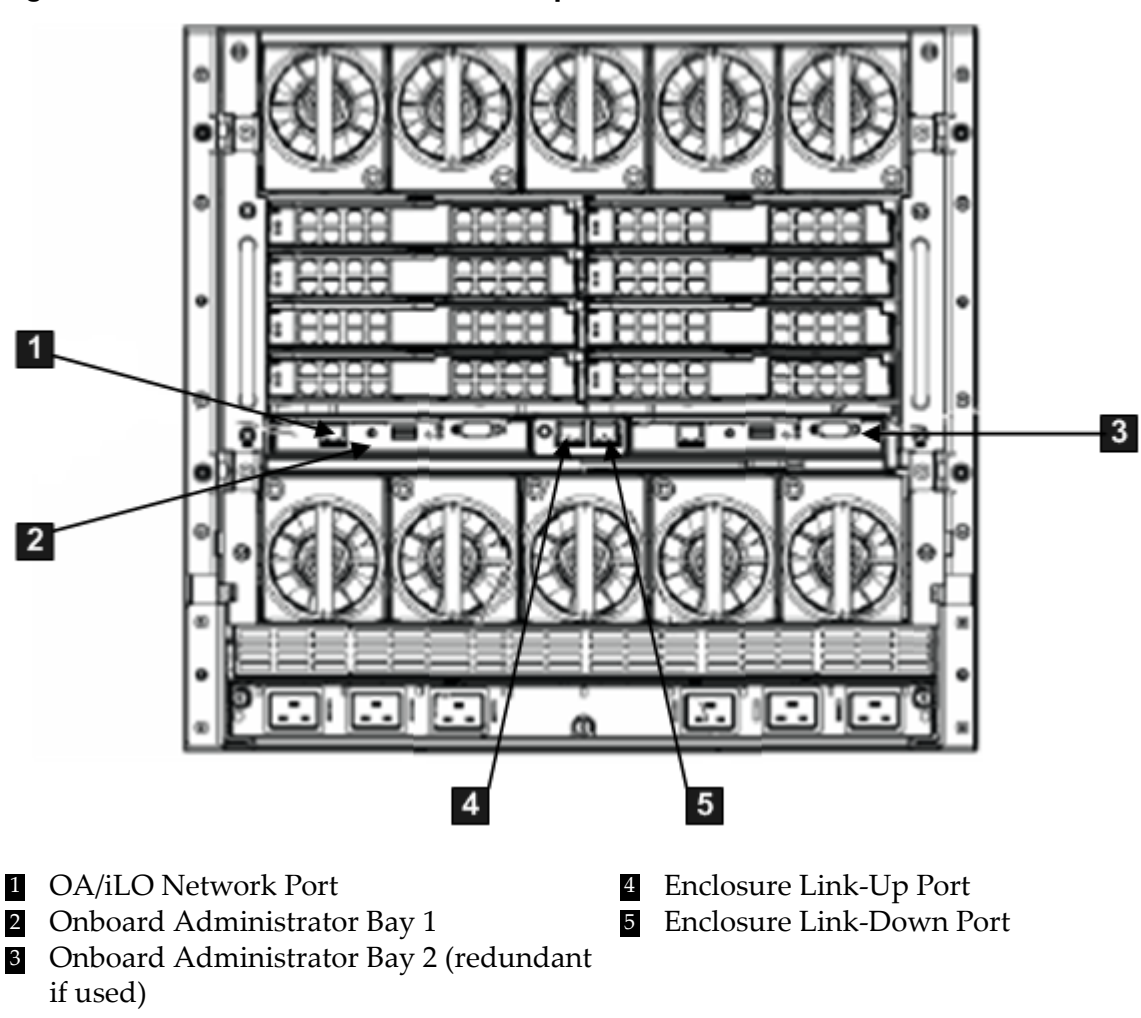

<span id="page-27-0"></span>Figure 2-1 OA/iLO Network Port and Components

<span id="page-27-1"></span>[Figure](#page-27-1) 2-2 shows the Onboard Administrator LEDs and buttons.

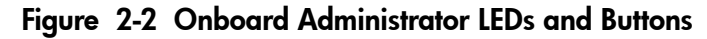

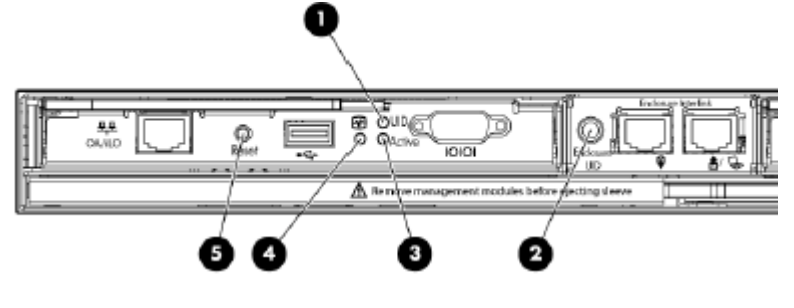

- 
- 
- 3 Onboard Administrator Active LED
- 1 Onboard Administrator UID LED 4 Onboard Administrator Health LED
- 2 Enclosure UID LED 5 Onboard Administrator Reset Button

# HP Integrity rx2660 Server Components

<span id="page-28-0"></span>[Figure](#page-28-2) 2-3 shows the rear view of the HP Integrity rx2660 server. The system LAN functionality is integrated into the system board.

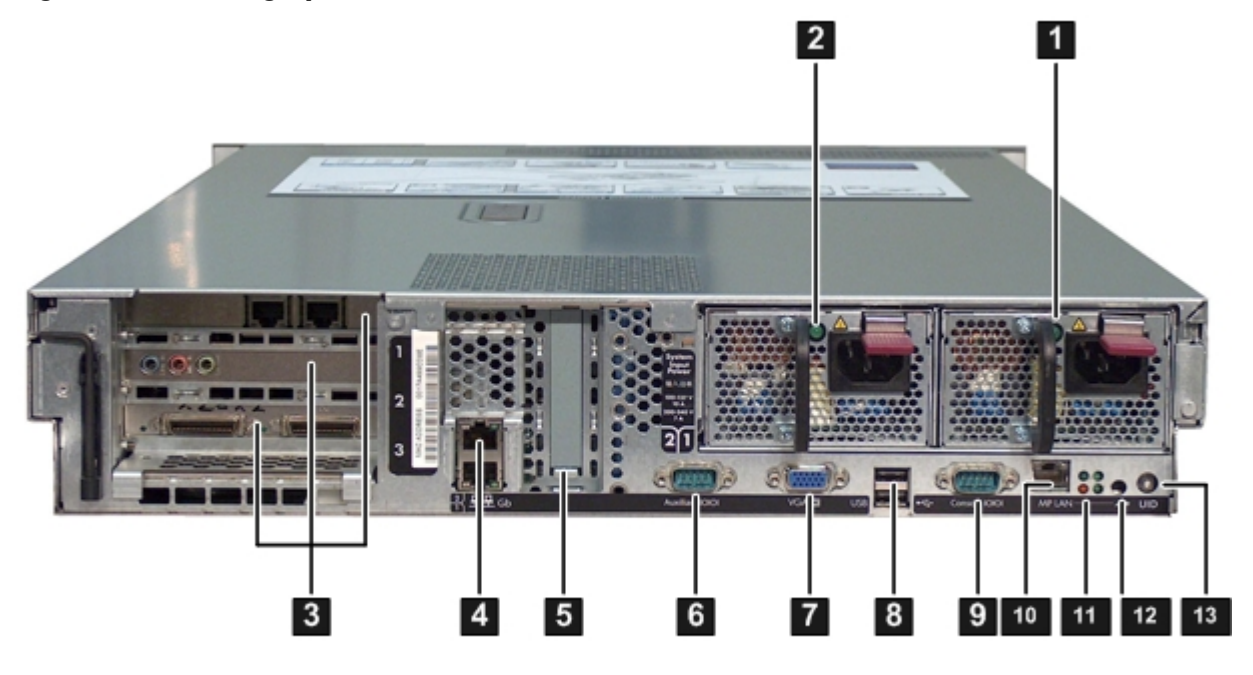

<span id="page-28-2"></span>Figure 2-3 HP Integrity rx2660 Server Rear View

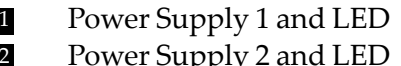

- 
- <span id="page-28-1"></span>
- 5 Smart Array P400 (RS-232) Controller Slot
- 4 Core LAN Ports 9 Console Serial Port 13 UID Button/LED
- 1 **1 Auxiliary Serial Port 10** iLO 2 MP LAN Port 2 Power Supply 2 and LED 7 VGA Port 11 iLO 2 MP Status LEDs 3 PCI-x/PCI-e Slots 8 USB Ports 12 iLO 2 MP Reset Button

# HP Integrity rx3600 and rx6600 Server Components

[Figure](#page-29-1) 2-4 shows the controls, ports, and LEDs on the rear of the HP Integrity rx3600 and rx6600 servers.

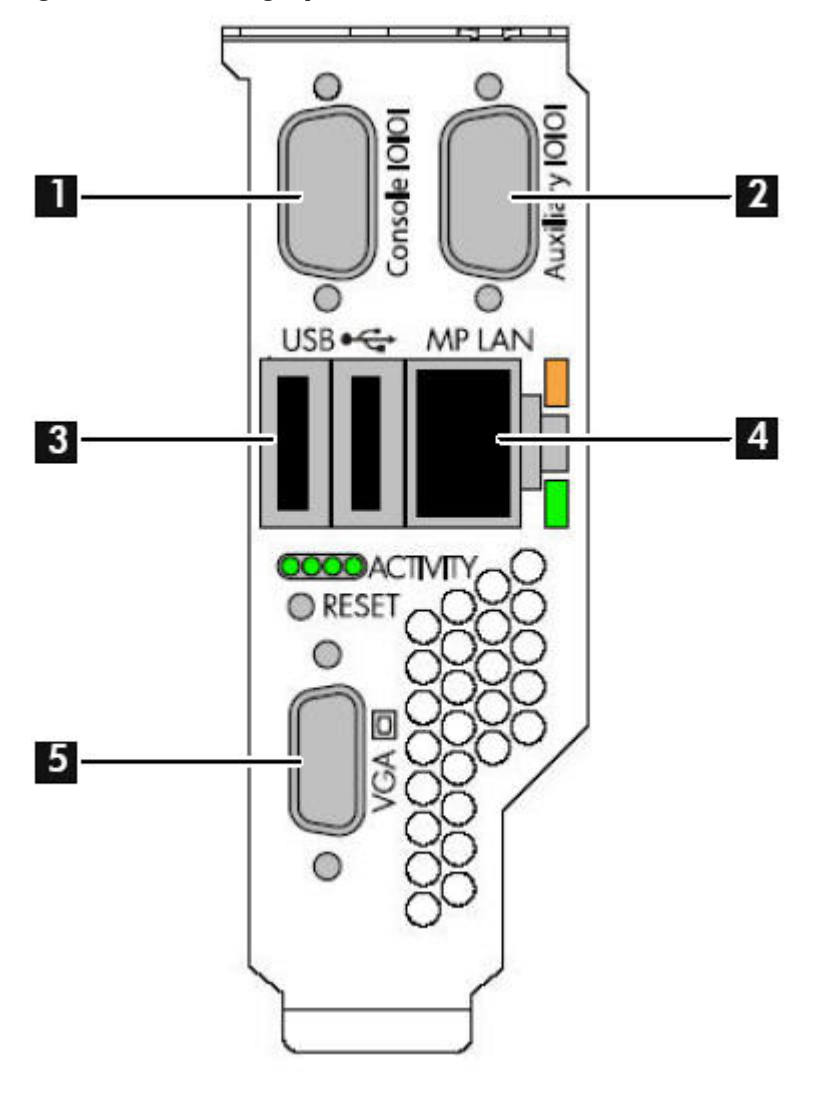

<span id="page-29-1"></span>Figure 2-4 HP Integrity rx3600 and rx6600 Server Rear Ports and LEDs

<span id="page-29-0"></span>**1** iLO 2 MP Serial Console Port (RS-232) (DB-9F to DB-9F cable) Connected to 4 iLO 2 MP LAN Port (10/100 emulation terminal device LAN) (PC, laptop, or ASCII terminal) **2** General Use Serial Port

**3** USB 2.0 Ports (any USB 5 device)

VGA Port (No iLO 2 MP access; EFI only)

# iLO 2 MP Status LEDs

<span id="page-29-2"></span>(Printers, etc.)

[Table](#page-29-2) 2-1 lists the state of the iLO 2 MP status LEDs during normal operation.

Table 2-1 iLO 2 MP Status LEDs

| iLO 2 MP Status LED | <b>LED State</b>                                                                                                    |
|---------------------|----------------------------------------------------------------------------------------------------|
| Standby Power       | Solid green.                                                                                                    |
| iLO 2 MP Self Test  | Off. The LED is solid amber when ac power is first applied. It remains solid amber for<br>a few seconds until the MP completes its self test; then the LED turns off. |

Table 2-1 iLO 2 MP Status LEDs *(continued)*

| iLO 2 MP Status LED  | <b>LED State</b> |
|----------------------|------------------|
| l iLO 2 MP Heartbeat | Flashing green.  |
| <b>BMC</b> Heartbeat | Flashing green.  |

# <span id="page-30-0"></span>iLO 2 MP Reset Button

<span id="page-30-1"></span>The iLO 2 MP Reset button enables you to reset the iLO 2 MP and reset the user-specific values to factory default values. A momentary press causes a soft reset of the iLO 2 MP when the button is released. A greater than four second press causes a soft reset of the iLO 2 MP upon release and resets local user accounts and passwords to factory default values.

### Resetting Local User Accounts and Passwords to Default Values

If iLO 2 MP user passwords are lost, or iLO 2 MP local user accounts are disabled and logging in through LDAP directory serveris unsuccessful because the directory serveris down or directory settings have not been configured properly in LDAP command, you can reset local user accounts and passwords to their default values.

To reset local user accounts and passwords to default values, follow these steps:

- 1. Connect a serial terminal (or serial-cabled laptop with serial emulation) to the console serial port.
- <span id="page-30-2"></span>2. Press and hold the iLO 2 MP Reset button for more than four seconds. The iLO 2 MP reboots to factory default settings automatically.
- 3. Respond to the prompt to reset local user accounts and passwords to default values.

# Console Serial Port and Auxiliary Serial Port

<span id="page-30-3"></span>[Figure](#page-30-3) 2-5 shows the console serial port connector with numbered labels for each pin on each port.

#### Figure 2-5 Console Serial Port (RS-232) Connector

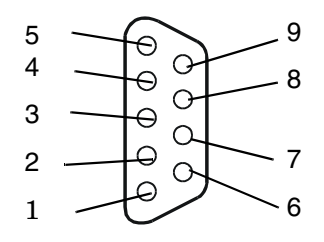

<span id="page-30-4"></span>[Table](#page-30-4) 2-2 maps the console serial port connector pin number to its signal description on each port.

| <b>Pin Number</b> | <b>Signal Description</b> |
|-------------------|---------------------------|
|                   | Not used                  |
| 2                 | Receives data             |
| 3                 | Transmits data            |
| 4                 | Not used                  |
| 5                 | Ground                    |
| 6                 | Not used                  |

Table 2-2 Console Serial Port Pinouts

Table 2-2 Console Serial Port Pinouts *(continued)*

| <b>Pin Number</b> | <b>Signal Description</b> |
|-------------------|---------------------------|
|                   | Requests to send          |
|                   | Clears to send            |
|                   | Not used                  |

# <span id="page-31-0"></span>iLO 2 MP LAN Port

<span id="page-31-2"></span>[Figure](#page-31-2) 2-6 shows the iLO 2 MP LAN port connector pins and LEDs.

#### Figure 2-6 iLO 2 MP LAN Port

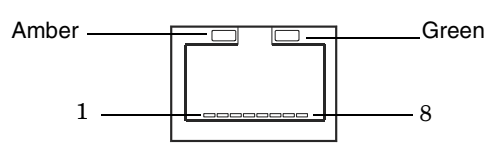

<span id="page-31-3"></span>[Table](#page-31-3) 2-3 maps the iLO 2 MP LAN port connector pin numbers to their signal descriptions.

| <b>Pin Number</b> | <b>Signal Description</b> |
|-------------------|---------------------------|
| 1                 | <b>TXP</b>                |
| 2                 | <b>TXN</b>                |
| 3                 | RXP                       |
| 4                 | Not used                  |
| 5                 | Not used                  |
| 6                 | <b>RXN</b>                |
| 7                 | Not used                  |
| 8                 | Not used                  |

Table 2-3 iLO 2 MP LAN Port Pinouts

### <span id="page-31-1"></span>iLO 2 MP LAN LEDs

<span id="page-31-4"></span>[Table](#page-31-4) 2-4 lists the iLO 2 MP LAN link status LEDs and states.

Table 2-4 iLO 2 MP LAN Link Status LEDs

<span id="page-31-5"></span>

| <b>Link State</b>     | <b>LED State</b> |
|-----------------------|------------------|
| Activity              | Blinking green   |
| Link with no activity | Solid green      |
| No link               | Off              |

[Table](#page-31-5) 2-5 lists the iLO 2 MP LAN link speed LEDs and states.

#### Table 2-5 iLO 2 MP LAN Link Speed LEDs

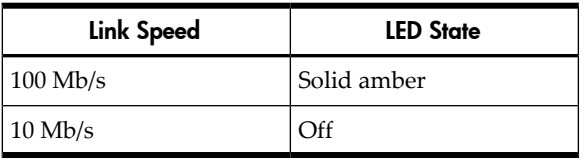

# <span id="page-32-0"></span>3 Setting Up and Connecting the Console

To set up the console, follow these steps:

- **1.** Determine the physical access method to connect cables. There are two physical connections to the Integrity iLO 2 MP:
	- Console serial port (RS-232)
	- iLO 2 MP LAN port
- **2.** Configure the Integrity iLO 2 MP and assign an IP address if necessary. Though there are several methods to configuring the LAN, HP recommends DHCP with DNS. DHCP with DNS comes preconfigured with default factory settings, including a default user account and password. Other options include the following:
	- ARP-Ping
	- Console serial port (RS-232)

This chapter addresses the following topics:

- "Setup [Checklist"](#page-33-0) (page 34)
- "Setup [Flowchart"](#page-34-0) (page 35)
- ["Preparing](#page-35-0) to Set Up iLO 2 MP" (page 36)
- ["Configuring](#page-36-0) the iLO 2 MP LAN Using DHCP and DNS" (page 37)
- ["Configuring](#page-36-1) the iLO 2 MP LAN Using ARP Ping" (page 37)
- ["Configuring](#page-38-0) the iLO 2 MP LAN Using the Console Serial Port" (page 39)
- ["Logging](#page-39-0) In to the iLO  $2 \text{ MP}$ " (page 40)
- "Physically [Connecting](#page-39-1) the Server Blade to the iLO 2 MP" (page 40)
- ["Additional](#page-45-0) Setup" (page 46)

# Setup Checklist

<span id="page-33-0"></span>Use the checklist in [Table](#page-33-1) 3-1 to help set up iLO 2 MP.

#### <span id="page-33-1"></span>Table 3-1 Setup Checklist

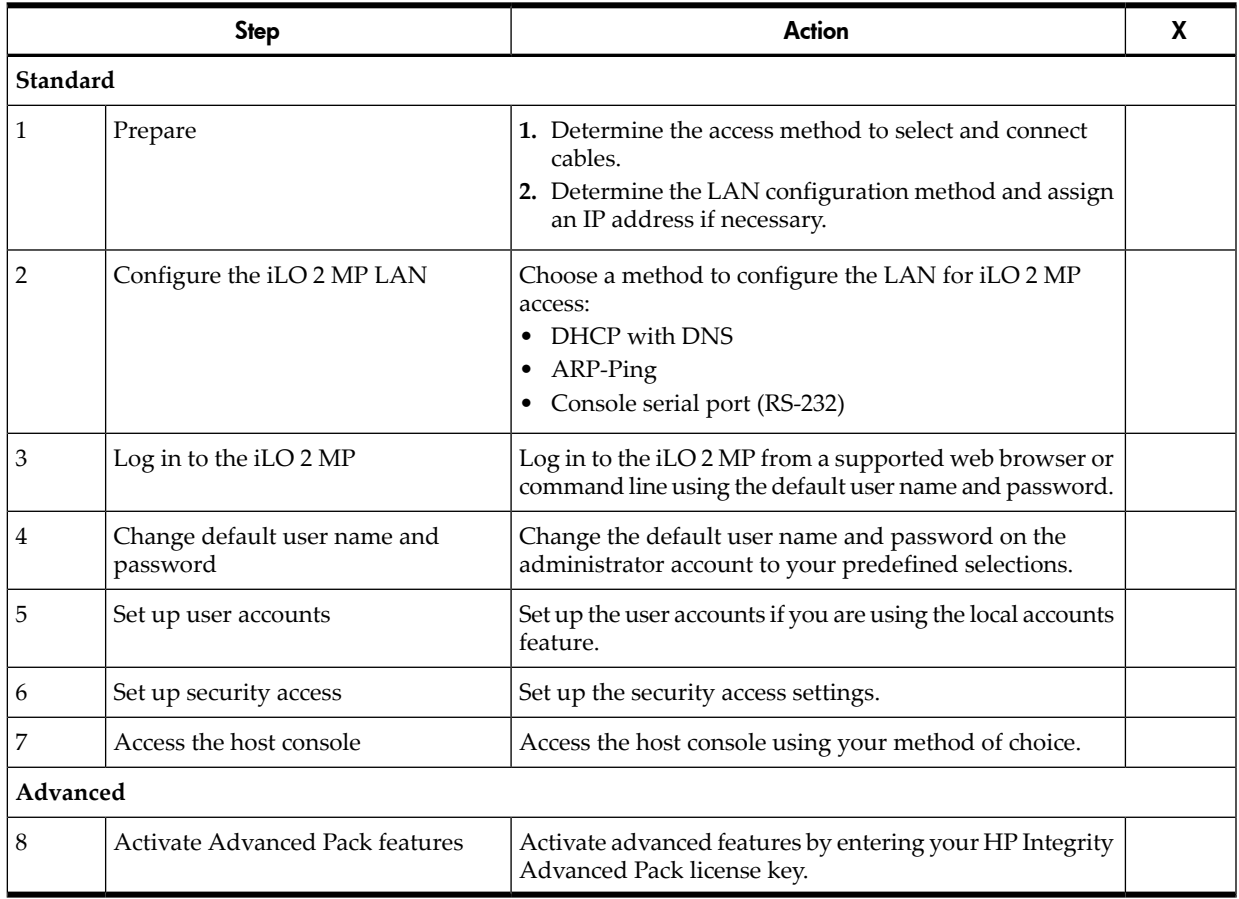

# Setup Flowchart

<span id="page-34-0"></span>Use this console setup flowchart as a guide to help set up the Integrity iLO 2 MP.

#### <span id="page-34-1"></span>Figure 3-1 Setup Flowchart

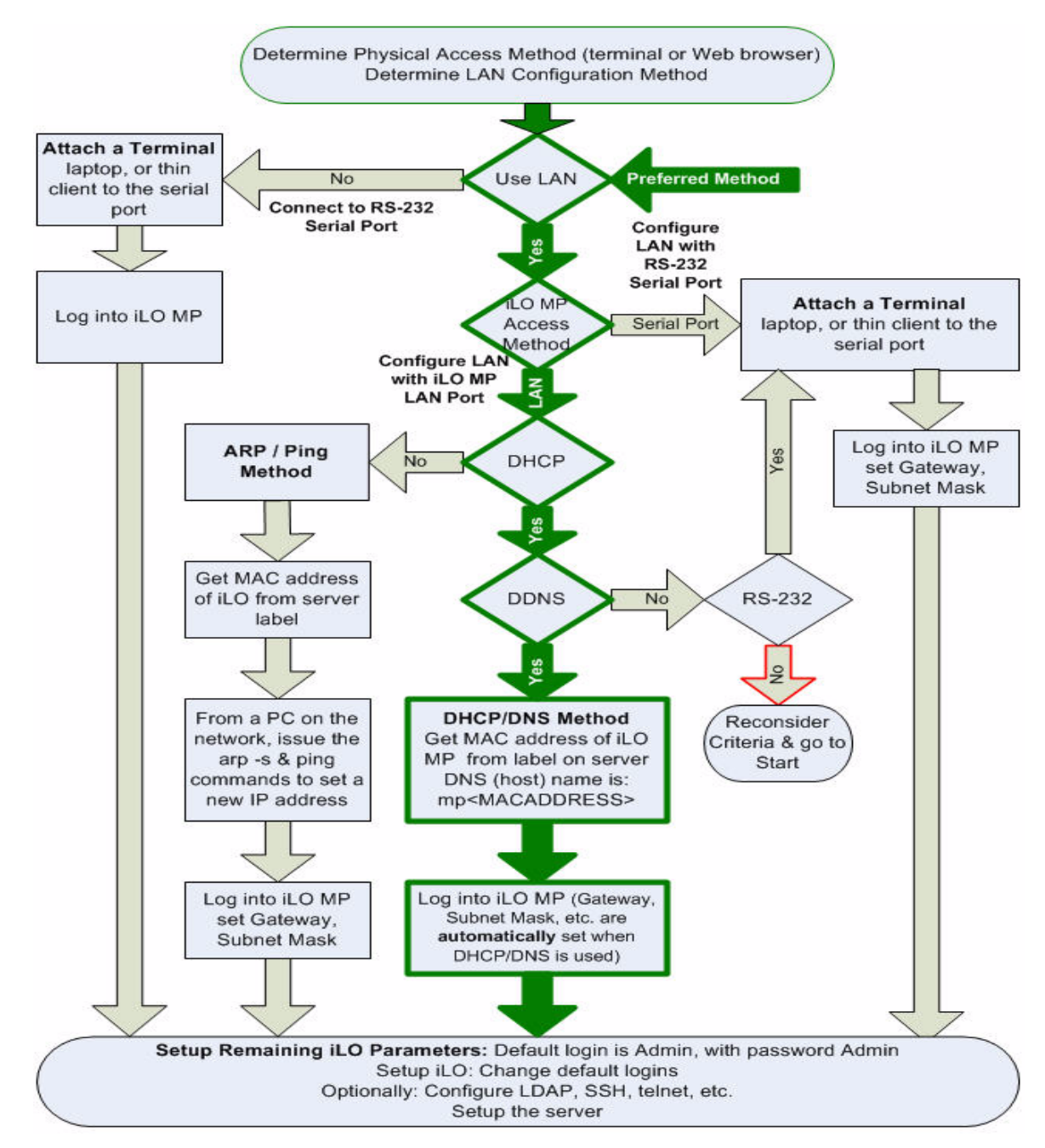

# Preparing to Set Up iLO 2 MP

<span id="page-35-0"></span>Perform the following tasks before you configure the iLO 2 MP LAN:

- Determine the physical access method to select and connect cables.
- <span id="page-35-1"></span>• Determine the iLO 2 MP LAN configuration method and assign an IP address if necessary.

### Determining the Physical iLO 2 MP Access Method

Before you can access the iLO 2 MP, you must determine the correct physical connection method. The iLO 2 MP has a separate LAN port from the system LAN port. It requires a separate LAN drop, IP address, and networking information from that of the operating system LAN port. See [Figure](#page-28-2) 2-3 and [Figure](#page-29-1) 2-4 (page 30) and use [Table](#page-35-3) 3-2 to determine your physical connection method.

<span id="page-35-3"></span>[Table](#page-35-3) 3-2 lists the appropriate connection method, required connection components, and connectors to the host console.

Table 3-2 Physical Connection Matrix

| <b>Connection Method</b>          | <b>Required Connection Components</b>                                                                                                    |  |
|-----------------------------------|----------------------------------------------------------------------------------------------------|--|
| Console serial port<br>$(RS-232)$ | Host console<br>Console serial port (RS-232) DB-9F to DB-9F cable (modem eliminator cable)<br>Emulation terminal device (for example, a PC, laptop, or ASCII terminal) |  |
| LAN port                          | $10/100$ LAN cable                                                                                                    |  |

### <span id="page-35-2"></span>Determining the iLO 2 MP LAN Configuration Method

To access the iLO 2 MP through the iLO 2 MP LAN, the iLO 2 MP must acquire an IP address. The way the iLO 2 MP acquires an IP address is dependent upon whether DHCP is enabled or disabled on the server, and if DHCP and DNS services are available to the server (see [Table](#page-35-4) 3-3).

Once you have determined the iLO 2 MP access method, you must determine how you will configure the iLO 2 MP LAN in order to acquire an IP address using the following methods:

- DHCP/DNS through the management LAN: use the DNS name on the toe-tag on the server.
- Setting up a static IP number using a laptop with DHCP services and the management LAN.
- ARP Ping to set a static IP using a laptop and the management LAN
- <span id="page-35-4"></span>Local RS-232 serial port and a serial console.

[Table](#page-35-4) 3-3 provides all the possible IP address acquisition scenarios. Use this table to help you select the appropriate LAN configuration method to obtain an IP address.

| <b>DHCP</b>    | <b>DNS</b> | <b>Console Serial Port (RS-232)</b> | <b>LAN Configuration Method</b>                 |
|----------------|------------|-------------------------------------|-------------------------------------------------|
| Yes            | Yes        | No                                  | <b>DHCP</b>                                     |
| Yes            | Yes        | Yes                                 | DHCP or console serial port                     |
| $\overline{N}$ | No         | No                                  | ARP Ping                                        |
| $\overline{N}$ | Yes        | No                                  | ARP Ping                                        |
| $\overline{N}$ | Yes        | <b>Yes</b>                          | ARP Ping or console serial port                 |
| Yes            | No.        | Yes                                 | Console serial port                             |
| $\overline{N}$ | No         | <b>Yes</b>                          | Console serial port or ARP Ping                 |
| Yes            | No         | No                                  | Cannot set up the LAN; reconsider your criteria |

Table 3-3 LAN Configuration Methods
# Configuring the iLO 2 MP LAN Using DHCP and DNS

DHCP automatically configures all DHCP-enabled servers with IP addresses, subnet masks, and gateway addresses. All HP Integrity entry class servers with the iLO 2 MP are shipped from the factory with DHCP enabled.

HP recommends using the DHCP and DNS method to simplify access to the iLO 2 MP.

**NOTE:** You can use ARP Ping regardless of the status of DHCP unless an IP address has ever been acquired using DHCP. Once an IP address is assigned using DHCP, ARP Ping is permanently disabled.

When you use DHCP and DNS, you can connect to the iLO 2 MP by entering the DNS name in your browser rather than an IP address **only** if the following applies:

- DHCP must be enabled (DHCP is enabled by default).
- You are using a DHCP server that provides the domain name.
- The primary DNS server accepts dynamic DNS (DDNS) updates.
- The primary DNS server IP address was configured through the DHCP server.

IMPORTANT: You must know the DNS domain name, which is served out by the DHCP server, unless its domain is local or the same domain.

To configure the iLO 2 MP using DHCP and DNS, follow these steps:

1. Obtain the factory-set DNS name from the toe-tag on the server. The DNS name is 14 characters long. It consists of the letters MP followed by the 12 characters of the MAC address. For example:

mp0014c29c064f

This address is assigned to the iLO 2 MP system board. The system board has a unique MAC address that identifies the hardware on the network.

- 2. Connect the iLO 2 MP LAN cable from the server to an active network port.
- 3. Apply ac power to the server.
- 4. Open a browser, telnet, or SSH client and enter the DNS name. The iLO 2 MP Log In window appears.
- 5. Log in using the default user name and password (Admin/Admin).

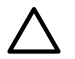

**CAUTION:** When DHCP is enabled, the system is vulnerable to security risks because anyone can access the iLO 2 MP until you change the default user name and password.

HP strongly recommends you assign user groups and rights before proceeding.

# Configuring the iLO 2 MP LAN Using ARP Ping

**NOTE:** You can use ARP Ping regardless of the status of DHCP unless an IP address has ever been acquired using DHCP. Once an IP address is assigned using DHCP, ARP Ping is permanently disabled. Some DHCP server options can cause the apparent issuance of ARP Ping to the iLO 2 MP, which negates the DHCP over DNS method.

The Address Resolution Protocol (ARP) and Packet Internet Grouper (Ping) utility uses ARP packets to ping (discover) a device on the local network segment. The IP address you assign to the server must use the same network segment (subnet) as the system assigning the address. ARP does not work across routed or switched networks.

Use the ARP Ping utility to assign a static IP address when you do not have access to the console serial port (RS-232) or when DHCP is not available.

ARP Ping has the following operational issues:

- The PC and the server must be on the same physical subnet.
- When a new server is first booted, DHCP is automatically available (factory-set default), but ARP Ping does not start until three minutes after the iLO 2 MP is booted. This applies to every subsequent boot of the iLO 2 MP until an IP address is obtained by DHCP or is assigned using the LC command.
- Upon successfully assigning an IP address using ARP Ping, DHCP is automatically disabled.

Select one of the following methods to use the ARP Ping utility:

- **1.** Connect a PC to the network that is on the same physical subnet as the server and run the ARP Ping commands from the PC.
- **2.** Locate an existing server on the network and log in to it.
- **3.** Run the ARP Ping commands from the server.

<span id="page-37-0"></span>[Table](#page-37-0) 3-4 lists the ARP Ping commands.

## Table 3-4 ARP Ping Commands

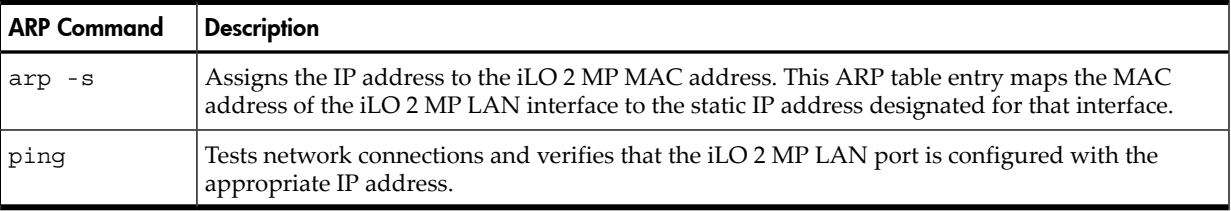

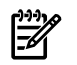

**NOTE:** The following procedure explains how to use the ARP Ping utility using a PC that is connected to the network that is on the same physical subnet as the server.

To configure a static IP address using the ARP Ping utility, follow these steps:

1. Obtain the iLO 2 MP MAC address. To set the IP address using ARP, you must know the MAC address of the iLO 2 MP LAN. You can find the MAC address of the iLO 2 MP LAN on a label on the server.

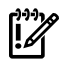

**IMPORTANT:** Make sure you obtain the MAC address to the iLO 2 MP LAN and not the MAC address to the server core LAN.

- 2. Verify that an active LAN cable on the local subnet is connected to the iLO 2 MP LAN port on the server.
- 3. Access a PC on the same physical subnet as the server.
- 4. Open a DOS window on the PC.
- 5. At the DOS command prompt (C: >) , enter **arp -s** to assign the IP address to the iLO MAC address.

The syntax is as follows:

arp -s <*IP address you want to assign to the iLO MAC address*> <*iLO 2 MAC address*>

Example from Windows

**arp -s 192.0.2.1 00-00-0c-07-ac-00**

6. At the DOS command prompt, enter **ping** followed by the IP address to verify that the iLO 2 MP LAN port is configured with the appropriate IP address. The destination address is the IP address that is mapped to the iLO MAC address. Perform this task from the PC that has the ARP table entry.

The syntax is as follows:

ping <*IP address just assigned to the iLO MAC address*>

Example from Windows

**ping 192.0.2.1**

- 7. Use this IP address to connect to the iLO 2 MP LAN.
- <span id="page-38-0"></span>8. Use web or telnet access to connect to the iLO 2 MP from a host on the local subnet and configure the rest of the LAN parameters (gateway, subnet).

# Configuring the iLO 2 MP LAN Using the Console Serial Port

The terminal emulation device runs software that interfaces with the server. The software emulates console output as it would appear on an ASCII terminal screen and displays it on a console device screen.

To configure the iLO 2 MP LAN using the console serial port (RS-232), follow these steps:

**IMPORTANT:** Do not configure duplicate IP addresses on different servers within the same network. The duplicate server IP addresses conflict and the servers cannot connect to the network.

The LC command enables you to configure a static IP address, host name, subnet mask, and gateway address.

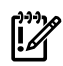

**IMPORTANT:** Ensure you have a console connection through the console serial port (RS-232) or a network connection through the LAN to access the iLO 2 MP and use the LC command.

- 1. Ensure the emulation software is correctly configured:
	- a. Verify that the communication settings are configured as follows:
		- 8/none (parity)
		- 9600 baud
		- None (receive)
		- None (transmit)
	- b. Verify that the terminal type is configured appropriately. The following are supported terminal types:
		- hpterm
		- vt100
		- vt100+
		- vt-utf8

**IMPORTANT:** Do not mix hpterm and vt100 terminal types at the same time.

Consult the help section of the emulation software application for instructions on how to configure the software options.

- 2. Use [Table](#page-35-0) 3-2 to determine the required connection components and the ports used to connect the server to the console device.
- 3. Connect the cables.
- 4. Start the emulation software on the console device.
- 5. Log in to the iLO 2 MP. See ["Logging](#page-39-0) In to the iLO 2 MP" (page 40).
- 6. At the **MP Main Menu**, enter **CM** and press **Enter** to select command mode.
- 7. At the command mode prompt, enter **LS** and press **Enter**. The screen displays the default LAN configuration values. Write down the default values or log the information to a file.
- 8. To disable DHCP, enter the LC command.
	- a. From the LC command menu, enter **D** and press **Enter**.
	- b. Follow the instructions on the screen to change the DHCP status from enabled to disabled.
	- c. Enter **XD -R** to reset the iLO 2 MP.
- 9. Use the LC command to enter information for the IP address, host, subnet mask, gateway parameters, and so on.
- 10. Enter **XD -R -NC** to reset the iLO 2 MP.
- 11. After the iLO 2 MP resets, log in to the iLO 2 MP again and enter **CM** at the MP> prompt.
- <span id="page-39-0"></span>12. To confirm that DHCP is disabled and display a list of updated LAN configuration settings, enter the **LS** command.

# Logging In to the iLO 2 MP

To log in to the iLO 2 MP, follow these steps:

- 1. Access the iLO 2 MP using the LAN, console serial port (RS-232), telnet, SSH, or web method. The iLO 2 MP login prompt appears.
- 2. Log in using the default the iLO 2 MP user name and password (Admin/Admin).

TIP: For security reasons, HP strongly recommends you modify the default settings during  $\frac{1}{2} \dot{Q}$  . the initial login session. See ["Modifying](#page-45-0) User Accounts and Default Passwords" (page 46).

## Following is the **MP Main Menu**:

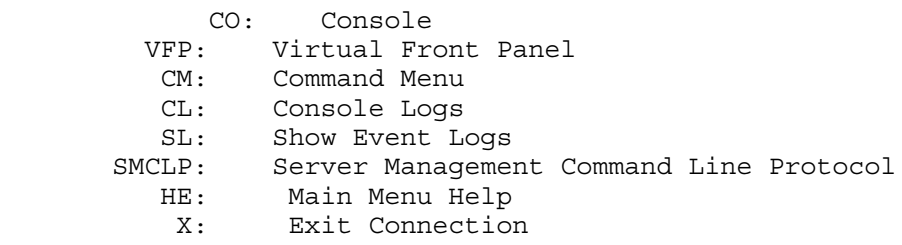

See Section : "Text User [Interface"](#page-58-0) (page 59) for information on the iLO 2 MP menus and commands.

**TIP:** When logging in using the local or remote console serial ports, the login prompt may not display if another user is logged in through these ports. In this case, use **Ctrl-B** to access the **MP Main Menu** and the MP> prompt.

# Physically Connecting the Server Blade to the iLO 2 MP

Use one of the following methods to connect the server blade to the iLO 2 MP:

- Connect to the iLO 2 MP with DHCP enabled. Use the Onboard Administrator iLO (OA/iLO) network port on the rear of the enclosure. If the OA/iLO network port on the enclosure is connected to the local network that has a DHCP server, your iLO 2 MP IP address is automatically generated by the DHCP server. The server blade is factory set with DHCP enabled.
- Connect to the iLO 2 MP with no network connection. Use the console serial port on the SUV cable. If the enclosure is not connected to any network, you must configure your server through the console serial port (RS-232) on the SUV cable.

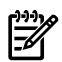

**NOTE:** The local video port can be used to access the console at EFI or potentially the OS, but is not a connection to the iLO 2 MP. The USB provides keyboard and mouse to the operating system on HP Integrity server blades. Also, server blades do not support directly connecting a modem to the MP (called the remote RS-232 port on servers), so there is no remote RS-232 connection on the server blade. In addition, there is no LAN connection on the front of the server blade.

## Connecting the Server Blade to the iLO 2 MP Using the Onboard Administrator

If the OA/iLO network port on the enclosure is connected to the local network that has a DHCP server, your iLO 2 MP IP address is automatically generated by the DHCP server. The server blade is factory set with DHCP enabled.

For complete Onboard Administrator information, the following guides can be found on the HP website:

- For CLI, see the *HP BladeSystem Onboard Administrator Command Line Interface User Guide*.
- For web GUI, see the *HP BladeSystem Onboard Administrator User Guide*.

To connect to the iLO 2 MP using the Onboard Administrator, follow these steps:

- 1. Connect a standard LAN cable to the OA/iLO network port on the rear of the server blade.
- 2. Connect the LAN cable to a local network that has a DHCP server. The LCD display panel on the front of the enclosure displays the **Main Menu**.
- 3. Select **Blade or Port Info** from the options and click **OK**.
- 4. Select the appropriate server blade from the options on the screen and click **OK**. The screen displays the iLO 2 MP IP address.
- 5. Write down the iLO 2 MP IP address.
- 6. Access the iLO 2 MP through telnet, SSH, or the web using the assigned DHCP iLO 2 MP IP address.

**NOTE:** For the HP Integrity server blades, you can use the Onboard Administrator to set the IP addresses for all the iLO 2 MPs. You can also find the iLO 2 MP address so you can log in.

## Auto-Login

Auto-Login provides direct access to iLO 2 MP from the OA for users who already logged in to the OA. A user who has authenticated their connection to the OA can follow a link to a server blade in the enclosure without an additional login step. Auto-Login features and usage are as follows:

- A user who has authenticated a connection to the OA is able to establish a connection with iLO 2 MP without providing the user login and password to iLO 2 MP.
- OA provides the following auto-login connection methods to iLO 2 MP links to users to launch these connections to iLO 2 MP:

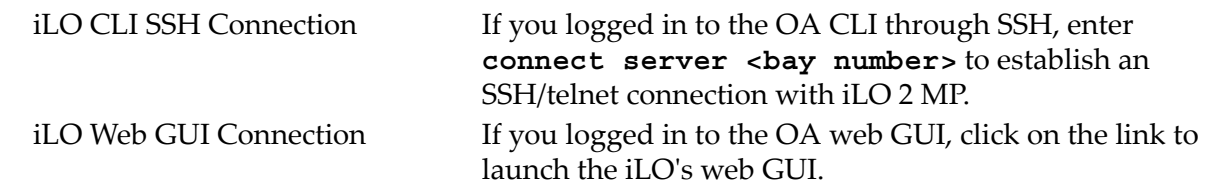

- Auto-Login is implemented using IPMI commands over I2C between OA and iLO 2 MP to create and delete user commands.
- Supports a maximum of four simultaneous OA user accounts. The OA keeps track of these users locally. The information maintained for each user is the username, password, and privilege levels.
- User accounts for the Auto-Login feature are created in the MP database when an Auto-Login session is established. These accounts are deleted when the Auto-Login session is terminated.
- If a maximum number of user accounts has already been reached, and OA creates another account on iLO 2 MP. The OA sends a request to iLO 2 MP to delete one of the previously created accounts, before attempting to create a new one.
- If iLO 2 MP is rebooted or power-cycled, it checks if there are any previously created OA user accounts in the iLO 2 MP user database when it boots up. If there are any previously-created OA user accounts, it deletes those accounts.
- View and manage user accounts created in iLO 2 MP by OA like any other local user account on iLO 2 MP. To view and manage user accounts, use the TUI WHO, UC commands; or use the User Administration Page in the web GUI.
- View and disconnect user connections established through the Auto-Login feature just like other connections to iLO 2 MP. To view and disconnect user connections, use the TUI WHO, DI commands, or use the User Administration Page in the web GUI.
- OA supports three types of users: administrators, operators, and users. These user types map to the following iLO 2 MP capabilities:
	- Administrators Can perform any function including iLO 2 MP configuration. This level equates to an iLO 2 MP user with all privilege levels such as, Administer User Accounts, Remote Console Access, Virtual Power and Reset, Virtual Media, and Configure iLO settings. It allows access to all aspects of the OA including configuration, firmware updates, user management, and resetting default settings. Operators Provided access to the host system IRC, serial console, and vMedia. This level equates to an iLO 2 MP user with Remote Console Access, Virtual Power and Reset, Virtual Media, and Configure iLO settings. It allows access to all but configuration changes and user management. This account is used for individuals who might be required to periodically change configuration settings. Users Provided read-only login access to the iLO 2 MP. This account is used for individuals who need to see the configuration of the OA but do not need the ability to change settings. This level equates to an iLO 2 MP user with no privileges set.

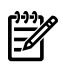

NOTE: For information on how to set user roles and privilege levels in the OA, see the *HP BladeSystem Onboard Administrator User Guide*.

Initiating an Auto-Login Session

The Auto-Login session is initiated in the following way:

- **1.** OA finds the first available auto-login user by finding the first user entry with a time-created value of 0.(OAtmp1...OAtmp4).
- **2.** If there are no available users, the oldest user is deleted.

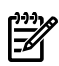

**NOTE:** This could terminate a currently active session.

- **a.** OA sends a request to iLO 2 MP to delete that user.
- **3.** OA sends a command to create an OA user.
- **4.** OA launches an SSH or Web GUI connection to iLO 2 MP and logs in with created user's credentials.

Terminating an Auto-Login Session

When the Auto-Login CLI or Web GUI session is terminated, the following user clean up is preformed:

• For Auto-Login sessions, the temporary Auto-Login iLO 2 MP account is deleted when the session with the iLO 2 MP is terminated.

User Account Cleanup during IPF Blade Initialization

OA and iLO 2 MP perform the following during an IPF blade initialization

- When a server blade is inserted, or iLO 2 MP or OA is reboot or reset, both OA and iLO perform cleanup of the accounts that could have been created for auto-login before the reset.
- When iLO 2 MP initializes, OA marks all four user slots as unused.
- iLO scans its local user accounts. If there are any OA created user accounts, they are deleted from iLO user database.

### Auto-Login Troubleshooting

There may be times when Auto-Login fails. The following information provides possible reasons for the failure

User Creation When OA sends a request to iLO 2 MP to create a new user, iLO attempts to create a user in the local iLO user database. Creation of an OA user could fail for a few of reasons: The local user database is disabled in iLO and LDAP authentication is being used. • MP user database has reached the maximum number of users (19 users). There is already a user registered with the same login name User Login After an OA user has been created in the MP database, OA user login can still fail for a number of reasons: • iLO 2 MP upgrade is currently in progress, and no new connections are allowed. • Maximum number of connections for the requested connection type (SSH, Telnet, web GUI) to iLO 2 MP has been reached. • Requested connection type (SSH, Telnet or web) to iLO is currently disabled. User Deletion When OA sends a request to iLO 2 MP to delete a user, iLO 2 MP attempts to delete that user from the local iLO user database. Deletion of an OA user could fail for a couple of reasons • A user with the specified login doesn't exist (could have been deleted through other iLO UI) The specified user cannot be deleted because it is the only user in the local database with user administration right.

## Connecting the Server Blade to the iLO 2 MP Using the Console Serial Port

If the enclosure is not connected to any network, you must configure your server through the console serial port (RS-232) on the SUV cable. Use this procedure to configure the console serial port to enable iLO 2 MP access. To perform this procedure, you need a terminal emulator (for example, a laptop using hyperterm) to connect to the server blade.

**NOTE:** On the HP Integrity server blades, you have access to two serial ports through the RS-232 connector. The default setting is for the iLO 2 MP interface, the other is for an AUX UART directly connected to the host operating system and can be used for any serial device (terminal, debug port, and so on). HP recommends using the AUX UART for server blade setup and debug purposes only.

You can use a command to toggle between the two ports. However, if access to the iLO 2 MP TUI is not possible through telnet and if the port mode of operation is set to the AUX UART, perform a hard reset of the iLO 2 MP to set it to the default shipping settings. To perform a hard reset, push the recessed MP (iLO) Reset button.

TIP: It is not necessary to physically connect to the iLO 2 MP through the console serial port to perform management tasks. Use the OA/iLO 2 LAN port to communicate with any iLO 2 MP in the enclosure and the Onboard Administrator. You can use the LCD panel and the Onboard Administrator to configure and determine the iLO 2 MP LAN address.

Connecting the SUV Cable to the Server Blade

This section describes how to connect your server blade to a terminal device using the SUV port.

**CAUTION:** Disconnect the SUV cable from the port when it is not in use. The port and connector are not intended to provide a permanent connection.

On the SUV cable, locking buttons are located on the sides of the server blade connector. Always squeeze the locking buttons on the SUV cable connector before disconnecting the SUV cable from the SUV cable port. Failure to do so can result in damage to the port.

Use caution when walking near the server blade when the SUV cable is installed. Hitting or bumping the cable can cause the port on the server blade to break. This can damage the system board, requiring it to be replaced.

To establish a connection from the server blade to the terminal emulator, follow these steps:

- 1. Insert the SUV cable into the SUV port on the rear of the server blade. See [Figure](#page-44-0) 3-2 and [Figure](#page-45-1) 3-3.
- 2. Connect a standard DB-9F to DB-9F modem eliminator cable to the RS-232 port on the SUV cable.
- 3. Connect the other end of the DB-9F to DB-9F modem eliminator cable to the terminal emulator.
- 4. Verify the parameters for serial console port communication are set to the following values on your terminal or emulator device:
	- VT 100 protocol
	- 8/none (parity)
	- 9600 baud
	- None (receive)
	- None (transmit)
- 5. Click **OK** to set the parameters.
- 6. If running an emulator, launch it now.

<span id="page-44-0"></span>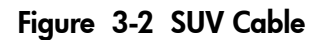

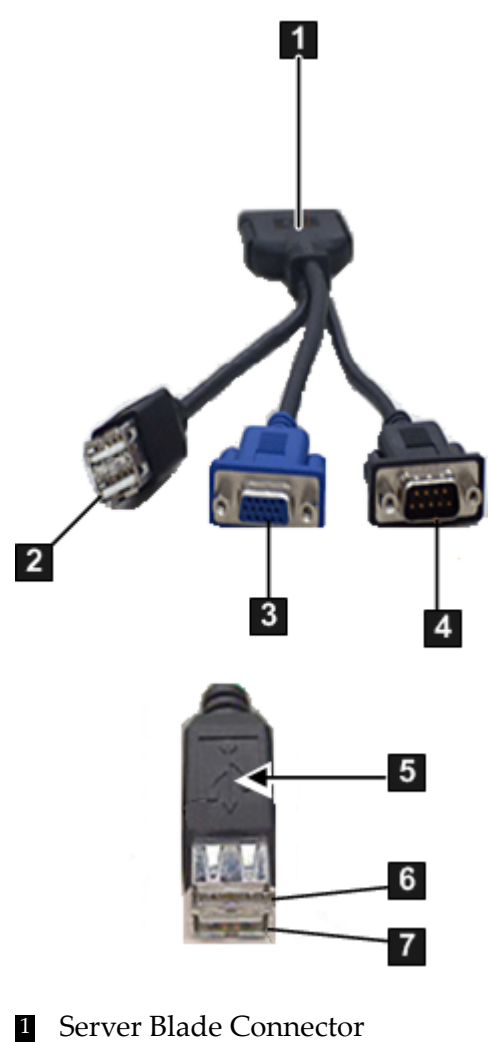

- 2 2-Port USB
- 3 VGA (no access to iLO 2 MP)
- 4 9-Pin Console Serial Port (RS-232)
- 5 USB Label
- 6 USB-1
- 7 USB-0

<span id="page-45-1"></span>Figure 3-3 Connecting the SUV Cable to the Server Blade

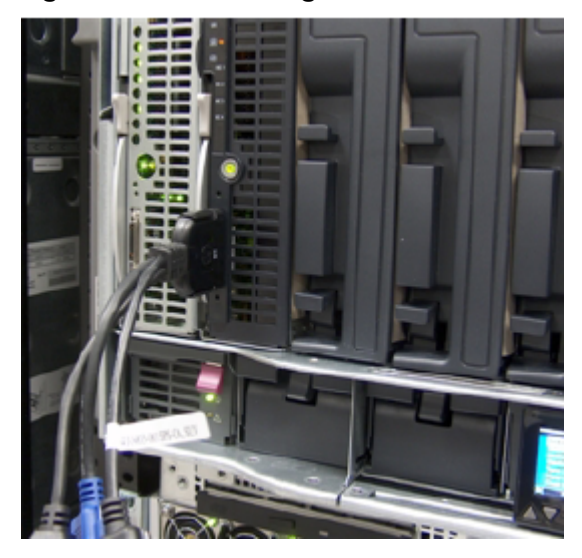

# Additional Setup

<span id="page-45-0"></span>This section provides additional information to set up the iLO 2 MP.

# Modifying User Accounts and Default Passwords

The iLO 2 MP comes preconfigured with default factory settings, including a default user account and password. The two default user accounts on initial login are:

- All Rights (Administrator) level user:
	- login = **Admin**

password = **Admin**

• Console Rights (Operator) level user:

login = **Oper**

password = **Oper**

Login and password are case sensitive.

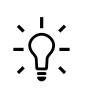

For security reasons, HP strongly recommends you modify the default settings during the initial login session.

Make the following changes using any of the iLO 2 MP user interfaces.

To modify default account configuration settings, follow these steps:

- 1. Log in as the administrator to modify default user configuration settings
- 2. To modify default passwords, follow these steps:
	- **a.** Access the **MP Main Menu**.
	- **b.** Enter **CM** at the MP> prompt.
	- **c.** Enter **UC** at the MP:CM> prompt and follow the prompts to modify default passwords.
- 3. To set up user accounts, follow these steps:
	- **a.** Access the **MP Main Menu**.
	- **b.** Enter **CM** at the MP> prompt.
	- **c.** Enter **UC** at the MP:CM> prompt and follow the prompts to modify user accounts.

## Setting Up Security

For greater security and reliability, HP recommends that iLO 2 MP management traffic be on a separate dedicated management network and that only administrators be granted access to that network. This not only improves performance by reducing traffic load across the main network, it also acts as the first line of defense against security attacks. A separate network enables you to physically control which workstations are connected to the network.

### Setting Security Access

Determine the security access required and what user accounts and privileges are needed. The iLO 2 MP provides options to control user access. Select one of the following options to prevent unauthorized access to the iLO 2 MP:

• Change the default user name and password. See ["Modifying](#page-45-0) User Accounts and Default [Passwords"](#page-45-0) (page 46).

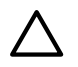

**CAUTION:** When DHCP is enabled, the system is vulnerable to security risks because anyone can access the iLO 2 MP until you change the default user name and password.

HP strongly recommends you assign user groups and rights before proceeding.

- Create local accounts. You can store up to 19 user names and passwords to manage iLO 2 MP access. This is ideal for small environments such as labs and small-to-medium sized businesses.
- Use corporate directory services to manage iLO 2 MP user access. This is ideal for environments with a large number of frequently changing users. If you plan to use directory services, HP recommends leaving at least one local account enabled as an alternate method of access.

For more information on how to create local accounts and use directory services, see [Chapter](#page-146-0) 7: "Installing and [Configuring](#page-146-0) Directory Services " (page 147).

# 4 Accessing the Host Console

This chapter describes several ways to access the host console of an HP Integrity server.

This chapter addresses the following topics:

- ["Interacting](#page-48-0) with the iLO  $2$  MP Using the Web GUI" (page  $49$ )
- ["Accessing](#page-49-0) the Host Console Using the TUI" (page 50)
- "Accessing the Host Console Using vKVM [\(Integrated](#page-50-0) Remote Console)" (page 51)
- ["Accessing](#page-50-1) the Host Console Using SMASH SM CLP" (page 51)
- "Accessing iLO 2 MP Using Onboard [Administrator"](#page-50-2) (page 51)
- <span id="page-48-0"></span>• ["Accessing](#page-50-3) the Graphic Console Using VGA " (page 51)

# Interacting with the iLO 2 MP Using the Web GUI

Web browser access is an embedded feature of the iLO 2 MP.

Before starting this procedure, you must have the following information:

- DNS name for the iLO 2 MP LAN. This is found on the toe-tag on the server.
- Host name

To interact with the iLO 2 MP through the web, follow these steps:

- <span id="page-48-1"></span>1. Open a web browser and enter the DNS name or the IP address for the iLO 2 MP.
- 2. Log in using your user account name and password at the login page. ([Figure](#page-48-1) 4-1).

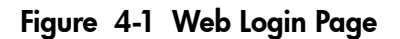

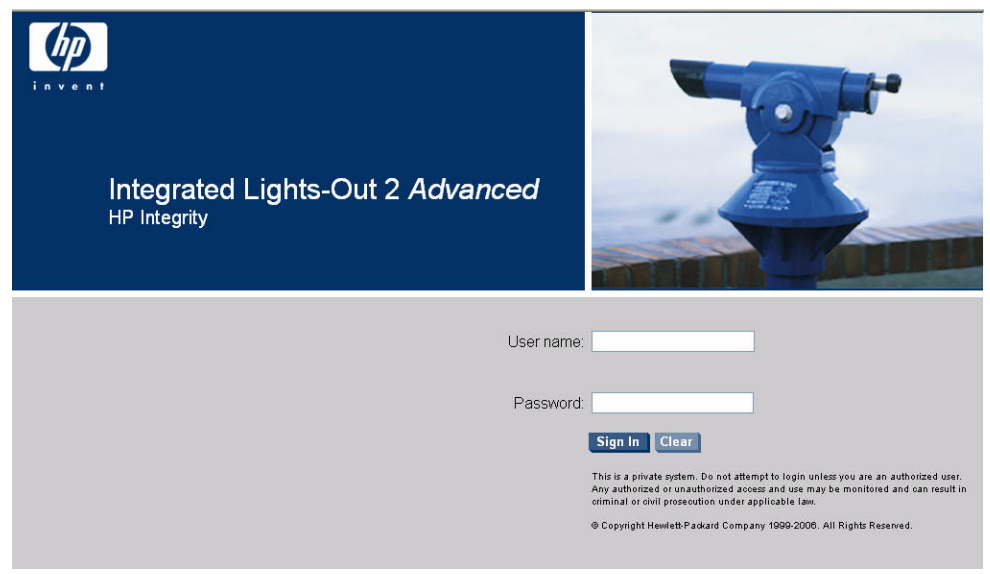

**NOTE:** The iLO 2 MP web interface session times out after five minutes if there is no activity. If you open a remote console terminal window, the system remains open in the web interface session until you sign out. Also, the web session does not timeout if vMedia is connected.

3. Click **Sign In**. The Status Summary page [\(Figure](#page-49-1) 4-2) appears after login.

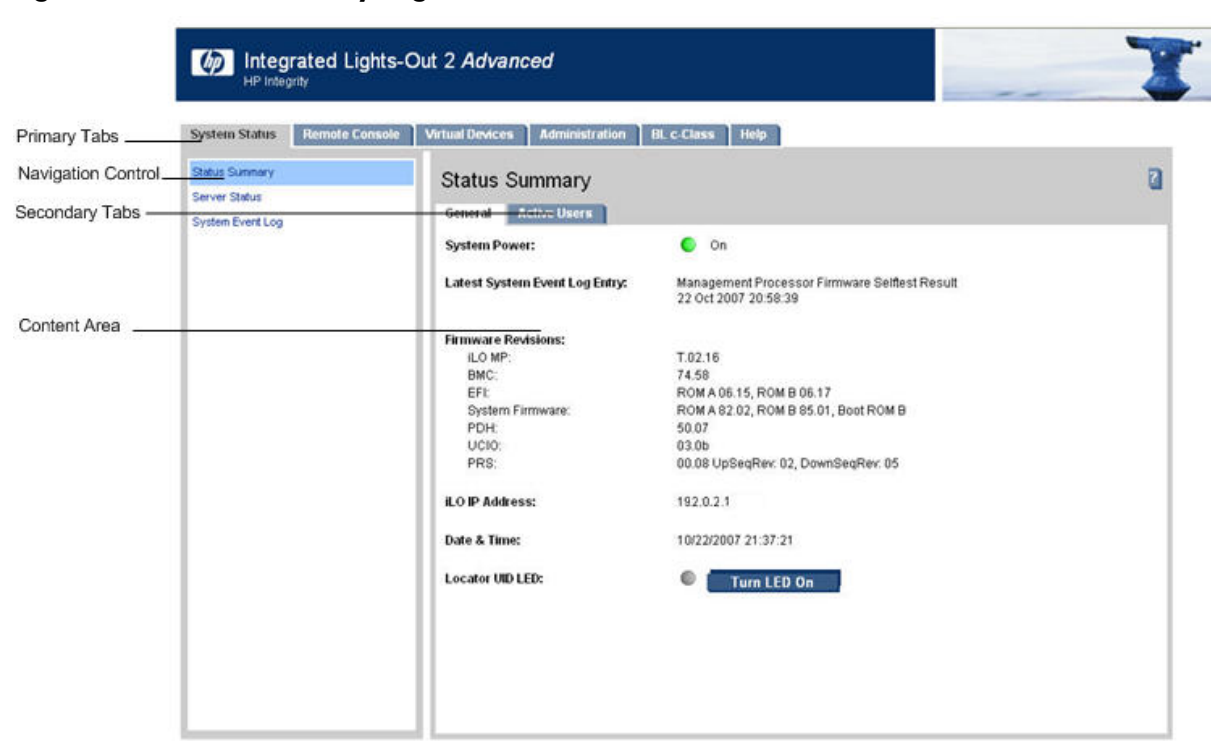

## <span id="page-49-1"></span>Figure 4-2 Status Summary Page

- 4. Select the web interface functions by clicking the **Primary** tabs at the top of the page. Each function lists options in the **Navigation Control** on the left side of the page.
- 5. To display data in the content area; select an option and click **Refresh** to update the display.
- 6. Click the **Remote Console** tab. The remote console provides the following options to access the console:
	- A serial console that behaves similarly to the TUI
	- The virtual KVM console

## Accessing Online Help

<span id="page-49-0"></span>The iLO 2 MP web interface has a robust help system. To launch iLO 2 MP help, click **Help**. Alternately, click the **?** at the top right corner of each page to display help about that page.

# Accessing the Host Console Using the TUI

To access the host console using the text user interface (TUI), follow these steps:

- 1. Log in using your user account name and password at the login page.
- 2. To switch the console terminal from the **MP Main Menu** to mirrored/redirected console mode, enter the CO command at the MP> login prompt. All mirrored data appears.
- 3. To return to the iLO 2 MP command interface, enter **Ctrl-B** or **Esc (**.

## Help System

The iLO 2 MP has a robust help system.

To access the Help menu from the TUI, enter **HE** at the MP> prompt. The following is the MP Help Main Menu:

```
==== MP Help: Main Menu ===============================================
```
Integrated Lights-Out for HP Integrity and HP 9000 - Management Processor (MP) MP Help System Enter a command at the help prompt:

```
 OVerview : Launch the help overview
 LIst : Show the list of MP Main Menu commands
```
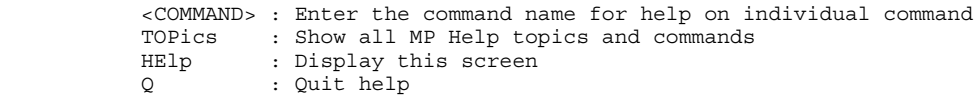

```
====
MP:HE
```
To display the Main Menu Command List, enter **LI** at the MP HE: prompt.

To return to the MP Main Menu, enter **Q**.

<span id="page-50-0"></span>To access help from the web GUI, click **Help**. You can also click the ? at the top right corner of each page to display help about that page.

# Accessing the Host Console Using vKVM (Integrated Remote Console)

<span id="page-50-1"></span>For information on how to access the host console using the vKVM feature through the Integrated Remote Console (IRC), see ["Accessing](#page-89-0) the IRC" (page 90).

# Accessing the Host Console Using SMASH SM CLP

<span id="page-50-2"></span>For information on how to access the host console using the SMASH SM CLP, see ["Accessing](#page-123-0) the SM CLP [Interface"](#page-123-0) (page 124).

# Accessing iLO 2 MP Using Onboard Administrator

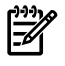

**NOTE:** The HP BladeSystem Onboard Administrator is only available on HP Integrity server blades.

To access the iLO 2 MP using Onboard Administrator, follow these steps:

- 1. Establish a network connection through the OA/iLO network port.
- 2. Enter the iLO MP IP address you obtained previously through the OA/iLO port in the appropriate screen. You now have access to the iLO 2 MP functionality through a telnet session.
- 3. Ensure that you have an MP prompt.
- 4. To log into the iLO 2 MP, enter the following default values for the login ID and password (case sensitive):
- <span id="page-50-3"></span>• Login: **Admin**
- Password: **Admin**

The **MP Main Menu** screen appears.

## Accessing the Graphic Console Using VGA

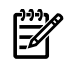

NOTE: You cannot access the iLO 2 MP using VGA.

Accessing the graphics console using VGA requires three items:

- Monitor (VGA connector)
- Keyboard (USB connector)
- Mouse (USB connector)

The graphic console output displays on the monitor screen.

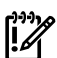

**IMPORTANT:** The server console output does not display on the console device screen until the server boots to the EFI Shell. Start a console session using the console serial port (RS-232) method to view console output prior to booting to the EFI Shell, or to access the iLO 2 MP. Se[e"Configuring](#page-38-0) the iLO 2 MP LAN Using the Console Serial Port" (page 39).

To access the graphic console with VGA, follow these steps:

- 1. Perform preparation tasks.
- 2. Connect the cables. See [Figure](#page-28-0) 2-3 and [Figure](#page-29-0) 2-4 (page 30) for specific port information.
	- a. Connect the monitor VGA cable to the appropriate VGA port.
	- b. Connect the keyboard USB cable to the appropriate USB port.
	- c. Connect the mouse USB cable to the appropriate USB port.
- 3. Power on the server. The EFI Shell prompt appears.

# 5 Configuring DHCP, DNS, LDAP, and LDAP Lite

This chapter provides information on how to configure DHCP, DNS, LDAP extended schema, and LDAP Lite default schema.

This chapter addresses the following topics:

- ["Configuring](#page-52-0) DHCP" (page 53)
- ["Configuring](#page-53-0) DNS" (page 54)
- ["Configuring](#page-54-0) LDAP Extended Schema" (page 55)
- <span id="page-52-0"></span>• ["Configuring](#page-55-0) LDAP Lite Default Schema" (page 56)

# Configuring DHCP

DHCP enables you to automatically assign reusable IP addresses to DHCP clients. This section provides information on how to configure DHCP options such as the Domain Name System (DNS).

The iLO 2 MP host name you set through this method displays at the iLO 2 MP command mode prompt. Its primary purpose is to identify the iLO 2 MP LAN interface in a DNS database.

**NOTE:** The HP-UX system name displayed by the uname  $-$ a command is different than the iLO 2 MP host name.

If the IP address, gateway IP address, and subnet mask are obtained through DHCP, you cannot change them without first disabling DHCP. If you change the host name and the IP address was obtained through DHCP and registered with dynamic DNS (DDNS), a "delete old name" request for the old host name and an "add name request" for the new host name are sent to the DDNS server.

If you change the DHCP status between enabled and disabled, the IP address, subnet mask, and gateway IP address are set to default values (127.0.0.1:0xffffff00). Also, the DNS parameters are voided. When you change the DHCP status from enabled to disabled, the DNS parameters for using DHCP are set to disabled, and the Register with DDNS parameter is set to No. When you change the DHCP status from disabled to enabled, the DNS parameters for using DHCP are set to enabled, and the Register with DDNS parameter is set to Yes.

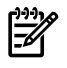

**NOTE:** DNS is the comprehensive RFC standard; DDNS provides only a part of the DNS standard functionality.

Use the LC command to perform the following actions to configure DHCP:

- Set all default LAN settings. **MP:CM> LC -all DEFAULT –nc**
- Display current LAN settings. **MP:CM> LC –nc**
- Modify the MP DHCP status.

**MP:CM> LC –dhcp disabled**

- Modify the MP IP address. **MP:CM> LC -ip 192.0.2.1**
- Modify the MP host name. **MP:CM> LC -h hostname**
- Modify the MP subnet mask. **MP:CM> LC -s 192.0.2.1**
- Modify the MP gateway address. **MP:CM> LC -g 192.0.2.1**
- Set the link state to autonegotiate. **MP:CM> LC –link auto**
- Set the link state to 10 BaseT. **MP:CM> LC –link t**
- Set the remote console serial port address. **MP:CM> LC –web 2023**
- <span id="page-53-0"></span>• Set the SSH console port address. **MP:CM> LC –ssh 22**

# Configuring DNS

To use the DNS command to display and modify the DNS configuration, follow these steps:

- 1. From the **MP Main Menu**, enter command mode.
- 2. At the MP:CM> prompt, enter **DNS**. The screen appears **current DNS** data.
- 3. When prompted, enter **A** to select all parameters. The screen displays the current DHCP for DNS servers status.
- 4. When prompted, enter **Enabled** or **Disabled**. The screen displays the current DHCP for DNS domain name status.
- 5. When prompted, enter **Enabled** or **Disabled**. The screen displays the current register with DDNS server value.
- 6. When prompted, enter **Yes** or **No**. The screen displays the current DNS domain name.
- 7. When prompted, enter a new value. The screen displays the primary DNS server IP address.
- 8. When prompted, enter a new value. The screen displays the optional secondary DNS server IP address.
- 9. When prompted, enter a new value. The screen displays the optional tertiary DNS server IP address.
- 10. When prompted, enter a new value.

The DNS configuration is updated as follows:

New DNS Configuration (\* modified values):

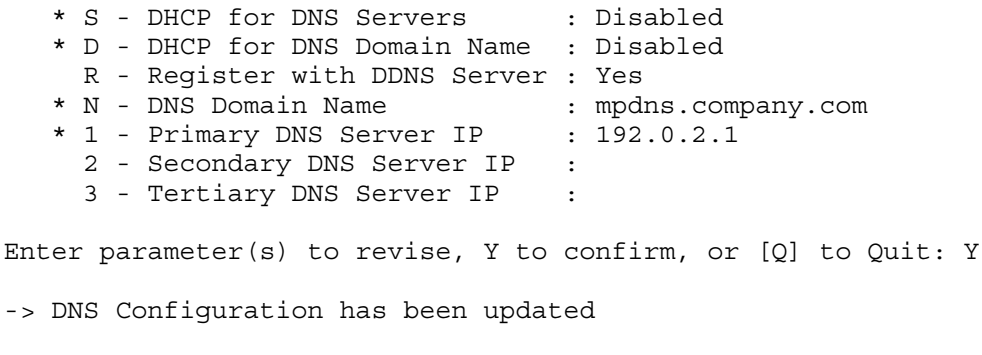

[mpserver] MP:CM>

# Configuring LDAP Extended Schema

<span id="page-54-0"></span>The following procedure shows how to configure the iLO 2 MP to use a directory server to authenticate a user login using the iLO 2 MP TUI.

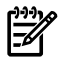

**NOTE:** The LDAP connection times out after 30 minutes of inactivity in Active Directory. For Novell directory, there is no inactivity timeout.

To configure using the web interface, see "Group [Accounts"](#page-111-0) (page 112).

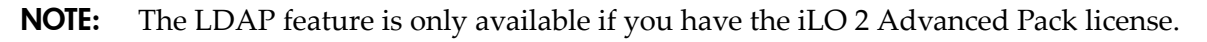

To configure LDAP extended schema, follow these steps:

- 1. From the **MP Main Menu**, enter command mode.
- 2. At the MP:CM> prompt, enter **LDAP**.
- 3. To select **Directory Settings**, enter **D**. The current LDAP directory settings appear.
- 4. To select all parameters enter **A**. The current LDAP directory authentication status appears. The local iLO 2 MP user accounts database status also appears. If enabled, the local iLO 2 MP user database is used if there is an authentication failure using the LDAP Directory.
- 5. Enter **D** for disabled, or **E** for enabled. You must enter **E** if LDAP directory authentication is disabled. The current LDAP server IP address appears.
- 6. Enter the IP address of the LDAP server. The current LDAP server port address appears.
- 7. Enter a new port number. The screen displays the current object distinguished name. This specifies the full distinguished name of the iLO 2 MP device object in the directory service. For example, CN=RILOE2OBJECT, CN=Users, DC=HP, DC=com. Distinguished names are limited to 255 characters maximum plus one for the NULL terminator character.
- 8. Enter a new name. The **Current User Search Context 1** appears.
- 9. Enter a new search setting. The **Current User Search Context 2** appears.
	- **NOTE:** The context settings 1, 2, and 3 point to areas in the directory service where users are located, so that users do not have to enter the complete tree structure when logging in. For example, CN=Users, DC=HP, DC=com. Directory user contexts are limited to 127 characters maximum plus one for the NULL terminator character for each directory user context.
- 10. Enter a new search setting. The screen displays the **Current User Search Context 3.**
- 11. When prompted, enter a new search setting.

Following is the updated LDAP configuration:

```
New Directory Configuration (* modified values):
```
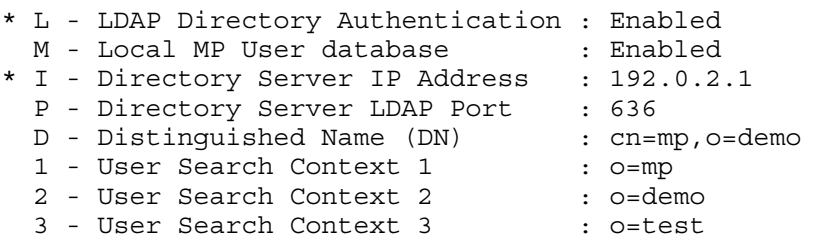

Enter Parameter(s) to revise, Y to confirm, or [Q] to Quit: y

-> LDAP Configuration has been updated

## Login Process Using Directory Services with Extended LDAP

You can choose to enable directory services to authenticate users and authorize user privileges for groups of iLO 2 MPs. The iLO 2 MP directory services feature uses the industry-standard LDAP. HP layers LDAP on top of SSL to transmit the directory services information securely to the directory servers. More information about directory services is available from the HP website at:

### <http://www.hp.com/servers/lights-out>

Using directory services after users enter their login and password, the browser sends the cookie to the iLO 2 MP. The iLO 2 MP processor accesses the directory service to determine which roles are available for that user login. The iLO 2 MP first uses the credentials to access the iLO 2 MP device object in the directory. The directory service returns only the roles for which the user has rights. If the user credentials allow read access to the iLO 2 MP device object and the role object, the iLO 2 MP determines the role object's distinguished name and the associated user privileges. The iLO 2 MP then calculates the current user privileges based on those roles and grants them to that user.

# <span id="page-55-0"></span>Configuring LDAP Lite Default Schema

IMPORTANT: Due to command syntax changes in LDAP Lite, some customer-developed scripts may not run. You must change any scripts you developed to enable them to run with the new LDAP Lite syntax.

The iLO 2 MP schema-free directory integration enables you to use the standard directory schema instead of adding HP's schema to the directory database. You accomplish this by authenticating users from the directory database and authorizing iLO 2 MP privileges based on matching groups stored on each iLO 2 MP.

NOTE: The LDAP Lite feature is available only if you have the iLO 2 MP Advanced Pack license.

In addition to general directory integration benefits, the iLO 2 MP schema-free integration provides the following advantages:

Easy implementation without schema extensions.

The iLO 2 MP schema-free integration is configured from any iLO 2 MP user interface (browser, command line, or script).

- Minimal administration and maintenance.
	- After initial setup, only groups and permissions require maintenance support on the iLO 2 MP; typically group and permission changes occur infrequently.
	- The schema-free approach does not require updating directory databases with new iLO 2 MP devices objects.
- Reliable security.

iLO 2 MP schema-free integration does not affect standard directory attributes, avoiding conflicting use of attributes that can result over time.

• Complements two-factor authentication.

iLO 2 MP schema-free integration can be used in conjunction with iLO 2 MP two-factor authentication to provide asset protection using strong authentication.

**NOTE:** If you have already extended your directory with HP schema, there is no need to switch to the schema-free approach. Schema extension provides the lowest maintenance approach for directory integration. Once this process has taken place, there is no advantage forthe schema-free approach until a schema change is required.

To configure LDAP Lite, follow these steps:

- **1.** Follow the procedure for ["Configuring](#page-54-0) LDAP Extended Schema" (page 55), but omit Step 8. It is not necessary to enter a new port number.
- **2.** Set up directory security groups.

## Setting up Directory Security Groups

The following procedure describes how to set up directory security groups in LDAP Lite using the iLO 2 MP TUI. To use the web interface, see "Group [Accounts"](#page-111-0) (page 112).

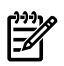

**NOTE:** Due to command syntax changes in LDAP Lite, some customer-developed scripts may not run. You must change any scripts you developed to enable them to run with the new LDAP Lite syntax.

NOTE: You must select the default schema from the LDAP command for the LDAP Lite settings to work.

To set up directory security groups, follow these steps.

1. At the MP:CM> prompt, enter **LDAP**. The screen displays the current LDAP options. [hqgstlb3] MP:CM> ldap

LDAP

Current LDAP options: D - Directory settings G - Security Group Administration

2. Enter **G**. The current group configuration appears.

```
Enter menu item or [Q] to Quit:G
```
Current Group Configuration:

Group Names Group Distinguished Names Access Rights

--------------------------------------------------------------------------

Download from Www.Somanuals.com. All Manuals Search And Download.

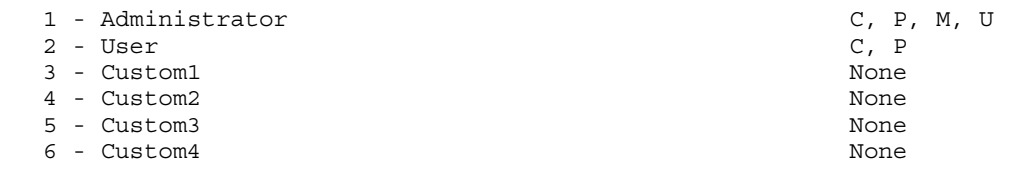

Only the first 30 characters of the Group Distinguished Names are displayed.

```
Enter number to view or modify, or [Q] to Quit:
```
- 3. Enter the number for the group you want to view or modify. The current LDAP group settings appear.
- 4. Set up a group distinguished name.
- 5. Select rights for the group.
- 6. Enter **Y** to confirm.

## Login Process Using Directory Services Without Schema Extensions

You can control access to the iLO 2 MP using directories without schema extensions. The iLO 2 MP acquires the user name to determine group membership from the directory. The iLO 2 MP then cross-references the group names with its locally stored names to determine user privilege level. The iLO 2 MP must be configured with the appropriate group names and their associated privileges. To configure the iLO 2 MP, use one of the following methods:

- Web GUI (Administration > Directory Settings > Group Administration page)
- iLO 2 MP TUI (LDAP command)

# 6 Using iLO 2 MP

This chapter provides information and instructions on how to use the iLO 2 MP.

This chapter addresses the following topics:

- "Text User [Interface"](#page-58-0) (page 59)
- "Web GUI" [\(page](#page-81-0) 82)
- ["Integrated](#page-87-0) Remote Console (vKVM)" (page 88)
- ["Virtual](#page-94-0) Media" (page 95)
- "Power [Management"](#page-102-0) (page 103)
- <span id="page-58-0"></span>• "SMASH Server [Management](#page-122-0) Command Line Protocol" (page 123)

## Text User Interface

This section provides information on the text user interface commands you can run in the iLO 2 MP.

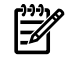

NOTE: HP Integrity server blades do not have fans or power supplies. Therefore, their response to certain commands are different than a rack-mount server.

## MP Command Interfaces

<span id="page-58-1"></span>[Table](#page-58-1) 6-1 lists and describes the available MP command interfaces.

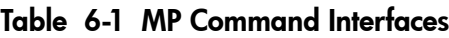

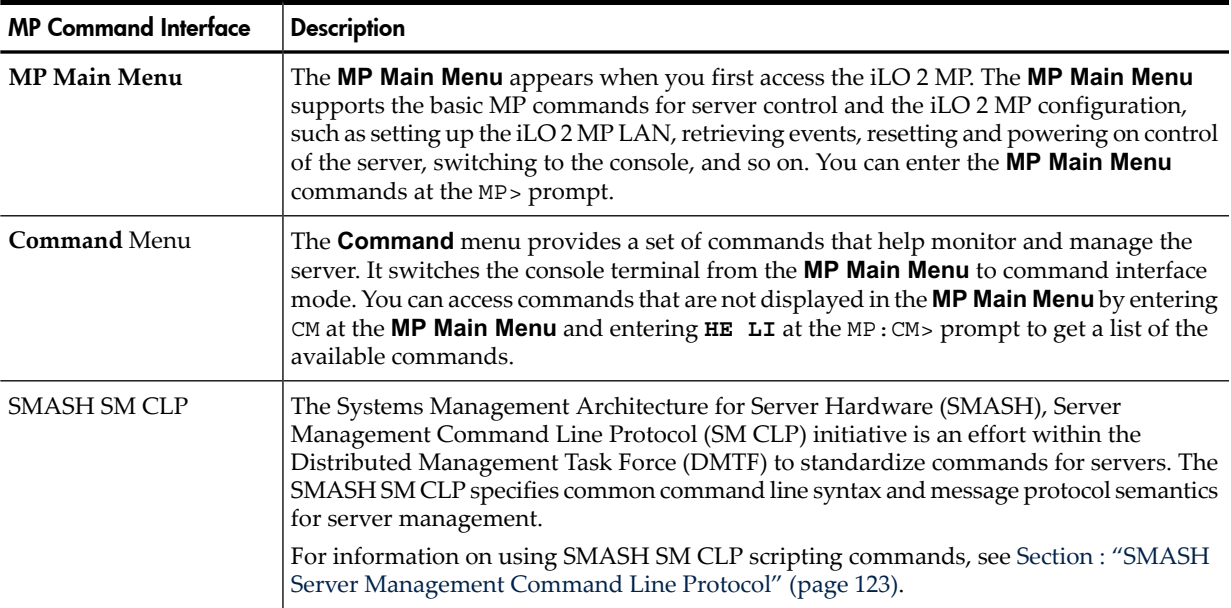

[Figure](#page-59-0) 6-1 displays the MP command interface options.

<span id="page-59-0"></span>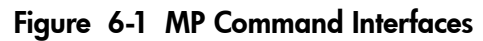

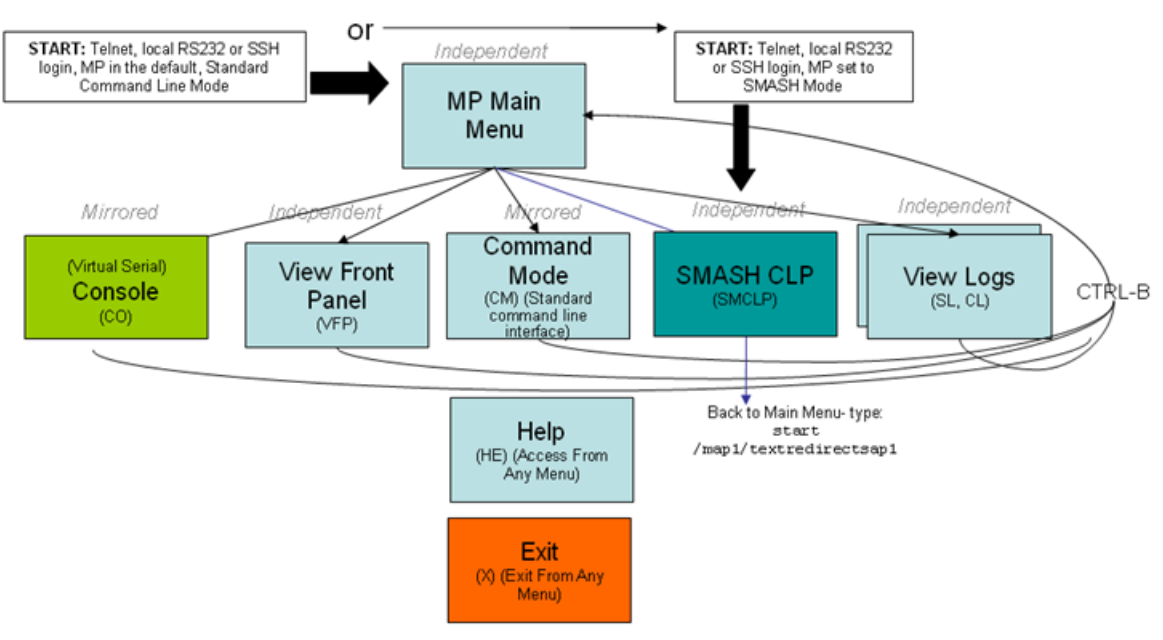

## MP Main Menu

After logging in to the iLO 2 MP, the **MP Main Menu** appears. The **MP Main Menu** runs as a private session. Other iLO 2 MP users do not see the actions you perform in the private session.

The iLO 2 MP can support multiple sessions to perform independent tasks:

- Multiple windows logged into the iLO 2 MP to monitor VFP or study event logs in one window while administering the server from another window.
- <span id="page-59-1"></span>• Resetting a server from one window and monitoring the boot from another window while interacting with the console from a third window.

[Table](#page-59-1) 6-2 lists the **MP Main Menu** commands.

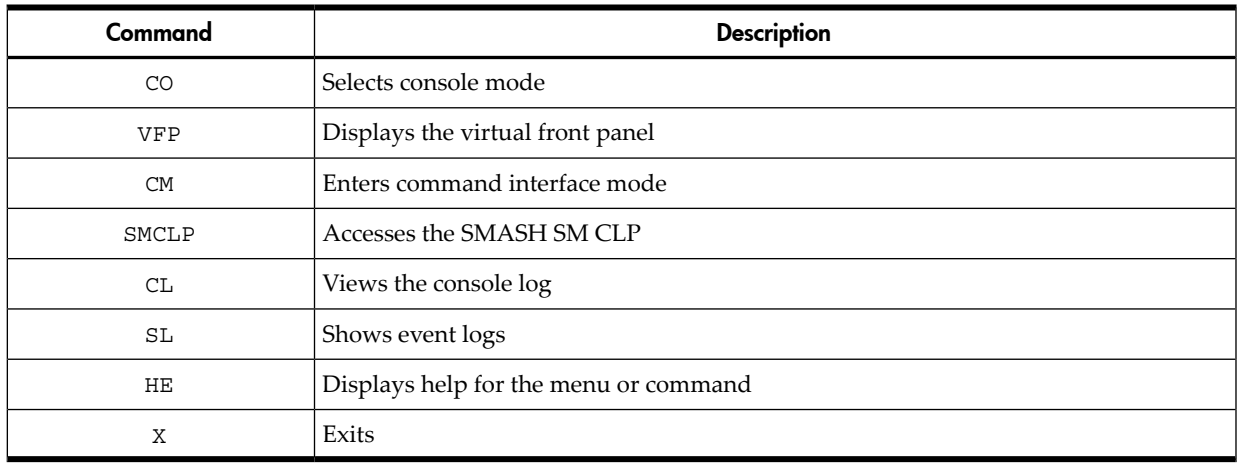

### Table 6-2 MP Main Menu Commands

TIP: An effective method for using the iLO 2 MP is to log in more than once with different views for each session. For instance, one window logged in viewing the console, and another viewing the virtual front panel.

## MP Main Menu Commands

**MP Main Menu** command descriptions are listed as follows:

**CO** (Console): Leave the Main Menu and enter console mode

CO switches the console terminal from the **MP Main Menu** to mirrored/redirected console mode. All console output is mirrored to all users in console mode. Only one of the mirrored users at a time has write access to the console. To get console write access, press **Ctrl-Ecf**.

Press either **Ctrl-B** or **Esc** and **(** to return to the iLO 2 MP command interface. Verify that all mirrored consoles are of the same terminal type for proper operation.

To run an ASCII screen-oriented application (SAM) or a file transfer program ( $ftp$ ), the console is not the recommended connection. HP recommends using the LAN and connecting directly with telnet or the web to the system over the system LAN.

**VFP** (Virtual Front Panel): Simulate the display panel

VFP simulates the display panel on the front of the server. It gives realtime feedback on the results of system events and user actions. VFP works by decoding system events. It provides a live display of major states of the system, the latest system activity, and the state of front panel LEDs.

VFP shows forward progress during boot by indicating how many events have been received since the boot started and whether there have been any errors (events with alert level 3 or greater) since the last boot. To clear the yellow attention indicator on the front of the system, use the SL command and access the System Event Log (SEL).

Each user viewing VFP is in private session mode.

See also: LOC (locator LED) and, SL (show logs).

**CM** (Command Mode): Enter command mode

CM switches the console terminal from the **MP Main Menu** to mirrored command interface mode. The **Command** menu provides you with a set of standard command line interface commands that help monitor and manage the server.

To display the list of MP command mode commands that are not displayed in the **MP Main Menu** , follow these steps:

- 1. From the **MP Main Menu** , enter **HE**.
- 2. Enter **LI** after the MP HELP:> prompt.

If a command is in progress, a system status message appears.

To return to the **MP Main Menu** , press **CTRL-B**.

**SMCLP** (Server Management Command Line Protocol): Switch to the SMASH SMCLP

SMCLP switches the console terminal from the **MP Main Menu** to the SMASH SMCLP interface. Forinformation on SMASH SM CLP see "SMASH Server [Management](#page-122-0) Command Line Protocol" [\(page](#page-122-0) 123).

**CL** (Console Log): View the history of the console output

CL displays up to 60 KB of logged console data (about 60 pages of display in text mode) sent from the system to the console path and stored for later analysis.

Console data is stored in a buffer in nonvolatile memory. By default, data is displayed from the beginning of the buffer to end of the buffer. You can control the starting point from which the data displays and navigate through the data.

An image of the console history appears when you enter the CL command. Console output continues to be logged while this buffer is read, and nothing is lost.

**SL** (Show Logs): View events in the log history

SL displays the contents of the event logs that are stored in nonvolatile memory.

Events are data items that communicate system information from the source of the event to other parts of the system, then to you. Events are produced by intelligent hardware modules, the operating system, and system firmware. Events funnel into BMC from different sources throughout the server. The iLO 2 MP polls the BMC for new events and stores them in nonvolatile memory.

- SEL: High attention events and errors.
- Forward progress: All events.
- Boot log: All events between start of boot and boot complete.
- Previous boot log: The events from the previous boot.

Reading the SEL is the only way to turn off the attention LED (flashing yellow light).

<span id="page-61-0"></span>[Table](#page-61-0) 6-3 shows the events and actions used to navigate within the logs.

#### Table 6-3 Events

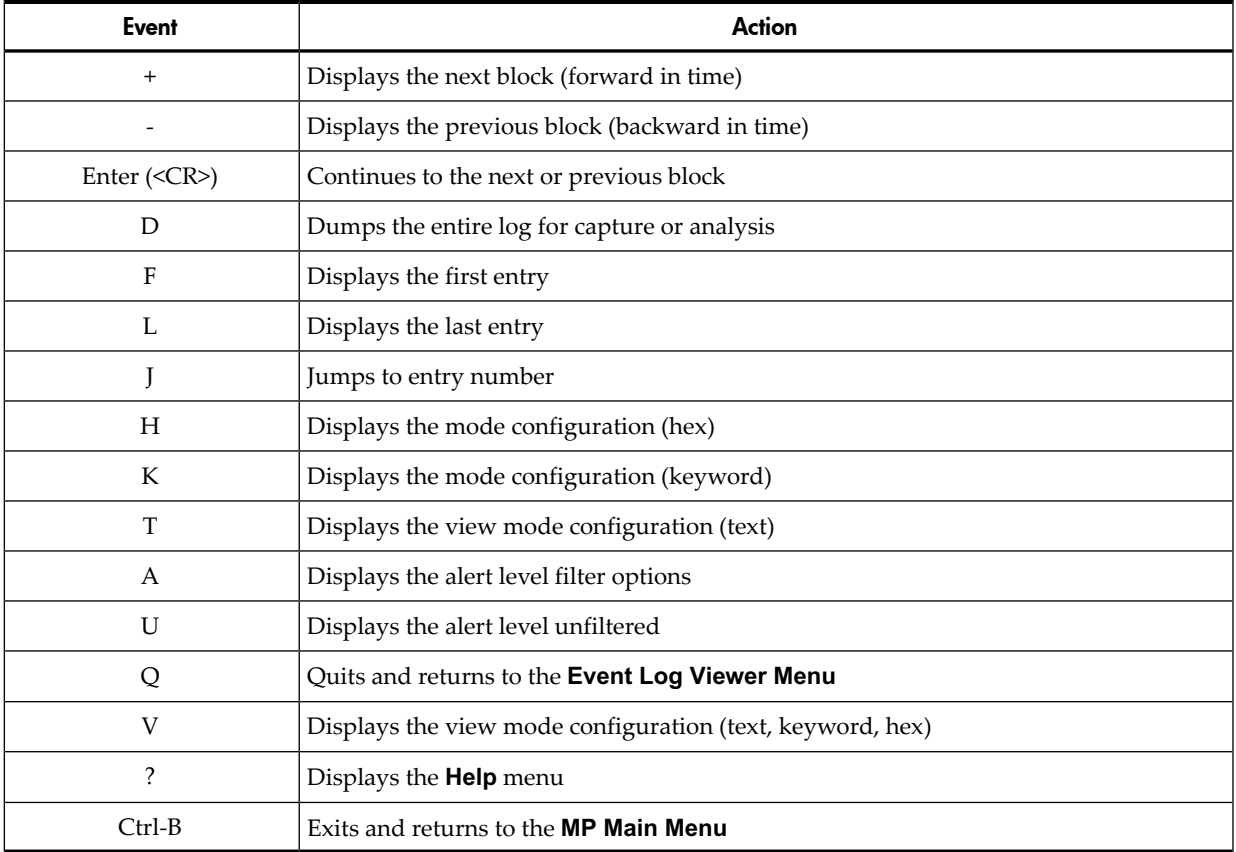

<span id="page-61-1"></span>[Table](#page-61-1) 6-4 defines alert (severity) levels.

### Table 6-4 Alert Levels

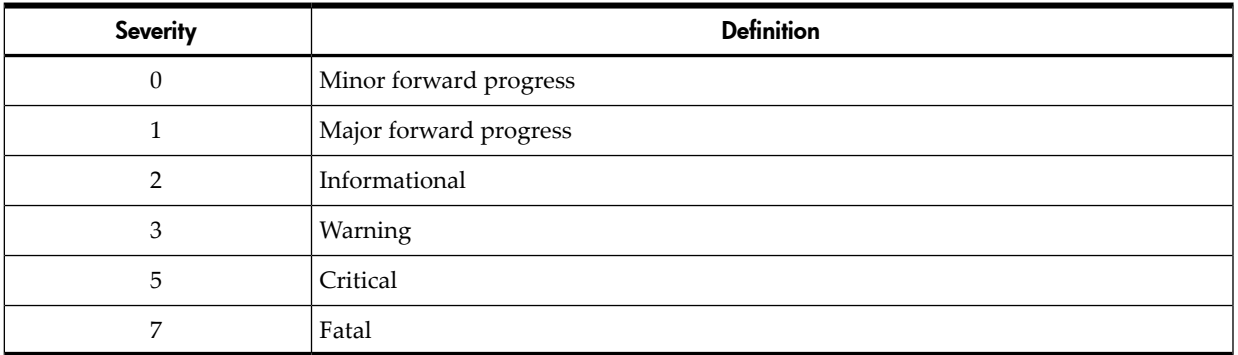

See also: DC (default configuration) and VFP (virtual front panel).

**HE** (Help): Display help for the menu or command in the MP Main Menu

HE displays the MP hardware and firmware version identity, and the date and time of firmware generation. If executed from the **MP Main Menu**, HE displays general information about the iLO 2 MP, and those commands available in the **MP Main Menu**. If executed in command mode, HE displays a list of **Command** menu commands available. It also displays detailed help information in response to a topic or command at the help prompt.

**X** (Exit): Exit the iLO 2 MP

X exits you from the **MP Main Menu**. If the terminal is the local serial port, the login prompt appears. For all other types of terminals, you are disconnected from the iLO 2 MP.

## Command Menu

The **Command** menu provides you with a set of standard command line interface commands that help monitor and manage the server.

<span id="page-62-0"></span>[Table](#page-62-0) 6-5 lists the **Command Menu** commands.

Table 6-5 Command Menu Commands

| Command      | <b>Description</b>                                                |
|--------------|-------------------------------------------------------------------|
| BP           | Resets the BMC passwords                                          |
| <b>BLADE</b> | Displays blade parameters                                         |
|              | <b>NOTE:</b><br>This command is available only on a server blade. |
| C A          | Configures asynchronous local serial port                         |
| <b>DATE</b>  | Displays the current date                                         |
| DC           | Resets all parameters to default configuration                    |
| DF           | Displays field replaceable unit (FRU) information                 |
| DI           | Disconnects the LAN console                                       |
| DNS          | Sets the DNS configuration                                        |
| FW           | This command is only available to authorized HP service personnel |
| HЕ           | Displays help for the menu or command                             |
| ID           | Displays or modifies system information                           |
| IT           | Modifies the iLO 2 MP inactivity timeouts                         |
| LC           | Displays the LAN configuration                                    |
| LDAP         | Displays the LDAP configuration                                   |
| LМ           | License management                                                |
| LOC          | Displays and configures locator LED                               |
| LS           | Displays the LAN status                                           |
| PC           | Remote power control                                              |
| РM           | Remote power mode control                                         |
| <b>PR</b>    | Configures the power restore policy                               |
| PS           | Displays the power management module status                       |
| RB           | Resets the BMC                                                    |
| RS           | Resets the system through the RST signal                          |

| Command    | <b>Description</b>                       |
|------------|------------------------------------------|
| SA         | Sets access options                      |
| SNMP       | Configures SNMP parameters               |
| SO         | Configures security options              |
| SS         | Displays system processor status         |
| SYSREV     | Displays all firmware revisions          |
| ТC         | Resets through transfer of control (TOC) |
| TE.        | "Tell" (sends a message to other users)  |
| UC         | Displays a user configuration            |
| <b>WHO</b> | Displays connected the iLO 2 MP users    |
| XD         | Diagnoses or resets the iLO 2 MP         |

Table 6-5 Command Menu Commands *(continued)*

The following is a quick reference list that provides MP Command mode activities:

To access the **Command** menu, enter **CM** at the **MP Main Menu**.

To see all the available commands, enter **HE LI** at the MP:CM> prompt.

To access the **Command** menu help, enter **HE** at the MP:CM> prompt. The **Command** menu help provides information on all the **Command** menu items.

To modify the inactivity timeout, enter the **IT** command. The inactivity timer aborts a command if you do not complete it within a certain time period.

To abort most commands, enter **Q** at the point when the iLO 2 MP is asking for input.

To return to the **MP Main Menu** from any of these commands, press **Ctrl-B**.

## Command Line Interface Scripting

A command line interface is provided for all commands to assist you in scripting. This section provides syntax examples used in the iLO 2 MP command-line or scripted interface.

Typically, tools like Expect (see "Expect Script [Example"](#page-64-0) (page 65)) and [\(http://expect.nist.gov/]((http://expect.nist.gov/)) are used to string together several commands to accomplish a task. These scripting tools enable you to write a script for one iLO 2 MP, and use it to apply the same commands to additional iLO 2 MPs. Scripting tools have capabilities that enable you to do the following:

- Write scripts that make decisions based on the output of commands
- Use variables in the script to customize it for each target automatically
- Compensate for delays in output

Scripting tools and the command-line interfaces enable you to carry out commands to multiple iLO 2 MPs such as setting the IP address on 10 iLO 2 MPs pulled from a list of 10 IP addresses read from a file local to your script. To automatically administer any part of the system during any stage of its operation, you can use the scripting tool to log in to the iLO 2 MP, access the console, and send and receive commands in EFI or the OS.

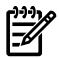

**NOTE:** This guide is not meant as a substitute for instruction on various scripting tools that are available for automating command-line interfaces. The iLO 2 MP TUI (when used with command-line arguments) and the SMASH command-line interface were created with these types of scripting tools in mind to facilitate powerful automation capabilities.

#### Expect Script Example

<span id="page-64-0"></span>The following provides a simple Expect script example with no timeouts and no error checking using telnet instead of SSH.

```
#!/usr/local/bin/expect -f
#
# (Portions of) this Expect script (were) was generated by autoexpect on
# Tue Nov 21 08:45:11 2006
# Expect and autoexpect were both written by Don Libes, NIST.
#
# Note that autoexpect does not guarantee a working script. It
# necessarily has to guess about certain things. Two reasons a script
# might fail are:
#
# 1) timing - A surprising number of programs (rn, ksh, zsh, telnet,
# etc.) and devices discard or ignore keystrokes that arrive "too
# quickly" after prompts. If you find your new script hanging up at
# one spot, try adding a short sleep just before the previous send.
# Setting "force conservative" to 1 (see below) makes Expect do this
# automatically - pausing briefly before sending each character. This
# pacifies every program I know of. The -c flag makes the script do
# this in the first place. The -C flag allows you to define a
# character to toggle this mode off and on.
set force_conservative 0 ;# set to 1 to force conservative mode even if
      ;# script wasn't run conservatively originally
if {$force_conservative} {
        set send slow \{1, 1\} proc send {ignore arg} {
                sleep .1
                exp_send -s -- $arg
  }
}
#2) differing output - Some programs produce different output each time
# they run. The "date" command is an obvious example. Another is
# ftp, if it produces throughput statistics at the end of a file
# transfer. If this causes a problem, delete these patterns or replace
# them with wildcards. An alternative is to use the -p flag (for
# "prompt") which makes Expect only look for the last line of output
# (i.e., the prompt). The -P flag allows you to define a character to
# toggle this mode off and on.
#
# Read the man page for more info.
#
# -Don
#
# (End of auto-expect generated content)
#######################################################################
# USER
set mp_user "Admin"
# PASSWORD- get password from terminal instead of storing it in the script
stty -echo
send_user "For user $mp_user\n"
```

```
send_user "Password: "
expect user -re "(.*)\n\overline{\n\}set mp_password $expect_out(1,string)
stty echo
# Other Constants
set timeout 20
########################################################################
## BEGIN
##
spawn $env(SHELL)
match_max 100000
#foreach mp_name {puma_mp lion_mp cougar_mp} {
set mp_name "puma_mp"
  send user "\n\frac{n}{n----} $mp name -----\n\frac{n}{n"} # Frequently used Strings
  set MA_PROMPT "$mp_name\] MP> $"
   set CM_PROMPT "$mp_name\] MP:CM> $"
   # Expect the UNIX prompt...
   #expect "-> $"
   #### Log into the MP #####
   send -- "telnet $mp_name\r"
  expect ".*MP login: $"
   send -- "$mp_user\r"
   expect "MP password: $"
  send -- "$mp password\r"
   expect "$MA_PROMPT"
#Run SL command to dump logs
   #send "sl -forward -view text -nc\r"
  send -- "cm\r"
   expect "$CM_PROMPT"
#Run PC command to power on the system
  send -- "pc -on -nc\rrbracket"
   expect "$CM_PROMPT"
   send "ma\r"
   expect "$MA_PROMPT"
   send "x\r"
#}
expect eof
```
## Command Menu Commands and Standard Command Line Scripting Syntax

The following list of commands is provided to help you learn about the **Command** menu commands. Command-line interface scripting syntax for each command is provided to help you accomplish a scripting task. The following rules apply to scripting syntax:

• The -nc (no confirmation) is optional. This special keyword designates that no user confirmation is required to execute the command. If you enter **-nc** at the end of the command line, the command is executed without asking you for user input. Without the -nc option, you are asked to confirm the changes. The only exception to this rule is when a password must be entered. In that case, you are prompted for a password separately. However,

commands that require a password can have that password entered on the command line (FW, UC).

If -nc is specified on a command with no other parameters or with only a specific multilevel selector, the command displays all or just the specific multilevel parameters. The absence of a specific multilevel parameter on a command that has multilevels causes *all* the multilevel parameters to display.

- Most commands accept -all default. This causes all parameters for that command to be set to their default values.
- In some multilevel commands, you can use default to set that level to its default values.
- Further use of default on many individual parameters causes that parameter to be set to its default value.
- -? (MP command-specific help) is optional. If you enter **-?** by itself with the command, a usage display appears. In the event of an incorrect command line usage, in addition to the error message, the usage display appears.
- Arguments in brackets [ ] are optional.
- Without arguments, the system prompts you for answers to questions.
- Entering a command without parameters takes you through the command interactively and prompts you for all the options.

## BP: Reset BMC passwords

Command access level: MP configuration access

BP resets the BMC user and administrator passwords.

Command line usage and scripting:

 BP [ -nc ] -? See also: DC, RB, UC

BLADE: Display BLADE parameters

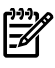

## **NOTE:** This command is available only on a server blade.

Command access level: Login access

BLADE facilitates the cabling and initial installation of HP Integrity server blades. It also provides a quick view of the enclosure status. You must have configuration access right to turn the enclosure locator UID LED on or off.

## **Onboard Administrator Configuration**

OA IP Address IP address of the Onboard Administrator. OA MAC Address MAC address of the Onboard Administrator.

## **Server Blade Configuration**

- Rack Name Logically groups together enclosures in a rack. The rack name is shared with the other enclosures in the rack.
- Rack UID Rack unique identifier.

Bay Number The blade enclosure can support up to eight HP Integrity server blades. When viewed from the rack front, the bays are numbered from left to right, from 1 to 8. The bay number is used to locate and identify a blade.

## **Enclosure Information**

Enclosure Name Logically groups together the server blades installed in the same enclosure. The enclosure name is shared with the other server blades in the enclosure.

Health Indicates one of three states of health of this enclosure.

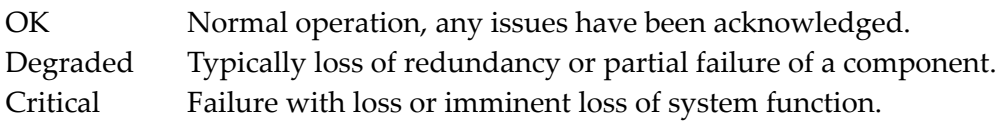

### **Command line usage and scripting**:

 BLADE [ -nc ] blade -?

### **Example of the BLADE Command With Output**

[gstlhpg1] MP:CM> blade

#### BLADE

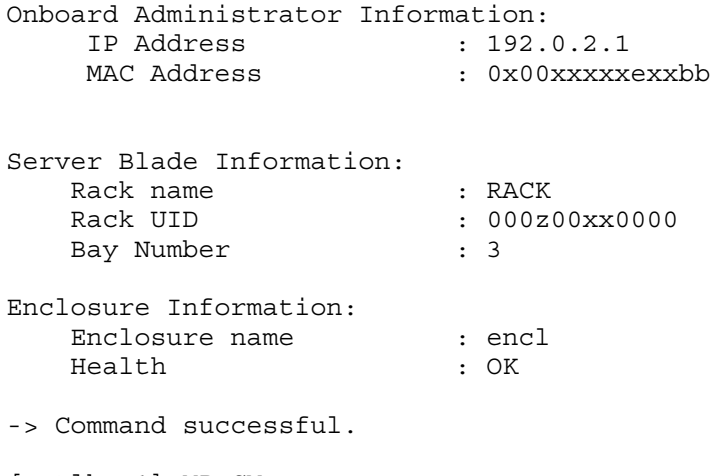

[gstlhpg1] MP:CM>

CA: Configure asynchronous local serial port

Command access level: MP configuration access

CA sets the parameters for the local and the remote serial console. Input and output data rates are the same. The value returned by the  $s$ tty command on HP-UX is the local serial port console speed.

Set up the local serial port parameters as follows:

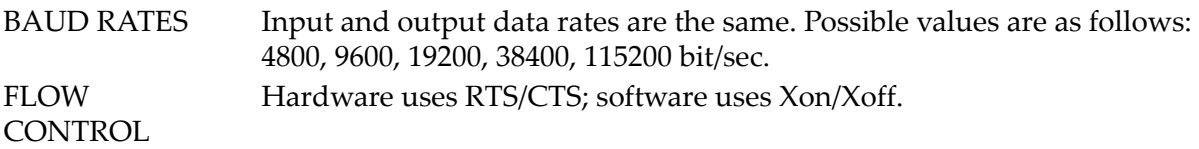

For HP Integrity server blades, the CA command also provides an option to change between the Integrity iLO mode or the dedicated AUX UART mode. Switching to AUX UART mode when MP remote access is disabled or LAN parameters are not configured requires a push button reset to change back to iLO MP mode.

**NOTE:** Inconsistent bit rate settings can result in improper MP UI while switching between these modes.

The operation mode settings are saved on the MP NVRAM and are permanent for reset and firmware upgrade of the iLO 2 MP, but the settings are not permanent for power cycles or blade ejection. For power cycle to the blade, the console serial port is set back to the iLO mode.

If you cannot access the iLO 2 MP through telnet and the port mode of operation is AUX UART, you must change the port operation mode to Integrity iLO mode to access the MP through the serial port. To change the port operation mode to iLO, perform a hard reset to the MP by pushing the recessed push button through a hole in the front panel. The hard resetresets the MP hardware and sets the MP to the default settings. The hard reset returns the port default connection to MP.

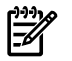

**NOTE:** Both short and long reset button presses return the port default connection to the MP.

The iLO 2 MP mirrors the system console to the iLO 2 MP local and LAN ports. One console output stream is reflected to all connected console users. If several different terminal types are used simultaneously, some users can see unexpected results.

#### **Command line usage and scripting**:

```
 CA [ -local ] [ -bit <n> ] [ -flow >software|hardware> ] ] [ -nc ]
       -?
```
Server blade usage

```
 CA [ -local ] [ -bit <n> ] [ -flow >software|hardware> ]
                [ -mode , aux | ilo> ] ] [ -nc ] -?
```
See also: SA

#### DATE: Display date

Command access level: Login access

DATE displays the date, as best known to the iLO 2 MP. The iLO 2 MP clock is updated from the BMC/SFW and cannot be modified. The realtime clock is used only when the iLO 2 MP is first powered on or rebooted, until it can obtain the correct date from the BMC.

#### **Command line usage and scripting**:

 DATE [ -nc ] -?

DC (Default Configuration): Reset all parameters to default configurations

Command access level: MP configuration access

DC sets all iLO 2 MP parameters back to their default values. To restore specific configurations to their default values, use the following commands:

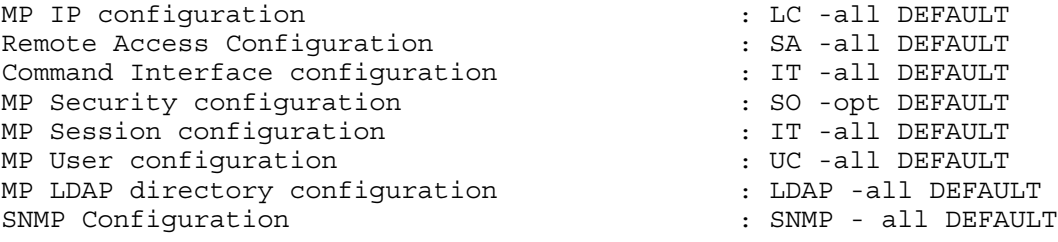

Use any of the following methods to reset passwords in the iLO 2 MP:

- In the UC command, change individual users or reset all users to default values.
- Reset passwords by pressing the iLO 2 MP reset button on the back panel of your HP server for longer than four seconds. After the iLO 2 MP reboots, the local console terminal displays a message for five seconds. Responding to this message in time enables a local user to reset the passwords.

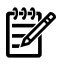

**NOTE:** All user information (logins, passwords, and so on) is erased when you use any of the previous reset methods.

#### **Command line usage and scripting**:

```
 DC [ -all default [ -nc ] ]
       -?
```
### DF: Display FRU information

Command access level: Login access

DF displays FRU information for FRU devices located behind the BMC. Information provided includes serial number, part number, model designation, name and version number, and manufacturer.

### **Command line usage and scripting**:

```
DF [ -specific [ <fruid> ] | -all ] [ -view <text | hex> ] [ -nc ]
 -?
```
DI: Disconnect LAN, WEB, SSH or Console

Command access level: MP configuration access

DI disconnects LAN, web SSL, or SSH users from the iLO 2 MP. It does not disable the ports. To disable the ports, see the SA command for LAN/WEB/SSH/IPMI over LAN access. Use the TE and WHO commands to identify the connected users before running this command.

### **Command line usage and scripting**:

```
 DI [ -telnet] [ —web ] [ -ssh ] [ -nc ]
         -?
See also: EX, SA, TE, WHO
```
### DNS: DNS settings

Command access level: MP configuration access

DNS configures the DNS domain name and up to three DNS servers either manually or automatically with DHCP. You can use this command only with DHCP enabled. You can also perform a DDNS update through the primary DNS server as long as it is authoritative for the zone.

If no DNS server IP addresses are specified, or the DNS domain is undefined, DNS is not used.

If an IP address was obtained through DHCP, an add name request is sent to the DDNS server if it is enabled and registered.

## **Command line usage and scripting**:

```
DNS [ [ -server <e|d> ] [ -domain <text> ] [ -name <e|d> ]
 [ -register <y|n> ] [ -1ip <ipaddr> ] [ -2ip <ipaddr> ]
 [ -3ip <ipaddr> ] ] | [ -all default ] [ -nc ]
        -?
```
See also: LC

## FW: Upgrade the MP firmware

This command is only available to authorized HP service personnel.

The MP firmware is packaged along with system, BMC, and FPGA/PSOC firmware. You can download and upgrade the firmware package from the HP website at: **<http://www.hp.com/go/bizsupport>**.

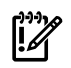

IMPORTANT: When performing a firmware upgrade that contains system programmable hardware, you must properly shut down any OS that is running before starting the firmware upgrade process.

Select the download for Integrity firmware and follow the directions provided in the release notes.

After the upgrade, reconnect and log in as user **Admin** and password **Admin** (case sensitive).

HE: Display help for menu or command in command menu interface

Command access level: Login access

HE displays the MP hardware and firmware version identity, and the date and time of firmware generation.

- If executed from the **MP Main Menu**, HE displays general information about the iLO 2 MP and those commands available in the **MP Main Menu**.
- If executed in command mode, HE displays the MP Help: Command Menu List. HE also displays detailed help information in response to a topic or command at the help prompt.

### **Command line usage and scripting**:

```
 HE [ -topic | command ] [ -nc ]
        -?
```
### ID: System information settings

Command access level: MP configuration access

ID displays and modifies the following:

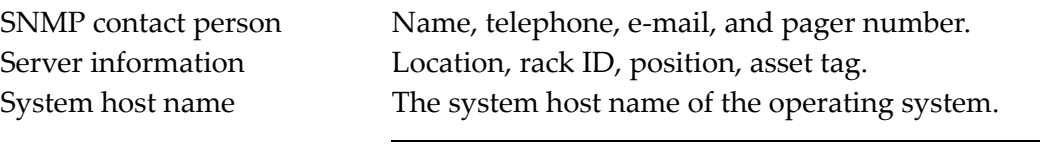

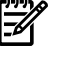

**NOTE:** The system host name information is not retained across iLO 2 MP reboots.

### **Command line usage and scripting**:

```
 ID [ { -host [ <text> ] }
      | { -person [ -name <text> ] [ -telephone <text> ]
       [ -email <text> ] [-pager <text> ] }
      | { -server [ -location <text> ] [ -rackid <text> ]
        [ -position <text> ] } ]
        [ -tag <text> } ] [ -nc ]
 -?
```
### IT: Inactivity timeout settings

Command access level: MP configuration access

IT prevents sessions on the system from being inadvertently left open. When you initiate an iLO 2 MP command, other users are prohibited from running any commands until the first command has been completed or until it times out. Command interface inactivity timeout specifies that timeout value. This prevents a user from inadvertently keeping the iLO MP locked in a command, preventing other users from running iLO 2 MP commands.

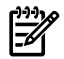

**NOTE:** The iLO 2 MP command interface inactivity timeout cannot be deactivated.

Use the flow control timeout to prevent any user who is using a terminal that does not obey flow control from locking the system out from other users.

The following are IT command parameters:

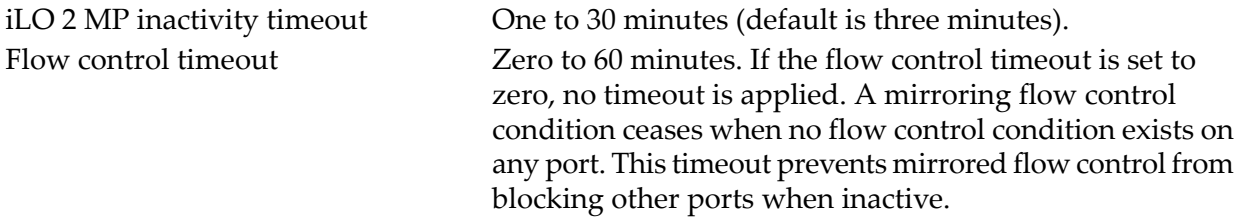

### **Command line usage and scripting**:

```
 IT [ -command <n> ] [ -flow <n> ] [ -nc ]
      -?
```
See also: SA

### LC: LAN configuration usage

Command access level: MP configuration access

LC modifies the LAN configuration parameters.

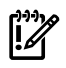

**IMPORTANT:** If you are connected through a network and you make any changes to DHCP status, IP address, subnet mask, or gateway IP address, the iLO 2 MP automatically resets once you confirm the change.

If you are connected through a serial console and you make any changes to DHCP status, IP address, subnet mask, or gateway IP address, the iLO 2 MP alerts you to manually reset the iLO 2 MP.

Configurable parameters include the following:

- iLO 2 MP IP address
- DHCP status (default is enabled)
	- If the IP address, gateway IP address, or subnet mask was obtained through DHCP, you cannot change the DHCP status without first disabling DHCP.
	- If you change the DHCP status to enabled or disabled, the IP address, subnet mask, and gateway address are set to their default values (127.0.0.1:0xffffff00), and the DNS parameters are voided.
	- When you change the DHCP status from enabled to disabled, the DNS parameters for DHCP are set to disabled, and the Register with DDNS parameter is set to No.
	- When you change the DHCP status from disabled to enabled, the DNS parameters for DHCP are set to enabled, and the Register with DDNS parameter is set to Yes .
- iLO 2 MP host name
	- The iLO 2 MP host name set in this command is displayed at the iLO 2 MP command mode prompt. Its primary purpose is to identify the iLO 2 MP LAN interface in a DNS database.
	- If you change the iLO 2 MP host name and the IP address was obtained through DHCP and DDNS is registered, a *delete old name request for the old host name* and an *add name request for the new host name* are sent to the DDNS server.
	- Typically you enter the DNS name for the LAN IP. You can program this field to any useful name or phrase. For clarity, enter **MPNAME-on-SYSTEM** as the MP Host name, so both names show up in the prompt. The limit is 19 characters, and no spaces are allowed.
- Subnet mask
- Gateway IP address
- Local console serial port
- Link state
- SSH access port number

#### **Command line usage and scripting**:

```
LC [ -ip <ipaddr> ] [ -subnet <subnet> ] [ -qateway <ipaddr> ]
      [ -host <text> ] [ -web <n> ] [ -link <auto|T<10baseT)> ][-\text{sh} \text{sn}] [ -\text{dhp} \text{el}] [ -n \text{cn}] -?
See also: DNS, LS, SA
```
### LDAP: LDAP directory settings

Command access level: MP configuration access
LDAP displays and modifies the following LDAP directory settings:

- Directory Authentication: Activates or deactivates directory support on the iLO 2 MP.
	- Enable with Extended Schema: Selects directory authentication and authorization using directory objects created with the HP schema. Select this option if the directory server is extended with the HP schema and you plan to use it.
	- Enable with Default Schema: Selects directory authentication and authorization using user accounts in the directory which has not been extended with the HP schema. User accounts and group memberships are used to authenticate and authorize users. Data in the Group Administration page must be configured after you select this option. In the Group Administration page, configure one or more directory groups by entering the distinguished name of the group and privileges to be granted to users who are members of that group.
	- Disable: Deactivates directory support on the iLO 2 MP.
- Local User Accounts: Includes or excludes access to local iLO 2 MP user accounts. If local user accounts are enabled, you can log in to the iLO 2 MP using locally stored user credentials. If they are disabled, access is limited to valid directory credentials only.

**NOTE:** Locally stored user accounts can be active while directory support is enabled. This enables both local- and directory-based user access. If both directory authentication and local user accounts are enabled, login is attempted using the directory first, then using local accounts.

- Directory Server IP Address: IP address or host name of the directory server.
- Directory Server LDAP Port: Port number for the secure LDAP service on the server. The default value for this port is 636.
- Distinguished Name: Specifies where this iLO 2 MP instance is listed in the directory tree. For example: cn=MP Server,ou=Management Devices,o=hp
- User Search Contexts (1,2,3): User name contexts that are applied to the login name entered to access the iLO 2 MP.

User name contexts are used to locate an object in the tree structure of the directory server and applied to the login name entered to access the iLO 2 MP. All objects listed in the directory can be identified using their unique distinguished name. However, distinguished names can be long, users might not know their distinguished names, or they might have accounts in different directory contexts. Search contexts enables users to specify common directory contexts, so that they do not have to enter their full distinguished name at login. iLO 2 MP attempts to authenticate a user in the directory first by the login name entered, and then by applying user search contexts to that login name until login succeeds. For example:

Instead of logging in as cn=user, ou=engineering, o=hp, search context of ou=engineering,o=hp enables a user to log in as user

When extended schema is selected and Active Directory is used as a directory server. Microsoft Active Directory has an alternate user credential format. A user can log in as: user@domain.hp.com, in which case a search context of @domain.hp.com enables the user to login as user.

### **Command line usage and scripting**:

```
LDAP [ -directory [ -ldap <d|x|s> ] [ -mp <e|d>]
                    [ -ip <hostname/ipaddr> ] [ -port <n>]
                   [ -dn <text> ] [ -1context <test>]
                   [ -2context <text>] [ -3context <text>]
      | -groups [ -change <groupNo.> [ -dn <text>]
                  [ rights \lt e|d <console|mp|power|user|virtual|all|none> ]
                    [ -list <groupNo.> ]]
```

```
 | -nc ]
   -?
```
See also: LOGIN, US

LDAP: LDAP group administration

LDAP enters one or more directory groups by specifying the distinguished name of the group and privileges to be granted to users who are members of that group.

You must configure group administration information when the directory is enabled with the default schema.

The group administration section of the LDAP command enables users to enter one or more directory groups by specifying the distinguished name of the group and privileges to be granted to users who are members of that group.

When a user attempts to log in to the iLO 2 MP, the iLO 2 MP reads that user's directory name in the directory to determine which groups the user is a member of. The iLO 2 MP compares this information with a list of configured groups. The rights of all the matched groups are combined and assigned to that user.

LDAP: LDAP Lite

LDAP Lite enables you to use directory authentication for logging in to the iLO 2 MP without having to do any schema extension on the directory server or snap-in installation on the client.

For information on LDAP Lite, see ["Configuring](#page-55-0) LDAP Lite Default Schema" (page 56).

### LM: License management

Command access level: MP configuration access

LM displays your current license status. Use it to enter a license key to enable the Advanced Pack license features.

### **Command line usage and scripting**:

```
 LM [ -key <license key> ] [ -nc ]
      -?
```
LOC: Locator UID LED configuration

Command access level: MP configuration access

LOC displays the current status of the locator UID LED and enables you to turn the locator UID LED on or off.

In HP Integrity server blades, this command also enables you to turn the enclosure locator UID LED on or off. The UID LED physically identifies the blade in a data center environment. It emits a blue light when turned on. It does not have an associated button. You can control the UID LED from the BMC only.

## **Command line usage and scripting**:

```
 LOC [ -on | -off [ -nc ] ]
        -?
Server blade usage
   LOC [ -server <on | off> ] [-enclosure <on | -off>] [ -nc ]
        -?
```
### LS: LAN status

Command access level: Login access

LS displays all parameters and the current status of the iLO 2 MP LAN connections. The LAN parameters are not modified by this command.

### **Command line usage and scripting**:

 LS [ -nc ] -? See also: DNS, LC, SA

### PC: Power control access

Command access level: Power control access

PC enables control of the power management module. It provides the following options for remote control of system power:

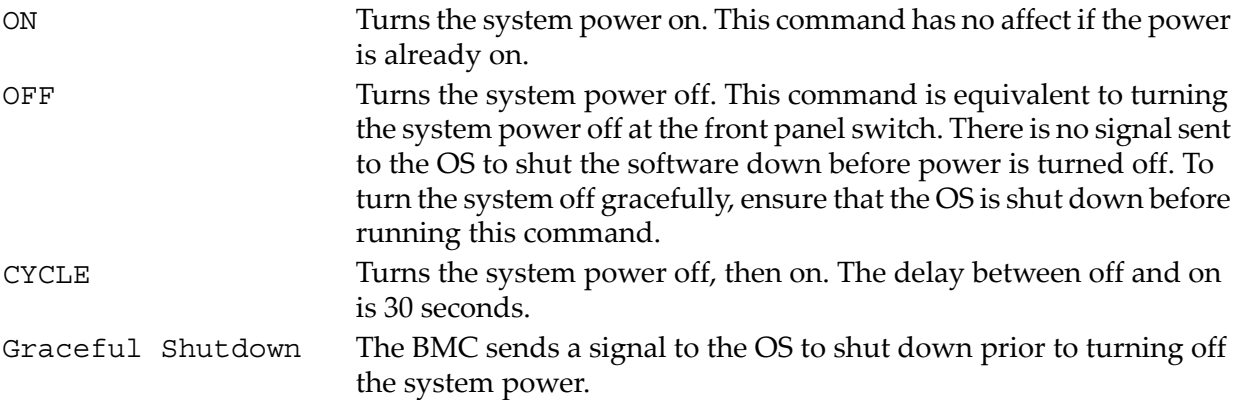

### **Command line usage and scripting**:

 PC [ -on | -off | -graceful | -cycle ] [ -nc ] -?

### **Example:**

[gstlhpg1] MP:CM> pc -on -nc PC -on -nc System will be powered on.

-> System is being powered on.

-> Command successful.

[gstlhpg1] MP:CM> See also: PR, PS

## PM: Power regulator mode

Command access level: Power control access

PM provides the following options for remote control of the system power regulator:

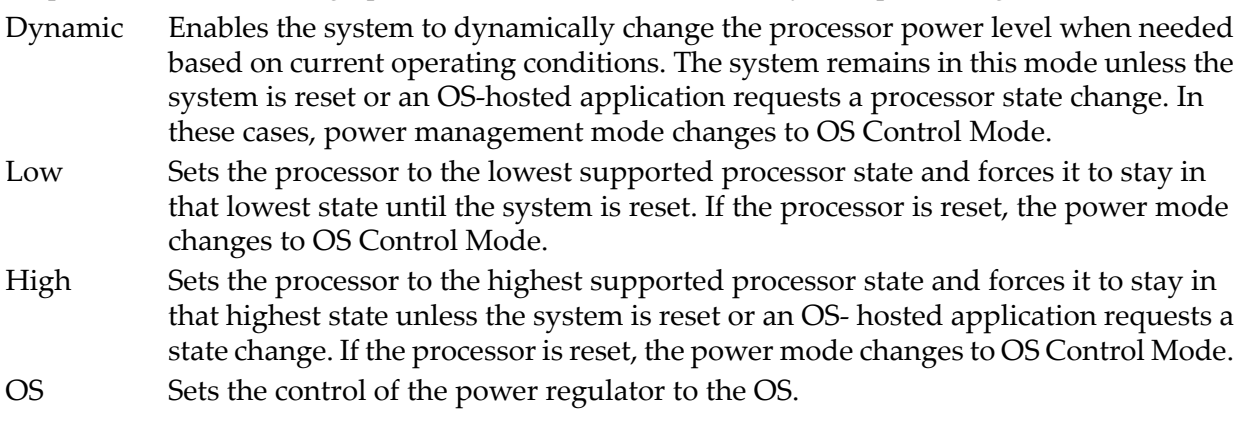

### **Command line usage and scripting**

```
Example
```

```
[gstl0074] MP:CM> pm
  PM [ -dynamic | -low | -high | -os ] [ -nc ]
        PM - ?[gstl0074] MP:CM> pm
PM
Current System Power Mode : Dynamic Mode
Power Regulator Menu:
      D - Dynamic Power Savings Mode
      L - Static Low Power Mode
      H - Static High Performance Mode
      O - OS Control Mode
Enter menu item or [Q] to Quit: O
\OmegaPower mode will be set to OS Control.
   Confirm? (Y/[N]): y
y
    Please wait ..
    -> Power mode has been successfully changed
See also: PC, PR
```
PR: Power restore policy configuration

Command access level: MP configuration access

PR configures the power restore policy. The power restore policy determines how the system behaves when ac power returns after an ac power loss.

- If PR is set to On, the system powers on after ac is applied.
- If PR is set to Off, the system stays powered off after ac is applied. Push the system power button or run the PC command to power on the system.
- If PR is set to Previous, the power is restored to the state that was in effect when the ac power was removed or lost.

### **Command line usage and scripting**:

```
 PR [ -on | -off | -previous ] [ -nc ]
      -?
```
See also: PC

### PS: Power status

Command access level: Login access

PS displays the system power state, the temperature, and status of the power supplies and fans.

### **Command line usage and scripting**:

 PS [ -nc ] -? See also: PC, SS

### RB: Reset BMC

Command access level: MP configuration access

RB resets the BMC by toggling the GPIO BMC reset line.

**Command line usage and scripting**:

```
 RB [ -nc ]
          -?
See also: PC, SS
```
RS: Reset system through the RST signal

Command access level: Power control access

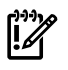

**IMPORTANT:** During normal system operation, shut down the OS before issuing the RS command.

RS resets the system (except iLO 2 MP) through the RST signal.

Running this command irrecoverably halts all system processing and I/O activity and restarts the system. The effect of this command is similar to cycling the system power. The OS is not notified, no dump is taken as the system shuts down, and so on.

### **Command line usage and scripting**:

 RS [ -nc ]  $-2$ See also: TC

## SA: Set access LAN/WEB/SSH/IPMI over LAN ports

Command access level: MP configuration access

SA sets access permissions for users logging in to the iLO 2 MP over the LAN. You can set the iLO 2 MP to allow telnet access, web access, SSH, IPMI over LAN, or all four.

If LAN or web users are connected when a disable from this command runs, they are disconnected. Any future incoming connection request to the corresponding port is rejected.

### **Command line usage and scripting**:

```
SA [ -telnet <e|d> ] [ -web <e|d> ] [ -ssh <e|d> ]
     [-\text{lanimi} < e|d> ] [ -command <mpmenu|smclp> ] [ -nc ]
 -?
```
### SNMP: Configure SNMP parameters

Command access level: MP configuration access

SNMP performs the following actions:

- Enable or disable the SNMP server. Disabling the SNMP server prevents all access to the SNMP management information base (MIB) objects and also prevents sending of any SNMP alerts.
- Enable or disable the SNMP alerts feature separate from the general SNMP server.

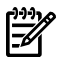

NOTE: Currently, the SNMP alert feature is only supported on HP Integrity server blades.

- Configure up to four destination IP addresses where SNMP alerts will be sent. Alerts are sent by the iLO 2 MP to these destinations for power shutdown, system reset, and system fatal error events.
- Configure the community string, thereby securing the access to the MIB objects.

To configure SNMP parameters, follow these steps:

- 1. At the MP:CM> prompt, enter **SNMP**.
- 2. To change the SNMP status, enter **N**. Enabled is the default.
- 3. Enter **E** to enable or **D** to disable all SNMP access. The screen displays the new SNMP configuration settings.
- 4. To change the SNMP alert status, enter **T**. Disabled is the default.

5. Enter **E** to enable or **D** to disable all SNMP alerts. The screen displays the new SNMP configuration settings.

**NOTE:** Currently, the SNMP alert feature is supported on HP Integrity server blades only.

- 6. To configure a destination IP address for SNMP alerts, enter **1 2 3 4**. The default is blank (unused).
- 7. To configure the community string to secure the access to the MIB objects, enter **C**. The default is public.

### **Command line usage and scripting**

```
SNMP [ -status <e|d> ] [ -community [ <text> ] ] [ -nc ]
       -?
```
### **Command line usage and scripting for server blades**:

```
SA [ -status <e|d> ] [ -community [ <text> ] ] [ -traps <e|d> ]
      [ -1dest <ipaddr> ] [ -2dest <ipaddr> ] [ -3dest <ipaddr> ]
      [ -4dest <ipaddr> ] [ -nc ]
         -?
See also: ID
```
### SO: Security option help

Command access level: MP configuration access

SO modifies the security option of the iLO 2 MP (login timeouts, password faulty, SSL certificate generation, SSH keys).

The following are SO command parameters:

• Login timeout: Zero to five minutes. This is the maximum time allowed to enter login name and password after the connection is established. The connection is interrupted when the timeout value is reached. The local console restarts the login; for all other terminal types, the connection is closed. A timeout value of 0 means there is no timeout set for the login.

The login timeout and the timeout value is effective on all ports including the local port. However, the local port cannot be disconnected like other ports on login timeout. For example, if a local port user sits at the MP Login : prompt, nothing happens even if a timeout occurs. But, if a local port user enters a login name, sits at the MP Password : prompt, and if a timeout occurs at this stage, this login is cancelled and the MP Login: prompt reappears.

- Number of password faults allowed: 1 to 10. This parameter defines the number of times a user can attempt to log in to a console before being rejected and having its connection closed.
- SSL certificate: Enables the generation of SSL certificates.
- SSH keys generation: Enables SSH keys authorization.
- iLO 2 MP reset: Enables an iLO 2 MP reset through IPMI from BMC, system, or IPMI over LAN.
- iLO 2 MP password reset: Enables iLO 2 MP password reset through IPMI from BMC, system, or IPMI over LAN.

**Command line usage and scripting**:

```
 SO [ { -options [ -login <n> ] [ -number <n> ] [ -fwpci <e|d> ]
                    [ -reset < e | d > ] [ -pwdreset < e | d > ] | { -ss1 [ -name <text> ] [ -organization <text>] [ -unit <text> ]
                 [ country <text> ] [ -region <text> ] [ -locality <text> ]
                [ -email <text> ] \} | { -ssh } ] [-nc ]
 -?
```
SS: System Status

Command access level: Login access

SS displays the status of the system processors and which processor is the monarch.

The iLO 2 MP learns the system configuration through the events it receives from the system. There is usually a delay between any processor configuration change and what is displayed by this command. For the most up-to-date processor configuration information, use the EFI or BCH prompt.

### **Command line usage and scripting**:

```
 SS [ -nc ]
          -?
See also: PS
```
### SYSREV: Firmware revisions

Command access level: Login access

SYSREV displays the current firmware revisions in the system.

### **Command line usage and scripting**:

 SYSREV [ -nc ] -?

#### **Example:**

MP:CM> SYSREV

```
Current firmware revisions
MP FW : F.01.57
BMC FW : 75.12
BMC FW : 75.12<br>EFI FW : ROM A 05.63, ROM B 05.60
System FW : 01.40
PDH FW : 00.0d
UCIO FW : 03.0a
PRS FW : 00.08 UpSeqRev: 01, DownSeqRev: 01
```
### TC: System reset through INIT or TOC signal

Command access level: MP configuration access

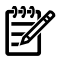

NOTE: During normal operation, shut down the OS before issuing this command.

TC resets the system through the INIT or TOC signal. Running this command irrecoverably halts all system processing and I/O activity and restarts the computer system. It is different from the RS command in that the processors are signaled to dump state as they shut down.

### **Command line usage and scripting**:

```
 TC [ -nc ]
          -?
See also: RS
```
TE: Send a message to other mirroring terminals

Command access level: MP configuration access

TE treats all displayable characters following the command as a comment. Characters typed are broadcast to the connected console clients when you press **Enter**. The string size is limited to 80 characters. Any extra characters are not broadcast to other console clients.

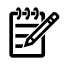

NOTE: The broadcast message is sent only to **Command Menu** clients, and does not include users connected to **MP Main Menu** functions.

**Command line usage and scripting**:

```
 TE <text> [ -nc ]
    -2
```
UC: User Configuration (users, passwords, and so on)

Command access level: User administration access

UC adds, modifies, re-enables, or deletes any of the following user parameters:

- Login ID
- Password
- User Name
- User Workgroup
- User Access Rights
- User Operating Mode
- User Enabled

There are two default users, Admin and Oper. The Admin user has all rights (C, P, M, U, and V). The Oper user has the console access right by default. You can change the configuration of these default users with the UC command.

All users have the right to log in to the iLO 2 MP and to run Status (Read-only) commands (view event logs, check system status, power status, and so on), but not to run any commands that alter the state of the iLO 2 MP or the system.

The following commands are available to all users: CL, DATE, DF, HE, LS, PS, SL, SS, SYSREV, TE, VFP, WHO, XD (status options)

An iLO 2 MP user can also have any or all of the following rights:

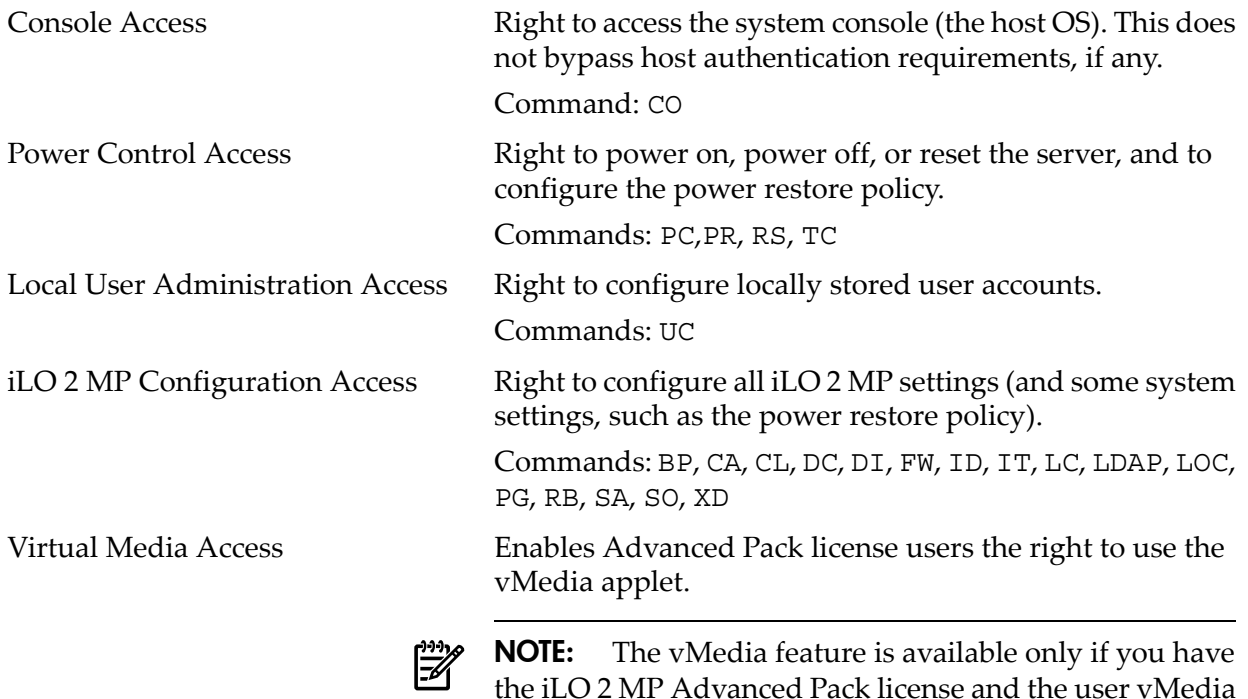

## **Command line usage and scripting**:

```
 UC [ -new <login> —user <text> [ -workgroup <text> ]
    [ -rights <e|d> <console|mp|power|user|virtual|all|none> ]
    [ -mode <single|multiple> ] [ -enable <e|d> ]
    [ -password <value> ] ]
    [ -change <login> [-login<newlogin> ] [ -user <text> ]
    [ -rights <e|d> <console|mp|power|user|virtual|all|none> ]
    [ -workgroup <text> ] [ -mode <single|multiple> ]
```
access right.

```
[ -enable <e|d> \ [ -password [ <value> ] [ -delete <login> ] | [ -list <login> ] ] [ -nc ]
   -?
```
### **Example:**

```
[gstlhpg1] MP:CM> uc -delete Oper -nc
UC -delete Oper -nc
Current User Parameters:
 User Login ID : Oper
User Password : ************
    User Password : ************<br>User Name : Default Operator
     User Workgroup : 
 User Access Rights : Console access, Virtual Media
 User Operating Mode : Multiple
 User Enabled/Disabled : Enabled 
    -> Current User will be deleted
User may be disconnected in this process
    -> User Configuration has been updated.
-> Command successful.
[gstlhpg1] MP:CM>
See also: CA, SO, LDAP
```
WHO: Display a list of iLO 2 MP connected users

Command access level: Login access

WHO displays the login name of the connected console client users, the ports on which they are connected, and the mode used for the connection.

- Login name
- Login type (LDAP or local authentication)
- User access rights
- Connection port (local, remote, telnet, web, SSH)
- IP address (for telnet, web, SSH)
- Current MP mode that useris in (MA—MP Main Menu, CM—Command menu, LIVE—live event viewer, VFP—VFP mode)

For LAN and serial console clients, the command displays the IP address. When DNS is integrated, the host name appears as well.

The local port now requires a login. A user must be logged into the system, or no local port displays.

### **Command line usage and scripting**:

 WHO [ -nc ] -? See also: DI, TE

### XD: iLO 2 MP Diagnostics or reset

Command access level: MP configuration access for resetting the iLO 2 MP, console access for all other XD options

XD performs simple checks to confirm the iLO 2 MP health and its connectivity status. The following tests are available:

- iLO 2 MP Parameter Checksum in NVRAM
- Verify I2C connection (get BMC device ID)
- LAN connectivity test using the ping command
- History of firmware updates and other activities

You can use the XD command plus its R command option to reset the iLO 2 MP. You can safely perform an iLO 2 MP reset without affecting the operation of the server.

You can also reset the iLO 2 MP through the web interface or by pressing the iLO 2 MP reset button.

## **Command line usage and scripting**:

```
 XD -parameter | -i2c |-lan <ipaddr> | -reset | -hist ] [ -nc ]
      -?
```
# Web GUI

This section describes the functions and features of the web graphical user interface (GUI).

Some of the functionality in the web GUI only display if you have the iLO 2 MP Advanced Pack license. For more information on the iLO 2 MP Advanced Pack license, see ["Advanced](#page-22-0) Pack [License"](#page-22-0) (page 23) and the HP website at:

**<http://h71028.www7.hp.com/enterprise/cache/279991-0-0-0-121.html>**

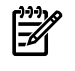

**NOTE:** Cookies must be enabled on the web browser in order to successfully login to the iLO 2 MP web GUI.

# System Status

The **System Status** tab enables you to access the following pages:

- **Status Summary: General and Active Users**
- **Server Status: General and Identification**
- **SEL**

## Status Summary > General

The Status Summary General page [\(Figure](#page-82-0) 6-2) displays a brief status summary of the system.

<span id="page-82-0"></span>Figure 6-2 Status Summary General Page

| Status Summary   | <b>Status Summary</b>          |                                                                       | a |
|------------------|--------------------------------|-----------------------------------------------------------------------|---|
| Server Status    | <b>Active Users</b><br>General |                                                                       |   |
| System Event Log | <b>System Power:</b>           | On                                                                    |   |
|                  | Latest System Event Log Entry: | Management Processor Firmware Selftest Result<br>13 Oct 2006 16:00:10 |   |
|                  | <b>Firmware Revisions:</b>     |                                                                       |   |
|                  | ILO MP:                        | T.01.16                                                               |   |
|                  | BMC:                           | 74.41                                                                 |   |
|                  | EFI:                           | ROM A 05.61, ROM B 05.64                                              |   |
|                  | System Firmware:               | ROM A 60.22, ROM B 60.24, Boot ROM B                                  |   |
|                  | PDH:                           | 4d.02                                                                 |   |
|                  | UCIO:                          | 03.0a                                                                 |   |
|                  | PRS:                           | 00.08 UpSeqRev: 02, DownSeqRev: 05                                    |   |
|                  | <b>iLO IP Address:</b>         | 15.255.96.81                                                          |   |
|                  | Date & Time:                   | 10/13/2006 16:11:29                                                   |   |
|                  | Locator UID LED:               | <b>Turn LED On</b>                                                    |   |
|                  |                                |                                                                       |   |
|                  |                                |                                                                       |   |
|                  |                                |                                                                       |   |
|                  |                                |                                                                       |   |

<span id="page-82-1"></span>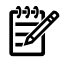

[Table](#page-82-1) 6-6 lists the fields and descriptions.

## Table 6-6 Status Summary General Page Description

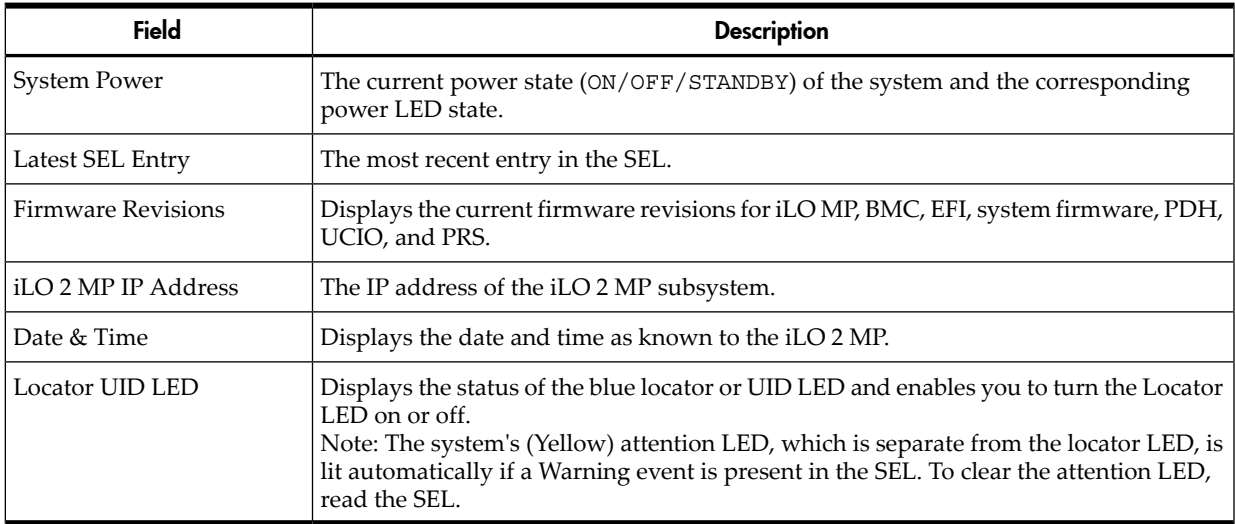

# Status Summary > Active Users

The Active Users page ([Figure](#page-83-0) 6-3) displays information about the users currently logged in to the iLO 2 MP.

System Status | Remote Console | Virtual Devices | Administration | BL c-Class | Help Status Summary  $\overline{a}$ **Status Summary** Server Status General Active Users System Event Log **Access Type** User Lo Web SSL Admin 15.59.123.235 Local  $\circ$ O Ò  $\bullet$  $\circ$ 

<span id="page-83-0"></span>Figure 6-3 Status Summary Active Users Page

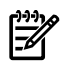

<span id="page-83-1"></span>[Table](#page-83-1) 6-7 lists the fields and descriptions.

Table 6-7 Active Users Page Description

| <b>Field</b> | <b>Description</b>                                                                                                    |
|--------------|----------------------------------------------------------------------------------------------------|
| Access Type  | Multiple access methods are available: Serial, telnet, SSH, SSL web or IPMI over LAN.<br>IPMI, vMedia, and vKVM/IRC users are not listed in web GUI sessions.                                                                                                    |
| User Login   | The user currently logged in through a particular access type.                                                                                                    |
| IP Address   | The IP address of the active user.                                                                                                    |
| Authorized   | The type of authentication: LDAP directory user authentication (LDAP) or locally<br>stored iLO 2 MP user accounts (local).                                                                                                    |
| Rights       | Rights control the iLO functions a user can perform. There are five user access rights:<br>console access, iLO 2 MP configuration, power control, virtual media, and user<br>administration. A user can be configured to have some, none, or all the access rights. |
| Mode         | Current iLO 2 MP mode that the user is in. Text user interface modes are: MA, MP<br><b>Main Menu</b> ; CM, MP <b>Command</b> menu; CO, console; LIVE, Live event viewer; VFP,<br>VFP mode.                                                                          |
| Disconnect   | Enables a user with sufficient privileges to disconnect users of a certain access type.                                                                                                    |

### Server Status > General

The Server Status General page [\(Figure](#page-84-0) 6-4) displays the status of server components. It also displays the status of the system processors and which processor is the monarch.

<span id="page-84-0"></span>Figure 6-4 Server Status General Page

| Status Summary   | <b>Server Status</b>             |                         | $\overline{a}$ |
|------------------|----------------------------------|-------------------------|----------------|
| Server Status    | <b>Identification</b><br>General |                         |                |
| System Event Log |                                  |                         |                |
|                  | Server AO-é                      |                         |                |
|                  | <b>Current Operating System:</b> |                         |                |
|                  | System Management Homepage:      | Launch                  |                |
|                  | Power                            |                         |                |
|                  | Power State:                     | $\bigcirc$ on           |                |
|                  | Power Usage:                     | 250 Watts               |                |
|                  | <b>Power Allocation:</b>         | 352 Wetts               |                |
|                  |                                  |                         |                |
|                  | Temperature                      |                         |                |
|                  | <b>Ambient Temperature:</b>      | 24 C                    |                |
|                  | Temperature Status:              | Normal                  |                |
|                  | <b>System Processors</b>         |                         |                |
|                  | <b>Monarch Processor:</b>        | $\mathbf{0}$            |                |
|                  | Processor Module 0:              | nstalled and Configured |                |
|                  | Processor Module 1:              | nstalled and Configured |                |

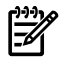

<span id="page-84-1"></span>[Table](#page-84-1) 6-8 lists the fields and descriptions.

## Table 6-8 Server Status General Page Description

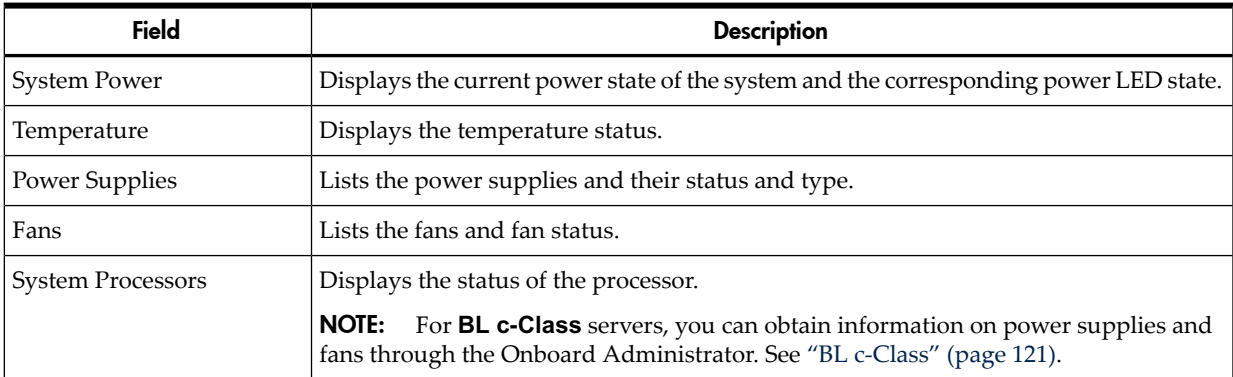

# Server Status > Identification

The Identification page enables you to configure system information for identifying the server.

Figure 6-5 Server Status Identification Page

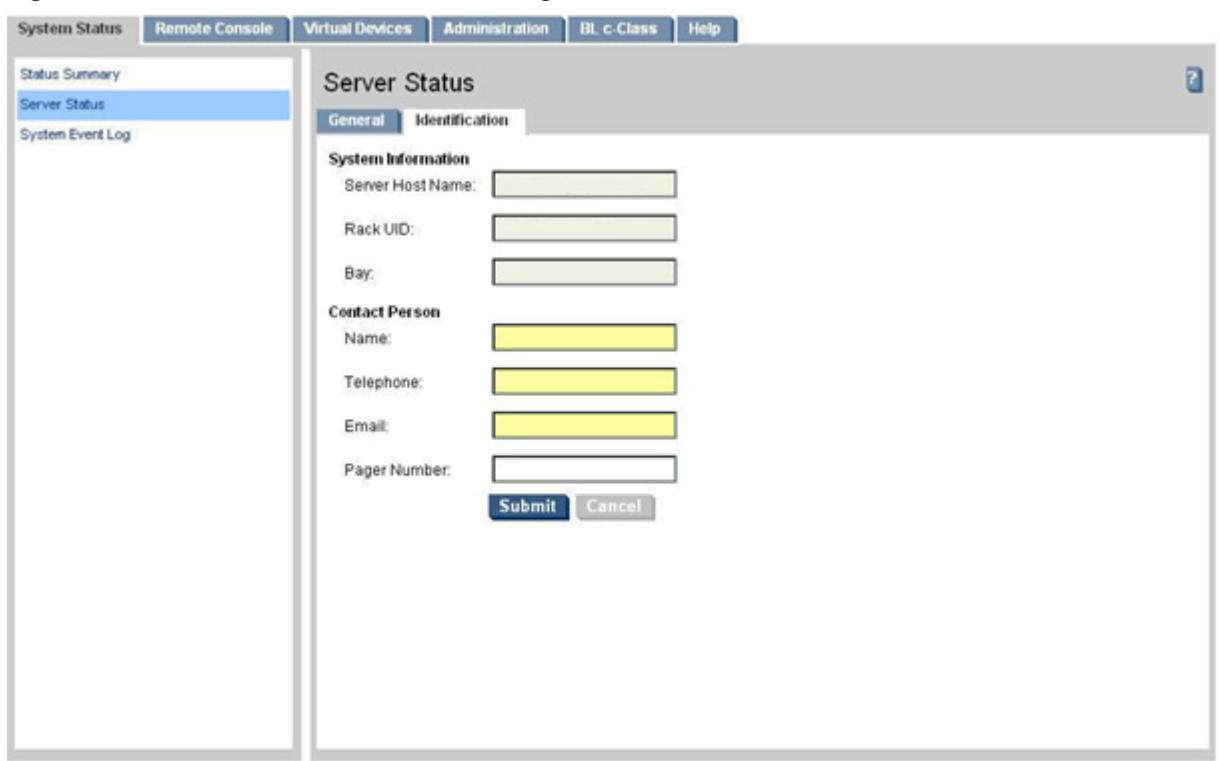

<span id="page-85-0"></span>[Table](#page-85-0) 6-9 lists the fields and descriptions.

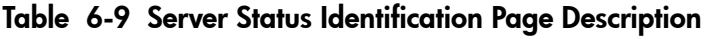

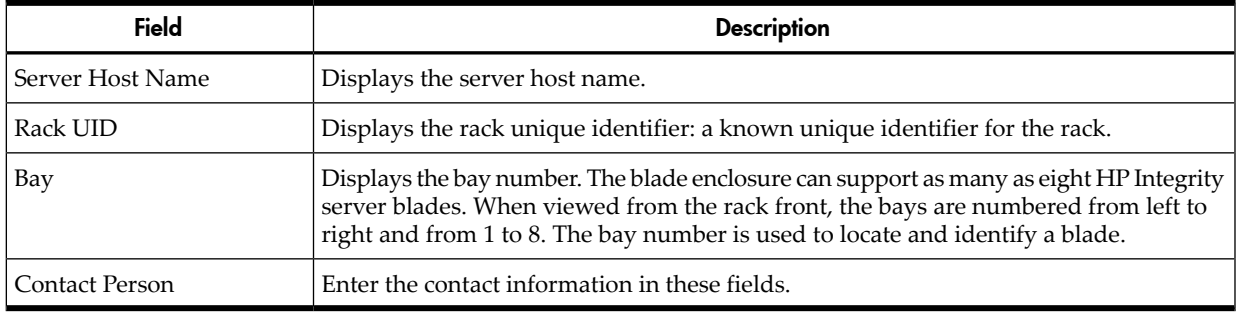

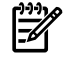

**NOTE:** Many of the fields are published by the iLO 2 MP's SNMP for visibility to management applications on the network.

# System Event Log

The System Event Log (SEL) page [\(Figure](#page-86-0) 6-6) enables you to view the contents of the event logs that have been stored in nonvolatile memory. A user with login rights can view the SEL. You must have iLO configuration access right to clear the logs.

<span id="page-86-0"></span>Figure 6-6 System Event Log Page

| Stebus Summery<br>Server Status |        | System Event Log                                                            |                                         |                                              |                      | a                                                |
|---------------------------------|--------|-----------------------------------------------------------------------------|-----------------------------------------|----------------------------------------------|----------------------|--------------------------------------------------|
| System Event Log                |        | <b>System Event Log</b><br>Entries:<br>Percentage Fult<br>Latest Timestamp: | 14<br>2%                                | 13 Oct 2006 16:00:10                         |                      | <b>Delete Log</b>                                |
|                                 | Log    | <b>System Event Log</b><br><b>Alert</b>                                     | Location                                | Keyword                                      | Timestamp            | Summary                                          |
|                                 | lium   | Level                                                                       |                                         |                                              |                      |                                                  |
|                                 | 13     |                                                                             | Informational Management<br>Processor 0 | MP SELFTEST RESULT                           | 13 Oct 2006 16:00:10 | Management Processor Firmware Selftest Result    |
|                                 | 12     | Critical                                                                    | System<br>Firmware 0                    | MEM_PDT_TABLE_FULL                           | 13 Oct 2006 09:53:13 | Cannot add PDT entry-PDT full                    |
|                                 | 11     | Critical                                                                    | Redundant<br>w/ an EO<br>code;          | SYSTEM_FIRMVIARE_ERROR                       | 13 Oct 2006 09:53:13 | System firmware error                            |
|                                 | 10     | Informational                                                               | System<br>Firmware 0                    | <b>BOOT START</b>                            | 13 Oct 2006 09:52:57 | CPU starting boot                                |
|                                 | 9      | Informational                                                               | Redundant<br>w/ an EO<br>code;          | CPU_START_BOOT                               | 13 Oct 2006 09:52:57 | CPU starting boot                                |
|                                 | 8      | Informational                                                               | Baseboard<br>Management<br>Controller;  | ACPL ON                                      | 13 Oct 2006 09:52:39 | ACPI state S0 (on)                               |
|                                 | $\tau$ | Informational                                                               | Baseboard<br>Management<br>Controller;  | SOFT_RESET                                   | 13 Oct 2006 09:52:39 | Soft Reset                                       |
|                                 | 6      | Informational                                                               | Baseboard<br>Management<br>Controller;  | CHASSIS CONTROL REQUEST 13 Oct 2006 09:52:37 |                      | Chassis Control request to BMC via IPM or sensor |
|                                 | 5      | Informational                                                               | Baseboard<br>Management<br>Controller:  | ACPL SOFT_OFF                                | 13 Oct 2006 09:51:28 | ACPI state S5 (soft-off)                         |

<span id="page-86-1"></span>

[Table](#page-86-1) 6-10 lists the fields, buttons, and descriptions.

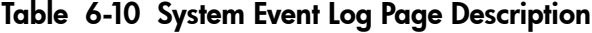

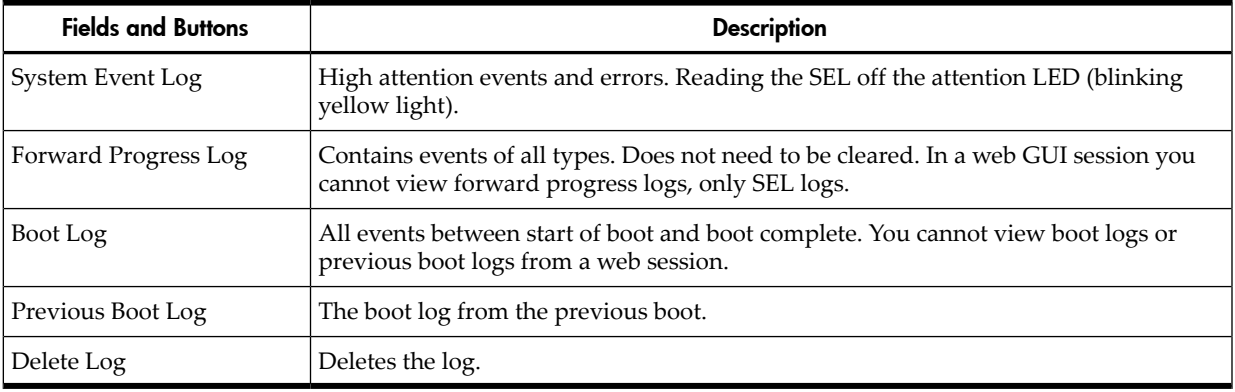

**NOTE:** You can view only the most pertinent fields for each event on the web. For a more complete decoding of the events, use the TUI available by logging in to the iLO 2 MP through telnet or SSH.

### Events

Events can be a result of a failure or an error (such as fan failure, Machine-Check Abort, and so on). They can indicate a major change in system state (such as, firmware boot start or, system power on/off), or they can be forward progress markers (such as CPU selftest complete).

Events are produced by intelligent hardware modules, the OS, and system firmware. Events funnel into BMC from different sources throughout the server. The iLO 2 MP polls the BMC for new events and stores them in nonvolatile memory. Events communicate system information

from the source of the event to other parts of the system, and ultimately to the system administrator.

The log viewer contains an event decoder to help you interpret events.

The following event severity (or alert) levels are defined:

- 0: Minor forward progress
- 1: Major forward progress
- 2: Informational
- 3: Warning
- 5: Critical
- 7: Fatal

# Integrated Remote Console (vKVM)

The Integrated Remote Console (IRC) offers a remote console interface for Windows clients running Internet Explorer. The iLO 2 MP graphical IRC provides Virtual Keyboard, Video (monitor), and Mouse (vKVM) capabilities with KVM overIP performance. The IRC data stream is encrypted, enabling you to securely view and manage the server.

The vKVM functionality enables a user with console access right and the Advanced Pack license to do the following:

- View the server graphics console and control the keyboard and mouse, as if you were standing in front of the remote server
- Access the server from any location on the same network
- Perform maintenance activities.
- Diagnose server failures interactively
- Perform a controlled reset of the server, regardless of the state of the host operating system, and remain connected to monitor the reboot process
- View a complete boot sequence following an automatic server recovery event
- View a log of remote console events
- Modify login passwords without administrator access right
- Remotely change the configuration parameters of the IRC

Because the iLO 2 MP IRC is hardware-based, it is available regardless of the state of the operating system.

## IRC Requirements and Usage

The IRC feature is only available if you have the iLO 2 MP Advanced Pack license. If the iLO 2 MP is not licensed to use the IRC, see the Licensing page underthe **Administration** tab to activate the Advance Pack license.

Internet Explorer version 6 with Service Pack 1 and above is the only supported browser for this feature. Windows is the only supported client operating system on HP Integrity servers for vKVM. Additionally you must allow downloading and usage of signed ActiveX controls.

Only one user has access to the IRC at a time. You must have console access right to use this feature. If you do not have console access right, see the User Administration page under the **Administration** tab to add this access right.

The IRC runs as an ActiveX control that is downloaded to clients running Internet Explorer 6.0 with Service Pack 1 and above on Windows clients. No additional software is required on the remote server or client system.

The ActiveX control automatically downloads from the iLO 2 MP on the first client connection.

The IRC uses encryption and compression to provide a secure connection.

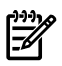

**NOTE:** When working on multiple systems, controls for each system are displayed on a separate screen for each server. Additionally, you must allow downloading and usage of signed ActiveX controls.

Before running the IRC, note the following:

- **1.** Verify that the IRC is available. Only one user can control the IRC at a time. If a remote console session already exists on the system, you are notified that IRC use is unavailable. To determine if the remote console/IRC is available for use, click **Remote Console Integrated Remote Console**. If **Launch** is grayed out and the Maximum console number has been reached status message appears, the remote console/IRC is in use by another client.
- **2.** Verify that you have console access right on the User Administration page, or if the right must be granted.
- **3.** Verify that the system is licensed for IRC use. View this information on the **Administration Licensing** tab. For more information, see ["Advanced](#page-22-0) Pack License" [\(page](#page-22-0) 23).
- **4.** Disable any popup-blocking applications. Popup-blocking applications prevent the IRC from running.
- **5.** Accept the IRC certificate. Refusing to accept the IRC certificate causes a red **X** to be displayed in the IRC and prevents the IRC from working on that client.

Limitations of the vKVM Mouse and Keyboard

IRC does not yet provide identical virtualization of the Windows keyboard. Some known issues are:

- No support for system-level commands such as  $Ctrl + Esc$ , or Print Screen.
- Pressing the **Ctrl** key locks the virtual mouse. Releasing the **Ctrl** key unlocks the virtual mouse.
- No support for simultaneous mouse click and keystroke combinations.
- The IRC closes after 15 minutes if there is no mouse or keyboard activity.
- A slight delay might be observed between the physical and virtual mouse pointer.

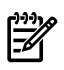

**NOTE:** If you run system discovery utilities such as MAPPER or IOSCAN, the output might display an extra keyboard and mouse that are not physically connected. This is a consequence of the vKVM feature.

Browsers and Client Operating Systems that Support vKVM

Currently, the only browser that supports vKVM is Microsoft Internet Explorer 6 with Service Pack 1 and above.

Client operating systems that support vKVM are as follows:

- Microsoft Windows 2000 Professional
- Microsoft Windows XP Professional
- Microsoft Windows 2003

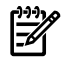

NOTE: Currently, vKVM is not supported on HP-UX, Linux, or OpenVMS.

vKVM-Supported Resolutions and Browser Configurations

Set your Windows-based HP Integrity server to the following specifications to properly access and view the IRC and optimize performance.

### Microsoft Windows Server 2003 Console Resolution Settings for vKVM

The following settings are suggested for display and mouse properties:

### Server Display Properties

- Set the background to plain (no wallpaper pattern) on the host server.
- Set the client screen resolution higher than the host server for best remote console performance.
- Set the display resolution to  $800 \times 600$  pixels, or the maximum supported resolution of 1024 x 768 pixels.

⊯

**NOTE:** The resolution on the host server must not exceed  $1024 \times 768$  pixels. Higher resolutions can produce unpredictable results.

Set the display color mode to 256 colors, or 24-bit colors.

### Server Mouse Properties

- Select **None** for mouse pointer scheme.
- Select **Disable Pointer Trails**.
- Deselect **Enable Pointer Shadow**.
- Select **Motion** or **Pointer Options**, and set the pointer speed slider to the middle position.
- Deselect **Enhanced pointer precision**.

To automate setting an optimal mouse configuration, download the Lights-Out Optimization utility from the HP website at:

### <http://www.hp.com/servers/lights-out>

Click the **Best Practices** graphic and click the **Maximize Performance** links.

### Accessing the IRC

To access the IRC, select **Remote Console > Integrated Remote Console** and click **Launch**. The IRC might experience a slight delay as it first loads on your browser.

The IRC page refreshes every 10 seconds.

[Figure](#page-90-0) 6-7 shows the IRC page.

<span id="page-90-0"></span>Figure 6-7 Integrated Remote Console Page

| <b>System Status</b><br><b>Remote Console</b> | <b>Virtual Devices</b>                                          | <b>Administration</b><br>Help<br><b>BL</b> c-Class                                                                                                    |                                         |  |  |  |  |  |  |
|-----------------------------------------------|-----------------------------------------------------------------|----------------------------------------------------------------------------------------------------|-----------------------------------------|--|--|--|--|--|--|
| Integrated Remote Console                     | Integrated Remote Console                                       |                                                                                                    | 13<br>Launch<br>$\Box$ Fullscreen       |  |  |  |  |  |  |
| Remote Serial Console                         | <b>Graphics Console Information</b>                             |                                                                                                    | Status: Console is available<br>$\odot$ |  |  |  |  |  |  |
|                                               |                                                                 | Integrated Remote Console (IRC) is an Active X control which provides a high-performance remote graphics console<br>interface.The IRC integrates keyboard, video and mouse into a virtual interface, vKVM, providing an experience similar to that of<br>the remote server's local VGA console.Because the solution is hardware-based, it is independent of OS state, allowing you to<br>interact with the server from first boot, through deployment, operation, maintenance, and redeployment. |                                         |  |  |  |  |  |  |
|                                               | <b>Data Security</b>                                            | The IRC data stream is encrypted allowing you to securely view and manage the server.                                                                                                    |                                         |  |  |  |  |  |  |
|                                               | <b>Fullscreen Option</b>                                        | Re-size the IRC to the same display resolution as the remote host. Exit the console to return to your client desktop.                                                                                                    |                                         |  |  |  |  |  |  |
|                                               | <b>Advanced License</b><br>tab.                                 | Advanced Pack license needs to be installed. The license can be installed on the Licensing page under the Administration                                                                                                    |                                         |  |  |  |  |  |  |
|                                               | <b>Console Right</b>                                            | The Console Access right is needed to use this feature. This right can be enabled from the User Administration pages under<br>the Administration tab by a user with the User Administration right.                                                                                                    |                                         |  |  |  |  |  |  |
|                                               | <b>Status Message Update</b>                                    | The status message will update every 10 seconds.                                                                                                    |                                         |  |  |  |  |  |  |
|                                               | <b>Client &amp; Server Requirements</b><br><b>IRC Supported</b> | <b>Browser on the client</b>                                                                                                    | Operating System on the Integrity       |  |  |  |  |  |  |
|                                               |                                                                 |                                                                                                    | <b>Sever</b>                            |  |  |  |  |  |  |
|                                               | $\bullet$<br>Supported                                          | Internet Explorer 6.0 for Microsoft<br><b>Windows</b>                                                                                                    | Microsoft Windows                       |  |  |  |  |  |  |
|                                               | Ø<br>Not Supported                                              | n/a                                                                                                    | Linux                                   |  |  |  |  |  |  |
|                                               | z<br>Not Supported                                              | n/a                                                                                                    | Open VMS                                |  |  |  |  |  |  |
|                                               | Z<br>Not Supported                                              | n/a                                                                                                    | <b>HPUX</b>                             |  |  |  |  |  |  |

<span id="page-90-1"></span>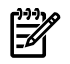

[Table](#page-90-1) 6-11 lists the fields, buttons, and actions.

### Table 6-11 IRC Page Description

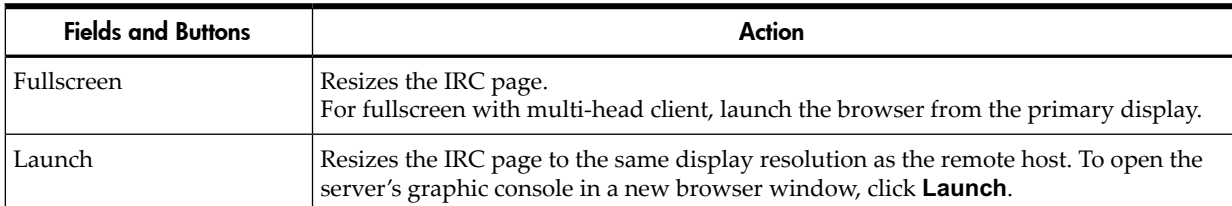

The IRC displays the host server's graphics console ([Figure](#page-91-0) 6-8).

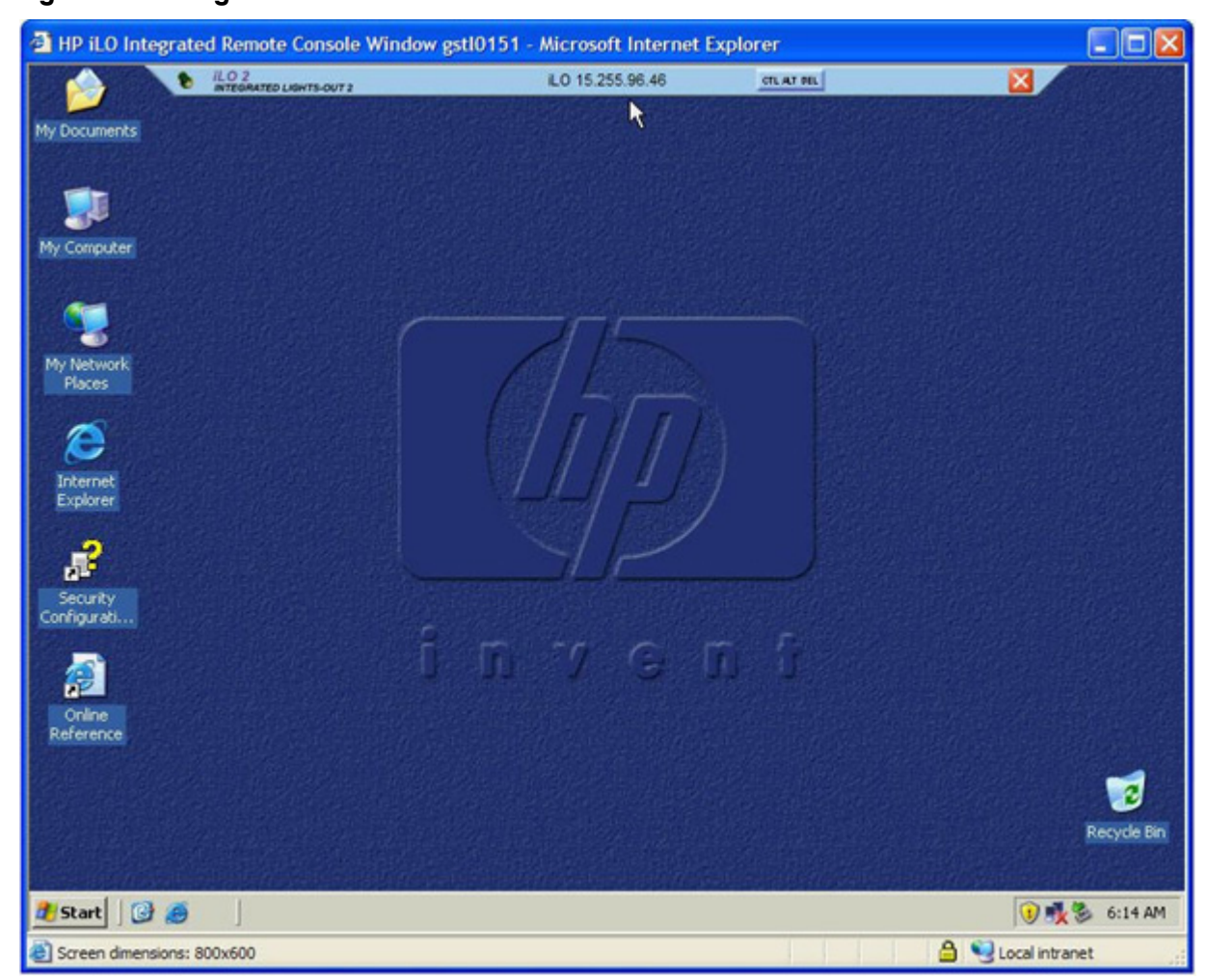

<span id="page-91-0"></span>Figure 6-8 Integrated Remote Console Window

<span id="page-91-1"></span>[Table](#page-91-1) 6-12 lists the menu bar, buttons, and actions you can perform in the IRC window.

### Table 6-12 IRC Window Description

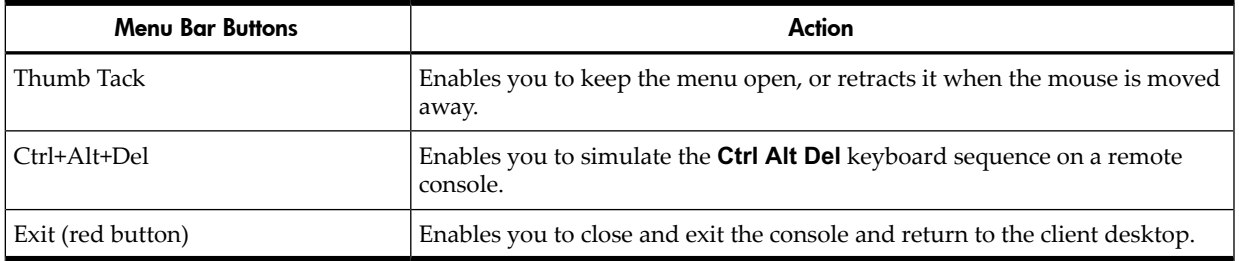

M

IMPORTANT: For security purposes, if you log in to a host server through the IRC, you should log out before closing the IRC.

**NOTE:** When you run system discovery utilities such as MAPPER or IOSCAN, the output might display an extra keyboard and mouse that are not physically connected. This is a consequence of the vKVM feature.

### Integrated Remote Console Fullscreen

The IRC Fullscreen causes your client to resize its screen to the same resolution as the remote server. The IRC Fullscreen automatically chooses the best client display settings for that resolution; however, some monitors have trouble with the highest screen refresh rates supported by the video adapter. If this occurs, follow these steps:

- 1. To check our desktop properties, right-click the desktop and select **Properties**>**Settings**>**Advanced**>**Monitor**.
- 2. Select a lower screen refresh rate.
- 3. To resize the IRC to the same display resolution as the remote host, select **Fullscreen** before you click **Launch**.
- 4. Use the red **X** to exit the IRC and return to your client desktop.

# Remote Serial Console

The Remote Serial Console page [\(Figure](#page-92-0) 6-9) enables you to securely view and manage a remote server. You must have console access right to use this feature.

<span id="page-92-0"></span>You can also connect to the system console by launching **View Console** from the Remote Serial Console page.

Figure 6-9 Remote Serial Console Page

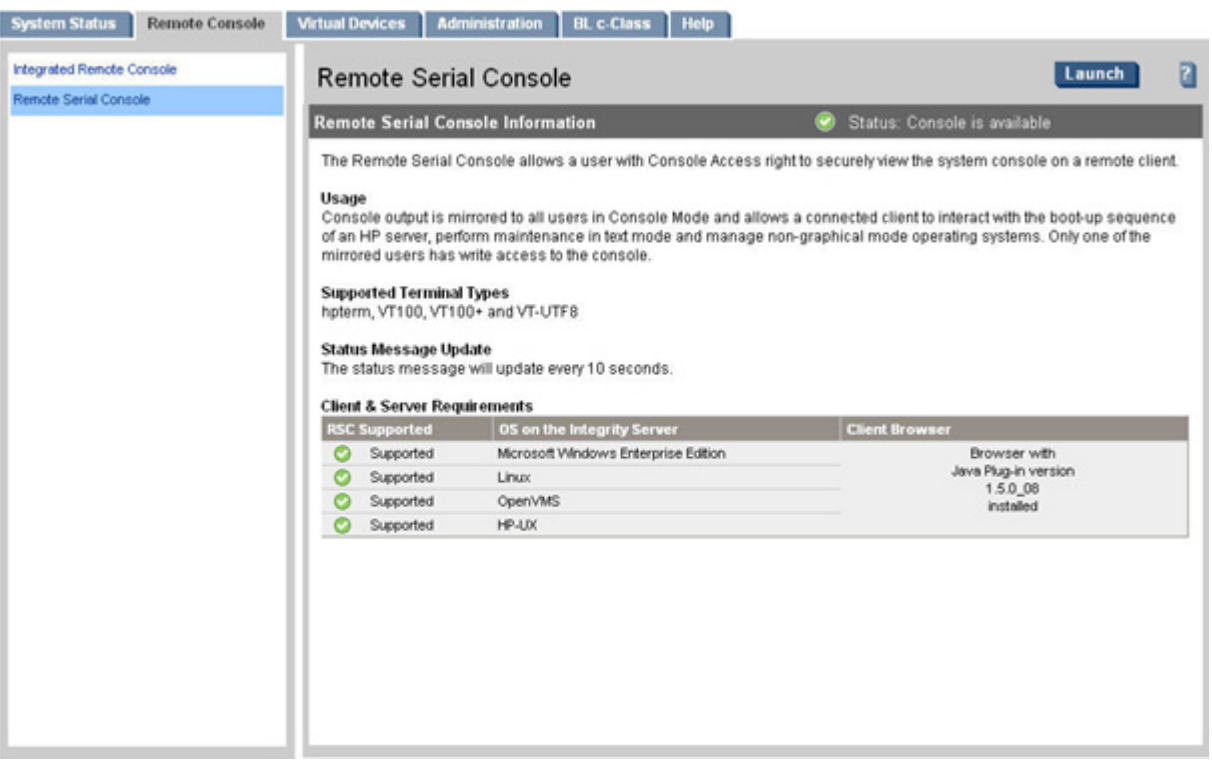

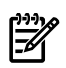

NOTE: The **BL c-Class** tab is available only on HP Integrity server blades.

The remote serial console is a Java applet that requires Java Plug-in 1.4.2-10 to be installed on the client system. This applet enables connection to the server serial console over default port 2023. You can configure this port through the Administration > Access Settings page. All data on this port is encrypted using RC4. The remote serial console provides terminal emulation. Remote serial console operates with all the operating systems and browsers supported by the iLO 2 MP.

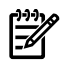

**NOTE:** Pop-up blocking applications prevent remote serial console from running. Disable any pop-up blocking applications before starting the remote serial console.

The iLO 2 MP mirrors the system console to the iLO 2 MP local, remote, and LAN ports. One console output stream is reflected to all of the connected console users. If several different terminal types are used simultaneously by the users, some users may see unexpected results. Only one of the mirrored users at a time has write access to the console. Write access is retained until another user requests console write access. To get console write access, enter **Ctrl-Ecf**.

To ensure proper operation of the remote serial console, verify the following conditions:

- Your emulator can run the supported terminal type.
- The iLO 2 MP terminal setting in the applet is a supported setting.
- The operating system environment settings and your client terminal type are set properly.
- All mirrored consoles are of the same terminal type for proper operation. Supported terminal types are:
	- VT100
	- $-$  VT100+
	- VT-UTF8

IMPORTANT: Do not mix hpterm and vt100 terminal types at the same time.

To connect to the system console ([Figure](#page-93-0) 6-10), click **Launch**.

<span id="page-93-0"></span>NOTE: If **Launch** is disabled, the user does not have console access right. See the User Administration page under the **Administration** tab to add the access right.

### Figure 6-10 Remote Serial Console Window

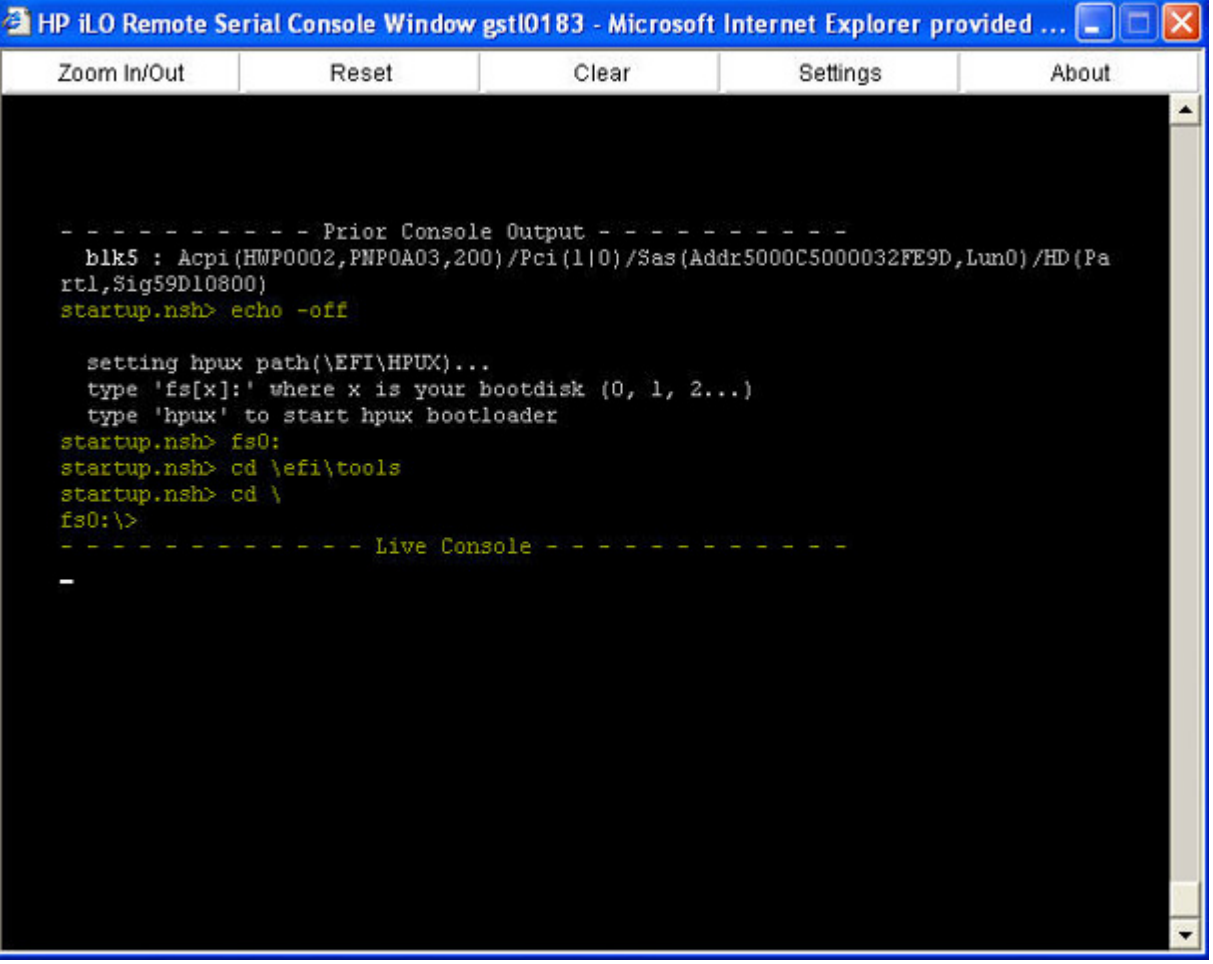

Using this feature you can do the following:

- View and interact with the boot sequence of your server.
- Perform maintenance activities in text mode.
- Manage non-graphical mode operating systems.

The console window remains open until you sign out of the iLO 2 MP interface using the provided link in the banner, leave the iLO 2 MP site, or refresh the entire page.

The remote serial console provides the console, and the GUI provides the iLO 2 **MP Main Menu** functionality.

Output from the console is stored in nonvolatile memory in the console log, regardless of whether or not any users are connected to a console. The Remote Serial Console page refreshes every 10 seconds.

The remote serial console option relies on the virtual serial port.

### Virtual Serial Port

The iLO 2 MP contains a virtual serial port that enables it to actually be the console hardware device for the OS. This port is a serial interface between the host system and the iLO 2 MP. The iLO 2 MP converts the serial data stream to be available remotely through the remote serial console (a VT320 Java applet). The virtual serial port must be correctly enabled and configured in the host.

The virtual serial port function is a bidirectional data flow of the data stream appearing on the server's serial port. Using the remote console paradigm, a remote user can operate as if a physical serial connection is present on the server's serial port.

With the virtual serial port feature of iLO, an administrator can access a console application such as Windows EMS remotely over the network. The iLO 2 MP contains the functional equivalent of the standard serial port (16550 UART) register set, and the iLO firmware provides a Java applet that connects to the server serial port. If the serial redirection feature is enabled on the host server, iLO intercepts the data coming from the serial port, encrypts it, and sends it to the web browser applet.

For Linux users, the iLO virtual serial port feature provides an important function for remote access to the Linux server. By configuring a Linux login process attached to the server's serial port, you can use the iLO virtual serial port feature to remotely login to the Linux operating system over the network.

For more information on using the virtual serial port, see *Integrated Lights-Out Virtual Serial Port configuration and operation HOW TO* on the HP website at: **<http://h20000.www2.hp.com/bc/docs/support/SupportManual/c00263709/c00263709.pdf>**

# Virtual Media

Virtual Media (vMedia) provides you with virtual devices that mimic physical hardware devices such as a virtual floppy disk drive and a CD/DVD drive that connects through the network to the managed server just as if it was physically connected. The vMedia device can be a physical CD/DVD drive on the management workstation, or it can be an image file stored on a local disk drive or network drive.

Booting from the iLO 2 MP CD/DVD enables administrators to upgrade the host system ROM, upgrade device drivers, deploy an OS from network drives, and perform disaster recovery of failed operating systems, among other tasks.

The iLO 2 MP device uses a client-server model to perform the vMedia functions. The iLO 2 MP device streams the vMedia data across a live network connection between the remote management console and the host server. The vMedia Java applet provides data to the iLO 2 MP as it requests it.

The Virtual Media page refreshes every 10 seconds. Only one user can connect a virtual device at a time.

## Using iLO 2 MP Virtual Media Devices

Connect client-based vMedia to a host HP Integrity server through a graphical interface using a signed Java applet. Refusing to accept the applet certificate prevents browser-based vMedia from functioning (a red **X** appears). It also prevents the remote console applet from functioning because it is also signed using the same certificate.

The vMedia functionality is part of the iLO 2 MP Advanced Pack feature set and is enabled by purchasing the optional iLO 2 MP Advanced Pack license and granting the vMedia right. If not licensed, the message "iLO 2 feature not licensed" appears. For more information, see ["Advanced](#page-22-0) Pack License" (page 23).

**NOTE:** You can use the vMedia applet only on x86 clients.

To access the iLO 2 MP vMedia devices using the graphical interface, follow these steps:

<span id="page-95-0"></span>1. From the **Virtual Devices** tab, select **Virtual Media**. The Virtual Media page appears ([Figure](#page-95-0) 6-11)

| <b>System Status</b>                     | <b>Remote Console</b> | <b>Virtual Devices</b>                                                                                                    | <b>Administration</b>                            | <b>BL</b> c-Class        | <b>Help</b> |                                                                                                    |  |  |
|------------------------------------------|-----------------------|----------------------------------------------------------------------------------------------------|--------------------------------------------------|--------------------------|-------------|----------------------------------------------------------------------------------------------------|--|--|
| Virtual Media                            |                       | Virtual Media                                                                                                    |                                                  |                          |             | 13<br>Launch<br>Floppy and USB Key for Microsoft Windows Server Only                                                                                                    |  |  |
| <b>Power Management</b><br>Power & Reset |                       |                                                                                                    | CD-ROM, Floppy, and USB Key Support              |                          |             | Status: vMedia is available<br>$\left( \mathcal{S}\right)$                                                                                                    |  |  |
| Power Meter Readings<br>Power Regulator  |                       |                                                                                                    |                                                  |                          |             | Connect the CD-ROM, floppy diskette, or USB key physical devices or images on your client system to the remote server so<br>they appear local to the server during system boot or while the operating system is available. |  |  |
|                                          |                       | <b>Advanced License</b><br>tab.                                                                                                    |                                                  |                          |             | Advanced Pack license needs to be installed. The license can be installed on the Licensing page under the Administration                                                                                                   |  |  |
|                                          |                       | Virtual Media Right<br>The Virtual Media right is needed to use this feature. This right can be enabled from the User Administration pages under the<br>Administration tab by a user with the User Administration right. |                                                  |                          |             |                                                                                                    |  |  |
|                                          |                       | <b>Status Message Update</b>                                                                                                    | The status message will update every 10 seconds. |                          |             |                                                                                                    |  |  |
|                                          |                       | <b>Client Requirements</b>                                                                                                    |                                                  |                          |             |                                                                                                    |  |  |
|                                          |                       | <b>vMedia Supported</b>                                                                                                    |                                                  | <b>05 on the Client</b>  |             | <b>Client Browser</b>                                                                                                    |  |  |
|                                          |                       | Supported<br>o                                                                                                    |                                                  | Microsoft Windows 32-bit |             | Browser with                                                                                                    |  |  |
|                                          |                       | Ø<br>Supported                                                                                                    | Linux 32-bit                                     |                          |             | Java Plug-in 1.5.0_08 installed                                                                                                    |  |  |
|                                          |                       | <b>Server Requirements</b>                                                                                                    |                                                  |                          |             |                                                                                                    |  |  |
|                                          |                       | <b>CD/DVD-ROM</b>                                                                                                    |                                                  | <b>Floppy/USB Key</b>    |             | <b>OS on the Integrity Server</b>                                                                                                    |  |  |
|                                          |                       | Supported<br>o                                                                                                    | Ø                                                | Supported                |             | Microsoft Windows Enterprise Edition                                                                                                    |  |  |
|                                          |                       | Ø<br>Supported                                                                                                    |                                                  | Not Supported            | Linux       |                                                                                                    |  |  |
|                                          |                       | Ø<br>Supported                                                                                                    |                                                  | Not Supported            | OpenVMS     |                                                                                                    |  |  |
|                                          |                       | Supported                                                                                                    | v.                                               | Not Supported            | HP-UX       |                                                                                                    |  |  |
|                                          |                       |                                                                                                    |                                                  |                          |             |                                                                                                    |  |  |
|                                          |                       |                                                                                                    |                                                  |                          |             |                                                                                                    |  |  |
|                                          |                       |                                                                                                    |                                                  |                          |             |                                                                                                    |  |  |
|                                          |                       |                                                                                                    |                                                  |                          |             |                                                                                                    |  |  |

Figure 6-11 Virtual Media Page

- 2. Click **Launch** to load the vMedia applet. The vMedia applet loads in support of the vMedia device.
- 3. At this point, you can connect to a virtual CD/DVD or virtual floppy/USB key device or create an iLO 2 MP disk image file.

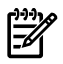

**NOTE:** When you disconnect the iLO 2 MP vMedia, you might receive a warning message from the host operating system regarding unsafe removal of a device. This warning can be avoided by using the operating system's-stop-device function before disconnecting it from the vMedia.

### Virtual CD/DVD

The iLO 2 MP virtual CD/DVD is available during server boot for operating systems specified in ["Supported](#page-101-0) Operating Systems and USB Support for vMedia" (page 102).

Booting from the iLO 2 MP virtual CD/DVD enables you to deploy an operating system from network drives with DVDs or CDs that contain data in the El Torito Bootable CD format, as well as perform other tasks.

If the host server operating system supports USB mass storage devices, the iLO 2 MP virtual CD/DVD is also available after the host server operating system loads. Use the iLO 2 MP virtual CD/DVD when the host server operating system is running to upgrade device drivers, install software, and perform other tasks. Having the virtual CD/DVD available when the server is running can be especially useful if you must diagnose and repair a problem with the NIC driver.

The virtual CD/DVD can be the physical CD/DVD drive on the client system (which you are running on the web browser), or an image file stored on the client or network drive. For maximum performance, HP recommends using local image files stored either on the hard drive of your client system or on a network drive accessible through a high-speed network link.

The iLO 2 MP vMedia CD/DVD appears to your operating system just like any other CD/DVD. When using the iLO 2 MP for the first time, the host operating system might prompt you to complete a **New Hardware Found** wizard.

**NOTE:** This features requires that the Java Plug-in 1.4.2 or 1.5 is installed.

This feature requires the vMedia right and the Advance Pack License. For more information, see ["Advanced](#page-22-0) Pack License" (page 23). If a user does not have the vMedia right, it can be granted from the User Administration page under the **Administration** tab by a user with Admin privileges.

To use a physical CD/DVD drive in your client system, follow these steps:

1. From the **Virtual Devices** tab, select **Virtual Media**. The Virtual Media content page appears.

2. Click **Launch** to load the applet and connect to USB CD/DVD devices and disk image files available on the client as virtual devices on the server. The vMedia applet appears ([Figure](#page-97-0) 6-12).

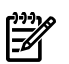

NOTE: Only one user and one device can be connected at a time.

## <span id="page-97-0"></span>Figure 6-12 Virtual Media Dialog Box (Before Connection)

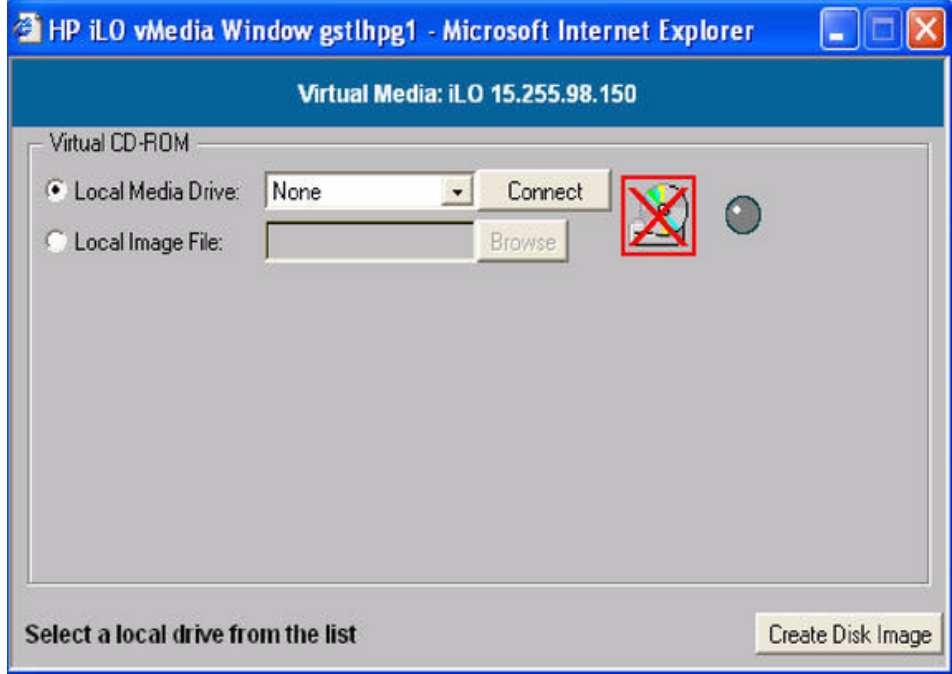

- 3. Select **Local Media Drive**.
- 4. Select the drive letter of the desired physical CD/DVD drive on your client system from the list.

5. Click **Connect**. The connected drive icon and LED changes states to reflect the current status of the virtual CD/DVD.

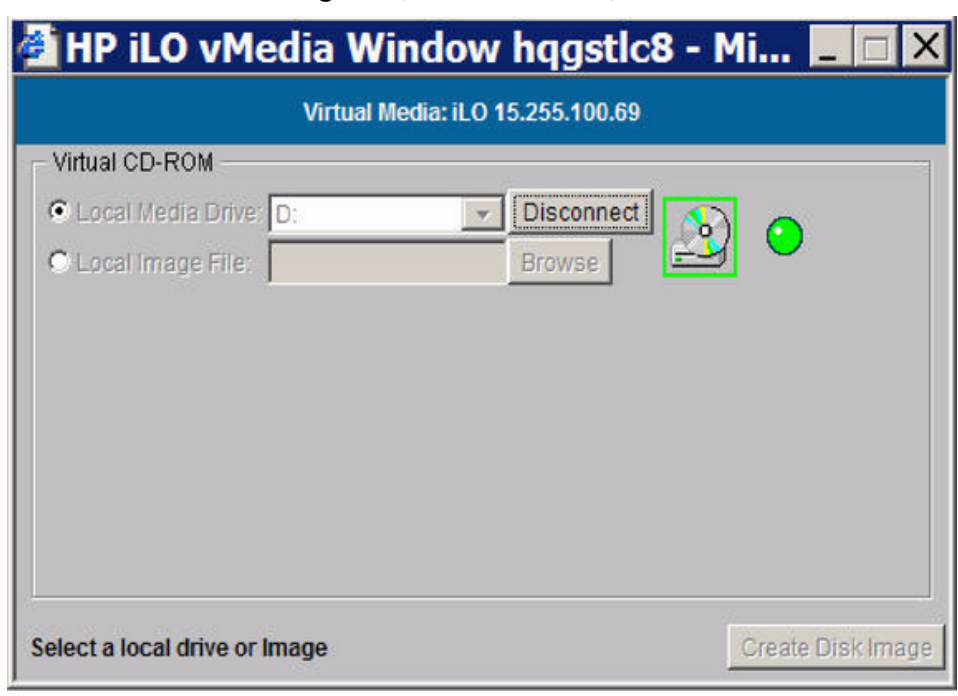

Figure 6-13 Virtual Media Dialog Box (after connection)

After you are connected, virtual devices are available to the host server until you close the vMedia applet or sign out from a web session. When you are finished using the virtual CD/DVD, disconnect the device from the host server or close the applet.

## **NOTE:** The vMedia applet must remain open when using a vMedia device.

### Virtual Media CD/DVD Operating System

vMedia CD/DVD operating systems information is listed as follows:

- Currently, EFI console only supports El Torito bootable CD format media.
- Windows Server 2003:

The virtual CD/DVD displays automatically after Windows has recognized the mounting of the USB device. Use it as you would a locally attached CD/DVD device.

Linux:

On servers with a locally attached IDE CD/DVD, the virtual CD/DVD device is accessible at /dev/cdrom1. However, on servers without a locally attached CD/DVD (such as the HP Integrity server blades) the virtual CD/DVD is the first CD/DVD accessible at/dev/cdrom. The virtual CD/DVD can be mounted as a normal CD/DVD device using: mount /mnt/cdrom1.

• HP-UX 11.23

To recognize the hardware path and special files, run the ioscan -kfnC disk command.

To mount the virtual CD/DVD/image file on a directory, use the # mount <special files path> /<dir-name> command.

• Open VMS

Creating the iLO 2 MP Disk Image Files

The iLO 2 MP vMedia feature enables you to create CD and DVD image files within the same applet. The image files created are ISO-9660 file system images and El Torito bootable CD images. The performance of the iLO 2 MP vMedia is faster when image files are used. The utility to create the iLO 2 MP CD/DVD disk image files is integrated into the vMedia applet.

Store image files on your client computer or on a network drive that can be accessed from the client using a fast network segment. A disk image file produces better performance than using a physical CD in your client computer.

Use the **Disk>>Image** option to create image files from physical diskettes, CDs, or DVDs. The **Image>>Disk** option is not valid for a virtual CD/DVD image. The **Disk>>Image** button changes to **Image>>Disk** when clicked.

NOTE: The iLO 2 MP **Create Media Image** utility does not currently support USB devices in Linux or NetWare.

The following procedure explains how to create an iLO 2 MP disk image file:

- 1. Select **Local Image File** in the Virtual CD-ROM section of the vMedia applet.
- 2. Select **Local Media Drive** from the list.

### Figure 6-14 Local Image File Dialog Box

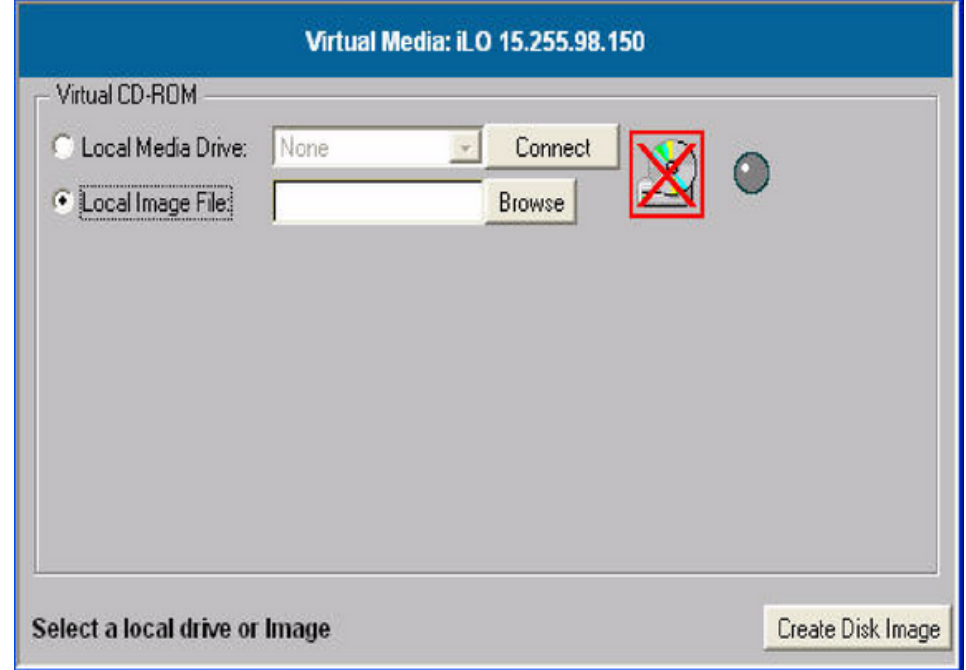

3. Enter the path or file name of the image in the text box or click **Browse** to open the Create Media Image dialog box and locate the image file.

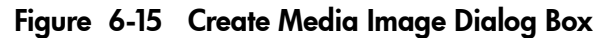

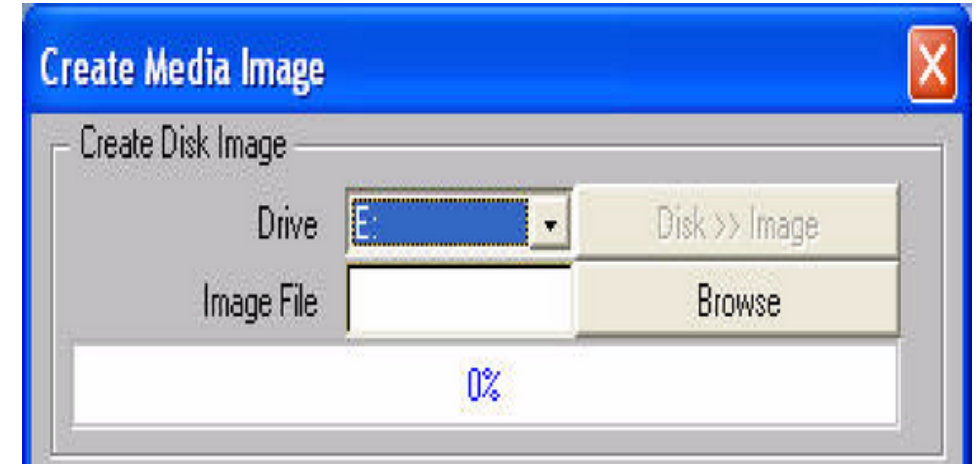

4. Click **Create Disk Image**. The vMedia applet begins the process of creating the image file. The process is complete when the progress barreaches 100%. This creates a file that emulates a CD/DVD on the local system. To cancel the creation of an image file, click **Cancel**.

To insert the next CD during an OS installation or any application installation with multiple image files, follow these steps:

- 1. To select the next image file or to replace the CD/DVD with the next CD/DVD, click **Browse**
- 2. To continue the installation, click **OK** on the host server.

# IMPORTANT: Do not click **Disconnect** to select the next CD/DVD image file.

The connected drive icon and LED changes states to reflect the current status of the virtual CD/DVD. After you are connected, virtual devices are available to the host server until you close the vMedia applet. When you are finished using the virtual CD/DVD, you can choose to disconnect the device from the host server or close the applet. The vMedia applet must remain open when using a vMedia device.

The iLO 2 MP vMedia CD/DVD appears to your operating system just like any other CD/DVD. When using the iLO 2 MP for the first time, the host operating system might prompt you to complete a New Hardware Found wizard.

Virtual Floppy/USB Key

iLO 2 MP vMedia devices connect to the host server using USB technology. Using USB also enables new capabilities for the iLO 2 MP vMedia devices when connected to USB-supported operating systems (Table 6-13 [\(page](#page-102-0) 103)).

**IMPORTANT:** If the virtual floppy/USB key capability is enabled, the floppy and USB key drive normally cannot be accessed from the client operating system.

Under certain conditions, you can access the virtual floppy and USB key drive from the client operating system while it is connected. However, it is important that access to the virtual floppy or USB key drive from the client operating system not be attempted while it is connected as a virtual media device. Doing so could cause data loss on the floppy drive. Always disconnect virtual media before trying to access it from the client operating system.

The iLO 2 virtual floppy disk is available at server boot time for all operating systems. Booting from the iLO 2 virtual floppy enables you to upgrade the host system ROM, deploy an operating system from network drives, and perform disaster recovery of failed operating systems, among other tasks.

If the host server operating system supports USB mass storage devices, the iLO 2 virtual floppy/USB key is also available after the host server operating system loads. You can use the iLO 2 virtual floppy/USB key when the host server operating system is running to upgrade device drivers, create an emergency repair diskette, and perform other tasks. Having the virtual floppy available when the server is running can be especially useful if you must diagnose and repair a problem with the NIC driver.

The virtual floppy/USB key can be the physical floppy or USB key drive on which you are running the web browser, or an image file stored on yourlocal hard drive or network drive. For maximum performance, HP recommends using the local image files stored either on the hard drive of your client PC or on a network drive accessible through a high-speed network link.

To use a physical floppy or USB key drive in your client PC, follow these steps:

- 1. Select **Local Media Drive** in the virtual floppy/USB key section.
- 2. Select the drive letter of the desired local floppy or USB key drive on your client PC from the menu. To ensure the source diskette or image file is not modified during use, select the **Force read-only access** option.
- 3. Click **Connect**. The connected drive icon and LED changes state to reflect the current status of the virtual floppy Drive.

## Figure 6-16 Virtual Floppy/USB Key

To use an image file, follow these steps:

- 1. Select **Local Image File** within the virtual floppy/USB key section of the vMedia applet.
- 2. Enter the path or file name of the image in the text-box, or click Browse to locate the image file using the Choose Disk Image File dialog. To ensure the source diskette or image file is not modified during use, select the **Force read-only access** option.
- 3. Click **Connect**. The connected drive icon and LED changes state to reflect the current status of the virtual floppy or USB key drive. When connected, the virtual devices are available to the host server until you close the vMedia applet.
- 4. When you are finished using the virtual floppy/USB key, disconnect the device from the host server or close the applet.

iLO 2 MP Virtual floppy/USB key is available to the host server at run time if the operating system on the host server supports USB floppy or key drives.

iLO 2 MP Virtual floppy/USB key appears to your operating system just like any other drive. When using iLO 2 MP for the first time, the host operating system might prompt you to complete a New Hardware Found wizard.

### <span id="page-101-0"></span>Virtual Media Applet Timeout

The vMedia applet does not timeout when it is connected to a host server. The vMedia applet must remain open when using a vMedia device. The vMedia applet closes when you log out.

## Supported Operating Systems and USB Support for vMedia

To use vMedia devices, your operating system must support USB mass storage devices.

Different operating systems provide different levels of USB support. The iLO 2 MP uses the operating system's built-in USB drivers. The level of USB support in the operating system affects the level of support for the iLO 2 MP vMedia. In general, any operating system issues that affect a USB CD/DVD drive also impacts the iLO 2 MP vMedia.

The HP server ROM provides support during server boot for vMedia with the El Torito bootable CD format.

[Table](#page-102-0) 6-13 lists operating systems and the corresponding iLO 2 MP vMedia capabilities by USB CD.

### <span id="page-102-0"></span>Table 6-13 Operating System Support for vMedia

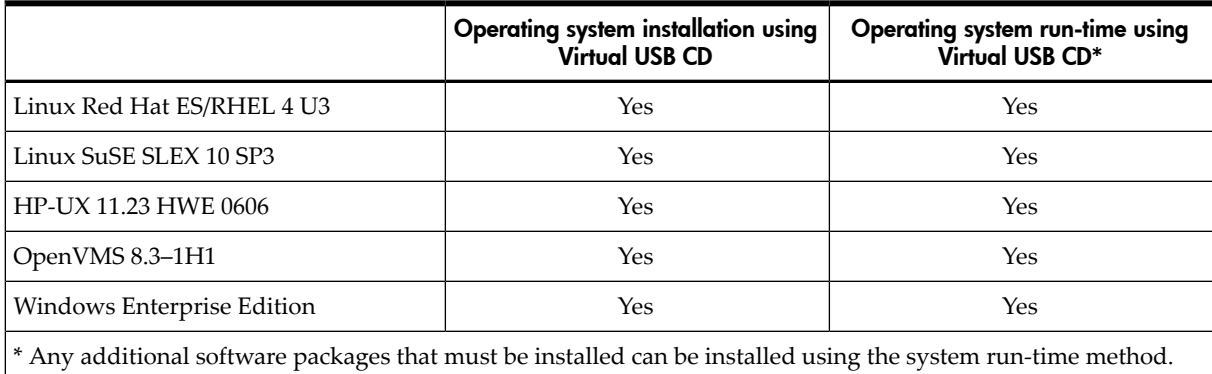

### Java Plug-in Version

The vMedia feature requires prior installation of Java Plug-in 1.4.2\_10 or higher.

## Client Operating System and Browser Support for vMedia

<span id="page-102-1"></span>[Table](#page-102-1) 6-14 lists the supported browsers and client operating systems for vMedia.

Table 6-14 Client Operating System and Browser Support for vMedia

| <b>Browsers</b>              | <b>Client Operating Systems</b> |                     |                    |      |  |  |
|------------------------------|---------------------------------|---------------------|--------------------|------|--|--|
| Java Plug-in 1.4.2_10        | Windows x86                     |                     | Linux x86          |      |  |  |
|                              | WS 2003 Enterprise              | XP                  | Red Hat Enterprise | SuSE |  |  |
| Mozilla 1.7.12.01.00         |                                 |                     |                    |      |  |  |
| Mozilla 1.7.13               | Х                               | $\boldsymbol{\chi}$ | χ                  |      |  |  |
| Internet Explorer 6.0        |                                 | Х                   |                    |      |  |  |
| HP Secure Web Browser 1.7.13 |                                 | X                   |                    |      |  |  |

# Power Management

The iLO 2 MP power management feature enables you to view and control the power state of the server, monitor power usage, monitor the processor, and modify power settings. The Power Management page has three menu options:

- Power & Reset
- Power Meter Readings
- Power Regulator

## Power & Reset

The Power & Reset page ([Figure](#page-103-0) 6-17) enables you to view and control the power state of the server. It also provides you with options to reset the system, the BMC, or the iLO 2 MP.

<span id="page-103-0"></span>Figure 6-17 Power & Reset Page

| Remote Console<br><b>System Status</b>   | Administration<br>Virtual Devices | Help<br><b>B.</b> c.Class                                                                   |  |  |  |  |
|------------------------------------------|-----------------------------------|---------------------------------------------------------------------------------------------|--|--|--|--|
| Virtual Media<br><b>Power Management</b> | Power & Reset                     |                                                                                             |  |  |  |  |
| Fower & Reset                            | Power                             |                                                                                             |  |  |  |  |
| Fower Neter Readings                     | System Pawer:                     | $\bullet$ on                                                                                |  |  |  |  |
| Fower Regulator                          | <b>System Pawer Control:</b>      | O Power Cycle<br>O Power On<br>O Power Off<br>O Graceful Ehutdown<br>Submit                 |  |  |  |  |
|                                          | System Power Restore Settings:    | C Restore Previous Power State<br>O Automatically Power On<br>O Remain Powered Of<br>Submit |  |  |  |  |
|                                          | Reset                             |                                                                                             |  |  |  |  |
|                                          | System Reset:                     | Reset through RST signal<br>C Reset through INT or TOC signal<br><b>Submit</b>              |  |  |  |  |
|                                          | BMC:<br>LG.                       | Reset BMC Passwords<br>Reset BMC<br>Reset LO to Default Configuration<br>Reset LO<br>Submit |  |  |  |  |

**NOTE:** The **BL c-Class** tab is available only on HP Integrity server blades. For information on how to set the power management options in Onboard Administrator, see the *HP BladeSystem Onboard Administrator User Guide* on the HP website at:

<span id="page-103-1"></span>**<http://h20000.www2.hp.com/bc/docs/support/SupportManual/c00705292/c00705292.pdf>**

[Table](#page-103-1) 6-15 lists the fields, buttons, and descriptions.

### Table 6-15 Power & Reset Page Description

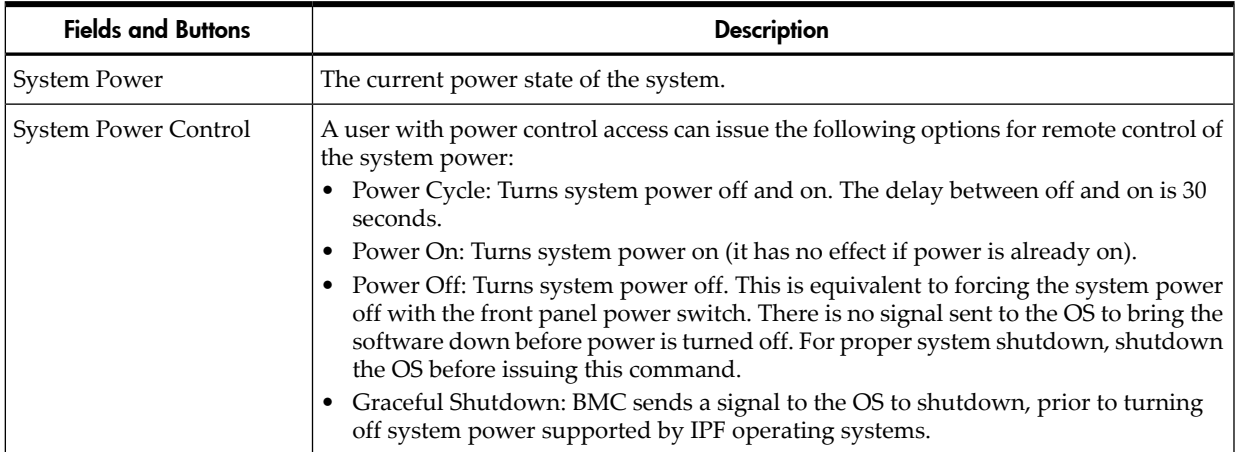

| <b>Fields and Buttons</b>               | <b>Description</b>                                                                                                    |
|-----------------------------------------|----------------------------------------------------------------------------------------------------|
| <b>System Power Restore</b><br>Settings | This option enables you to configure the power restore policy. The power restore policy<br>determines how the system behaves when ac power returns after an ac power loss.<br>You must have iLO configuration access right to use this option.<br>• Restore Previous Power State: The power is restored to the state that was in effect<br>when ac was removed or lost.<br>Automatically Power On: The system is powered up after ac is applied.<br>• Remain Powered Off: The system will stay powered off after ac is applied; pushing<br>the system power switch or choosing the 'Power On' option under 'System Power<br>Control' is required to power on the system.                                                                                                    |
| <b>System Reset</b>                     | This feature has the following options:<br>• Reset through RST signal: This option causes the system to reset through the RST<br>signal. Under normal operation, shut down the OS before issuing this command.<br>Execution of this command irrecoverably halts all system processing and I/O activity<br>and restarts the computer system. The effect of this command is very similar to<br>cycling the system power - the OS is not notified, no dump is taken on the way<br>down, and so on. You must have power control access right to issue this option.<br>• Reset through INIT or TOC signal: This option causes the system to be reset through<br>the INIT or Transfer of Control (TOC) signal. Under normal operation, shut down<br>the OS before issuing this command. Execution of this command irrecoverably halts<br>all system processing and I/O activity and restarts the computer system. It is different<br>from the previous option in that the processors are signaled to dump state on the<br>way down. You must have iLO configuration access right to issue this option. |
| <b>BMC</b>                              | This feature has the following options:<br>Reset BMC passwords: This resets BMC (EFI Shell) passwords.<br>• Reset BMC: This option enables you to issue a BMC reset. Under normal operation,<br>shut down the OS before issuing this command. You must have iLO configuration<br>access right to issue this option.                                                                                                    |
| iLO <sub>2</sub> MP                     | This feature has the following options:<br>• Reset to the iLO 2 MP default configuration: This option enables you to set all iLO<br>2 MP parameters back to their default values. You must have iLO configuration<br>access right to issue this option.<br>• Reset the iLO 2 MP: This option enables you to reset the iLO 2 MP. You can safely<br>perform an iLO 2 MP reset without affecting the operation of the server. You must<br>have iLO configuration access right to issue this option.                                                                                                    |
| Submit                                  | Click to submit selections.                                                                                                    |

Table 6-15 Power & Reset Page Description *(continued)*

# Power Meter Readings

The Power Meter Readings page [\(Figure](#page-105-0) 6-18) enables you to graphically view and monitor server power usage, temperature, and power regulator settings.

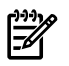

NOTE: Power meter readings is a licensed feature and requires the Advanced Pack license.

The Power Meter Readings page has two sections: Power Meter Readings and 24-hour Power History.

<span id="page-105-0"></span>Figure 6-18 Power Meter Readings Page

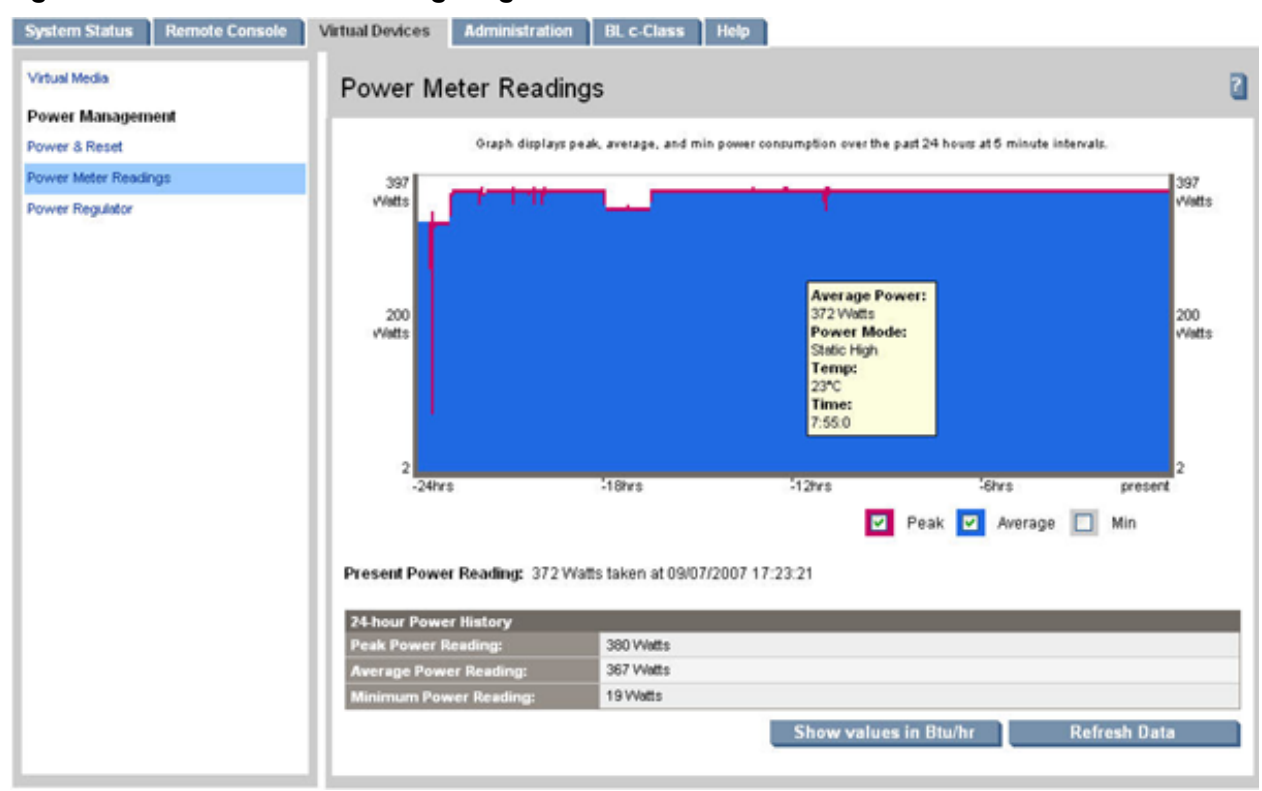

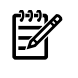

 $\stackrel{\scriptscriptstyle\beta}{\scriptscriptstyle \beta\gamma}$ 

NOTE: The **BL c-Class** tab is available only on HP Integrity server blades.

<span id="page-105-1"></span>IMPORTANT: Power consumption data readings are dependent on the configuration, architecture, components, and levels of activity of the server at any given time.

[Table](#page-105-1) 6-16 lists the fields, buttons, and descriptions.

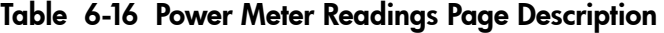

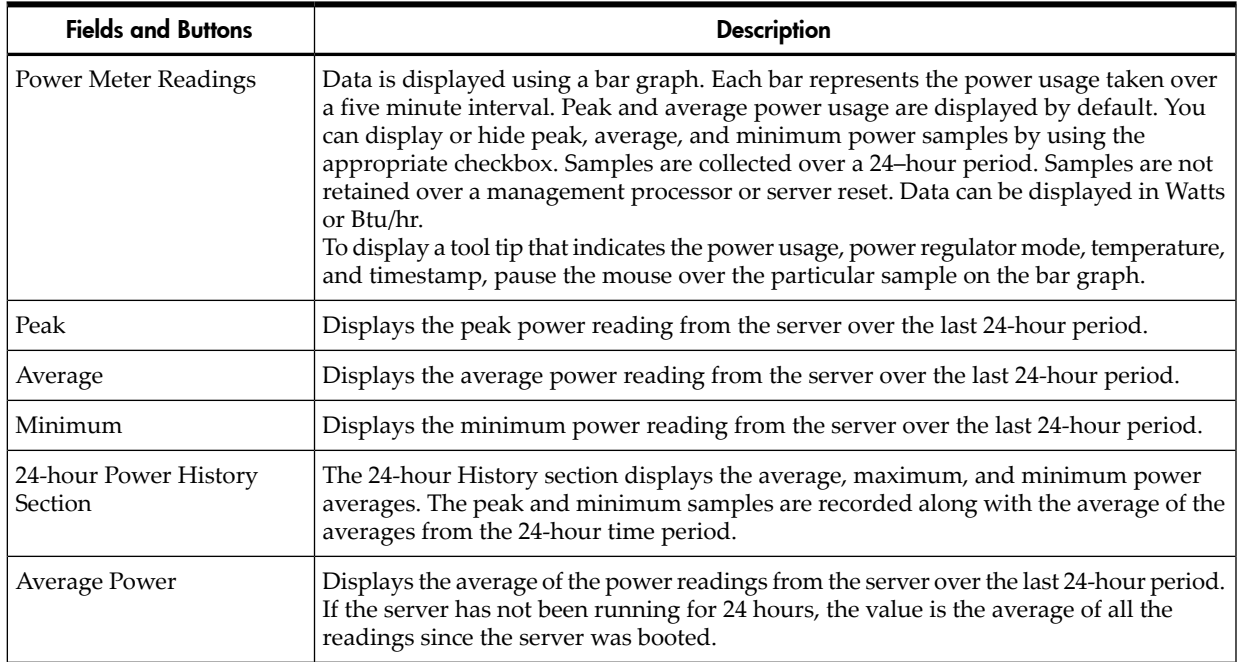

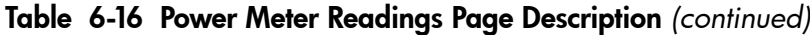

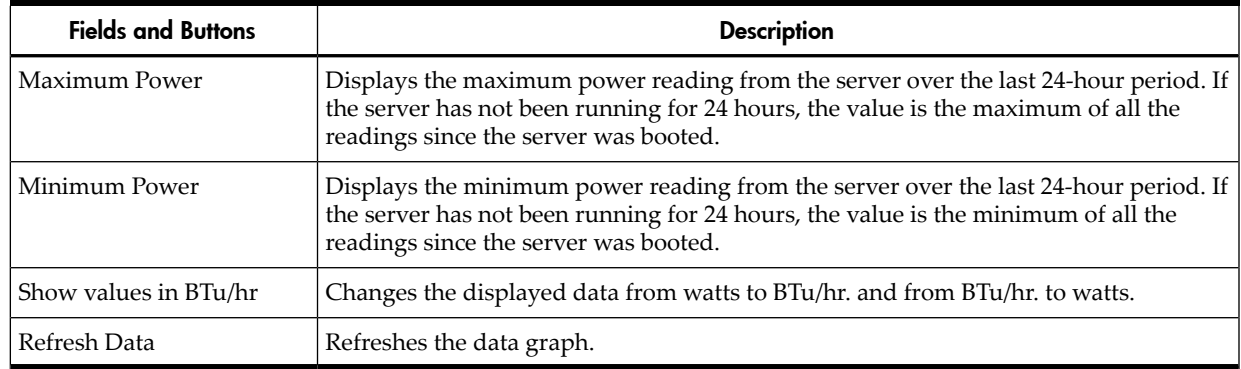

### Power Regulator

The Power Regulator page [\(Figure](#page-106-0) 6-19) enables you to view and modify the power efficiency regulator mode of the system.

The Power Regulator feature is available on systems where support is provided by the operating system, processors, processor dependant hardware (PDH), System Firmware (SFW), and iLO firmware.

The following is required in order to use this feature:

- You must have the power control right to view and modify the power regulation modes.
- To access power and thermal history or the power regulator through IPM, requires both an IPM license and an iLO (select or advanced ) license.

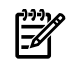

<span id="page-106-0"></span>NOTE: Power regulation does not require the Advanced Pack license.

## Figure 6-19 Power Regulator Page

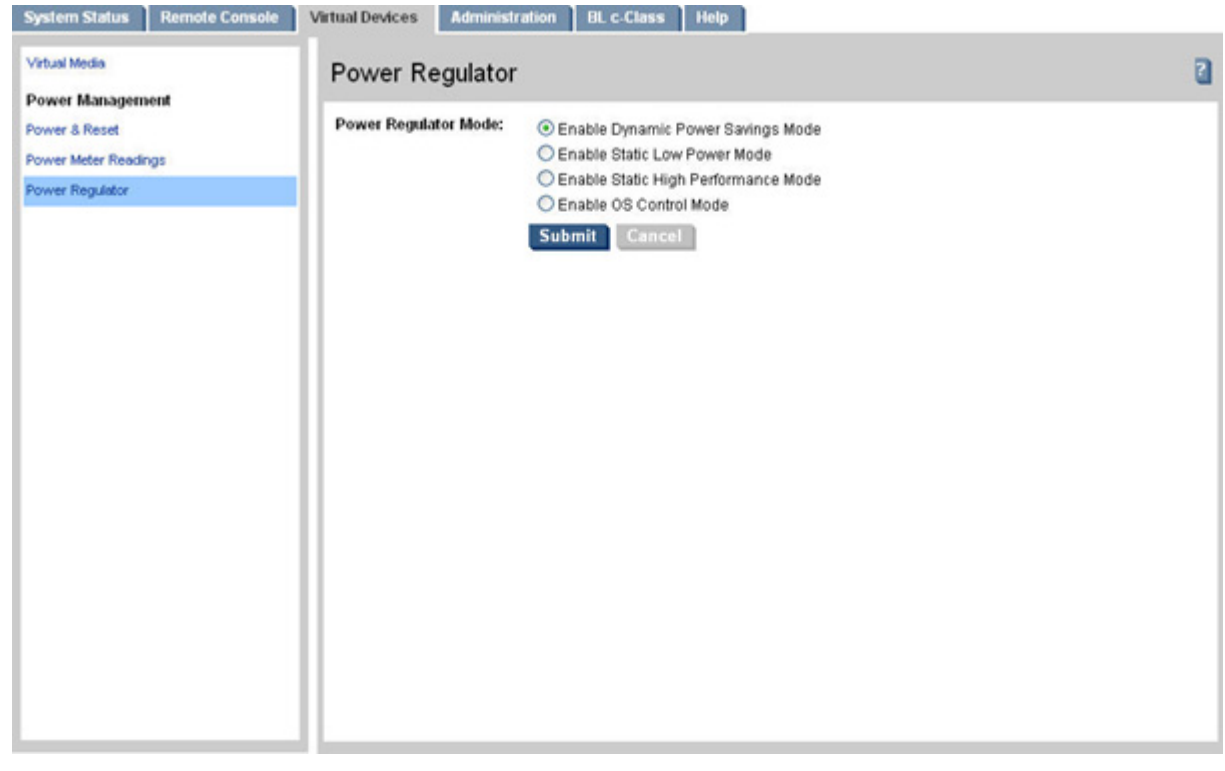

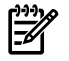

NOTE: The **BL c-Class** tab is available only on HP Integrity server blades.

[Table](#page-107-0) 6-17 lists the fields, buttons, and descriptions.

<span id="page-107-0"></span>Table 6-17 Power Regulator Page Description

| <b>Fields and Buttons</b>              | <b>Description</b>                                                                                                    |
|----------------------------------------|----------------------------------------------------------------------------------------------------|
| Power Regulator Mode                   | Three are four modes in which the power regulator can operate. The power regulator<br>modes (Static Low, Static High and Dynamic) are independent of the operating system<br>and work for any operating system. The OS Control Mode requires Microsoft Windows<br>Server 2003 SP1 or later or Red Hat Linux 4 Update 2 or later.                                                                                                    |
| Enable Dynamic Power<br>Savings Mode   | Sets the processors to the appropriate power level based on the utilization of each CPU<br>core during the last 1/8 second. The CPU is set to the power saving processor power<br>state if the CPU is operating at a utilization level that can be completed at the slower<br>CPU frequency. The CPU is set to the maximum performance processor power state<br>if the CPU is operating at a utilization level that requires the fastest CPU frequency. |
| <b>Enable Static Low Power</b><br>Mode | Sets the processor to the lowest supported processor state and forces the CPUs to stay<br>in that lowest state. This mode saves the maximum amount of resources, but it might<br>affect the system performance if processor utilization stays at or above 75% utilization.                                                                                                    |
| Enable Static High<br>Performance Mode | Sets the processor to the highest supported processor state and forces the CPUs to stay<br>in that highest state. This mode ensures maximum performance, but it does not save<br>any resources. This mode can be used to create a baseline of power consumption data<br>without the power regulator.                                                                                                    |
| Enable OS Control Mode                 | Configures the server to enable the operating system to control the processor power<br>states. This is the necessary setting for OS power management. Moving from this state<br>to any of the three previous states requires a server reboot.                                                                                                    |
| Submit                                 | Submits the selected function.                                                                                                    |
| Cancel                                 | Cancels the action.                                                                                                    |

Power regulation requires the server to have both a CPU and an operating system that is capable of power regulation. Power regulation functions are available only when the OS is booted, and the system has the required hardware, firmware, OS, and software.

The power regulation functionality is achieved through two different interfaces:

# • **Power Regulation through HP SIM (using the HP IPM plug in)**

HP Insight Power Manager (HP IPM), a plug-in to HP Systems Insight Manager (HP SIM), is an integrated power monitoring and management application that provides centralized control of server power consumption and thermal output. It extends the unified infrastructure management framework of HP SIM by providing new energy levers into the server. Leveraging HP power regulator technology, HP IPM makes policy-based power and thermal management possible. It expands the capacity of data centers by reducing the amount of power and cooling required for supported Integrity servers and the server blades.

An Advanced Pack license is required to use the power regulation feature through the IPM.

Information on HP IPM is available on the HP website at: **<http://www.hp.com/go/ipm>**

# • **Power Regulation through the iLO 2 MP**

The iLO 2 MP reads ACPI registers to gather information and display the current power efficiency mode of the system. The available power regulator mode settings are sent to the OS through an ACPI interface. If the OS is able to respond to the settings, it sets return codes to note success or failure to reach these settings.

You do not need an Advanced Pack license to use the power regulation feature through iLO 2 MP.

# Administration

The **Administration** tab enables you to access the following pages:

- Firmware Upgrade
- **Licensing**
- Local Accounts
- Group Accounts
- **Settings**
- Access Settings: LAN, Serial, and Login Options
- Directory Settings: LDAP Parameters
- Network Settings: Standard and Domain Name Server
- BL c-Class (Available only for server blade.)
- **SNMP** Settings
- Help

### Firmware Upgrade

The Firmware Upgrade page functionality is only available to authorized HP service personnel.

The MP firmware is packaged along with system, BMC, and FPGA/PSOC firmware. To perform a firmware upgrade, you can download and upgrade the firmware package from the HP website at: **<http://www.hp.com/go/bizsupport>**.

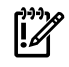

IMPORTANT: When performing a firmware upgrade that contains system programmable hardware (FPGA, EFI, PSOC, BMC), you must properly shut down any OS that is running before starting the firmware upgrade process.

Select the download for Integrity firmware and follow the directions provided in the release notes.

After the upgrade, reconnect and log in as user **Admin** and password **Admin** (case sensitive).

### Licensing

The Licensing page ([Figure](#page-109-0) 6-20) is used to enter a license key to enable the iLO 2 MP Advanced Pack features.

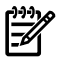

**NOTE:** A HP ProLiant iLO 2 Advanced Pack license key will not work on an HP Integrity server, and vice versa.

### <span id="page-109-0"></span>Figure 6-20 Licensing Page

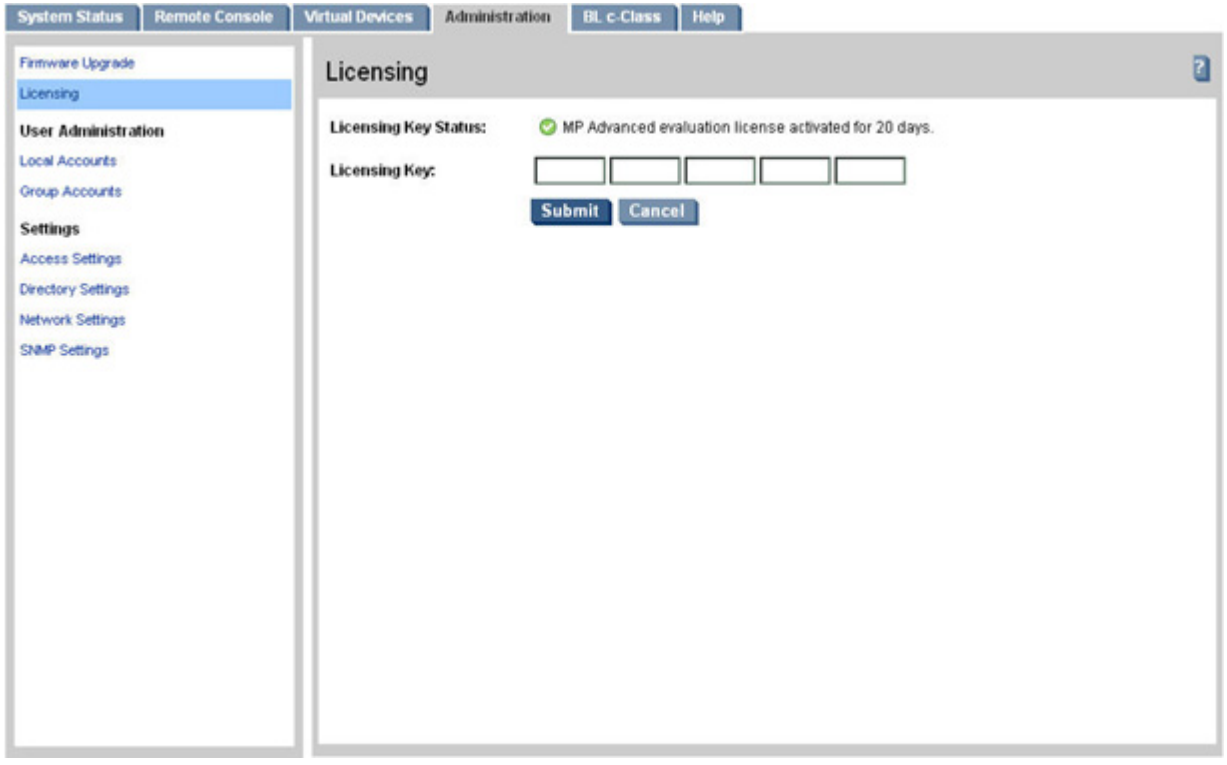

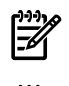

NOTE: The **BL c-Class** tab is available only on HP Integrity server blades.

**IMPORTANT:** On HP Integrity server blades, an Advanced Pack license is standard. Remember to save the Advanced Pack license key information that was provided by HP. If you ever need to replace your server blade under warranty, you will need to transfer the key by typing the code on the replacement server blade.

The iLO 2 MP offers some advanced features, which can be used only with the iLO 2 MP Advanced Pack license:

- Directory-based authentication and authorization using LDAP
- <span id="page-109-1"></span>LDAP Lite schema-free integration
- Integrated Remote Console (vKVM)
- Virtual Media

[Table](#page-109-1) 6-18 lists the fields, buttons, and descriptions.

| <b>Fields and Buttons</b> | <b>Description</b>                                                                                                    |
|---------------------------|----------------------------------------------------------------------------------------------------|
| Licensing Key Status      | The status of the license - inactive if no license has been installed, the type of the license<br>(Evaluation or Permanent), and the number of days remaining if the license installed<br>is an Evaluation license. |
| Licensing Key             | Enter the 25-character HP Integrity license key used to enable the iLO 2 MP Advanced<br>Pack features. Fields are case sensitive.                                                                                   |

Table 6-18 Licensing Page Description

Table 6-18 Licensing Page Description *(continued)*

| <b>Fields and Buttons</b> | <b>Description</b>              |
|---------------------------|---------------------------------|
| Submit                    | Submits the key for activation. |
| Cancel                    | Cancels the action.             |

iLO provides a mechanism to install a license key which unlocks the advanced pack features. There are two types of licenses:

- **1.** iLO 2 MP Advanced Evaluation License, a 30-day evaluation license allows usage of advanced features for 720 hours of iLO 2 MP uptime.
- **2.** iLO 2 MP Advanced Permanent License allows perpetual use of the advanced features.

### User Administration > Local Accounts

The Local Accounts page [\(Figure](#page-110-0) 6-21) displays the current list of users, their privilege rights and whether they are enabled or disabled, and the mode (CM, MA, VFP). This page enables you to modify the user configuration of the iLO 2 MP, add new users assign rights, and modify or delete existing users. You must have administration access right to use this feature.

<span id="page-110-0"></span>Figure 6-21 Local Accounts Page

| <b>System Status</b><br><b>Remote Console</b><br>Firmware Upgrade | <b>Virtual Devices</b><br><b>Local Accounts</b> | <b>Administration</b> |                | BL c-Class<br>Help |              |            |                |                  | $\overline{a}$ |
|-------------------------------------------------------------------|-------------------------------------------------|-----------------------|----------------|--------------------|--------------|------------|----------------|------------------|----------------|
| Licensing<br><b>User Administration</b>                           | <b>Current Local User List</b>                  |                       |                |                    |              |            |                |                  |                |
| <b>Local Accounts</b>                                             | <b>Select User</b>                              | Login ID              | <b>Enabled</b> | <b>User Name</b>   |              |            | <b>Rights</b>  |                  |                |
| Group Accounts<br><b>Settings</b>                                 | $\circ$                                         | Admin                 | ۰              | Default Admin      | Console<br>o | Power<br>۰ | <b>MP</b><br>◎ | <b>User</b><br>۰ | wiledia<br>o   |
| Access Settings                                                   | O                                               | Oper                  | ۰              | Default Operator   | ۰            | 図          | 図              | 囜                | ۰              |
| <b>Directory Settings</b><br><b>Network Settings</b>              | $\circ$                                         | <b>New User</b>       |                |                    |              |            |                |                  |                |
| SNMP Settings                                                     |                                                 |                       |                |                    |              |            |                |                  | Addedit Dalars |

NOTE: The **BL c-Class** tab is available only on HP Integrity server blades.

There are two default users:

- **1.** Admin: The Admin user has all five rights (console access, power control, MP configuration, user administration, virtual media).
- **2.** Oper: The Oper user has the login and console access rights by default.

[Table](#page-111-0) 6-19 lists the fields and descriptions.

<span id="page-111-0"></span>Table 6-19 Local Accounts Page Description

| Field       | <b>Description</b>                                                                                                    |
|-------------|----------------------------------------------------------------------------------------------------|
| Select User | Select an existing user from the list of user names to edit or delete that account or select<br><b>New User</b> to add a new user.                                                                                                    |
| Add/Edit    | Click this button after selecting the user account to modify or to add a new account.<br>For an existing account, you can modify any of the parameters shown, provided the<br>user has sufficient privileges. By default, a new user is granted the login and console<br>access right, their operating mode is set to multiple logins and the user is enabled. |
| Delete      | Click this button after selecting the user account to delete. If you do not have the user<br>administration access right, this button is disabled.                                                                                                    |

### Group Accounts

The Group Accounts page [\(Figure](#page-111-1) 6-22) enables you to enter one or more directory groups by specifying the distinguished name of the group and privileges that should be granted to users who are members of that group.

You must configure group administration information when the directory is enabled with the default schema.

When a user attempts to login into the iLO 2 MP, the iLO 2 MP reads that user's directory name in the directory to determine the groups the user is a member of. The iLO 2 MP compares this information with a list of groups configured by the user. The rights of all the matched groups are combined and assigned to that user.

<span id="page-111-1"></span>**NOTE:** This feature is only available if you have the iLO 2 MP Advanced Pack license.

### Figure 6-22 Group Accounts Page

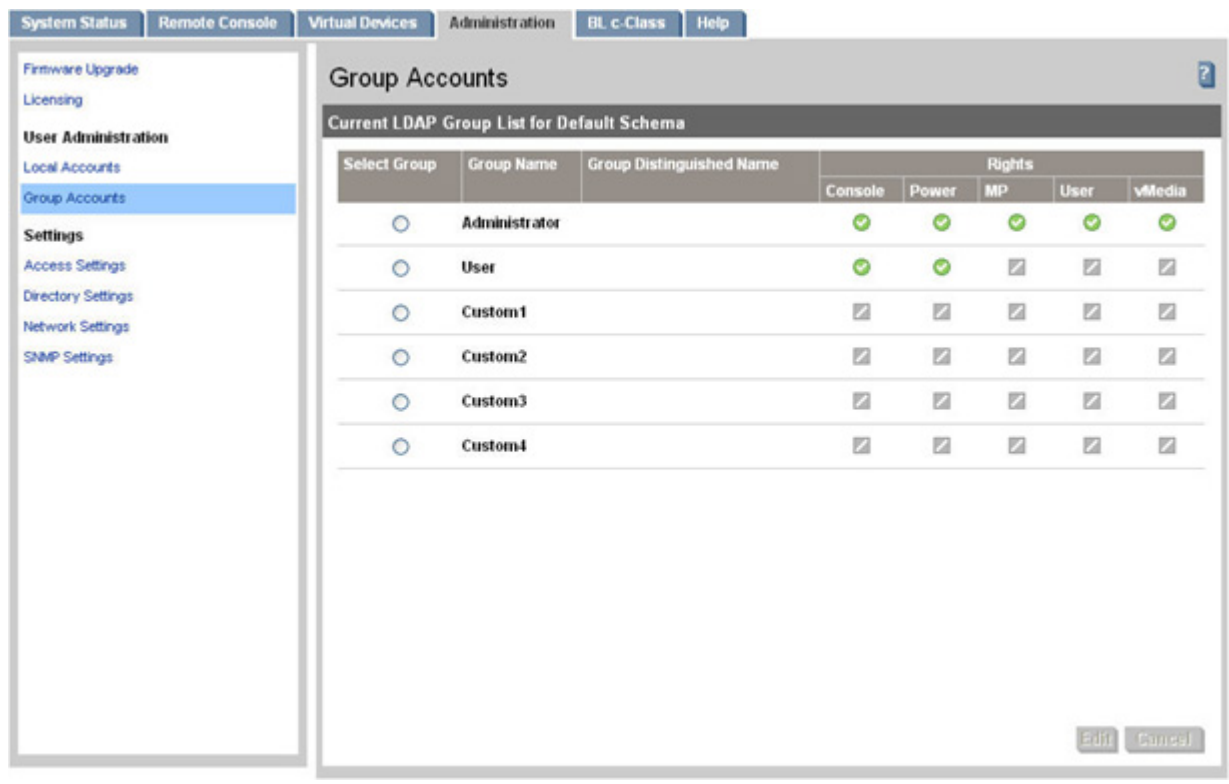

### NOTE: The **BL c-Class** tab is available only on HP Integrity server blades.

[Table](#page-112-0) 6-20 lists the fields, buttons, and descriptions.

<span id="page-112-0"></span>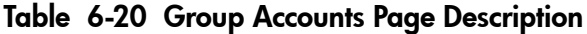

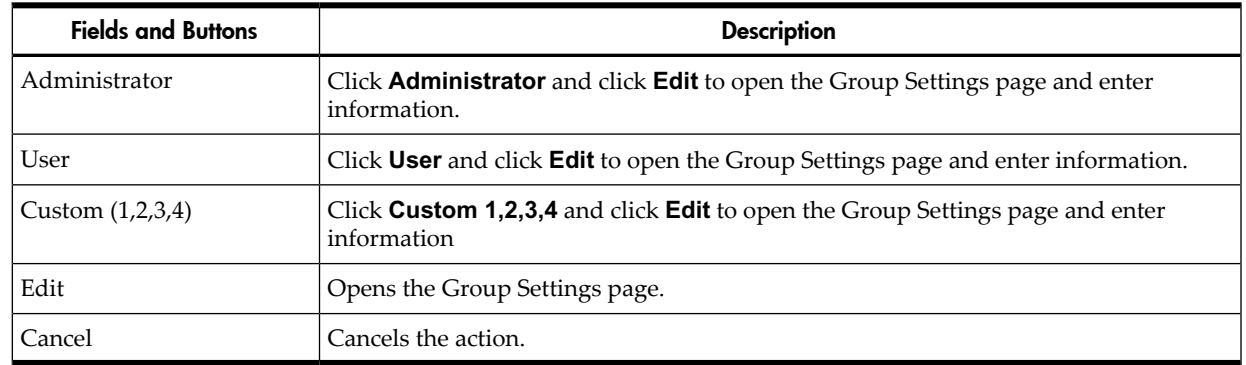

### Access Settings

The **Access Settings** tab enables you to access the following pages:

- LAN
- Serial
- Login Options

### LAN

<span id="page-112-1"></span>The LAN page [\(Figure](#page-112-1) 6-23) enables you to modify LAN settings. You must have iLO configuration access right to use this feature.

### Figure 6-23 LAN Page

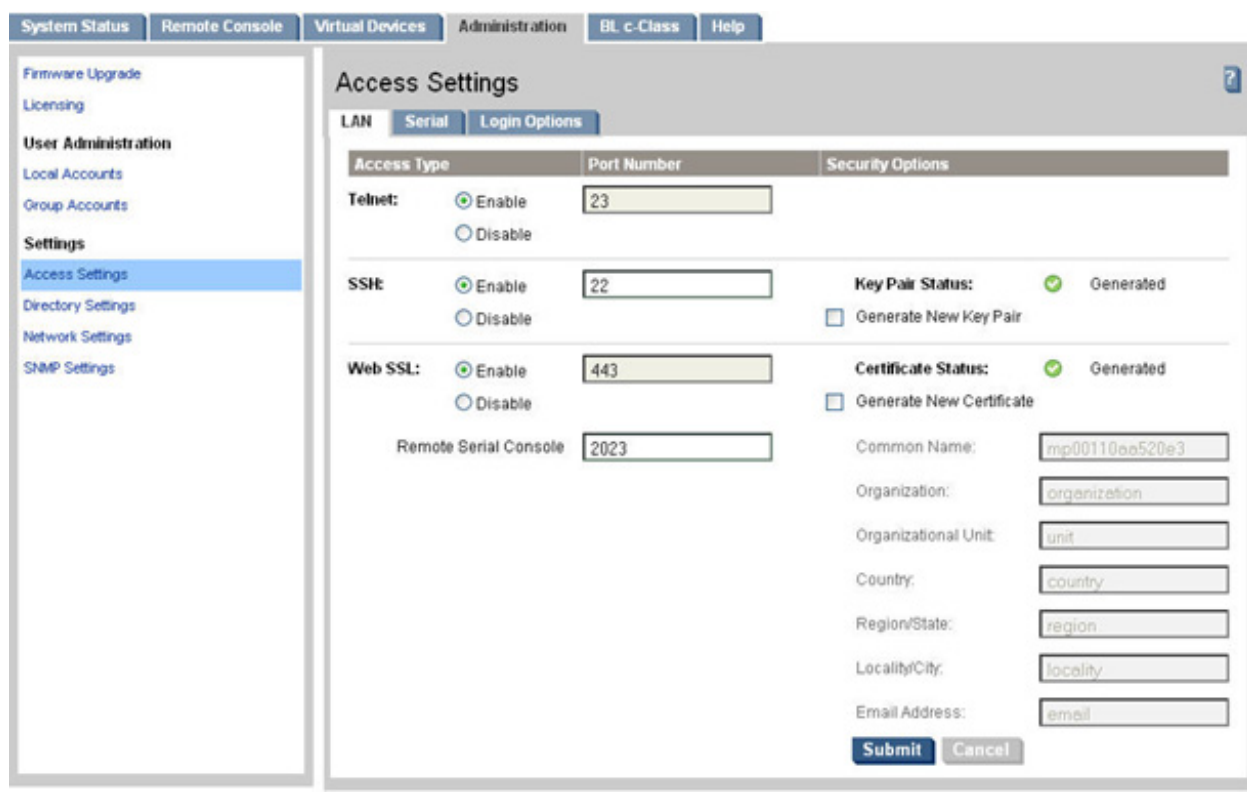

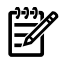

NOTE: The **BL c-Class** tab is available only on HP Integrity server blades.

[Table](#page-113-0) 6-21 lists the fields, buttons, and descriptions.

| <b>Fields and Buttons</b> | <b>Description</b>                                                                                                    |
|---------------------------|----------------------------------------------------------------------------------------------------|
| Telnet                    | You can enable or disable telnet access to the iLO 2 MP using the enable or disable<br>option.                                                                                                    |
| <b>SSH</b>                | You can enable or disable SSH access to the iLO 2 MP using the enable or disable option.                                                                                                    |
|                           | An industry-standard client-server connectivity protocol that provides a secure remote<br>connection. The iLO 2 MP supports:                                                                                                    |
|                           | • SSH2 implementation                                                                                                    |
|                           | Authentication algorithms RSA and DSA                                                                                                    |
|                           | Encryption algorithms 3DES-CBC and AES128-CBC                                                                                                    |
|                           | Integrity algorithms HMAC-SHA1 and MD5                                                                                                    |
| Web SSL                   | You can enable or disable the web SSL access to the iLO 2 MP using the enable or<br>disable option. In order to make an SSL connection, you need to generate a certificate.<br>The certificate status indicates if a certificate has been generated previously. |
|                           | To generate a new certificate, fill in the fields shown and check Generate New<br><b>Certificate</b>                                                                                                    |
|                           | The system alerts you when the certificate is about to expire or if it has already expired.<br>You will need to generate a new certificate before you can continue.                                                                                             |
|                           | You must reset the iLO MP after you generate a new certificate.                                                                                                    |
| Submit                    | Submits the information.                                                                                                    |
| Cancel                    | Cancels the action.                                                                                                    |

<span id="page-113-0"></span>Table 6-21 LAN Page Description

# Serial Page

<span id="page-113-1"></span>The Serial page [\(Figure](#page-113-1) 6-24) enables you to set the serial port parameters. You must have iLO configuration access right to use this feature.

### Figure 6-24 Serial Page

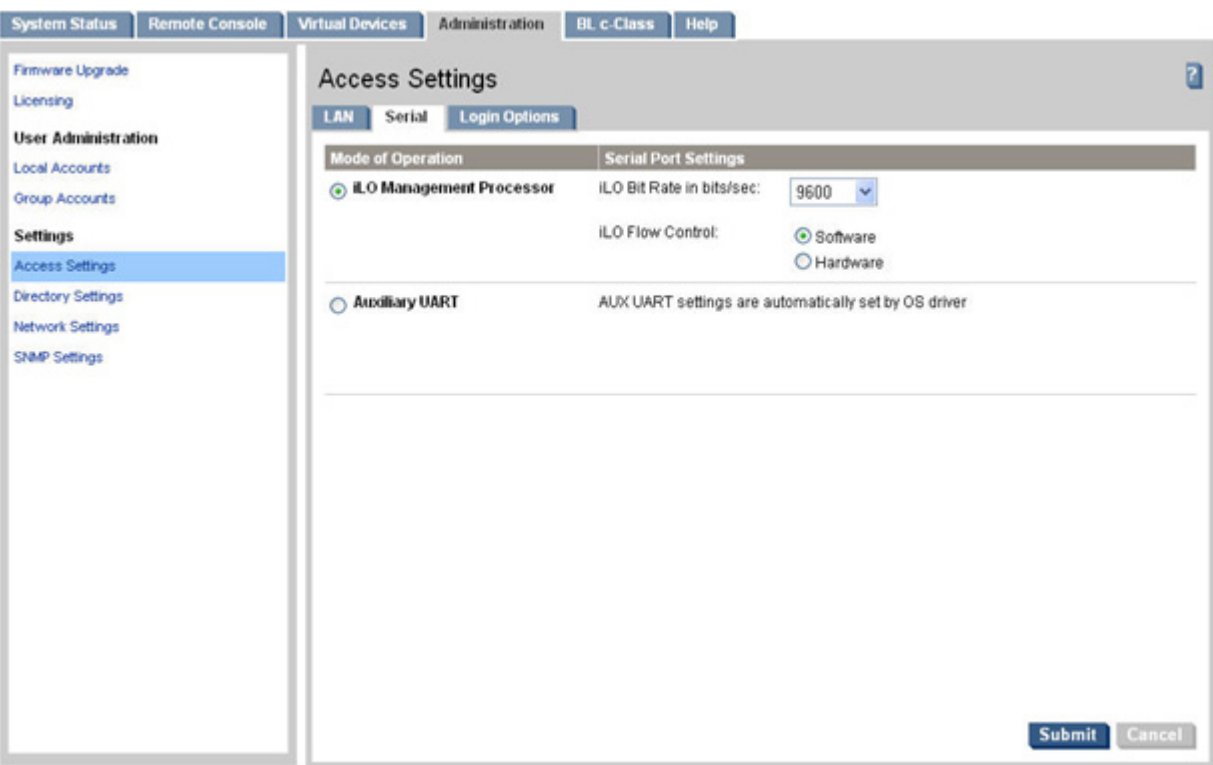

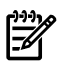

NOTE: The **BL c-Class** tab is available only on HP Integrity server blades.

[Table](#page-114-0) 6-22 lists the fields, buttons, and descriptions.

### <span id="page-114-0"></span>Table 6-22 Serial Page Description

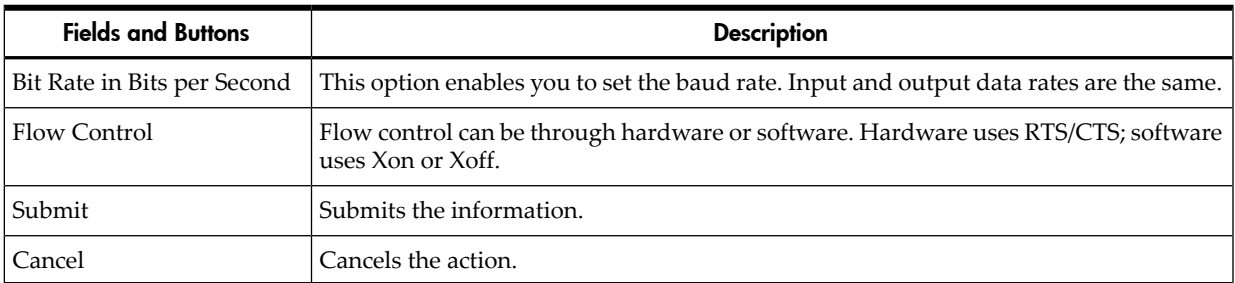

### Login Options Page

<span id="page-114-1"></span>The Login Option page ([Figure](#page-114-1) 6-25) enables you to modify the security options of the iLO 2 MP. You must have iLO configuration access right to use this feature.

### Figure 6-25 Login Options Page

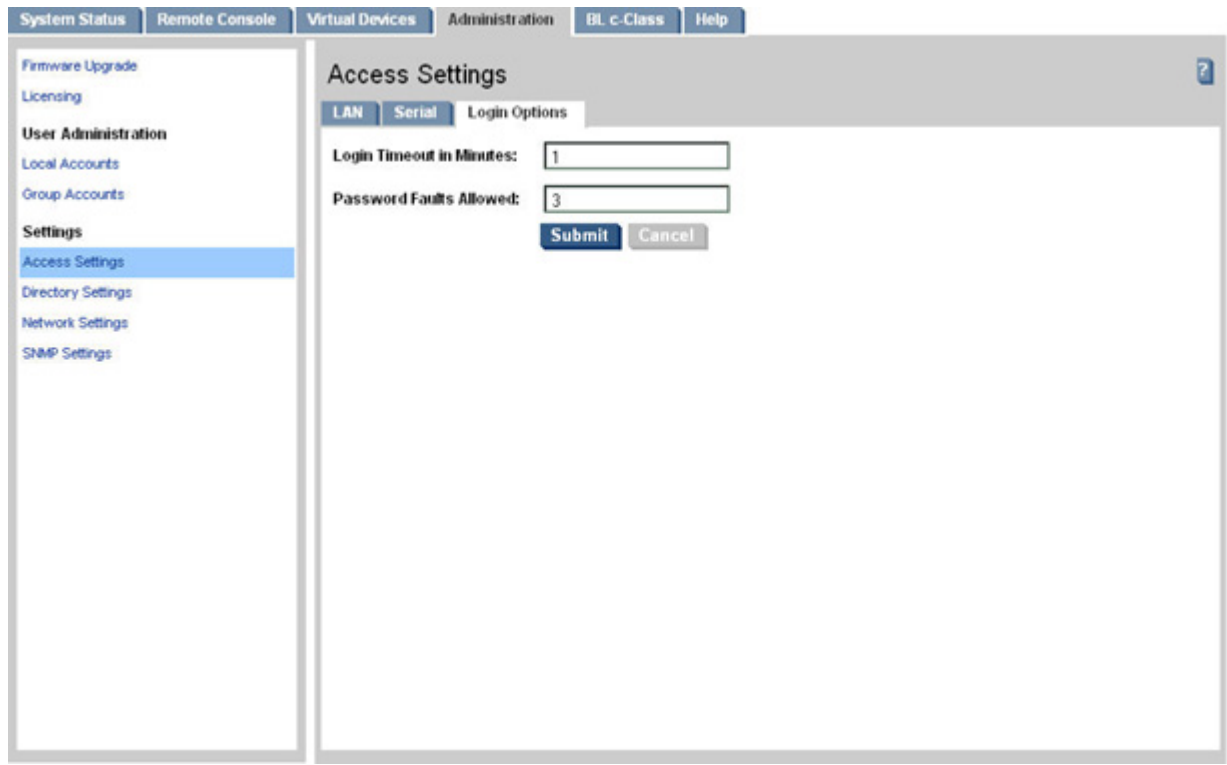

<span id="page-114-2"></span>NOTE: The **BL c-Class** tab is available only on HP Integrity server blades.

[Table](#page-114-2) 6-23 lists the fields, buttons, and descriptions.

### Table 6-23 Login Options Page Description

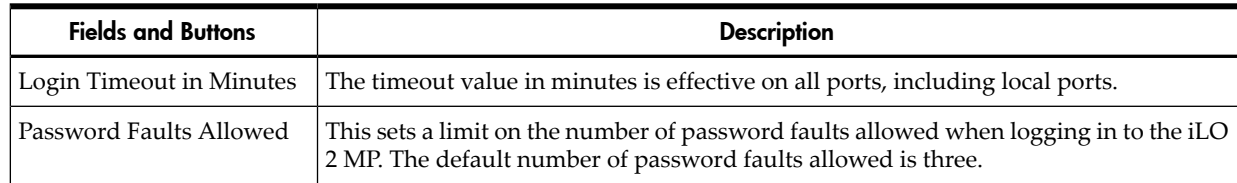

Table 6-23 Login Options Page Description *(continued)*

| <b>Fields and Buttons</b><br><b>Description</b> |                          |
|-------------------------------------------------|--------------------------|
| Submit                                          | Submits the information. |
| Cancel                                          | Cancels the action.      |

### Current LDAP Parameters

The Current LDAP Parameters page [\(Figure](#page-115-0) 6-26) enables you to edit LDAP parameters. You must have iLO configuration access right to use this feature.

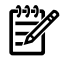

<span id="page-115-0"></span>**NOTE:** The LDAP feature is only available if you have the iLO 2 MP Advanced Pack license.

### Figure 6-26 Current LDAP Parameters Page

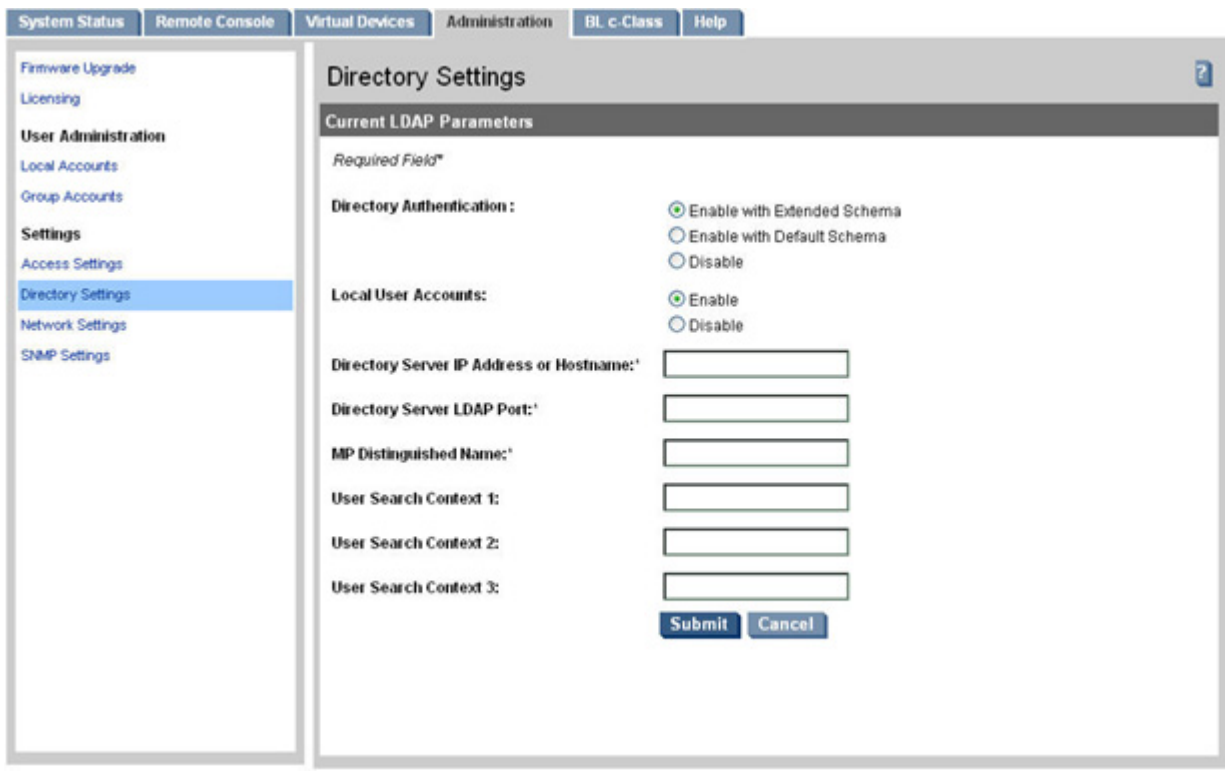

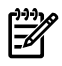

NOTE: The **BL c-Class** tab is available only on HP Integrity server blades.

[Table](#page-116-0) 6-24 lists the fields and descriptions.

| Field                        | <b>Description</b>                                                                                                    |
|------------------------------|----------------------------------------------------------------------------------------------------|
| Directory Authentication     | Choosing enable or disable, activates or deactivates directory support on iLO 2 MP:<br>Enable with Extended Schema: selects directory authentication and authorization<br>using directory objects created with HP schema. Select this option if the directory<br>server has been extended with the HP schema.<br>Enable with Default Schema: selects directory authentication and authorization<br>using user accounts in the directory which has not been extended with the HP<br>schema. User accounts and group memberships are used to authenticate and<br>authorize users. Data in the Group Administration page must be configured after<br>this option is selected. |
| <b>Local User Accounts</b>   | Includes or excludes access to local iLO 2 MP user accounts. Locally-stored user accounts<br>can be active while LDAP directory support is enabled. If local user accounts are<br>enabled, you may log in to the iLO 2 MP using locally-stored user credentials. If they<br>are disabled, access is limited to valid directory credentials only.                                                                                                    |
| Directory Server IP Address  | IP address of the directory server.                                                                                                    |
| Directory Server LDAP Port   | Port number for the secure LDAP service on the server. The default value for this port<br>is 636.                                                                                                    |
| Distinguished Name           | Distinguished Name of the iLO 2 MP, specifies where this iLO 2 instance is listed in<br>the directory tree.<br>Example: cn=MP Server, ou=Management Devices, o=hp                                                                                                    |
| User Search Contexts (1,2,3) | User name contexts are used to locate an object in the tree structure of the directory<br>server and applied to the login name entered to access the iLO 2 MP.                                                                                                    |
| Submit                       | Submits the information.                                                                                                    |
| Cancel                       | Cancels the action.                                                                                                    |

<span id="page-116-0"></span>Table 6-24 Current LDAP Parameters Page Description

### Network Settings

The **Network Settings** tab enables you to access the following pages:

- **Standard**
- Domain Name Server

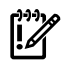

IMPORTANT: If you are connected through a network and you make any changes to DHCP status, IP address, subnet mask, or gateway IP address, the iLO 2 MP automatically resets once you confirm the change. The automatic reset occurs only after a warning displays before you commit the changes. If you enter -nc, no warning displays and the iLO 2 MP reboots.

If you are connected through a serial console and you make any changes to DHCP status, IP address, subnet mask, or gateway IP address, the iLO 2 MP alerts you to manually reset the iLO 2 MP. A warning about dropped network connections is sent prior to committing the change. The warning does not display if you enter -nc.

If a firmware upgrade is in progress, the commitment phase to the LC command fails and indicates that an upgrade or reset is in progress and changes to the LC parameters are not made.

### Network Settings > Standard

The Standard page [\(Figure](#page-117-0) 6-27) enables you to configure the network settings and LAN configuration. You must have iLO configuration access right to configure the network settings.

<span id="page-117-0"></span>Figure 6-27 Standard Page

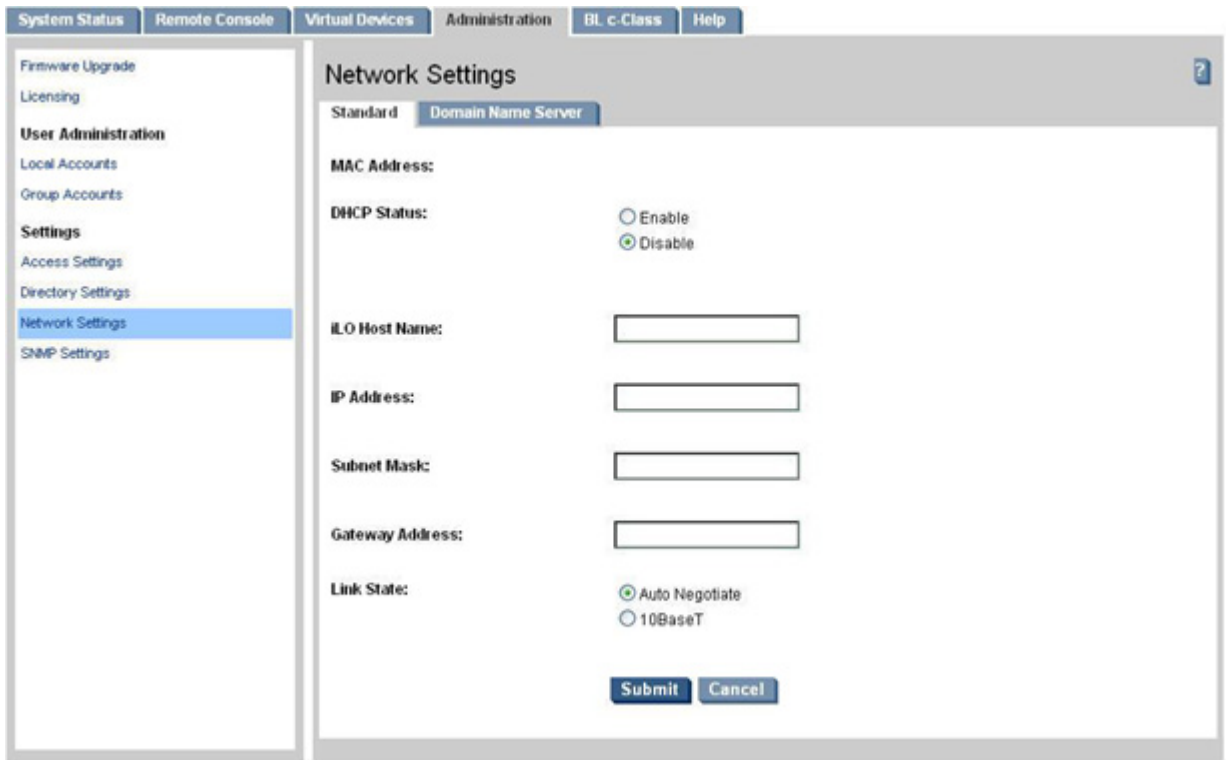

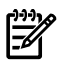

<span id="page-117-1"></span>NOTE: The **BL c-Class** tab is available only on HP Integrity server blades.

[Table](#page-117-1) 6-25 lists the fields, buttons, and descriptions.

Table 6-25 Standard Page Description

| <b>Fields and Buttons</b> | <b>Description</b>                                                                                                 |
|---------------------------|----------------------------------------------------------------------------------------------------|
| MAC Address               | The 12 digit (hexadecimal) MAC address.                                                                            |
| <b>DHCP</b> Status        | Enable or Disable.                                                                                                 |
| iLO 2 MP Host Name        | The host name set here is displayed at the iLO 2 MP Command interface prompt.                                      |
| <b>IP</b> Address         | The iLO 2 MP IP address. If DHCP is being used, the IP address is automatically<br>supplied.                       |
| Subnet Mask               | The subnet mask for the iLO 2 MP IP network. If DHCP is being used, the subnet mask<br>is automatically supplied.  |
| Gateway Address           | The IP address of the network gateway. If DHCP is being used, the gateway IP address<br>is automatically supplied. |
| Link State                | Auto Negotiate or 10 BaseT option.                                                                                 |
| Submit                    | Submits the information.                                                                                           |
| Cancel                    | Cancels the action.                                                                                                |

### Domain Name Server

The Domain Name Server (DNS) page ([Figure](#page-118-0) 6-28) enables you to configure the DNS server settings, domain name, and up to three DNS servers manually or automatically through DHCP. It further enables a DDNS update through the primary DNS server as long as it is authoritative for the zone. You must have iLO configuration access right to use this feature.

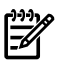

NOTE: You can only configure the DNS server if DHCP is enabled.

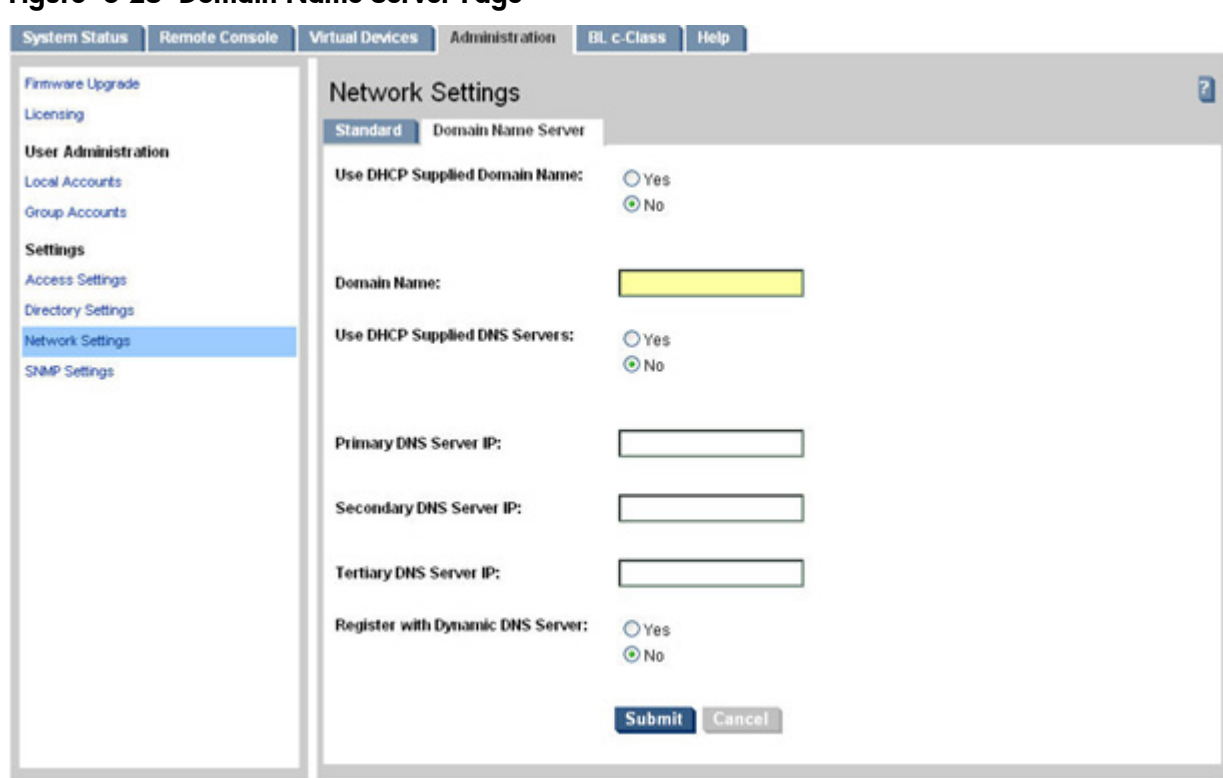

### <span id="page-118-0"></span>Figure 6-28 Domain Name Server Page

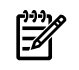

<span id="page-118-1"></span>NOTE: The **BL c-Class** tab is available only on HP Integrity server blades.

[Table](#page-118-1) 6-26 lists the fields, buttons, and descriptions.

### Table 6-26 DNS Page Description

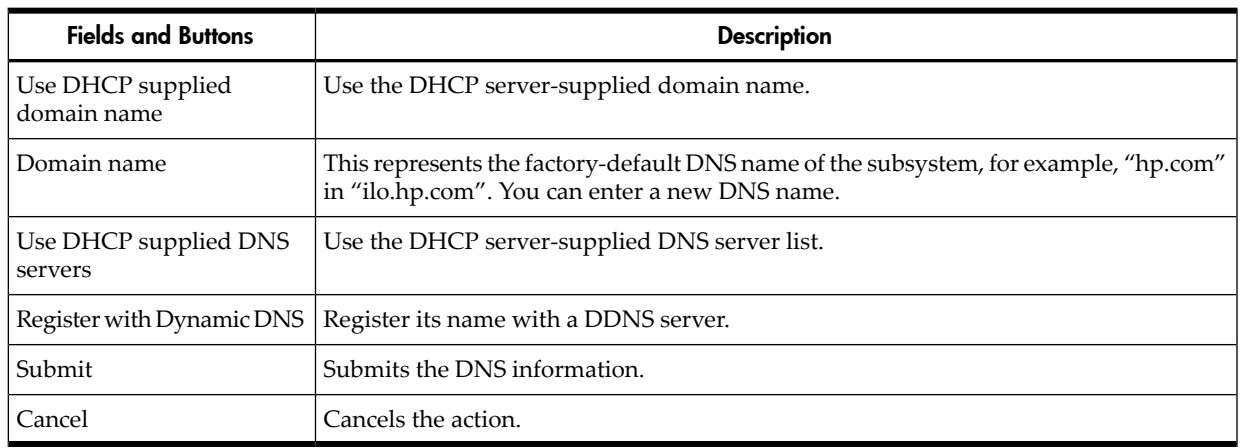

### SNMP Settings

The SNMP Settings page [\(Figure](#page-119-0) 6-29) enables you edit SNMP feature settings. You must have iLO configuration access right to use this feature.

<span id="page-119-0"></span>Figure 6-29 SNMP Settings Page

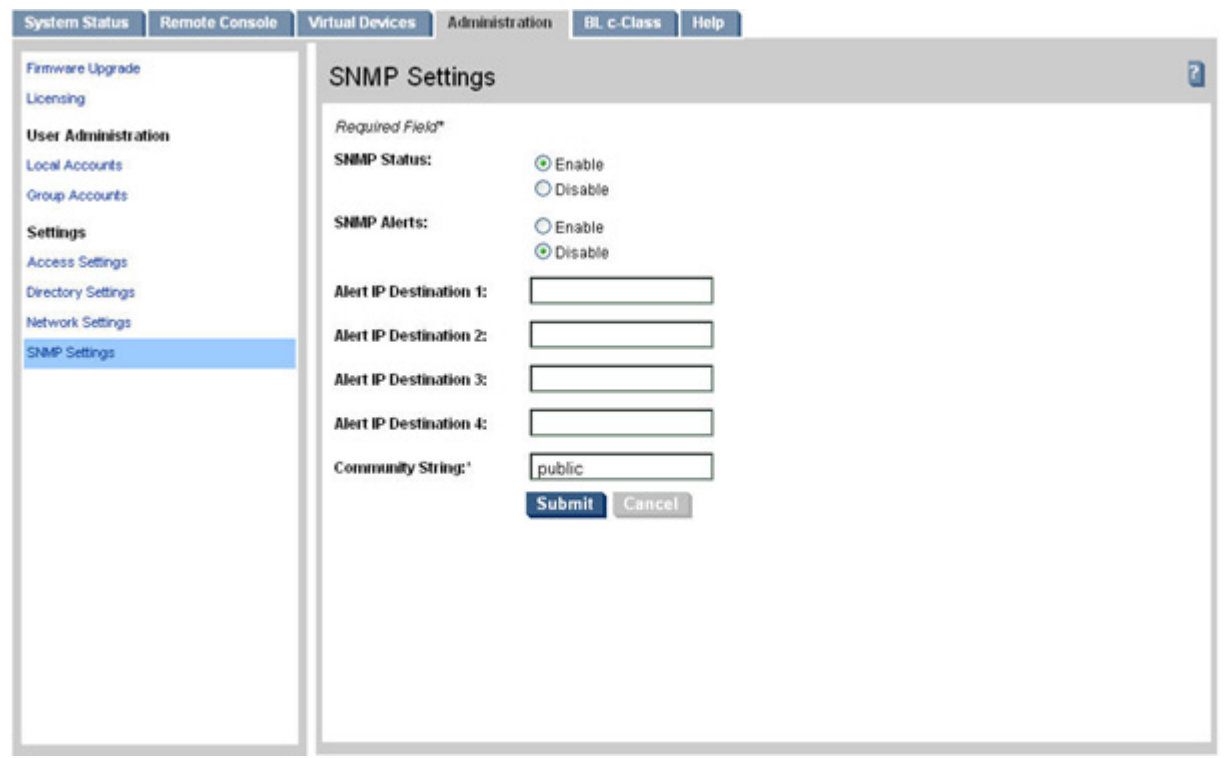

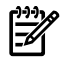

<span id="page-119-1"></span>NOTE: The **BL c-Class** tab is available only on HP Integrity server blades.

[Table](#page-119-1) 6-27 lists the fields and descriptions.

Table 6-27 SNMP Settings Page Description

| <b>Field</b>            | <b>Description</b>                                                                                                    |
|-------------------------|----------------------------------------------------------------------------------------------------|
| <b>SNMP</b>             | Choosing <b>Enable</b> or <b>Disable</b> , activates or deactivates the SNMP feature support on<br>this iLO 2 MP.                       |
| <b>SNMP</b> Alerts      | NOTE:<br>Currently, the SNMP alert feature is only supported on HP Integrity server<br>blades.                                          |
|                         | Enter <b>E</b> to enable or <b>D</b> to disable all SNMP alerts.                                                                        |
|                         | Enter 1, 2, 3, 4 to configure a destination IP address for SNMP alerts. The default<br>is <b>blank</b> (unused).                        |
| <b>Community String</b> | Configure the community string to secure the access to the management information<br>base (MIB) objects. The default is <b>public</b> . |
| Submit                  | Submits the information.                                                                                                    |
| Cancel                  | Cancels the action.                                                                                                    |

NOTE: If SNMP was disabled earlier and then enabled, you will receive the following message: Reset MP (XD command option 'R') for configuration to take effect. Click **OK** and reset the iLO 2 MP.

# BL c-Class

The Onboard Administrator page [\(Figure](#page-120-0) 6-30) is used to facilitate the cabling and initial installation of servers blade. It also provides a quick view of the enclosure status. You must have configuration access right to turn the enclosure locator UID LED on or off.

### <span id="page-120-0"></span>Figure 6-30 Onboard Administrator

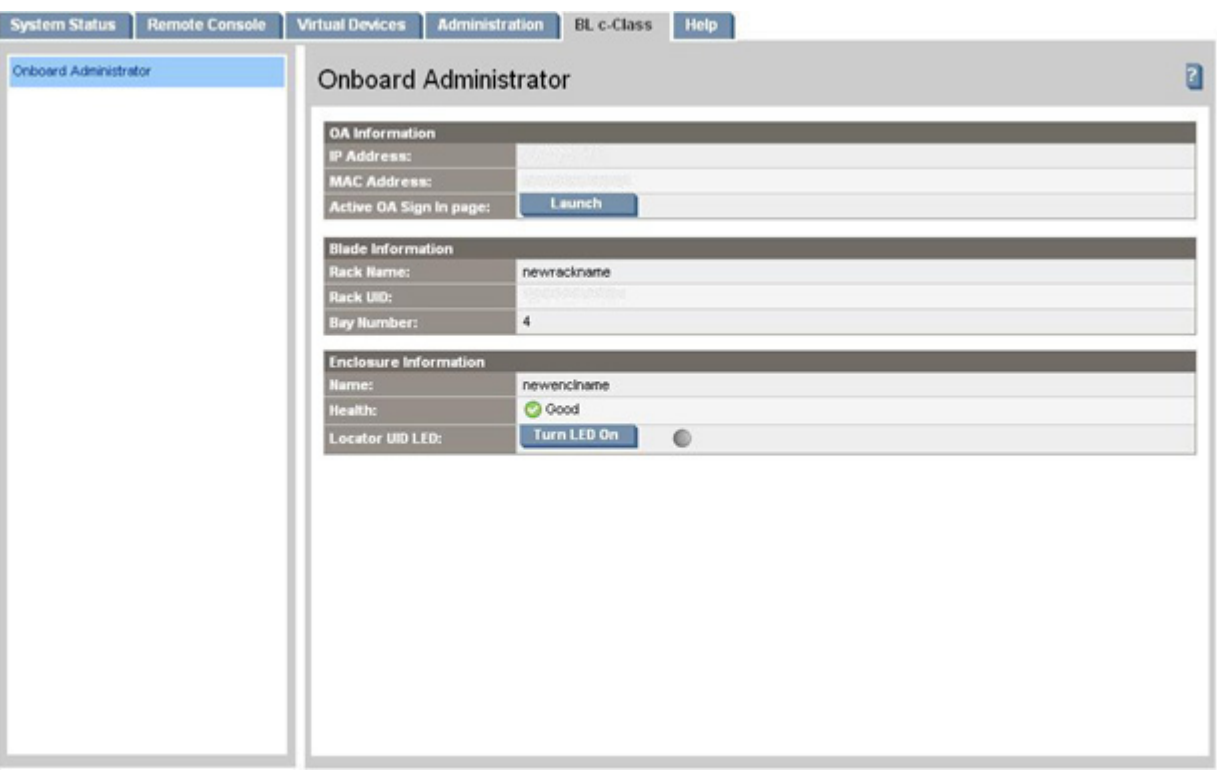

<span id="page-120-1"></span>NOTE: The **BL c-Class** tab is available only on HP Integrity server blades.

[Table](#page-120-1) 6-28 lists the fields and descriptions.

### Table 6-28 Onboard Administrator Page Description

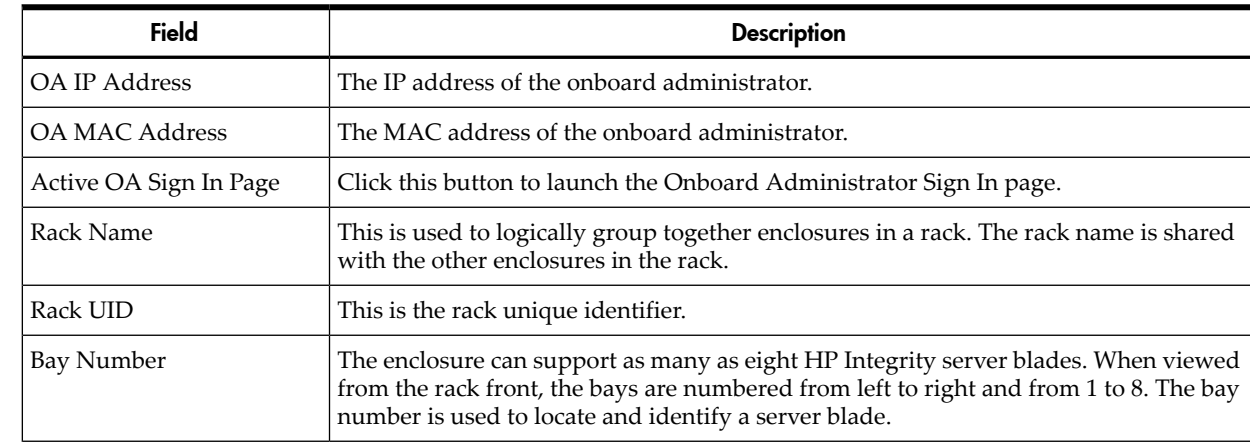

Table 6-28 Onboard Administrator Page Description *(continued)*

| Field            | <b>Description</b>                                                                                                    |
|------------------|----------------------------------------------------------------------------------------------------|
| Enclosure Name   | This is used to logically group together the server blades installed in the same enclosure.<br>The enclosure name is shared with the other servers in the enclosure.                                             |
| Enclosure Health | This displays the health of the enclosure.                                                                                                    |
|                  | Enclosure Locator UID LED   This allows you to turn the enclosure Locator UID LED on or off. The iLO Configuration<br>access right is needed. If a user does not have sufficient rights, the button is disabled. |

Before setting up the HP BladeSystem OA, HP recommends that you read the *HP BladeSystem Onboard Administrator User Guide* on the HP website at:

**<http://h20000.www2.hp.com/bc/docs/support/SupportManual/c00705292/c00705292.pdf>**

Reading this guide ensures that you will obtain an overall understanding of the HP BladeSystem OA and that you properly complete the initial setup to facilitate proper functioning of the OA.

The *HP BladeSystem Onboard Administrator User Guide* provides the following information in detail:

- Access Requirements
- Running OA for the first time
- Signing in to the OA GUI
- Running the setup wizard
- Using online help
- Changing enclosure and device configurations
- Recovering the administrator password
- Flash disaster recovery

# Help

The iLO 2 MP has a robust help system.

To access iLO 2 MP help, click the **Help** tab.

### Figure 6-31 Help Page

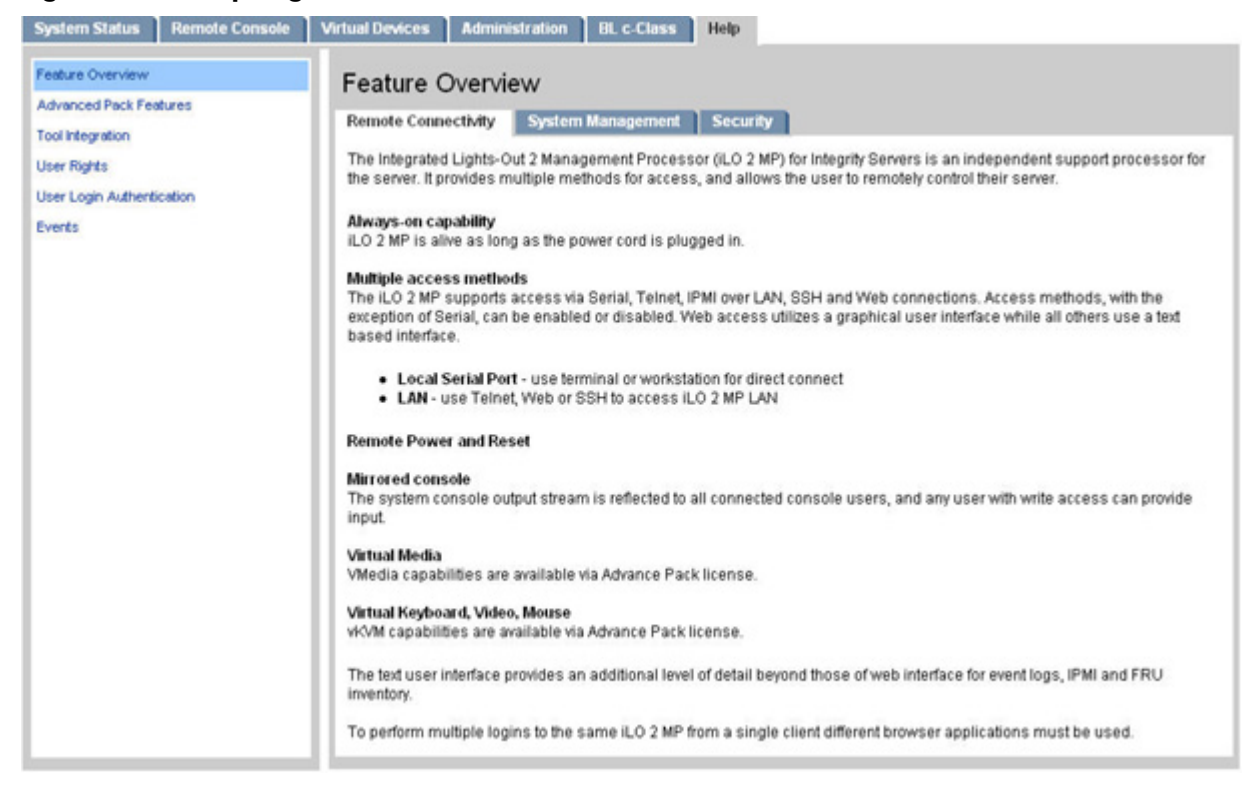

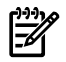

NOTE: The **BL c-Class** tab is available only on HP Integrity server blades.

You can also click the **?** at the top right corner of each page to display help about the page you are on.

Select any of the topics listed in the left navigation bar to access that particular help screen.

# SMASH Server Management Command Line Protocol

The Systems Management Architecture for Server Hardware (SMASH) initiative is an effort within the Distributed Management Task Force (DMTF) to standardize commands for servers. The Server Management Command Line Protocol (SM CLP) specifies common command line syntax and message protocol semantics for server management.

IMPORTANT: The current DMTF CLI implementation is a prestandard release and is subject to change. At this time, SMASH SM CLP is not the primary text userinterface (TUI) orthe primary scripting interface for the iLO 2 MP. The HP proprietary TUI is the primary text interface of the iLO 2 MP. The entire text user interface of the iLO 2 MP, available on telnet and SSH, supports all MP functionality. SMASH CLP does not support all iLO 2 MP features, and is a prototype implementation only.

### SM CLP Features and Functionality Overview

SM CLP includes the following features:

- Provides a user-friendly method to view and manage server information with commands in formats that facilitate scripting.
- Offered in addition to the iLO 2 MP existing CLI.
- Uses scripts to automate some iLO 2 MP tasks, especially when you are setting up many identical servers.
- Available from any TUI (serial, telnet, and SSH).
- CLP sessions are independent from each other and nonmirrored.
- Provides a subset of MP CLI commands.
- Provides access to the **MP Main Menu** interface and system console interface.

### SM CLP Session

Sessions between a client and an SM CLP service are established over a transport protocol. Once the session is authenticated, the client begins to submit commands using the SM CLP service.

The CLP is a command and response protocol (not a command-line interface). Each CLP command is sent over the transport protocol to the iLO 2 MP. The command is received and processed by the iLO 2 MP, which then transmits a response back to the CLP client. There are no interactive commands, so no state information is retained.

The privilege level of the logged-in user is checked against the privilege required for the command. The command is run only if a user has the privilege level required for that command.

# Accessing the SM CLP Interface

When you log in to the iLO 2 MP, by default you access the **MP Main Menu** interface. To use the SM CLP, follow these steps:

- 1. Access the **MP Main Menu**.
- 2. At the **MP Main Menu**, enter **SMCLP** to access SM CLP. The screen displays the SM CLP hpiLO-> prompt.

MP MAIN MENU:

```
 CO: Console
         VFP: Virtual Front Panel
         CM: Command Menu
       SMCLP: Server Management Command Line Protocol
         CL: Console Log
          SL: Show Event Logs
         HE: Main Help Menu
          X: Exit Connection
[hqgstlv7] MP>
[hqqstlv7] MP> SMCLP
HP SMASH SM CLP interface.
Type "help" to display all supported commands.
Type "show" to display information about the current target.
Type "start /map1/textredirectsap1" to switch to iLO Main Menu interface.
=== SMCLP v1.0.0 Hewlett-Packard Company ===
\langle> hpiLO->
```
Exiting the SM CLP Interface

To terminate an SM CLP session and disconnect from the iLO 2 MP, use the exit command. To switch from SM CLP to the **MP Main Menu** interface, use the start /map1/textredirectsap1 command.

Changing the iLO 2 Default Interface to SM CLP

iLO 2 MP has a configurable setting that enables you to select your default interface, **MP Main Menu** or SM CLP.

To change the default interface from **MP Main Menu** to SM CLP, follow these steps:

- 1. At the **MP Main Menu**, enter **CM**.
- 2. From the CM prompt, enter **SA** to modify iLO 2 MP access configuration.

3. Use the following example as you follow the prompts on the screen to change the default interface from **MP Main Menu** to SM CLP.

```
MP:CM>SA
```

```
This command allows you to modify MP access configuration.
Current Set Access Configuration:
    R - Remote : OS SESSION<br>T - Telnet : Enabled
 T - Telnet : Enabled
 H - SSH : Disabled
 W - Web SSL : Enabled
     I - IPMI over LAN : Enabled
     C - Command Mode : MP Menu
Enter parameter(s) to change, A to modify All, or [Q] to Quit: cc
For each parameter, enter:
     New value, or
     <CR> to retain the current value, or
     DEFAULT to set the default value, or
     Q to Quit
Default Command Mode Configuration:
    Current -> M - MP Menu (default)
             S - SM CLP
Enter new value, or Q to Quit: s
s
    -> Default Command Mode Configuration will be updated
New Set Access Configuration (* modified values):
 R - Remote : OS SESSION
 T - Telnet : Enabled
 H - SSH : Disabled
 W - Web SSL : Enabled
     I - IPMI over LAN : Enabled
    * C - Command Mode : SM CLP
Enter Parameter(s) to revise, Y to confirm, or [Q] to Quit: y
y
     -> Set Access Configuration has been updated.
```

```
MP:CM>
```
### Using the SM CLP Interface

After initiating an SM CLP session, the iLO CLP prompt appears. Each time a command is run, the CLP prompt appears as shown in the following example.

<current default target>hpiLO->

Where <current default target> is your current target.

Each time a CLI command runs, the output follows this general format:

```
 </> hpiLO-> {CLPcommand}
 status=0
 status_tag=COMMAND COMPLETED
 ... command output returned...
</>hpiLO->
```
If you enter an invalid command, the status and status tag values reflect the error as shown:

```
 </> hpiLO-> badcommand
 status=2
status tag=COMMAND PROCESSING FAILED
 error_tag=COMMAND NOT RECOGNIZED
```
</>hpiLO->

If an invalid target is specified, the response differs as follows:

```
 </> hpiLO-> show /badtarget1
 status=3
 status_tag=COMMAND PROCESSING FAILED
error tag=COMMAND SYNTAX ERROR
 '/badtarget1' is an invalid target.
```
 $<$ />hpiLO->

# SM CLP Syntax

The following sections provide terms, descriptions, and examples of the SM CLP syntax.

### Command Line Terms

The command syntax consists of a command verb, options, target address, and properties. The general syntax of the SM CLP command is as follows:

<verb> <options> <target> <properties>

Where:

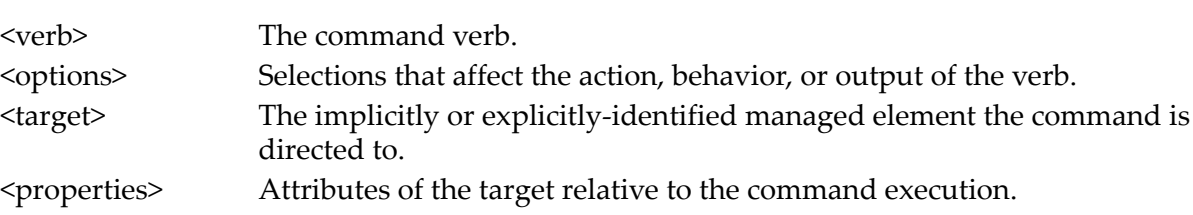

### Command Verbs

Command verbs select a management action for target.

The command verbs listed in [Table](#page-125-0) 6-29 consist of several reserved words in the following categories:

<span id="page-125-0"></span>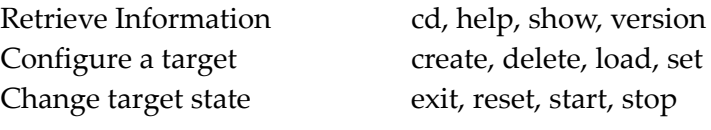

[Table](#page-125-0) 6-29 lists the supported command verbs.

Table 6-29 Supported Command Verbs

| Command | Action                                                                                                    |
|---------|----------------------------------------------------------------------------------------------------|
| cd      | Changes the current default target.                                                                                                    |
|         | The root of the CLP target namespace is /, and this is the starting point for a CLP system. By changing<br>the current default target by running cd <some target="">, you can shorten commands.</some>             |
|         | For example, to find the current MP firmware version, run the command show<br>/map1/swinventory1/swid1. However, if you run the cd /map1/swinventory1/swid1<br>command, the show command displays the information. |
| create  | Creates a new instance of an object.                                                                                                    |
| delete  | Deletes an instance of a target object.                                                                                                    |
| exit    | Terminates the SM CLP session.                                                                                                    |

Table 6-29 Supported Command Verbs *(continued)*

| Command | <b>Action</b>                                                                                                    |
|---------|----------------------------------------------------------------------------------------------------|
| help    | Displays context-sensitive help.                                                                                                    |
|         | help displays general help and all supported commands.                                                                                                    |
|         | help <some verb=""> displays help for the specified verb.</some>                                                                                                    |
|         | help <some target="">displays help for the specified target.</some>                                                                                                    |
|         | help <some property=""> displays help for the specified property.</some>                                                                                                    |
| load    | Moves a binary image to iLO 2 MP from a URI.                                                                                                    |
| reset   | Causes a target to cycle from enabled to disabled and back to enabled.                                                                                                    |
| set     | Sets a property to a specific value.                                                                                                    |
| show    | Displays information about managed elements (targets, their supported properties and verbs).                                                                                                    |
|         | You can also run the show command with an explicit or implicit target. For more information on<br>implicit and explicit targets, see "System1 Target" (page 130), "Map1 (iLO 2) Target" (page 131),<br>"Command Targets" (page 127) |
| start   | Causes a targeted object to change its state to a higher level.                                                                                                    |
| stop    | Causes a targeted object to change its state to a lower level.                                                                                                    |
| version | Queries the version of the SM CLP implementation.                                                                                                    |

The following verbs are available for execution from any target:

- show
- help
- <span id="page-126-0"></span>• cd
- version
- exit

### Command Targets

The command target address identifies the specific managed element or association to be affected by the command verb. All SM CLP commands have a command target, whether explicitly or implicitly identified.

For instance, the target /map1/telnetsvc1/ can be identified in any of the following ways:

Using the target's absolute path:

</> hpiLO-> show /map1/telnetsvc1

Using the target's relative path form map1 target:

</map1> hpiLO-> show telnetsvc1

Using implicit (current) target's with the verb **show**

</map1/telnetsvc1> hpiLO-> show:

### Command Target Properties

Target properties are identifying and descriptive information related to and defined by the target. Target properties are identified by property names. Each class of target defines a set of valid property names. Property values are expressed in name=value format.

You can specify one or more properties on the command line. If you specify multiple properties on the same command line, they must be separated by a space.

### Command Options

Command options control verb behavior.

Command options can appear immediately after the verb and must be prefaced with a dash (-). Most command options have both a full name and a short form; for example:

```
show –level all or show –l all
```
Level Option

The level option instructs the command verb to include n number of levels in the scope of its execution. A level typically refers to the depth of containment to be processed by the verb.

Forms:

-level <n>

 $-1$   $\langle$ n $\rangle$ 

Where n is the number of levels to include in command scope.

The value of n is interpreted as follows:

n=1 Verb is interpreted for the command target only (default).

n=2 Verb acts on the command target and any directly contained Managed Elements (MEs).

n=3 Verb acts on the command target, directly contained MEs, and any MEs contained by those MEs (such as – current target and two down).

n=all Verb acts on the command target and all target MEs recursively contained in the command. The following examples show command display option syntax:

Show information about default target and one level of contained MEs:

```
</>hpiLO-> show -l 2
```
Show all contained MEs:

</>hpiLO-> show -l all

Show information about system1 and all contained MEs:

```
</>hpiLO-> show -l all system1
```
Display Option

The display option filters the information returned in command results.

The following examples show command display option syntax:

```
Display targets under /map1 target:
```
</map1> hpiLO-> show -d targets

Display properties of /map1 target:

</map1> hpiLO-> show -d properties

Display verbs of /map1 target:

</map1> hpiLO-> show -d verbs

Display the name property of /map1 target:

</>hpiLO-> show -d properties=name /map1

Find a target that has a property name with value of MP Menu:

</>hpiLO-> show -l all -d properties=(name=="MP Menu")

Find a target that has a property name with value of MP Menu and display all verbs supported for that target:

</>hpiLO-> show -l all -d properties=(name=="MP Menu"), verbs

Find and display all targets that have the EnabledState property: </map1> hpiLO-> show -l all -d properties="enabled state"

Find and display all Account targets in the system and their information:

 $\langle \rangle$ > hpiLO-> show -1 all account\*

<span id="page-128-0"></span>[Table](#page-128-0) 6-30 shows the available command options.

### Table 6-30 Command Options

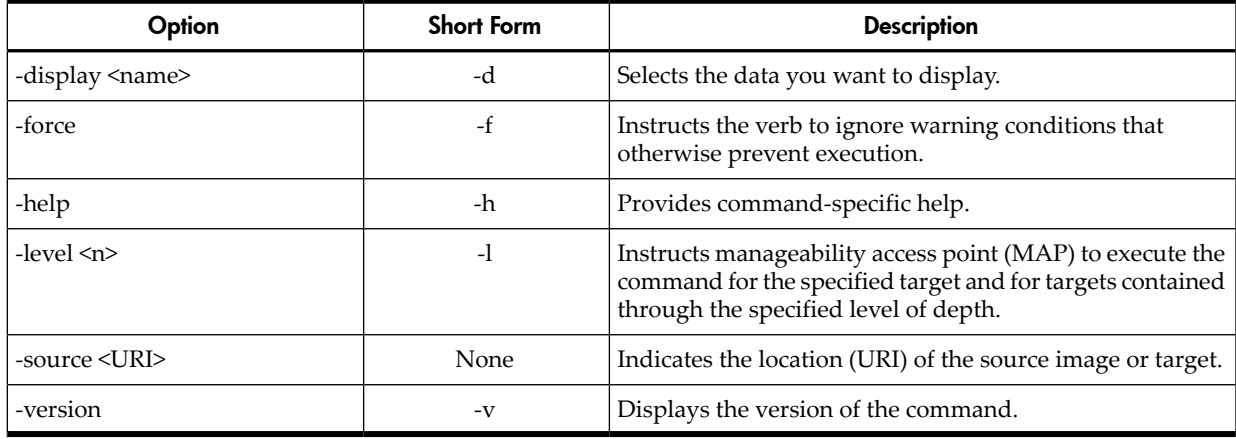

### Character Set, Delimiters, Special, and Reserved Characters

All implementations of the SM CLP must interpret the characters provided by the transport as UTF8 representation of the characters, including those in [Table](#page-128-1) 6-31. They must interpret the characters according to the descriptions in [Table](#page-128-1) 6-31.

<span id="page-128-1"></span>[Table](#page-128-1) 6-31 lists the SM CLP reserved characters.

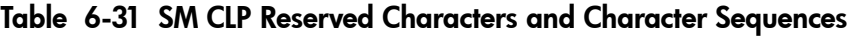

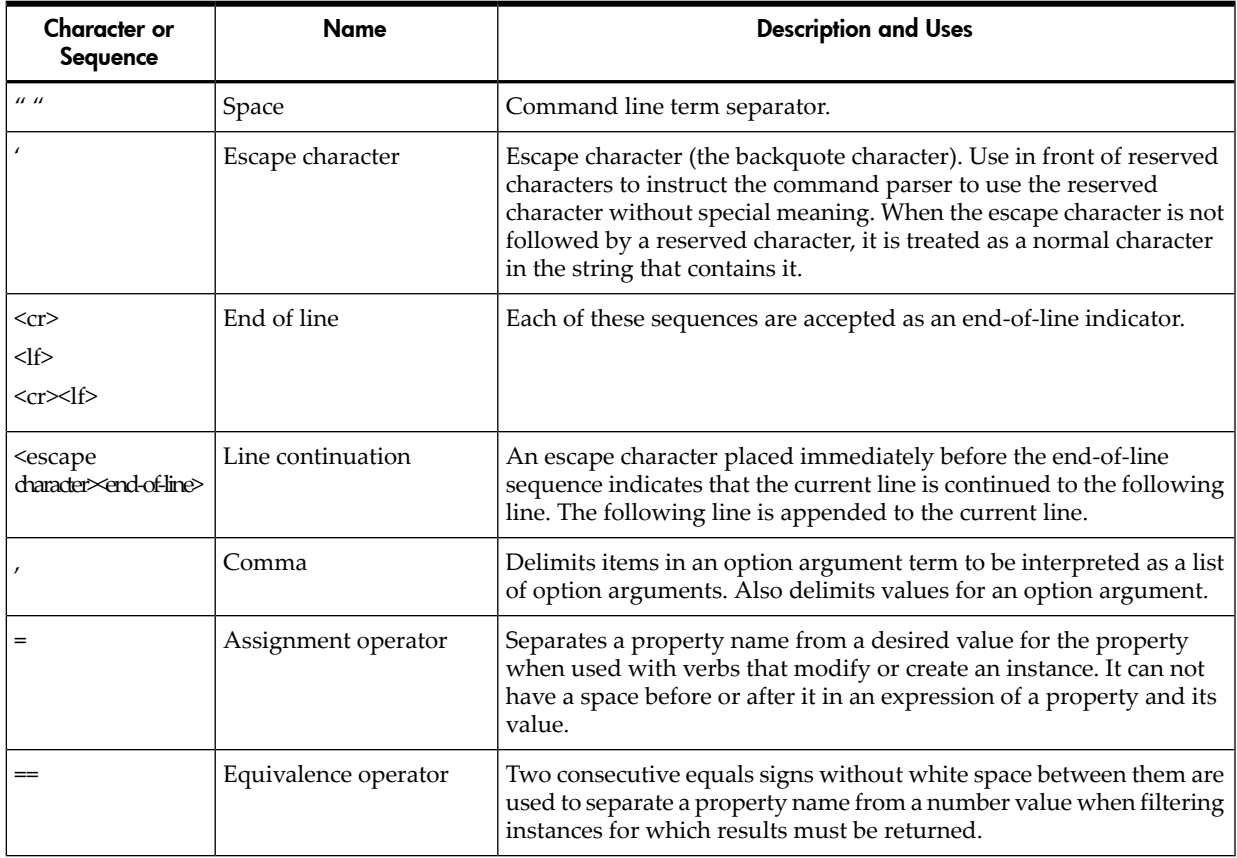

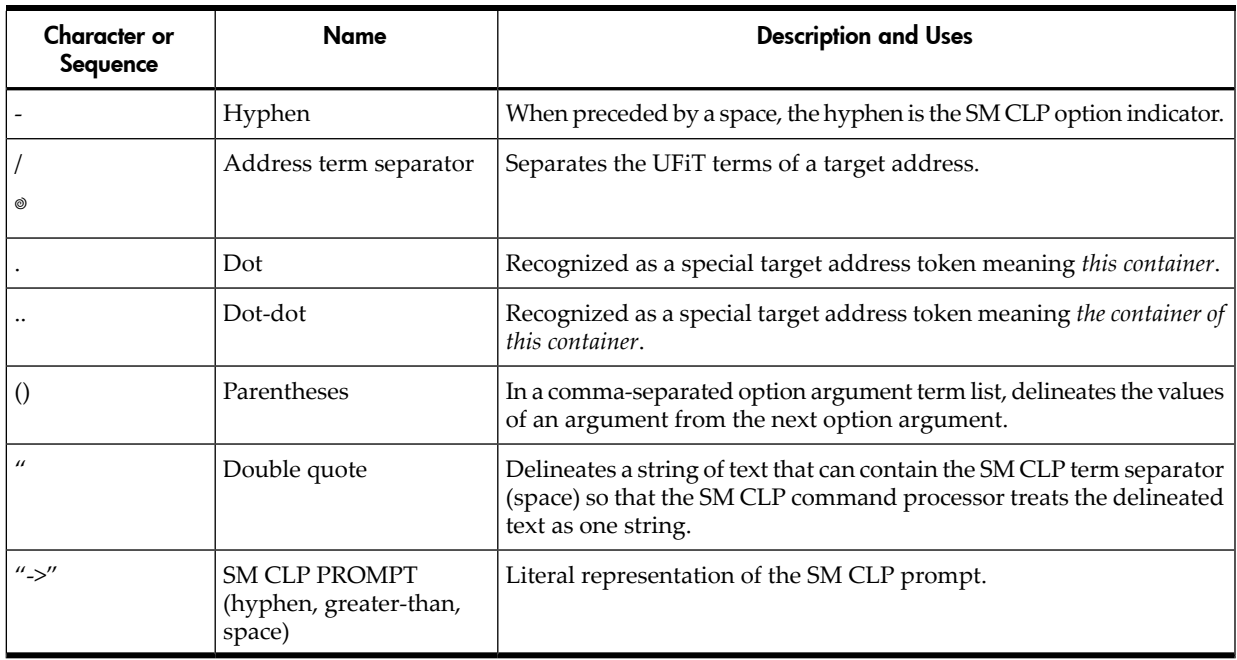

### Table 6-31 SM CLP Reserved Characters and Character Sequences *(continued)*

# <span id="page-129-0"></span>System1 Target

### Target: SYSTEM1

### /system1

<span id="page-129-1"></span>The system1 target represents the root of the system namespace. Functions and information such as OS console, system power status and control, system LED status, and so on related to the system are located under this target.

[Table](#page-129-1) 6-32 shows system1 target properties.

### Table 6-32 system1 Properties

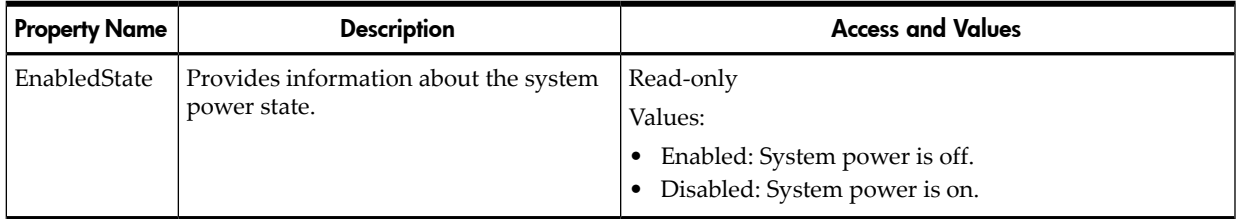

*Verbs*

- show Displays information about managed elements (targets, their supported properties and verbs).
- help Displays context-sensitive help.
- reset Resets the system.
- start Turns system power on.
- stop Performs graceful shutdown of the system. If used with**-force** option, turns system power off.

# System Reset Power Status and Power Control

This section describes the system reset power status and power control commands.

### Resetting the System

To reset the system, apply the reset command to the system1 target. For example:

```
</>hpiLO-> reset system1
status=0
status_tag=COMMAND COMPLETED
system1 has been issued a reset
```
### Displaying Power Status

To display the power state of the system, query the value of the enabledstate property of the system1 target. For example:

```
</>hpiLO-> show -d properties=enabledstate system1
status=0
status_tag=COMMAND COMPLETED
/system1
       Properties
       EnabledState=Enabled
```
### Powering Off the System

To power off the system, apply the stop (graceful shutdown) or stop-force (power off) commands to the system1 target. For example:

```
</system1> hpiLO-> stop -f
status=0
status_tag=COMMAND COMPLETED
System is being powered off.
```

```
</system1> hpiLO-> stop
status=0
status_tag=COMMAND COMPLETED
system has been requested graceful shutdown.
```
### Powering On the System

To power on the system, apply the start command to the system1 target. For example:

```
</>hpiLO-> start system1
status=0
status_tag=COMMAND COMPLETED
system1 has been powered on
```
# Map1 (iLO 2) Target

### Target: map1

<span id="page-130-1"></span>The map1 target (management access point) represents the root of the iLO 2 MP namespace. Functions and information related to iLO 2 MP are located under the map1 target.

[Table](#page-130-1) 6-33 shows map1 target properties.

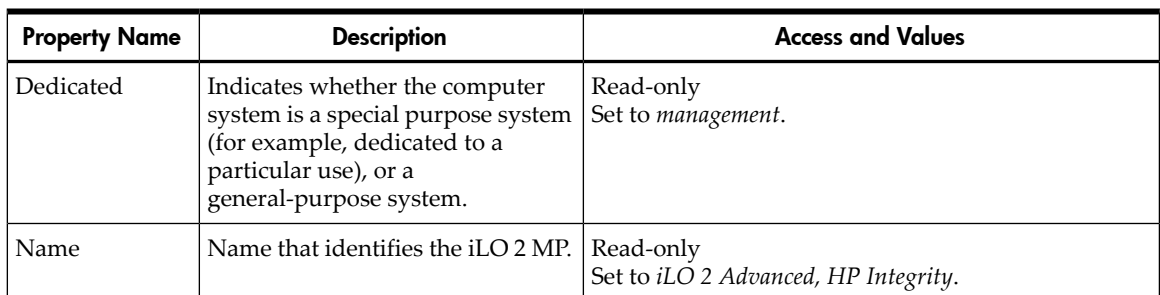

### Table 6-33 map1 Properties

*Verbs*

show Displays information.

help Displays context-sensitive help.

reset Resets the iLO 2 MP.

### Map1 Example

The following example displays information about map1:

```
</> hpiLO-> show map1
status=0
status_tag=COMMAND COMPLETED
/map1
    Targets
     dhcpendpt1
      dnsendpt1
      dnsserver1
      dnsserver2
      dnsserver3
      enetport1
      gateway1
      group1
      settings1
      sshsvc1
      swinstallsvc1
      swinventory1
      telnetsvc1
      textredirectsap1
      textredirectsvc1
    Properties
      Name=iLO Advanced, HP Integrity
      Dedicated=Management
    Verbs
      cd help show load reset
</> hpiLO->
```
### Resetting the iLO 2 MP

To reset the iLO 2 MP, run the reset command to the MAP1 target as in the following example:

</>hpiLO-> reset map1 status=0 status\_tab=COMMAND COMPLETED iLO was issued a reset

### Text Console Services

This section describes targets, their properties, and supported verbs necessary to implement the console services in SM CLP.

You can invoke the system console and the **MP Main Menu** from SM CLP.

Any text console service is represented by a dedicated to it textredirectsap target.

Target /map1/textredirectsvc1 represents iLO 2 MP's ability to provide text console redirection service.

### Opening the MP Main Menu from SM CLP

This section provides information on how to invoke the **MP Main Menu** from the SM CLP.

Target: map1/textredirectsap1

The textredirectsap1 target represents the **MP Main Menu** interface.

[Table](#page-132-0) 6-34 shows textredirectsap1 target properties.

| <b>Property Name</b>     | <b>Description</b>                                                                             | <b>Access and Values</b>                                                                                         |
|--------------------------|------------------------------------------------------------------------------------------------|----------------------------------------------------------------------------------------------------|
| EnabledState             | Shows whether the text redirection is<br>enabled.                                              | Read-only<br>The value is set to Enabled.                                                                        |
| SessionTerminateSequence | A string sequence used for<br>terminating text redirection session<br>and returning to SM CLP. | Read-only<br>The value is set to SMCLP.<br>Enter SMCLP at the MP Main Menu to return to<br>the SM CLP interface. |
| Description              | Description of this text redirection<br>service access point.                                  | Read-only<br>The value is set to MP Main Menu Interface.                                                         |
| Name                     | Uniquely identifies this access point.                                                         | Read-only<br>The value is set to MP Main Menu                                                                    |

<span id="page-132-0"></span>Table 6-34 /map1/textredirectsap1 Properties

*Verbs*

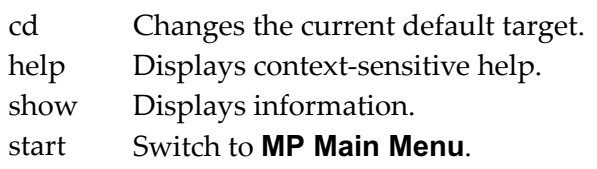

### Opening the System Console Interface from SM CLP

This section provides information on how to open the system console from the SM CLP.

Target: system1/consoles1/textredirectsap1

<span id="page-132-1"></span>This target represents the system text console (currently launched through the iLO 2 MP's CO command).

[Table](#page-132-1) 6-35 shows textredirectsap1 target properties.

Table 6-35 /system1/consoles1/textredirectsap1 Properties

| <b>Property Name</b>     | <b>Access and Values</b><br><b>Description</b>                                                 |                                                                                                    |  |
|--------------------------|------------------------------------------------------------------------------------------------|----------------------------------------------------------------------------------------------------|--|
| EnabledState             | Shows if the test redirection is<br>enabled.                                                   | Read-only<br>Set to Enabled.                                                                             |  |
| SessionTerminateSequence | A string sequence used for<br>terminating text redirection session<br>and returning to SM CLP. | Read-only<br>Set to Esc.<br>Enter <b>Esc</b> at the system console to return to the<br>SM CLP interface. |  |
| Description              | Description of this text redirection<br>service access point.                                  | Read-only<br>Set to System Test Console Interface.                                                       |  |
| Name                     | Uniquely identifies this access point.                                                         | Read-only<br>Set to System Test Console.                                                                 |  |

*Verbs*

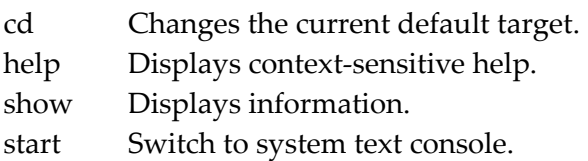

### Switching Between the System Console and the SM CLP

The following examples show commands used to switch between the system console and the SM CLP.

Starting a System Console Session

To start a system console session, enter the following command:

**</>hpiLO->start /system1/consoles1/textredirectsap1**

Determining the Session Termination Character Sequence for the System Console

To determine the session termination character sequence for the system console, enter the following command:

### **</> hpiLO-> show -d properties=SessionTerminateSequence**

```
 /system1/consoles1/testredirectsap1
status 0
status_tag=COMMAND COMPLETED
/system1/consoles1/testredirectsap1
   Properties
       SessionTerminateSequence=Esc (
```
Exiting the System Console Session and Returning to SM CLP

To exit the system console session and return to SM CLP, enter **Esc + (** at the system text console.

Entering the MP Main Menu Interface From SM CLP

To enter the **MP Main Menu** from SM CLP, enter the following command: **</>hpiLO->start /map1/textredirectsap1**

Exiting the MP Main Menu Session and Returning to SM CLP

To exit the **MP Main Menu** interface and return to the SM CLP session, enter **SMCLP**

# Firmware Revision Display and Upgrade

This section describes how to view firmware revisions in the system.

Each installed firmware in the system known to MP (MP FW, BMC FW, EFI FW, System FW, and so on) is represented by a swid target.

- /map1/swinstallsvc1 represents iLO 2 MP's ability to install firmware.
- /map1/swinventory1 represents a collection of all swids installed in the system.

### SM CLP Firmware Targets

This section describes targets, target properties, and supported verbs necessary to implement the firmware model in SM CLP.

<span id="page-133-0"></span>Target: map1/swinstallsvc1

SoftwareInstallationService provides the ability to transfer images into a managed element from a source location, local or remote (such as the ability to upgrade firmware).

[Table](#page-133-0) 6-36 shows swinstallsvc1 target properties.

Table 6-36 swinstallsvc1 Properties

| <b>Property Name</b> | <b>Description</b>                            | <b>Access and Values</b>                                           |
|----------------------|-----------------------------------------------|--------------------------------------------------------------------|
| Description          | Provides a textual description of the object. | Read-only<br>The value is set to firmware<br>installation service. |

*Verbs*

cd Changes the current default target.

help Displays context-sensitive help.

show Displays information.

Target: map1/swinventory1

SoftwareInventory is a dedicated collection for all firmware in the system known to the iLO 2 MP.

<span id="page-134-0"></span>[Table](#page-134-0) 6-37 shows swinventory1 target properties.

### Table 6-37 swinventory1 Properties

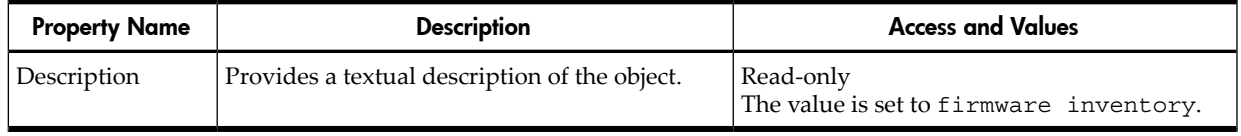

*Verbs*

cd Changes the current default target. help Displays context-sensitive help. show Displays information.

Target: map1/swinventory1/swid#

<span id="page-134-1"></span>SoftwareIdentity represents software in the system known to the iLO 2 MP (map1).

[Table](#page-134-1) 6-38 shows swid# target properties.

Table 6-38 swid# Properties

| <b>Property Name</b> | <b>Description</b>                                           | <b>Access and Values</b> |
|----------------------|--------------------------------------------------------------|--------------------------|
| TargetType           | Identifies what type of firmware this swid target represents | Read-only                |
| VersionString        | Represents firmware revision string; for example, F.01.40.   | Read-only                |

*Verbs*

cd Changes the current default target.

help Displays context-sensitive help.

show Displays information.

load Moves an image to the iLO 2 MP.

The following is a possible list of swid's in the system:

- /map1/swinventory1/swid1: represents iLO 2 MP firmware
- /map1/swinventory1/swid2: represents BMC firmware
- /map1/swinventory1/swid3: represents EFI firmware
- /map1/swinventory1/swid4: represents System Firmware
- /map1/swinventory1/swid5: represents PDH firmware
- /map1/swinventory1/swid6: represents UCIO firmware
- /map1/swinventory1/swid7: represents PRS firmware

### Displaying Firmware Revisions

This example displays only the iLO 2 MP firmware revision:

```
</map1/swinventory1> hpiLO-> show -d properties= `
       (TargetType=="MP FW",versionstring)
status=0
status_tag=COMMAND COMPLETED
```

```
 /map1/swid1
```

```
 Properties
          VersionString=F.01.57
This example displays all the firmware revisions.
</>hpiLO-> show /map1/swinventory1/swid*
/map1/swinventory1/swid1
  TargetType=MP FW
  VersionString=F.01.57
/map1/swcollection1/swid2
  TargetType=BMC FW
  VersionString=01.60
  /map1/swcollection1/swid3
  TargetType=EFI FW
  VersionString=ROM A 05.11, ROM B 255.255
/map1/swcollection1/swid4
  TargetType=System FW
  VersionString=ROM A 62.03, ROM B 255.255, Boot ROM B
/map1/swcollection1/swid5
  TargetType=PDH FW
 VersionString=00.0b
/map1/swcollection1/swid6
 TargetType=UCIO FW
  VersionString=03.03
/map1/swcollection1/swid7
  TargetType=PRS FW
  VersionString=00.05 UpSeqRev: 09, DownSeqRev: 07
or
```

```
</>hpiLO-> show -level all swid*
```
### Firmware Upgrade

Firmware upgrades enhance the functionality of iLO 2 MP.

The MP firmware is packaged along with system, BMC, and FPGA/PSOC firmware. You can download and upgrade the firmware package from the HP website at: **<http://www.hp.com/go/bizsupport>**.

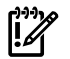

**• IMPORTANT:** When performing a firmware upgrade that contains system programmable hardware, you must properly shut down any OS that is running before starting the firmware upgrade process.

Select the download for Integrity firmware and follow the directions provided in the release notes.

After the upgrade, reconnect and log in as user **Admin** and password **Admin** (case sensitive).

# Remote Access Configuration

The iLO 2 MP supports the use of telnet and SSH to access the iLO 2 MP command line interface.

### Telnet SM CLP Targets

This section describes targets, their properties, and supported verbs necessary to enable or disable telnet access to the iLO 2 MP.

### Target: map1/telnetsvc1

The telnetsvc1 target represents the telnetsvc service provided by map1.

[Table](#page-136-0) 6-39 shows telnetsvc1 target properties.

<span id="page-136-0"></span>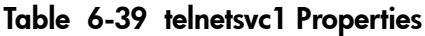

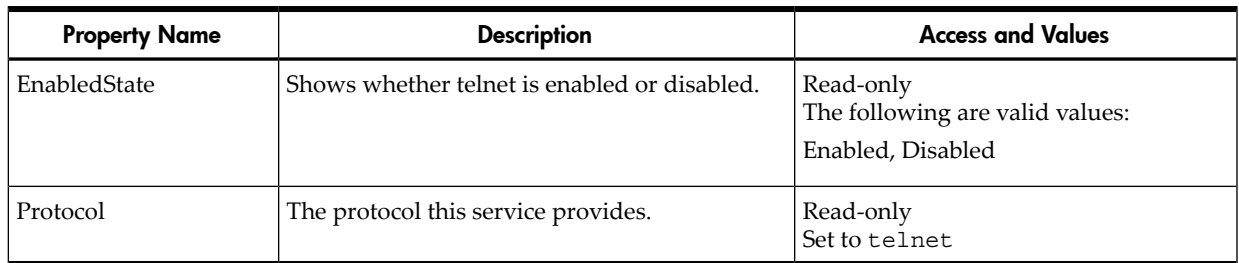

### *Verbs*

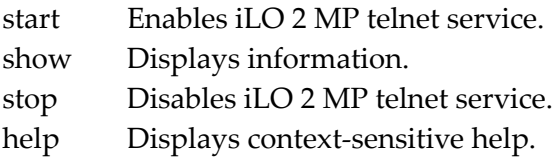

### Telnet Examples

The following examples show specific telnet commands.

Enable Telnet Service

</>-> start /map1/telnetsvc1

Disable Telnet Service

</>-> stop /map1/telnetsvc1

### SSH

This section describes targets, their properties, and supported verbs necessary to enable or disable SSH access to the iLO 2 MP.

### Target: map1/sshsvc1

<span id="page-136-1"></span>The sshsvc1 target represents the SSH service provided by map1.

[Table](#page-136-1) 6-40 shows sshsvc1 target properties.

Table 6-40 sshsvc1 Properties

| <b>Description</b><br><b>Property Name</b> |                                                      | <b>Access and Values</b>                                          |
|--------------------------------------------|------------------------------------------------------|-------------------------------------------------------------------|
| EnabledState                               | Shows whether SSH service is enabled or<br>disabled. | Read-only<br>The following are valid values:<br>Enabled, Disabled |
| Protocol                                   | The protocol this service provides.                  | Read-only<br>Set to SSH.                                          |

*Verbs*

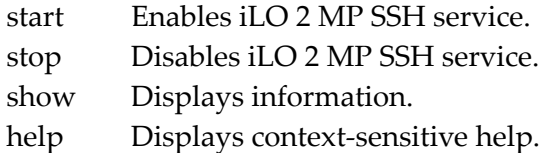

### SSH Examples

The following examples show specific SSH commands. Enable SSH Service </>-> start /map1/sshsvc1 Disable SSH Service </>-> stop /map1/sshsvc1

# Network Configuration

Network commands enable you to display or modify network settings.

### SM CLP Network Targets, Properties, and Verbs

This section describes targets, target properties, and supported verbs necessary to implement the iLO 2 MP network configuration through SM CLP.

### Target: map1/enetport1

<span id="page-137-0"></span>The enetport1 target represents capabilities and management of the iLO 2 MP Ethernet port.

[Table](#page-137-0) 6-41 shows enetport1 target information.

### Table 6-41 enetport1 Properties

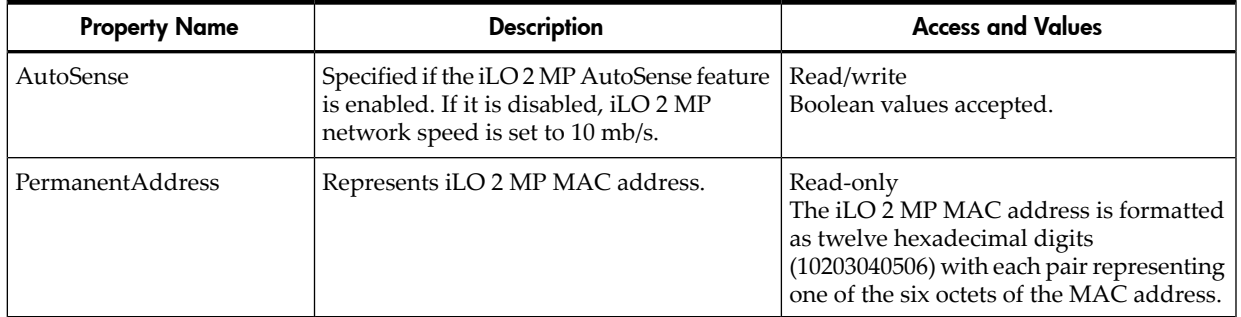

*Verbs*

cd Changes the current default target.

help Displays context-sensitive help.

show Displays information.

set Sets a property to a specific value.

<span id="page-137-1"></span>Target: map1/enetport1/lanendpt1

The lanendpt1 target represents the iLO 2 LAN endpoint settings.

[Table](#page-137-1) 6-42 shows lanendpt1 target properties.

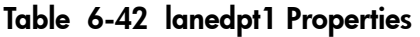

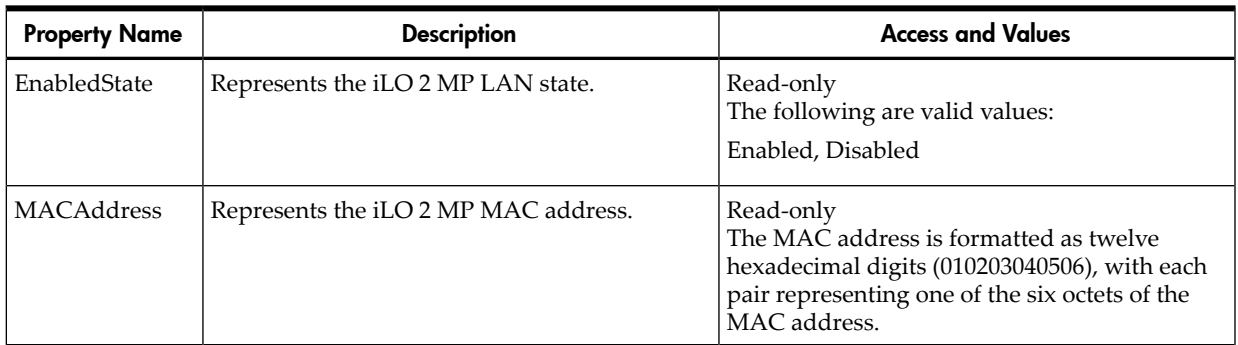

*Verbs*

cd Changes the current default target.

help Displays context-sensitive help.

show Displays information.

Target: map1/enetport1/lanendpt1/ipendpt1

The ipendpt1 target represents the iLO IP endpoint settings.

<span id="page-138-0"></span>[Table](#page-138-0) 6-43 shows ipendpt1 target properties.

Table 6-43 ipendpt1 Properties

| <b>Property Name</b> | <b>Description</b>                                                                                                    | <b>Access and Values</b>                                                                                                    |
|----------------------|----------------------------------------------------------------------------------------------------|----------------------------------------------------------------------------------------------------|
| <b>IPv4Address</b>   | iLO 2 MP IP address.                                                                                                  | Read/write<br>The value of the property must be expressed<br>in dotted decimal notation.                                                                                                    |
| SubnetMask           | iLO 2 MP subnet mask.                                                                                                 | Read/write<br>The value of the property must be expressed<br>in dotted decimal notation.                                                                                                    |
| AddressOrigin        | Used to indicate the configuration<br>method that resulted in the<br>configuration being assigned to this<br>ipendpt. | Read-only<br>The following are valid values:<br>Static: The iLO 2 MP IP address and subnet<br>mask were assigned statically.<br>DHCP: The iLO 2 MP IP address and subnet<br>mask were acquired using DHCP. |

*Verbs*

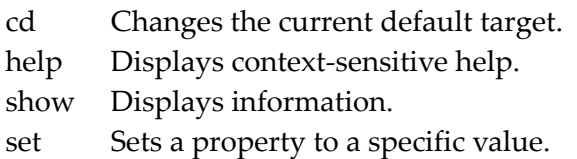

<span id="page-138-1"></span>Target: map1/dhcpendpt1

The dhcpendpt1 target represents the iLO 2 MP DHCP client.

[Table](#page-138-1) 6-44 shows dhcpendpt1 target properties.

Table 6-44 dhcpendpt1 Properties

| <b>Property Name</b> | <b>Description</b>                                | <b>Access and Values</b>                                                                                                    |
|----------------------|---------------------------------------------------|----------------------------------------------------------------------------------------------------|
| EnabledState         | Represents the state of iLO 2<br>MP DHCP.         | Read-only<br>The following are valid values:<br>Enabled: The iLO 2 MP DHCP client is enabled.<br>Disabled: The iLO 2 MP DHCP client is disabled. |
| OtherTypeDescription | Textual description of this<br>protocol endpoint. | Read-only<br>Set to DHCP.                                                                                                    |

*Verbs*

cd Changes the current default target.

- help Displays context-sensitive help.
- show Displays information.
- start Enables iLO 2 MP DHCP.
- stop Disables iLO 2 MP DHCP.

### Target: map1/dnsendpt1

The dnsendpt1 target represents the iLO 2 MP DNS client.

[Table](#page-139-0) 6-45 shows dnsendpt1 target properties.

### <span id="page-139-0"></span>Table 6-45 dnsendpt1 Properties

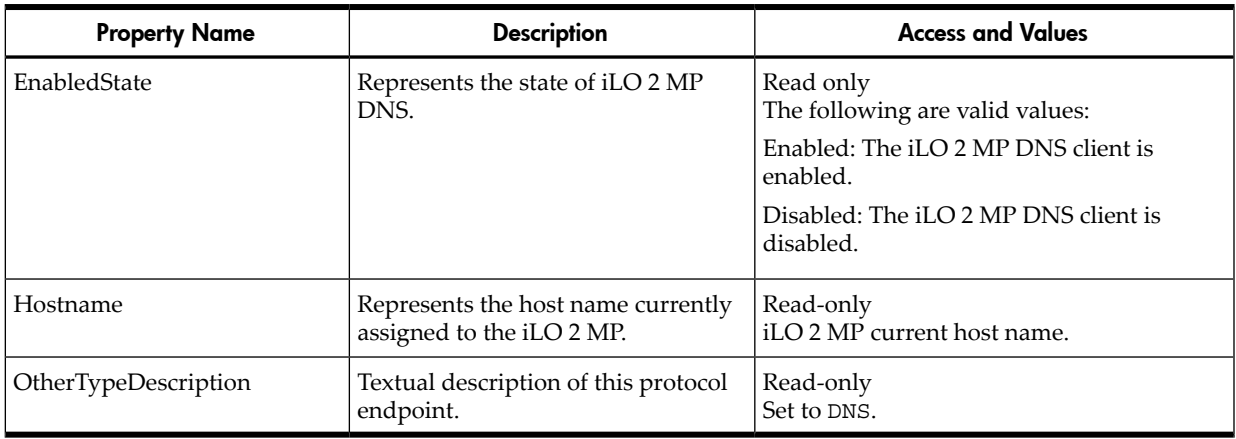

*Verbs*

cd Changes the current default target.

help Displays context-sensitive help.

show Displays information.

Target: map1/enetport1/lanendpt1/ipendpt1/gateway1

<span id="page-139-1"></span>The gateway1 target represents the gateway server.

[Table](#page-139-1) 6-46 shows gateway1 target properties.

Table 6-46 gateway1 Properties

| <b>Property Name</b> | <b>Description</b>                                               | <b>Access and Values</b>                                                                   |
|----------------------|------------------------------------------------------------------|--------------------------------------------------------------------------------------------|
| AccessInfo           | Represents the IP address of the gateway<br>server.              | Read/write<br>The value of the property must be expressed  <br>in dotted decimal notation. |
| <b>AccessContext</b> | Represents access context (description)<br>of this access point. | Read-only<br>Set to default gateway.                                                       |

Target: map1/dnsserver1, map1/dnsserver2, map1/dnsserver3

<span id="page-139-2"></span>The dnsserver1, dnsserver2, and dnsserver3 targets represent the iLO 2 MP's primary, secondary, and tertiary DNS servers respectively.

[Table](#page-139-2) 6-47 shows dnsserver1, dnsserver2, and dnsserver3 target properties

### Table 6-47 dnsserver1, dnsserver2, dnsserver3 Properties

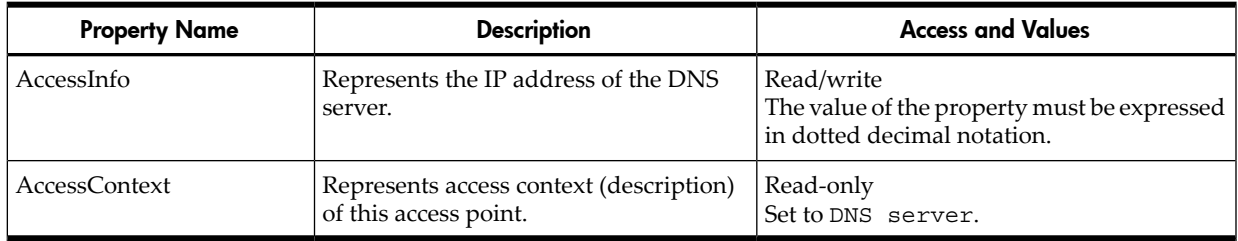

*Verbs*

show Displays information.

help Displays context-sensitive help.

set Sets a property to a specific value.

Target: map1/settings1/dnssettings1

The dnssettings1 target contains iLO 2 MP DNS settings.

<span id="page-140-0"></span>[Table](#page-140-0) 6-48 shows dnssettings1 target properties.

### Table 6-48 dnssettings1 Properties

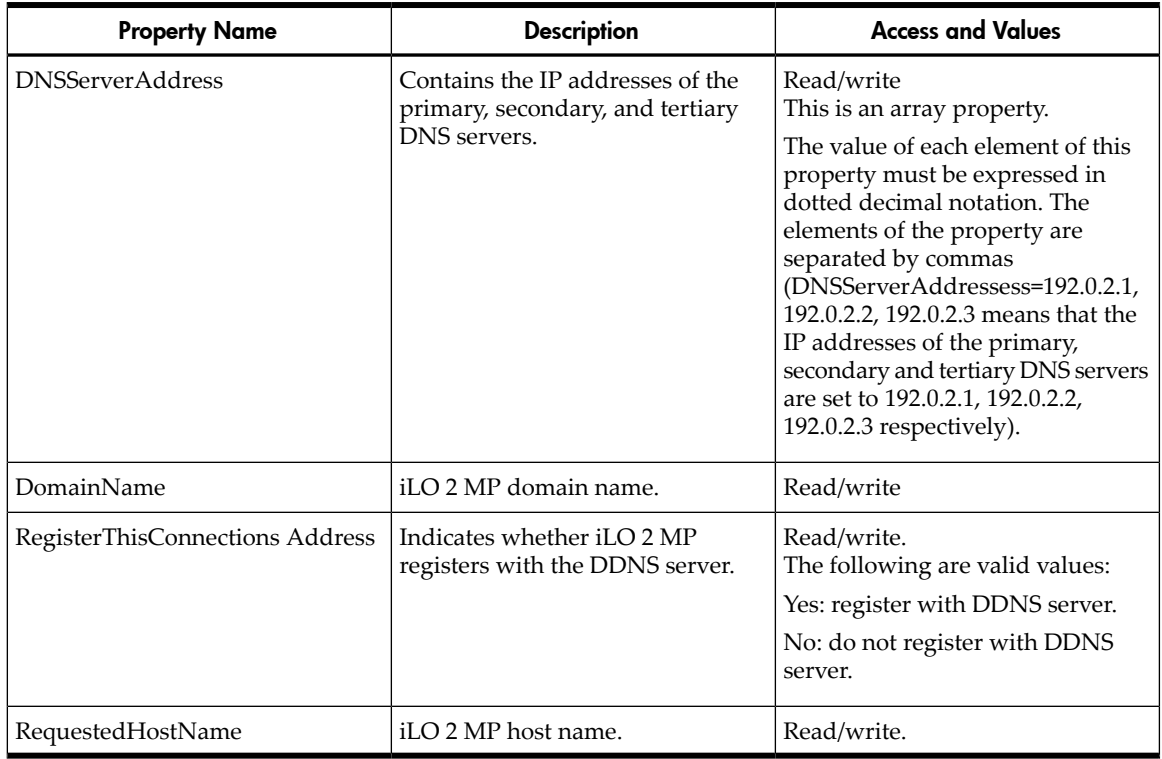

*Verbs*

cd Changes the current default target.

help Displays context-sensitive help.

show Displays information.

set Sets a property to a specific value.

### SM CLP Network Command Examples

The following examples list specific network commands.

Determine iLO 2 MP's MAC Address

</>hpiLO-> show -d properties=macaddress /map1/enetport1/lanendpt1

or

</>hpiLO-> show -d properties=permanentaddress /map1/enetport1/

Determine current IP Address

</>hpiLO-> show -d properties=ipv4address /map1/enetport1/lanendpt1/ipendpt1 Determine Subnet Mask

</>hpiLO-> show -d properties=subnetmask /map1/enetport1/lanendpt1/ipendpt1 Set IP Address and Subnet Mask

To modify a Static IP Address and Subnet Mask, set IPv4Address and SubnetMask properties of the ipendpt1 target:

</>hpiLO-> set /map1/enetport1/lanendpt1/ipendpt1 ipv4address=192.0.2.1 subnetmask=192.0.2.1

### Determine Gateway Address

</>hpiLO-> show -d properties=accessinfo /map1/enetport1/lanendpt1/ipendpt1/gateway1

#### Set Gateway Address

```
</>hpiLO-> set /map1/enetport1/lanendpt1/ipendpt1/gateway1
AccessInfo=192.0.2.1
```
Determine Link State (Autosense)

</>hpiLO-> show -d properties=autosense /map1/enetport1

Set Link (Autosense)

</>hpiLO-> set /map1/enetport1 autosense=true AccessInfo=192.0.2.1

Enable/Disable DHCP

</>hpiLO-> stop /map1/dhcpendpt1

</>hpiLO-> start /map1/dhcpendpt1

Determine all DNS settings

</>hpiLO-> show /map1/settings1/dnssettings1

Determine IP Address of the DNS Servers (primary, secondary, and tertiary)

</>hpiLO-> show -d properties=AccessInfo /map1/dnsserver\*

or

</>hpiLO-> show -d properties=DNSServerAddresses /map1/settings1/dnssettings1

Set Primary and Secondary DNS Server IPs

</map1/settings1/dnssettings1> set DNSServerAddressess=192.0.2.1, 192.0.2.4

Set Tertiary DNS Server IP

</map1/settings1/dnssettings1> set DNSServerAddressess=,,192.0.2.6

### vMedia

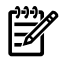

NOTE: vMedia command verbs are only available on server blade systems.

This section provides information on SM CLP vMedia targets, properties, and supported verbs. It also lists examples of SM CLP vMedia use cases.

Target: map1/oemhp\_vm1/cddr1

The cddr1 target represents the virtual CD-ROM device.

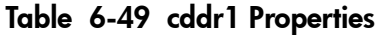

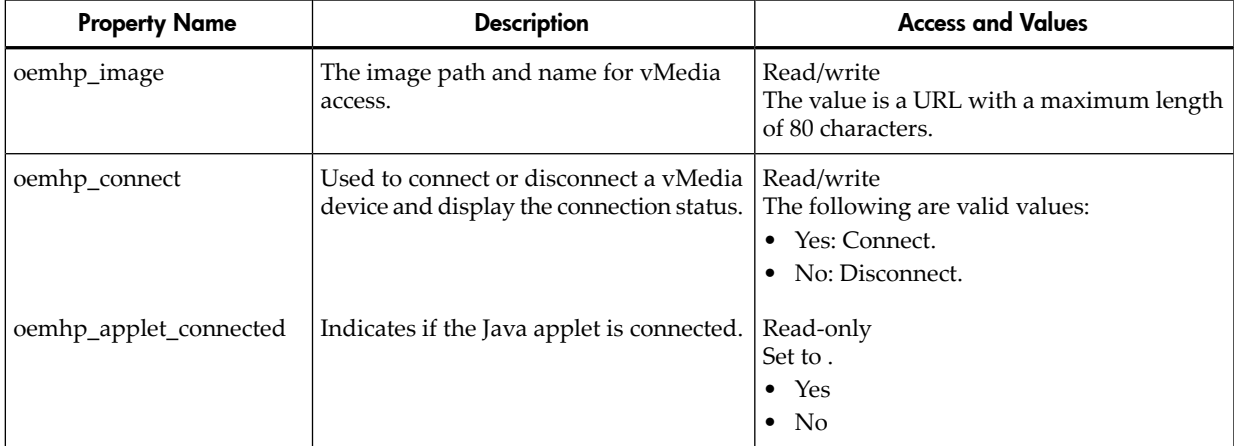

*Verbs*

show Displays information.

help Displays context-sensitive help.

set Sets a property to a specific value.

SM CLP vMedia Use Cases

The following examples show actions you can perform using SM CLP for vMedia.

Change the current context to the CD drive.

 $\rightarrow$  cd / map1 / oemhp\_vm1 / cddr1

Show the current status to verify that the media is not in use.

 $\Rightarrow$  show

Insert the desired image into the drive.

```
–> set / oemhp_image=http://my.imageserver.com/ISO/install_disk1.iso
Connect the media.
```
–> set / oemhp\_connect=yes

Disconnect vMedia.

This command disconnects the media and clears the oemhp\_image value.

–> set / map1 / oemhp\_vm1 / cddr1 oemhp\_connect=no

### User Accounts Configuration

This section describes targets, their properties, and supported verbs used for configuring and viewing iLO 2 MP user accounts using SM CLP.

### Target: map1/group1

<span id="page-142-0"></span>The group1 target represents a collection of user accounts on the iLO 2 MP.

[Table](#page-142-0) 6-50 shows group1 target information.

### Table 6-50 group1 Properties

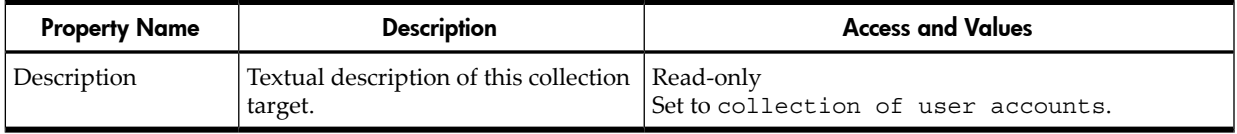

*Verbs*

cd Changes the current default target.

help Displays context-sensitive help.

show Displays information.

### Target: map1/group1/account#

<span id="page-142-1"></span>The account # target represents a user account on this iLO 2 MP where # is the instance number of the specific account. You can configure up to 19 user accounts on the iLO 2 MP.

[Table](#page-142-1) 6-51 shows account# target properties.

Table 6-51 account# Properties

| <b>Property Name</b> | <b>Description</b>                  | <b>Access and Values</b>                                                            |
|----------------------|-------------------------------------|-------------------------------------------------------------------------------------|
| UserID               | Login name of this user<br>account. | Read/write.<br>Specified in ASCII characters up to 24 characters long.              |
| UserPassword         | User password.                      | Read/write.<br>Specified in ASCII characters and must be least six characters long. |

| <b>Property Name</b> | <b>Description</b>               | <b>Access and Values</b>                                                                                                    |
|----------------------|----------------------------------|----------------------------------------------------------------------------------------------------|
| Name                 | User name of this account.       | Read/write.<br>Specified in ASCII characters up to 24 characters long.                                                                                                    |
| oemhp_privileges     | Privileges of this user account. | Read/write.<br>The following are valid values:<br><console,power,mp,user,virtual),<br><math>\langle</math>all<math>&gt;</math> or <math>\langle</math>none<math>&gt;</math>.</console,power,mp,user,virtual),<br> |

Table 6-51 account# Properties *(continued)*

*Verbs*

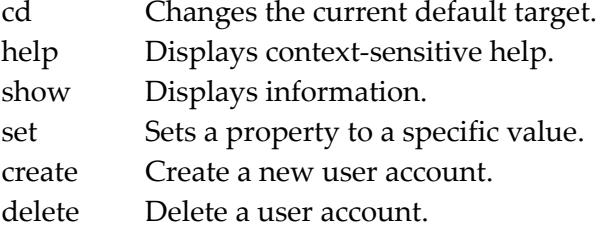

### User Account Examples

The following examples show specific user account commands.

Display all user accounts on this iLO 2 MP

</> hpiLO-> show /map1/group1/account\*

#### Create a new account

</map1/group1> hpiLO-> create account3 userid=testuser userpassword=testpass name="Test User" oemhp\_privileges=console,power

### Delete an account

</map1/group1> hpiLO-> delete account1

### Modify account properties

</map1/group1/accuont3> hpiLO-> set oemhp\_privileges=console name="Console User"

# LDAP Configuration

This section describes targets, their properties, and supported verbs used for configuring and viewing iLO 2 MP LDAP settings using SM CLP.

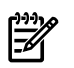

**NOTE:** You can only configure LDAP with extended HP schema from the SM CLP interface. You can configure LDAP with default schema using the iLO 2 MP web GUI or the iLO 2 MP **Command** menu.

### Target: map1/settings1/oemhp\_ldapsettings1

The **oemhp\_ldapsettings1** target represents iLO 2 MP LDAP directory configuration settings. [Table](#page-144-0) 6-52 shows **oemhp\_ldapsettings1** target information.
| <b>Property Name</b> | <b>Description</b>                                      | <b>Access and Values</b>                                                                                    |
|----------------------|---------------------------------------------------------|----------------------------------------------------------------------------------------------------|
| oemhp_dirauth        | Represents the iLO 2 MP directory access<br>setting     | Read write.<br>Valid values are:<br>DefaultSchema: enable directory authentication<br>using default schema. |
|                      |                                                         | ExtendedSchema: enable directory<br>authentication using extended HP schema.                                |
|                      |                                                         | Disabled: disable directory authentication                                                                  |
| oemhp_localacct      | Represents iLO 2 local user accounts access<br>setting. | Read write.<br>Valid values are:                                                                            |
|                      |                                                         | Enable: enable local iLO 2 MP user accounts.                                                                |
|                      |                                                         | Disabled: disable local iLO 2 MP user accounts.                                                             |
| oemhp_dirsrvaddr     | IP address or hostname of the directory<br>server.      | Read write.                                                                                                 |
| oemhp_ldapport       | Directory server LDAP port number.                      | Read write.<br>Valid values are: 636, 2000-2400.                                                            |
| oemhp_dirdn          | iLO 2 MP object distinguished name.                     | Read write.                                                                                                 |
| oemhp_usercntxt1     | Directory user search context #1.                       | Read write.                                                                                                 |
| oemhp_usercntx2      | Directory user search context #2.                       | Read write.                                                                                                 |
| oemhp_usercntxt3     | Directory user search context #3.                       | Read write.                                                                                                 |

Table 6-52 oemhp\_ldapsettings1 Properties

*Verbs*

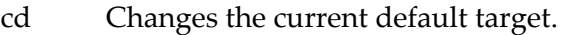

- help Displays context-sensitive help.
- show Displays information.
- set Sets a property to a specific value.

### LDAP Configuration Examples

Configure LDAP parameters.

This command:

```
</map1/settings1/oemhp_ldapsettings1> hpiLO-> set oemhp_dirauth=
ExtendedSchema `oemhp_dirsrvaddr=192.0.2.1
oemhp_dirdn=cn=iLO2,ou=ManagementDevices,o=hp
oemhp_usercntxt1=cn=user,ou= engineering,o=hp
```
Applies the following LDAP settings:

- Enable LDAP authentication with extended schema.
- Set LDAP IP address.
- Set iLO 2 DN name as it is configured in the directory server. In this example it is set to cn=iLO2,ou=ManagementDevices,o=hp.
- Set user search context #1. In this example it is set to cn=user, ou= engineering, o=hp.

# 7 Installing and Configuring Directory Services

You can install and configure the iLO 2 MP directory services to leverage the benefits of a single point of administration for the iLO 2 MP user accounts.

This chapter provides information on how to install and configure iLO 2 MP directory services.

This chapter addresses the following topics:

- ["Directory](#page-146-0) Services" (page 147)
- ["Directory](#page-151-0) Services for Active Directory" (page 152)
- "Directory Services for [eDirectory"](#page-162-0) (page 163)
- "User Login Using [Directory](#page-171-0) Services" (page 172)
- ["Certificate](#page-172-0) Services" (page 173)
- <span id="page-146-0"></span>• ["Directory-Enabled](#page-172-1) Remote Management" (page 173)
- ["Directory](#page-178-0) Services Schema (LDAP)" (page 179)

## Directory Services

The following are benefits of directory integration:

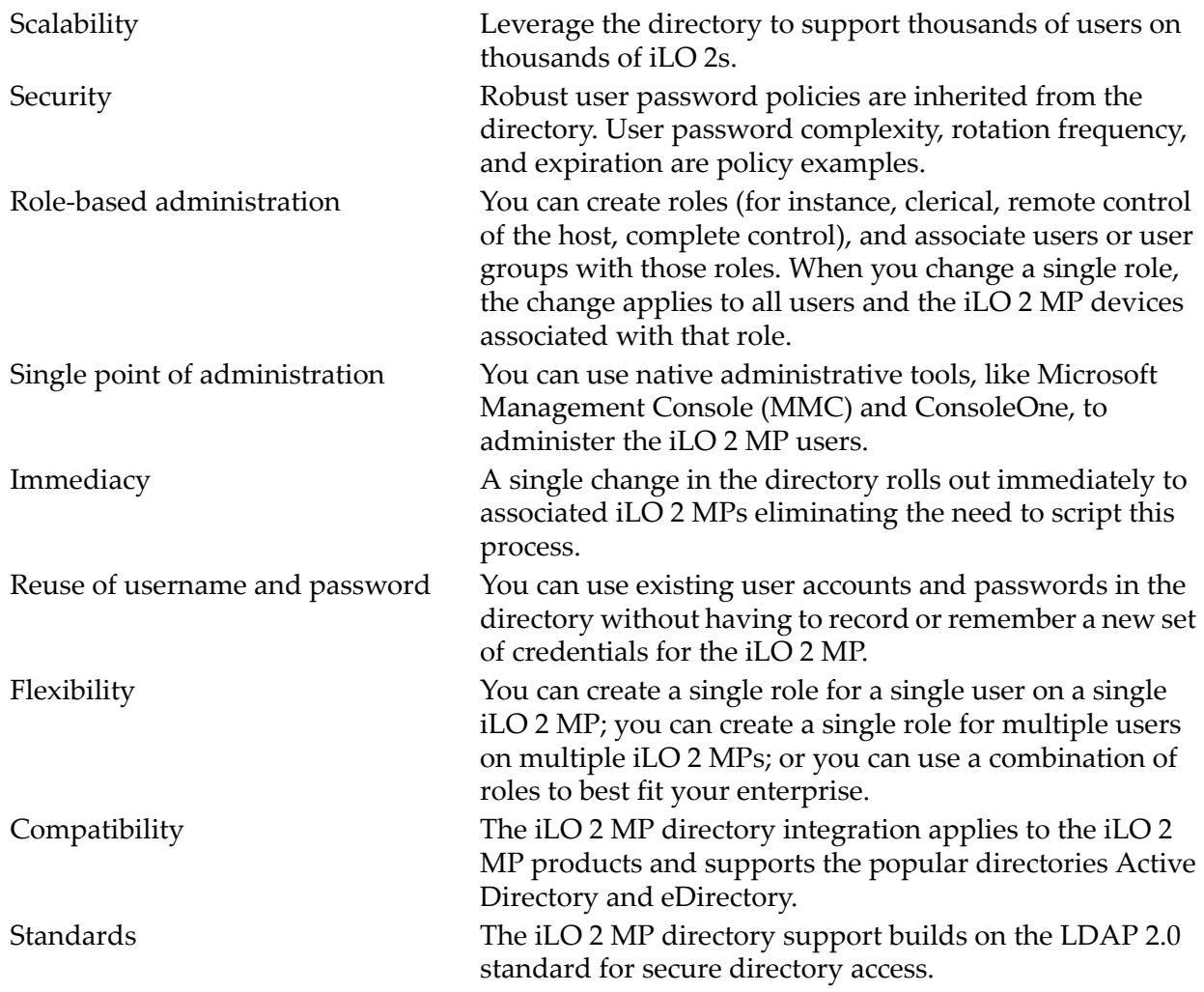

## Features Supported by Directory Integration

The iLO 2 MP directory services functionality enables you to do the following:

- Authenticate users from a shared, consolidated, scalable user database.
- Control user privileges (authorization) using the directory service.
- Use roles in the directory service for group-level administration of iLO 2 MP and iLO 2 MP users.

To install directory services for the iLO 2 MP, a schema administrator must extend the directory schema.

The local user database is retained. You can choose not to use directories, to use a combination of directories and local accounts, or to use directories exclusively for authentication.

## Directory Services Installation Prerequisites

Before installing directory services, you must do the following:

- Obtain an iLO 2 MP Advanced Pack license.
- Configure LDAP.

## Installing Directory Services

To successfully enable directory-enabled management on any iLO 2 MP, complete the following steps:

1. Plan

Review the following sections:

- ["Directory](#page-146-0) Services" (page 147)
- ["Directory](#page-178-0) Services Schema (LDAP)" (page 179)
- ["Directory-Enabled](#page-172-1) Remote Management" (page 173)
- 2. Install
	- a. Download the HP Lights-Out Directory Package containing the schema installer, the management snap-in installer, and the migrations utilities from the HP website ([http://www.hp.com/servers/lights-out\)](http://www.hp.com/servers/lights-out).
	- b. Run the schema installer once to extend the schema. See"Schema [Installer"](#page-149-0) (page 150).
	- c. Run the management snap-in installer and install the appropriate snap-in for your directory service on one or more management workstations. See["Management](#page-151-1) Snap-In [Installer"](#page-151-1) (page 152).
- 3. Update
	- a. With the directory-enabled firmware, flash the ROM on the iLO 2 MP
	- b. From the Directory Settings in the iLO 2 MP user interface, set directory server settings and the distinguished name of the iLO 2 MP objects.
- 4. Manage
	- a. Create a management device object and a role object using the snap-in. See["Directory](#page-157-0) Services [Objects"](#page-157-0) (page 158).
	- b. Assign rights to the role object, as necessary, and associate the role with the management device object.
	- c. Add users to the role object.

For more information about managing directory service, see ["Directory-Enabled](#page-172-1) Remote [Management"](#page-172-1) (page 173). Examples are available in: "Directory Services for Active [Directory"](#page-151-0) [\(page](#page-151-0) 152) and "Directory Services for [eDirectory"](#page-162-0) (page 163).

## Schema Documentation

To assist with the planning and approval process, HP documents the changes made to the schema during the schema setup process. To review the changes made to your existing schema, see ["Directory](#page-178-0) Services Schema (LDAP)" (page 179).

## Directory Services Support

The iLO 2 MP supports the following directory services:

- Microsoft Active Directory
- Microsoft Windows Server 2003 Active Directory
- Novell eDirectory 8.6.2
- Novell eDirectory 8.7

The iLO 2 MP software is designed to run within the Microsoft Active Directory Users and Computers, and Novell ConsoleOne management tools. This enables you to manage user accounts on Microsoft Active Directory or Novell eDirectory. There is no distinction made between eDirectory running on NetWare, Linux, or Windows. To spawn an eDirectory schema extension, you must have Java 1.4.2 or later for SSL authentication.

The iLO 2 MP supports Microsoft Active Directory running on one of the following operating systems:

- Windows 2000 family
- Windows Server 2003 family

The iLO 2 MP supports eDirectory 8.6.2 and 8.7 running on one of the following operating systems:

- Windows 2000 family
- Windows Server 2003 family
- NetWare 5.x
- NetWare 6.x
- Red Hat Enterprise Linux AS 2.1
- Red Hat Linux 7.3
- Red Hat Linux 8.0

### eDirectory Installation Prerequisites

Directory services for the iLO 2 MP uses LDAP over SSL to communicate with the directory servers. The iLO 2 MP software is designed to install in eDirectory Version 8.6.1 (and later) tree. HP does not recommend installing this product if you have eDirectory servers with a version earlier than eDirectory 8.6.1. Before installing snap-ins and schema extensions for eDirectory, read and have available the following technical information documents (available at Novell Support at: **<http://support.novell.com>**)

- TID10066591 *Novell eDirectory 8.6 or greater NDS compatibility matrix*
- TID10057565 *Unknown objects in a mixed environment*
- TID10059954 *How to test whether LDAP is working properly*
- TID10023209 *How to configure LDAP for SSL (secure) connections*
- TID10075010 *How to test LDAP authentication*

To install directory services for the iLO 2 MP, an administrator must extend the eDirectory schema.

## Required Schema Software

The iLO 2 MP requires specific software to extend the schema and provide snap-ins to manage the iLO 2 network. An HP Smart Component that contains the schema installer and the management snap-in installer is available for download from the HP website at:

<span id="page-149-0"></span>**<http://www.hp.com/servers/lights-out>**.

### Schema Installer

One or more .xmlfiles are bundled with the schema installer. These files contain the schema that is added to the directory. Typically, one of these files contains core schema that is common to all the supported directory services. Additional files contain only product-specific schema. The schema installer requires the use of the .NET Framework.

The schema installer includes three important screens:

- Schema Preview
- Setup
- Results

#### Schema Preview Screen

<span id="page-149-1"></span>This **Schema Preview** screen [\(Figure](#page-149-1) 7-1) enables you to view proposed extensions to the schema. This application reads the selected schema files, parses the XML, and displays the schema on the screen in a tree view listing all of the details of the attributes and classes that are installed.

#### Figure 7-1 Schema Preview Screen

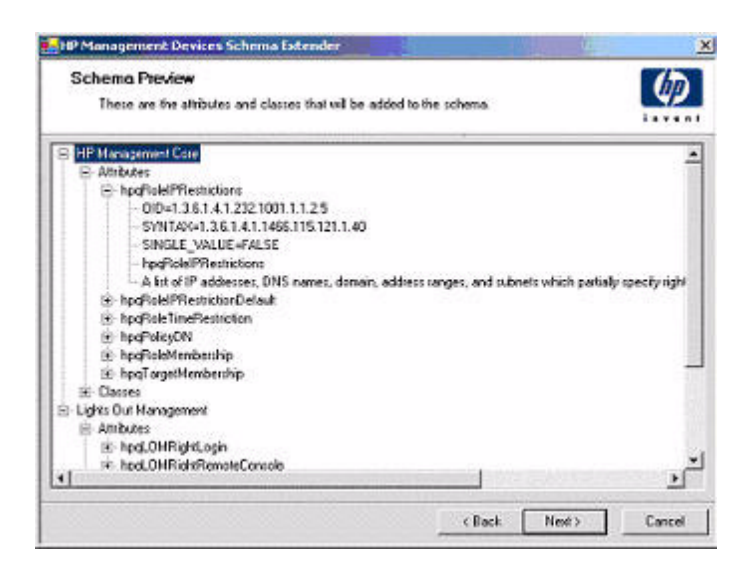

#### Setup Screen

Use the **Setup** screen ([Figure](#page-150-0) 7-2) to enter information before extending the schema.

#### <span id="page-150-0"></span>Figure 7-2 Schema Setup Screen

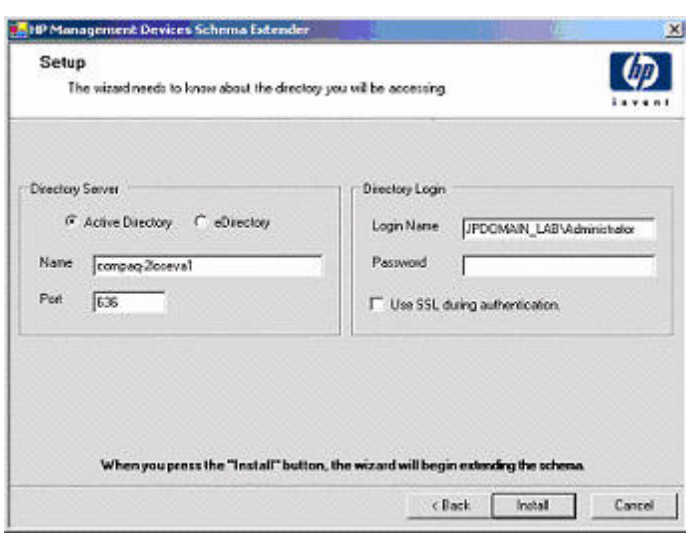

The **Directory Server** section of the **Setup** screen enables you to select whether to use Active Directory or eDirectory, and to set the computer name and the port to be used for LDAP communications.

**IMPORTANT:** To extend the schema on Active Directory you must be an authenticated schema administrator, the schema must not be write protected, and the directory must be the flexible single master operation (FSMO) role owner in the tree. The installer attempts to make the target directory server the FSMO schema master.

To obtain write access to the schema in Windows 2000, you must change the registry safety interlock. If you select the **Active Directory** option, the schema extender attempts to change the registry. The schema extender can only change the registry if the administrator who is extending the schema has the appropriate rights. Write access to the schema is automatically enabled on Windows Server 2003.

The **Directory Login** section of the **Setup** screen enables you to enter your login name and password which may be required to complete the schema extension. The **Use SSL During Authentication** option sets the form of secure authentication to be used. If selected, directory authentication using SSL is used. If not selected and **Active Directory** is selected, Windows NT® authentication is used. If not selected and **eDirectory** is selected, the administrator authentication and the schema extension continues using an unencrypted (clear text) connection.

#### Results Screen

The **Results** screen ([Figure](#page-151-2) 7-3) displays the results of the installation, including whether the schema could be extended and what attributes were changed.

#### <span id="page-151-2"></span>Figure 7-3 Schema Results Screen

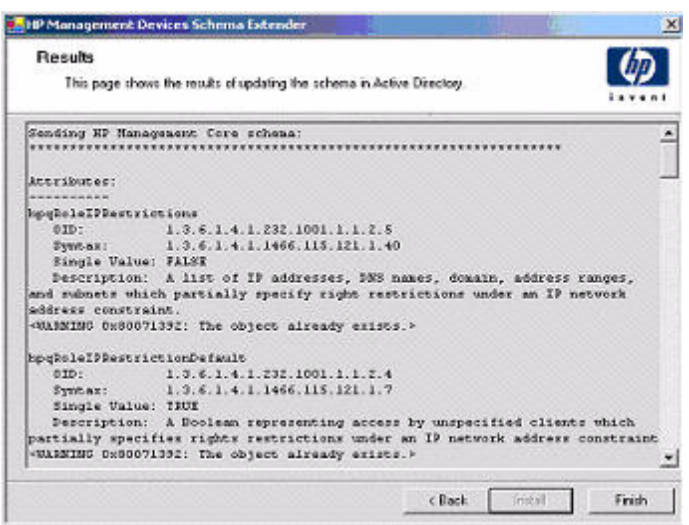

### <span id="page-151-1"></span>Management Snap-In Installer

The management snap-in installer installs the snap-ins required to manage the iLO 2 MP objects in a Microsoft Active Directory Users and Computers directory or in a Novell ConsoleOne directory.

To create an iLO 2 MP directory using iLO 2 MP snap-ins, perform the following tasks:

- <span id="page-151-0"></span>**1.** Create and manage the iLO 2 MP objects and role objects.
- **2.** Make the associations between iLO 2 MP objects and role objects.

## Directory Services for Active Directory

HP provides a utility to automate much of the directory setup process. You can download the HP Directories Support for the iLO 2 MP on the HP website at: **<http://h18004.www1.hp.com/support/files/lights-out/us/index.html>**

The following sections provide installation prerequisites, preparation, and a working example of directory services for Active Directory.

### Active Directory Installation Prerequisites

The following are prerequisites for installing Active Directory:

- The Active Directory must have a digital certificate installed to enable the iLO 2 MP to connect securely over the network.
- The Active Directory must have the schema extended to describe the iLO 2 MP object classes and properties.
- The MP firmware must be Version F.01.57 or later.
- The iLO 2 MP advanced features must be licensed.

Directory services for the iLO 2 MP uses LDAP over SSL to communicate with the directory servers. Before installing snap-ins and schema for Active Directory, read and have available the following documentation:

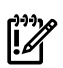

IMPORTANT: To install directory services for the iLO 2 MP, an Active Directory schema administrator must extend the schema.

- Extending the schema in the Microsoft Windows 2000 Server Resource Kit, available at: **[http://www.microsoft.com](http://www.microsoft.com.)**
- Installing Active Directory in the Microsoft Windows 2000 Server Resource Kit, available at: **<http://www.microsoft.com>**
- Microsoft Knowledge Base articles:
	- 216999 "How to Install the Remote Server Administration Tools in Windows"
	- 314978 "How to Use Adminpak.msi to Install a Specific Server Administration Tool in Windows 2000"
	- 247078 "How to Enable SSL Communication over LDAP for Windows 2000 Domain Controllers"
	- 321051 "How to Enable LDAP over SSL with a Third-Party Certification Authority"
	- 299687 MS01-036 "Function Exposed by Using LDAP over SSL Could Enable Passwords to Be Changed"

The iLO 2 MP requires a secure connection to communicate with the directory service. This secure connection requires the installation of the Microsoft CA. For more information, see the following Microsoft technical references:

- Securing Windows 2000, Appendix D, Configuring Digital Certificates on Domain Controllers for Secure LDAP and SMTP Replication at: **<http://www.microsoft.com>**
- Microsoft Knowledge Base Article 321051 "How to Enable LDAP over SSL with a Third-Party Certification Authority"

## Preparing Directory Services for Active Directory

To set up directory services for use with the iLO 2 MP, follow these steps:

- 1. Install Active Directory. For more information, see the resource kit, Installing Active Directory in the Microsoft Windows 2000 Server.
- 2. Install the Microsoft Admin Pack (the ADMINPAK.MSI file, which is located in the i386 subdirectory of the Windows 2000 Server or Advanced Server CD). For more information, see the Microsoft Knowledge Base Article 216999.
- 3. In Windows 2000, the safety interlock that prevents accidental writes to the schema must be temporarily disabled. The schema extender utility can do this if the remote registry service is running and you have appropriate rights. You can also do this by setting **HKEY\_LOCAL\_MACHINE SYSTEM CurrentControlSet Services NTDS Parameters Schema Update Allowed** in the registry to a nonzero value (see the "Order of Processing When Extending the Schema" section of the Installation of Schema Extensions in the Windows 2000 Server Resource Kit), or by doing the following:

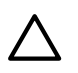

**CAUTION:** Incorrectly editing the registry can severely damage your system. HP recommends creating a backup of any valued data on the computer before making changes to the registry.

**NOTE:** This step is not necessary if you are using Windows Server 2003.

- a. Start the MMC.
- b. In MMC, install the Active Directory schema snap-in.
- c. Right-click **Active Directory Schema** and select **Operations Master**.
- d. Select **The Schema may be modified on this Domain Controller**.
- e. Click **OK**.

The Active Directory schema folder may need to be expanded forthe checkbox to be available.

- 4. Create a certificate or install Certificate Services. This step is necessary because the iLO 2 MP uses SSL to communicate with Active Directory.
- 5. To specify that a certificate be issued to the server running Active Directory, do the following:
	- a. Launch MMC on the server and add the default domain policy snap-in (Group policy and browse to default domain policy object).
	- b. Click **Computer Configuration>Windows Settings>Security Settings>Public Key Policies**.
	- c. Right-click **Automatic Certificate Requests Settings**, and select **New>Automatic Certificate Request**.
	- d. Using the wizard, select the domain controller template and the certificate authority you want to use.
- 6. Download the Smart Component that contains the installers for the schema extender and the snap-ins. You can download the Smart Component from the HP website at: **<http://www.hp.com/servers/lights-out>**
- 7. Run the schema installer application to extend the schema, which extends the directory schema with the proper HP objects.

The schema installer associates the Active Directory snap-ins with the new schema. The snap-in installation setup utility is a Windows MSI setup script and runs anywhere MSI is supported (Windows XP, Windows 2000, Windows 98). However, some parts of the schema extension application require the .NET Framework, which you can download from the Microsoft website at:

### <span id="page-153-0"></span>**<http://www.microsoft.com>**

## Installing and Initializing Snap-Ins for Active Directory

Follow these steps to install the snap-ins and configure the directory service:

- 1. To install the snap-ins, run the snap-in installation application.
- 2. Configure the directory service with the appropriate objects and relationships for the iLO 2 MP management:
	- a. Use the management snap-ins from HP to create the iLO 2 MP, policy, admin, and user role objects.
	- b. Use the management snap-ins from HP to build associations between the iLO 2 MP object, the policy object, and the role object.
	- c. Point the iLO 2 MP object to the admin and user role objects (admin and user roles automatically point back to the iLO 2 MP object).

For more information about iLO 2 MP objects, see ["Directory](#page-157-0) Services Objects" (page 158).

At a minimum, create:

- One role object that contains one or more users and one or more iLO 2 MP objects.
- One iLO 2 MP object corresponding to each iLO 2 MP using the directory.

## Example: Creating and Configuring Directory Objects for Use with iLO 2 in Active **Directory**

The following example shows how to set up roles and HP devices in an enterprise directory with the domain mpiso.com, which consists of two organizational units: Roles and MPs.

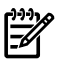

**NOTE:** Roles, such as hpqTargets and so on, are for extended schema LDAP only. They are not used in LDAP Lite.

Assume that a company has an enterprise directory including the domain mpiso.com, arranged as shown in [Figure](#page-154-0) 7-4.

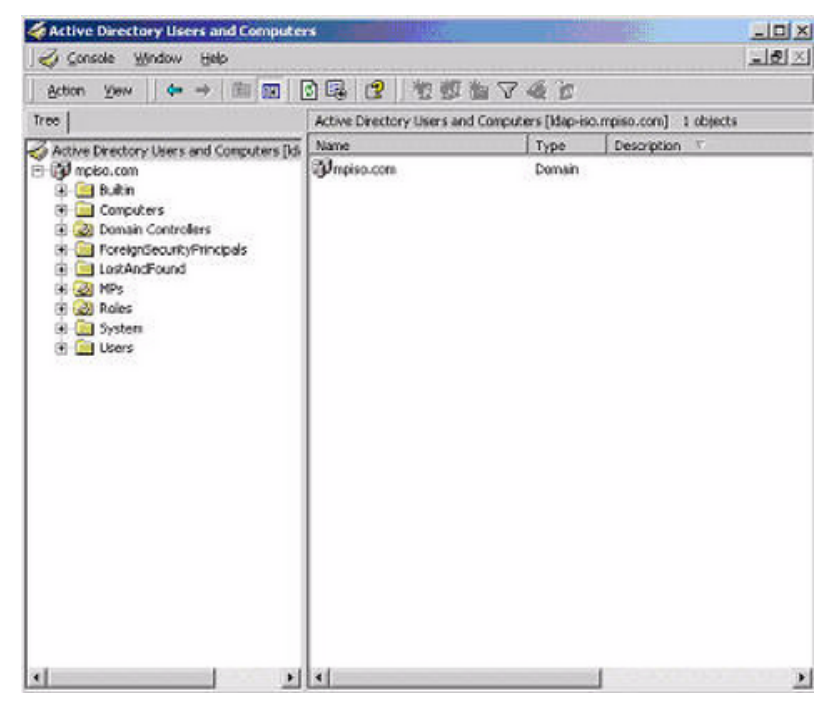

#### <span id="page-154-0"></span>Figure 7-4 Directory Example

- 1. Create an organizational unit to contain the iLO 2 devices managed by the domain. In this example, two organizational units are created, Roles and MPs.
- 2. Use the Active Directory Users and Computers snap-ins provided by HP to create iLO 2 objects for several iLO 2 devices in the MP organizational unit.
	- a. In the mpiso.com domain, right-click the **MPs** organizational unit and select **NewHPObject**.

b. In the Create New HP Management Object dialog box [\(Figure](#page-155-0) 7-5), select **Device** for the type.

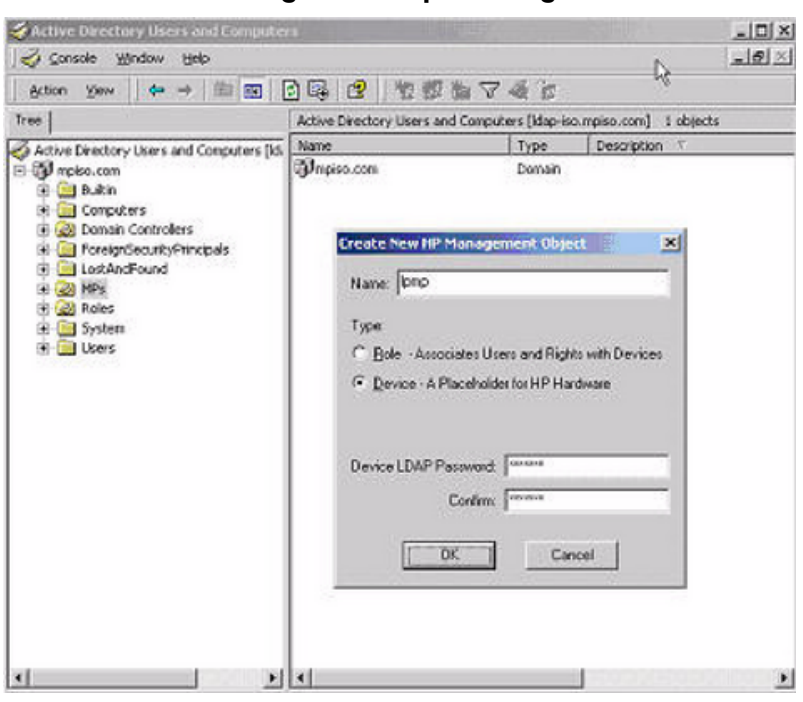

<span id="page-155-0"></span>Figure 7-5 Create New HP Management Object Dialog Box

- c. In the Name field of the dialog box, enter an appropriate name In this example, the DNS host name of the iLO 2 device, lpmp, is used as the name of the iLO 2 object, and the surname is iLO 2.
- d. Enter and confirm a password in the Device LDAP Password and Confirm fields (this is optional).
- e. Click **OK**.
- 3. Use the HP provided Active Directory Users and Computers snap-ins to create HP role objects in the roles organizational unit.
- 4. Right-click the **Roles** organizational unit, select **New**, and select **Object**. The Create New HP Management Object dialog box appears.
	- a. In the Type field, select **Role**.
	- b. In the Name field, enter an appropriate name. In this example, the role contains users trusted for remote server administration and is named remoteAdmins.
	- c. Click **OK**
	- d. Repeat the process, creating a role for remote server monitors named remoteMonitors.
- 5. Use the Active Directory Users and Computers snap-ins provided by HP to assign the roles rights, and associate the roles with users and devices.
	- a. In the Roles organizational unit in the mpiso.com domain, right-click the **remoteAdmins** role , and select **Properties**.
	- b. Select the **HP Devices** tab and click **Add**.

c. From the Select Users dialog box ([Figure](#page-156-0) 7-6), select the iLO 2 object created in step 2: (lpmp in folder mpiso.com/MPs). Click **OK**.

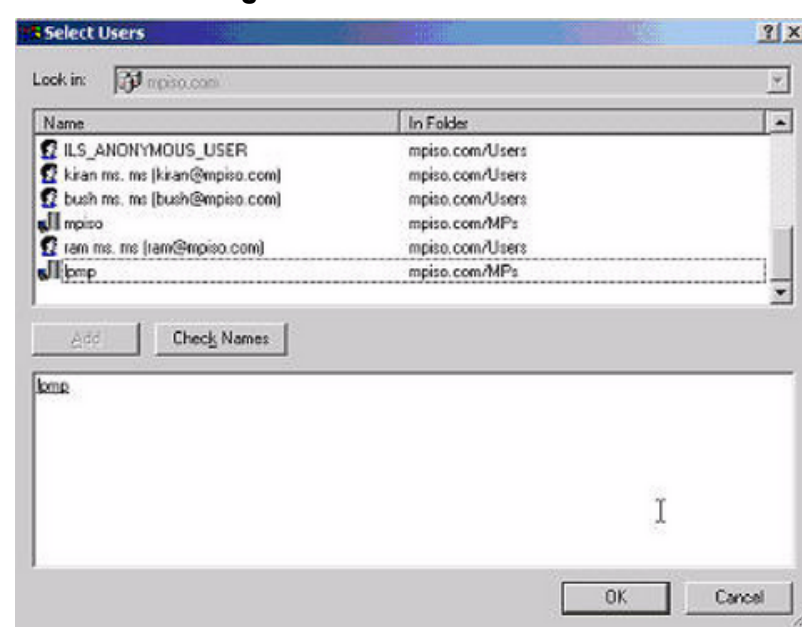

### <span id="page-156-0"></span>Figure 7-6 Select Users Dialog Box

- d. To save the list, click **Apply**.
- e. To add users to the role, click the **Members** tab and use the **Add** button and the Select Users dialog box. Devices and users are now associated.
- <span id="page-156-1"></span>6. To set the rights for the role, use the **Lights Out Management** tab [\(Figure](#page-156-1) 7-7). All users and groups within a role have rights assigned to the role on all of the iLO 2 devices managed by the role. In this example, the users in the remoteAdmins role are given full access to the iLO 2 functionality. Select the appropriate rights and click **Apply**.

#### Figure 7-7 Lights-Out Management Tab

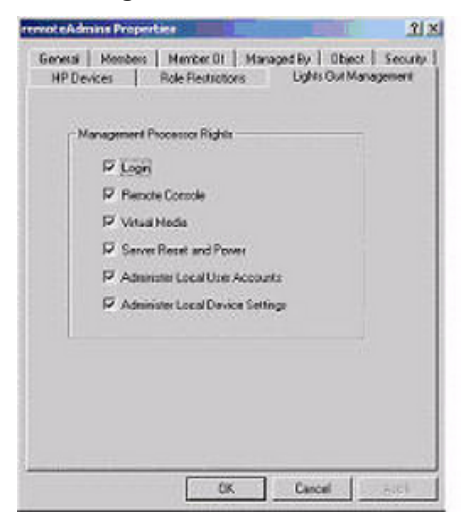

- 7. Click **OK**.
- 8. Using the same procedure in step 4, edit the properties of the remoteMonitors role, add the lpmp device to the Managed Devices list on the **HP Devices** tab, and use the **Members** tab to add users to the remoteMonitors role.
- 9. On the **Lights Out Management** tab, click the **Login** checkbox.

10. Click **Apply** and **OK**. Members of the **remoteMonitors** role are able to authenticate and view the server status.

User rights to any iLO 2 are calculated as the sum of all the rights assigned by all the roles in which the user is a member and the iLO 2 is a managed device. Following the preceding examples, if a user is included in both the remoteAdmins and remoteMonitors roles, he or she has all the rights of those roles, because the remoteAdmins role also has those rights.

To configure iLO 2 and associate it with an iLO 2 object, use settings similar to the following (based on the preceding example) in the iLO 2 Directory Settings text user interface:

#### **RIB Object DN = cn=lpmp,ou=MPs,dc=mpiso,dc=com Directory User Context 1 = cn=Users,dc=mpiso,dc=com**

<span id="page-157-0"></span>For example, user Mel Moore (with the unique ID MooreM, located in the Users organizational unit within the mpiso.com domain, and a member of one of the remoteAdmins or remoteMonitors roles) would be allowed to log in to the iLO 2. To log in, he would enter **mpiso moorem**, or **moorem@mpiso.com**, or **Mel Moore**, in the Login Name field of the iLO 2 login, and use his Active Directory password in the Password field.

## Directory Services Objects

One of the keys to directory-based management is proper virtualization of the managed devices in the directory service. This virtualization enables the administrator to build relationships between a managed device and user or groups already contained within the directory service. The iLO 2 user management requires the following basic objects in the directory service:

- $\bullet$  iLO 2
- Role
- User

Each object represents a device, user, or relationship that is required for directory-based management.

### NOTE: After you install the snap-ins, restart ConsoleOne and MMC to display the new entries.

After the snap-in is installed, you can create iLO 2 objects and roles in the directory. Using the Users and Computers tool, you can:

- Create iLO 2 objects and role objects.
- Add users to the role objects.
- Set the rights and restrictions of the role objects.

### Active Directory Snap-Ins

The following sections discuss the additional management options available in Active Directory Users and Computers after you have installed the HP snap-ins.

### Managing HP Devices In a Role

To add HP devices to be managed in a role, use the **HP Devices** tab [\(Figure](#page-158-0) 7-8).

- To browse to a specific HP device and add it to the list of member devices, click **Add**.
- To browse to a specific HP device and remove it from the list of member devices, click **Remove**.

<span id="page-158-0"></span>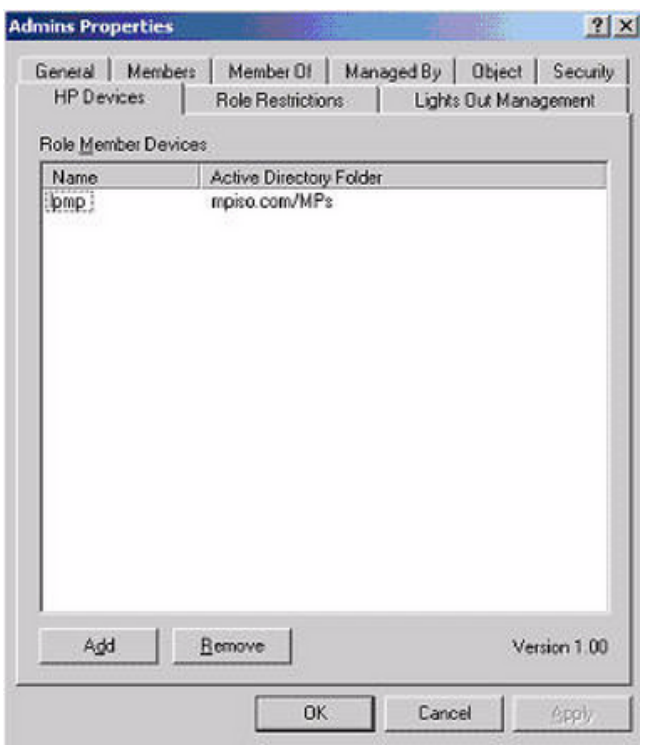

### Managing Users In a Role

After user objects are created, use the **Members** tab ([Figure](#page-158-1) 7-9) to manage the users within the role.

- <span id="page-158-1"></span>• To add a user, browse to the specific user you want to add, and click **Add**.
- To remove a user from the list of valid members, highlight an existing user and click **Remove**.

#### Figure 7-9 Members Tab

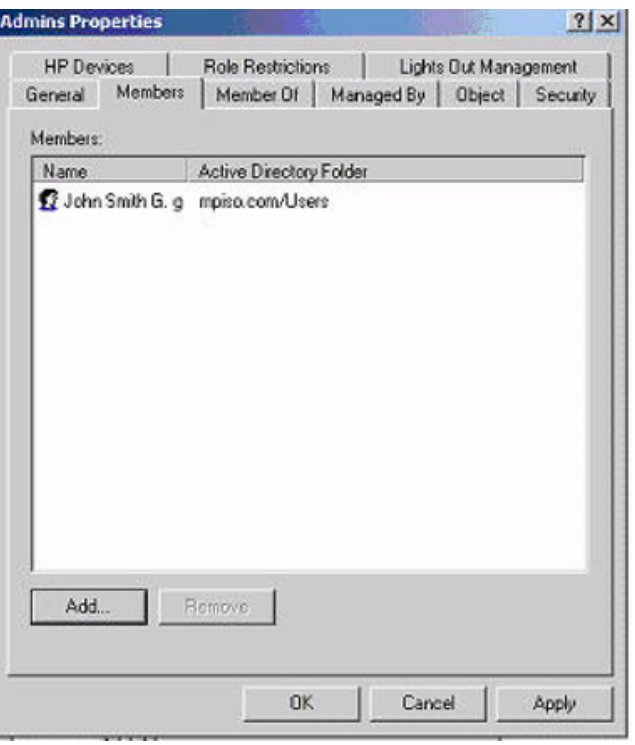

### Setting Login Restrictions

The **Role Restrictions** tab ([Figure](#page-159-0) 7-10) enables you to set login restrictions for a role. These restrictions include:

- Time Restrictions
- IP Network Address Restrictions
	- IP/Mask
	- IP Range
	- DNS Name

#### <span id="page-159-0"></span>Figure 7-10 Role Restrictions Tab

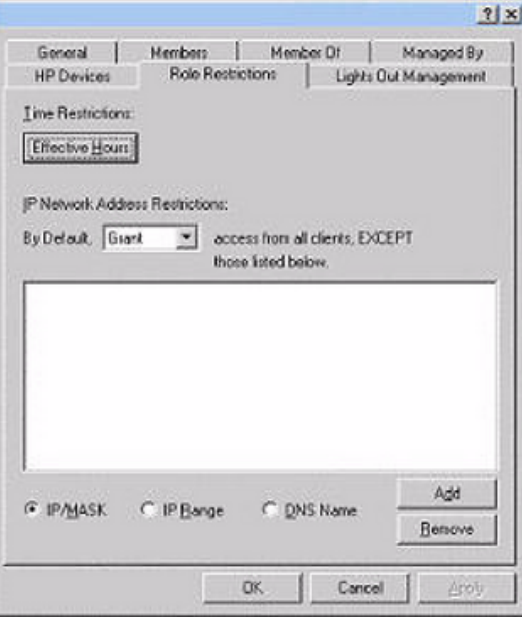

Setting Time Restrictions

- To manage the hours available for login by members of the role, click the **Effective Hours** button. The **Logon Hours** screen appears [\(Figure](#page-160-0) 7-11.
- To select the times available for login each day of the week in half-hour increments, use the **Logon Hours** screen. You can change a single square by clicking it, or you can change a section of squares by clicking and holding the mouse button, dragging the cursor across the squares to be changed, and releasing the mouse button.
- Use the default setting to allow access at all times.

<span id="page-160-0"></span>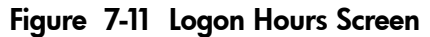

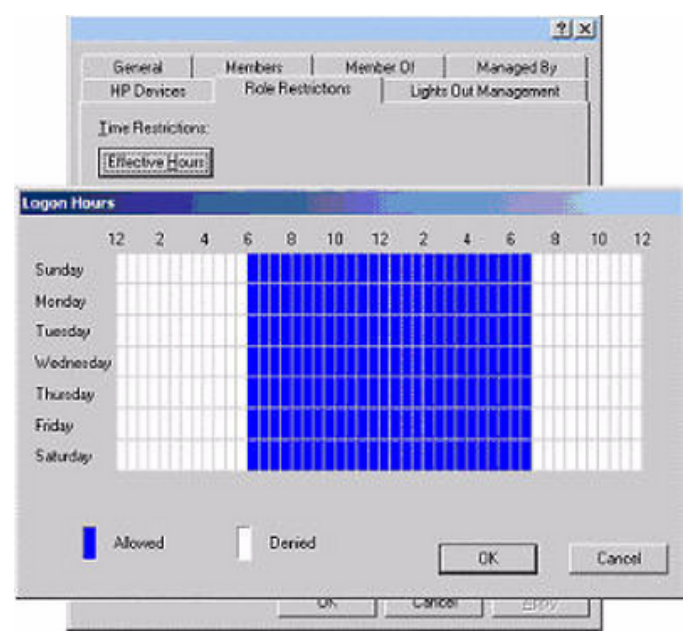

Defining Client IP Address or DNS Name Access

From the **Role Restrictions** tab you can grant or deny access to an IP address, IP address range, or DNS names.

In the By Default list, select whether to grant or deny access from all addresses except for specified IP addresses, IP address ranges, and DNS names.

To restrict an IP address, follow these steps:

<span id="page-160-1"></span>1. From the **Role Restrictions** tab, select **IP/MASK** and click **Add**. The New IP/Mask Restriction dialog box appears ([Figure](#page-160-1) 7-12).

Figure 7-12 New IP/Mask Dialog Box

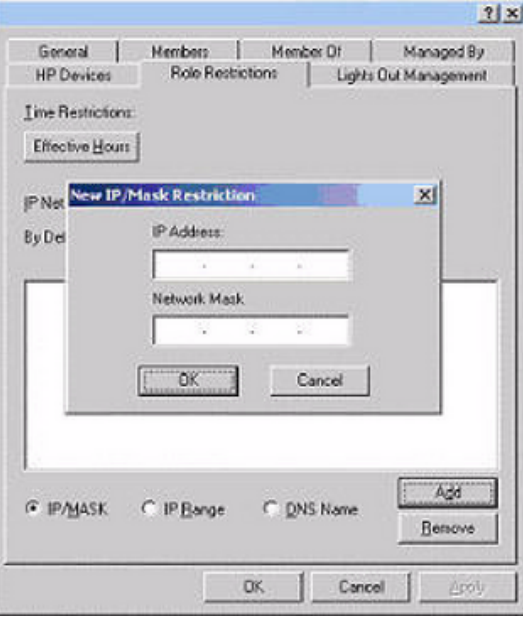

- 2. In the **New IP/Mask Restriction** dialog box, enter the information and click **OK**.
- 3. To restrict access based on a DNS, select **DNS Name** and click **Add**. The **New DNS Name Restriction** dialog box appears. The DNS Name option enables you to restrict access based

on a single DNS name or a subdomain, entered in the form of host.company.com or \*.domain.company.com.

- 4. Enter the information and click **OK.**
- 5. To save the changes, click **OK**.

To remove any of the entries, highlight the entry in the display list and click **Remove**.

## Setting User or Group Role Rights

After you create a role, you can select rights for that role. You can enable users and group objects to be members of the role, giving each the rights granted by the role.

<span id="page-161-0"></span>Use the **Lights Out Management** tab ([Figure](#page-161-0) 7-13) to manage rights.

### Figure 7-13 Lights Out Management Tab

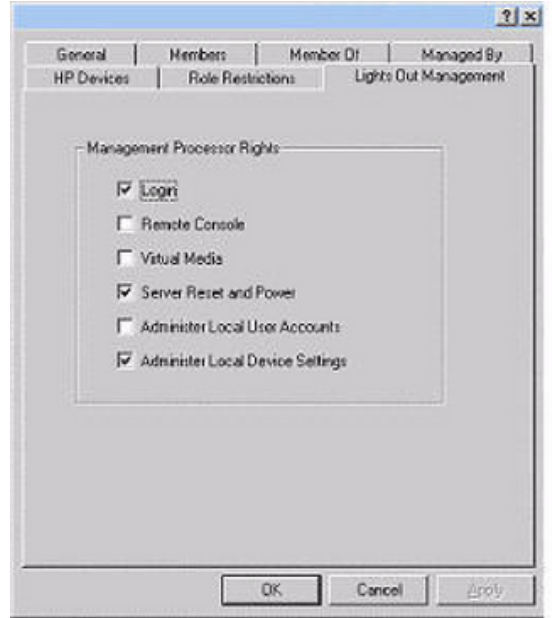

<span id="page-161-1"></span>[Table](#page-161-1) 7-1 lists the available Lights Out Management rights.

Table 7-1 Lights Out Management Rights

| <b>MP Rights</b>                              | <b>Description</b>                                                                                                    |  |
|-----------------------------------------------|----------------------------------------------------------------------------------------------------|--|
| Login                                         | This option controls whether users can log in to the associated devices and execute Status or<br>Read-only commands (view event logs and console logs, check system status, power status, and<br>so on) but not execute any commands that would alter the state of the iLO 2 MP or the system. |  |
| Remote Console                                | This option enables users to access the system console (the host OS).                                                                                                    |  |
| Virtual Media                                 | This option enables users to connect devices through the network such as CD, DVD, and network<br>drives as virtual devices.                                                                                                    |  |
| Server Reset<br>and Power                     | This option enables users to execute iLO 2 MP power operations to remotely power on, power off,<br>or reset the host platform, as well as configure the system's power restore policy.                                                                                                    |  |
| Administer<br>Local User<br>Accounts          | This option enables users to administer local iLO 2 MP user accounts.                                                                                                    |  |
| Administer<br><b>Local Device</b><br>Settings | This option enables users to configure all iLO 2 MP settings, as well as reboot the iLO 2 MP.                                                                                                    |  |

## Directory Services for eDirectory

<span id="page-162-0"></span>The following sections provide installation prerequisites, preparation, and a working example of directory services for eDirectory.

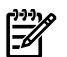

**NOTE:** LDAP Lite is not supported with eDirectory.

## Installing and Initializing Snap-In for eDirectory

For instructions on using the snap-in installation application, see "Installing and [Initializing](#page-153-0) Snap-Ins for Active [Directory"](#page-153-0) (page 154).

NOTE: After you install snap-ins, restart ConsoleOne and MMC to show the new entries.

## Example: Creating and Configuring Directory Objects for Use with iLO 2 MP Devices in eDirectory

The following example demonstrates how to set up roles and HP devices in a company called samplecorp, which consists of two regions: region1 and region2.

<span id="page-162-1"></span>Assume that samplecorp has an enterprise directory arranged according to that in [Figure](#page-162-1) 7-14.

#### Figure 7-14 Roles and Devices Example

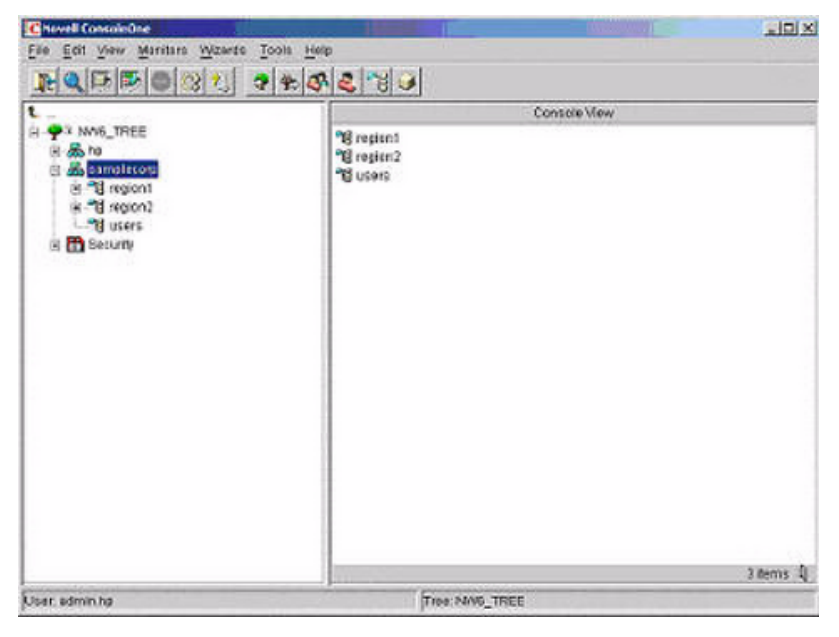

Begin by creating organizational units in each region to contain the iLO 2 MP devices and roles specific to that region. In this example, two organizational units are created, roles and HP devices, in each organizational unit (region1 and region2).

### Creating Objects

To create iLO 2 MP objects, follow these steps:

1. Use the ConsoleOne snap-ins provided by HP to create iLO 2 MP objects in the HP devices organizational unit for several iLO 2 MP devices.

- 2. From in the region1 organizational unit, right-click the **HP devices** organizational unit. Select **New**, and select **Object**.
	- a. Select **hpqTarget** from the list of classes, and click **OK**.
	- b. Enter an appropriate name and surname in the New hpqTarget dialog box. In this example, the DNS host name of the iLO 2 MP device, rib-email-server, is used as the name of the iLO 2 MP object, and the surname is RILOEII (iLO 2 MP). Click **OK**. The Select Object Subtype dialog box ([Figure](#page-163-0) 7-15) appears.

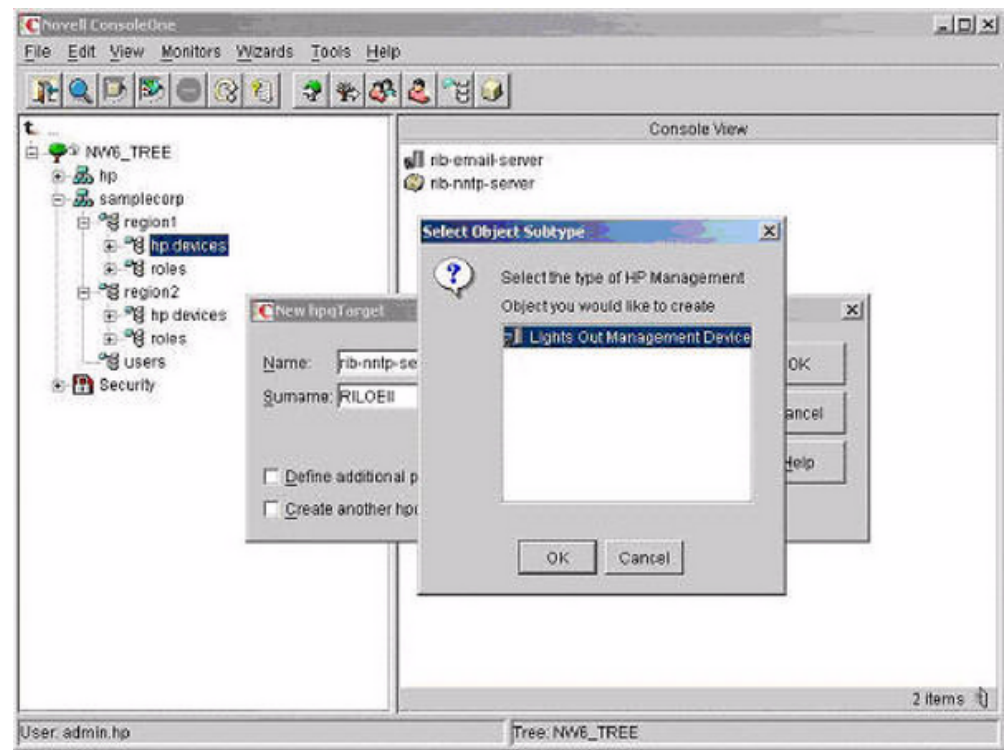

<span id="page-163-0"></span>Figure 7-15 Select Object Subtype Dialog Box

- c. Select **Lights Out Management Device** from the list, and click **OK**.
- d. Repeat the process for several more iLO 2 MP devices with the DNS names rib-nntp-server and rib-file-server-users1 in HP devices under region1, and rib-file-server-users2 and rib-app-server in HP devices under region2.

### Creating Roles

To create roles, follow these steps:

- 1. Use the ConsoleOne snap-ins provided by HP to create HP role objects in the roles organizational units.
	- a. From the region2 organizational unit, right-click the **roles** organizational unit. Select **New**, and select **Object**.
	- b. Select **hpqRole** from the list of classes, and click **OK**.
	- c. Enter an appropriate name in the New hpqRole dialog box. In this example, the role contains users trusted for remote server administration and is named remoteAdmins.
	- d. Click **OK**. The Select Object Subtype dialog box appears.
	- e. Select **Lights Out Management Devices** from the list, and click **OK**.
- 2. Repeat the process, creating a role for remote server monitors named remoteMonitors in region1 roles, and a remoteAdmins and remoteMonitors role in region2.
- 3. Use the ConsoleOne snap-ins provided by HP to assign rights to the role and associate the roles with users and devices.
- a. Right-click the **remoteAdmins** role in the roles organizational unit in the region1 organizational unit, and select **Properties**.
- b. Select the **Role Managed Devices** subtab of the **HP Management** tab, and click **Add**.
- c. Using the Select Objects dialog box, browse to the HP devices organizational unit in the region1 organizational unit. Select the three iLO 2 MP objects created in step 2. Click **OK** and click **Apply**.
- d. Add users to the role. Click the **Members** tab, and add users using **Add** and the Select Objects dialog box. The devices and users are now associated.
- e. To set the rights for the role, use the **Lights Out Management Device Rights** subtab of the **HP Management** tab [\(Figure](#page-164-0) 7-16).

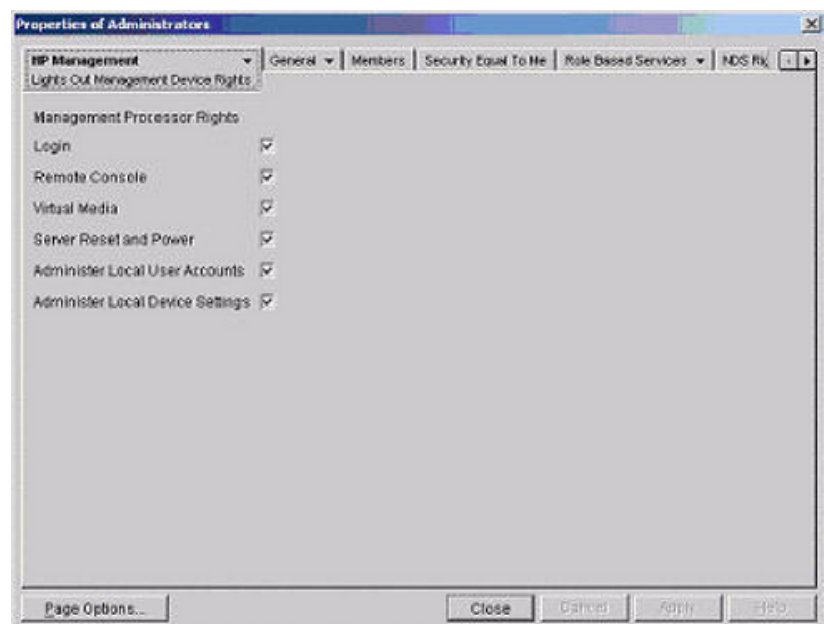

### <span id="page-164-0"></span>Figure 7-16 Setting Role Rights

All users within a role will have rights assigned to the role on all of the iLO 2 MP devices managed by the role. In this example, users in the remoteAdmins role are given full access to the iLO 2 MP functionality. Select the boxes next to each right, and click **Apply**.

- f. To close the property sheet, click **Close**.
- 4. Using the same procedure as in step 3, edit the properties of the remoteMonitors role:
	- a. Add the three iLO 2 MP devices within HP devices under region1 to the Managed Devices list on the **Role Managed Devices** subtab of the **HP Management** tab.
	- b. Add users to the remoteMonitors role using the **Members** tab.
	- c. Using the **Lights Out Management Device Rights** subtab of the **HP Management** tab, click the **Login** checkbox, and click **Apply** and **Close**. Members of the remoteMonitors role are now able to authenticate and view the server status.

User rights to any iLO 2 MP device are calculated as the sum of all the rights assigned by all the roles in which the user is a member, and in which the iLO 2 MP device is a managed device. Using the preceding examples, if a user is in both the remoteAdmins and remoteMonitors roles, he or she has all rights, because the remoteAdmins role has those rights.

To configure an iLO 2 MP device from the previous example and associate it with an iLO 2 MP object, use settings similar to the following on the iLO 2 MP directory settings TUI.

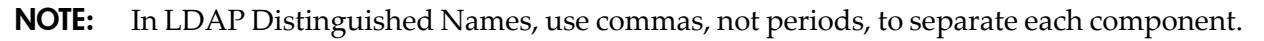

**RIB Object DN = cn=rib-email-server,ou=hp**

#### **devices,ou=region1,o=samplecorp Directory User Context 1 = ou=users,o=samplecorp**

For example, user CSmith (located in the users organizational unit within the samplecorp organization, who is also a member of one of the remoteAdmins orremoteMonitors roles) would be allowed to log in to the iLO 2 MP. He would type **csmith** (case insensitive) in the Login Name field of the iLO 2 MP login, and use his eDirectory password in the Password field to gain access.

## Directory Services Objects for eDirectory

Directory services objects enable virtualization of managed devices and the relationships between a managed device and a user or groups already contained within the directory service.

### Adding Role Managed Devices

<span id="page-165-0"></span>Use the **Role Managed Devices** subtab under the **HP Management** tab ([Figure](#page-165-0) 7-17) to add HP devices to be managed within a role.

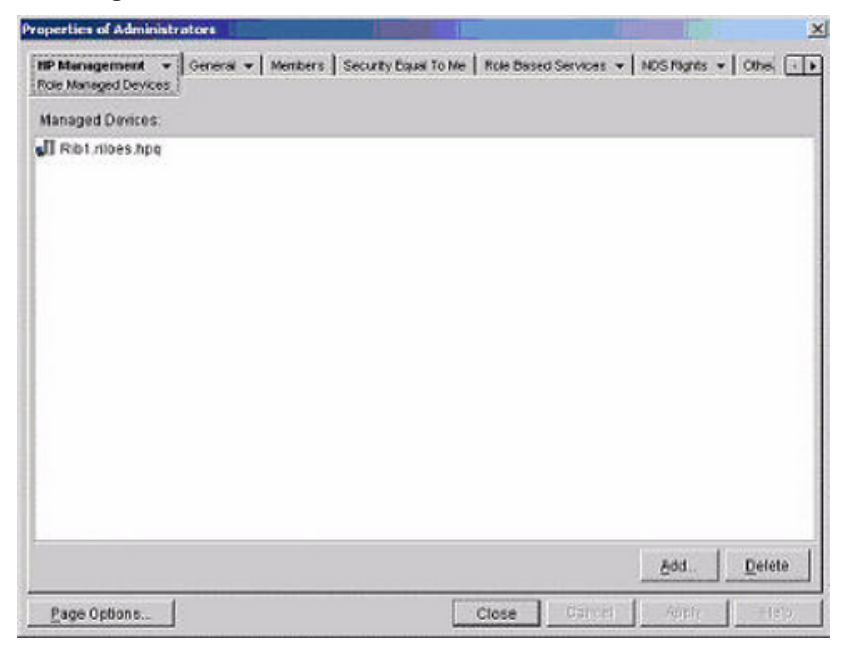

### Figure 7-17 Role Managed Devices Subtab

To browse to the specific HP device and add it as a managed device, click **Add**.

## Adding Members

After you create user objects, use the **Members** tab ([Figure](#page-166-0) 7-18) to manage users within a role.

#### <span id="page-166-0"></span>Figure 7-18 Members Tab (eDirectory)

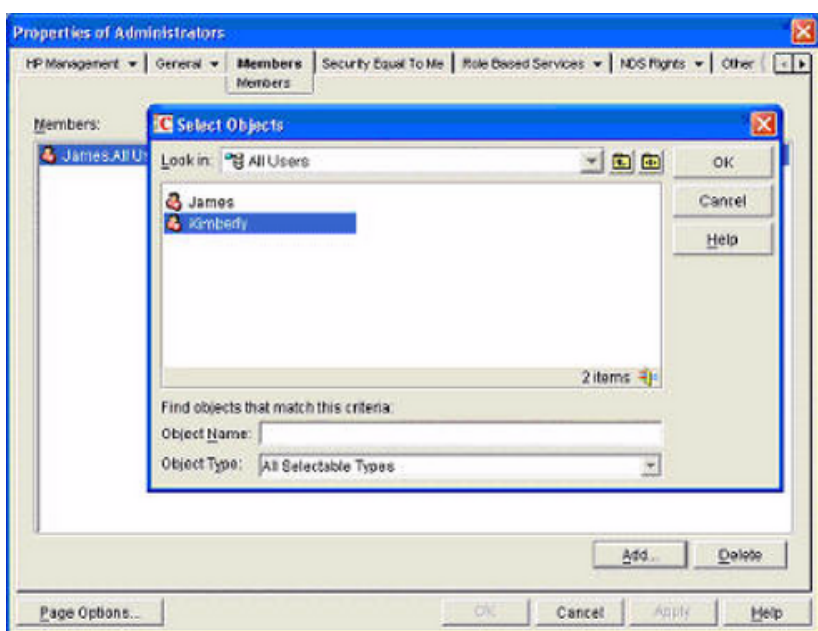

<span id="page-166-2"></span>To browse to the specific user you want to add, click **Add**.

To remove a user from the list of valid members, highlight the user name and click **Delete**.

### Setting Role Restrictions

<span id="page-166-1"></span>The **Role Restrictions** subtab [\(Figure](#page-166-1) 7-19) enables you to set login restrictions for a role.

Figure 7-19 Role Restrictions Subtab (eDirectory)

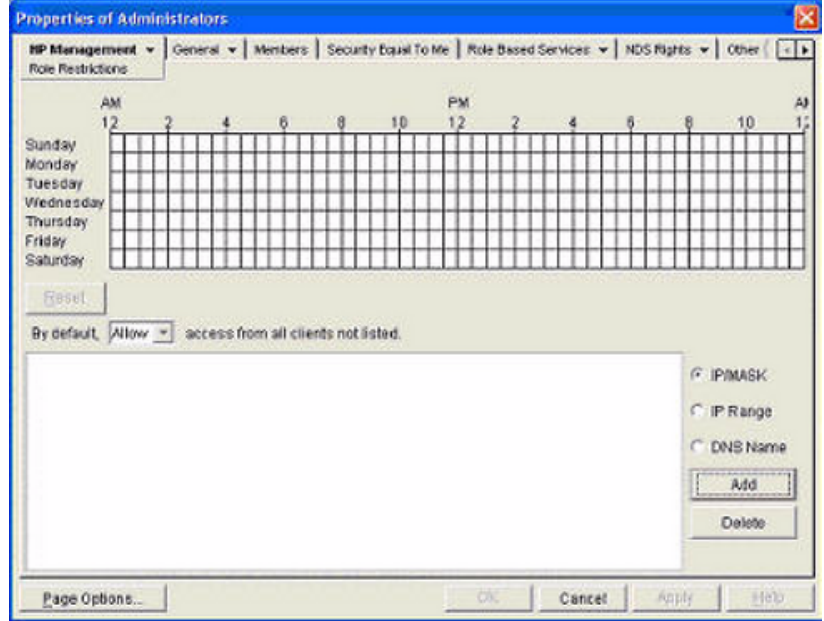

These restrictions include the following:

- Time Restrictions
- IP Network Address Restrictions
	- IP/Mask
	- IP Range
- DNS Name

## Setting Time Restrictions

<span id="page-167-1"></span>You can manage the hours available for login by members of a role using the time grid displayed in the **Role Restrictions** subtab [\(Figure](#page-166-1) 7-19). You can select the times available for login for each day of the week in half-hour increments. You can change a single square by clicking it or change a section of squares by clicking and holding the mouse button, dragging the cursor across the squares to be changed, and releasing the mouse button. The default setting is to allow access at all times.

### Defining Client IP Address or DNS Name Access

You can grant or deny access to an IP address, IP address range, or DNS names.

Using the By Default list, select whether to allow or deny access from all addresses except the specified IP addresses, IP address ranges, and DNS names.

- 1. To restrict an IP address, select **IP/MASK** in the **Role Restrictions** subtab and click **Add**. The **Add New Restriction** dialog box for the IP/Mask option appears.
- <span id="page-167-0"></span>2. In the **Add New Restriction** dialog box [\(Figure](#page-167-0) 7-20), enter the information, and click **OK**.

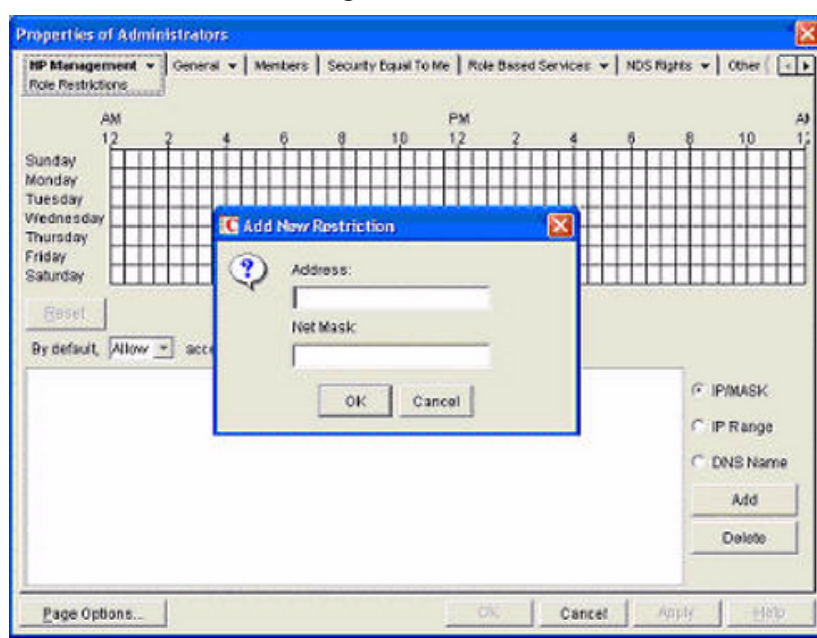

### Figure 7-20 Add New Restriction Dialog Box

- 3. In the **Role Restrictions** subtab, select **DNS Name** and click **Add**. The **DNS Name** option enables you to restrict access based on a single DNS name or a subdomain, entered in the form of host.company.com or \*.domain.company.com. The **New DNS Name Restriction** dialog box appears.
- 4. Enter the information and click **OK**.
- 5. To save the changes, click **Apply**.

To remove any of the entries, highlight the entry in the display field and click **Delete**.

## Setting Lights-Out Management Device Rights

After you create a role, you can select rights for the role and make users and group objects members of the role, which gives users or groups of users the rights granted by that role. Use the **Lights Out Management Device Rights** subtab of the **HP Management** tab [\(Figure](#page-168-0) 7-21) to manage rights.

#### Properties of Administrators  $\overline{\mathbf{x}}$ v General v | Mentiers | Security Equal To Ne | Role Based Services v | NDS RK | | | | **NP Management** Lights Out Menagement Device Rights Management Processor Rights  $\overline{z}$ Login Remote Console  $\overline{\nu}$  $\overline{\nu}$ Virtual Media  $\triangleright$ Server Reset and Power Administer Local User Accounts [7] Administer Local Device Settings | Close Page Options.

#### <span id="page-168-0"></span>Figure 7-21 Lights-Out Management Device Rights Tab

<span id="page-168-1"></span>[Table](#page-168-1) 7-2 lists the available management device rights.

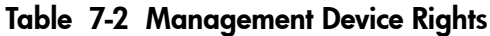

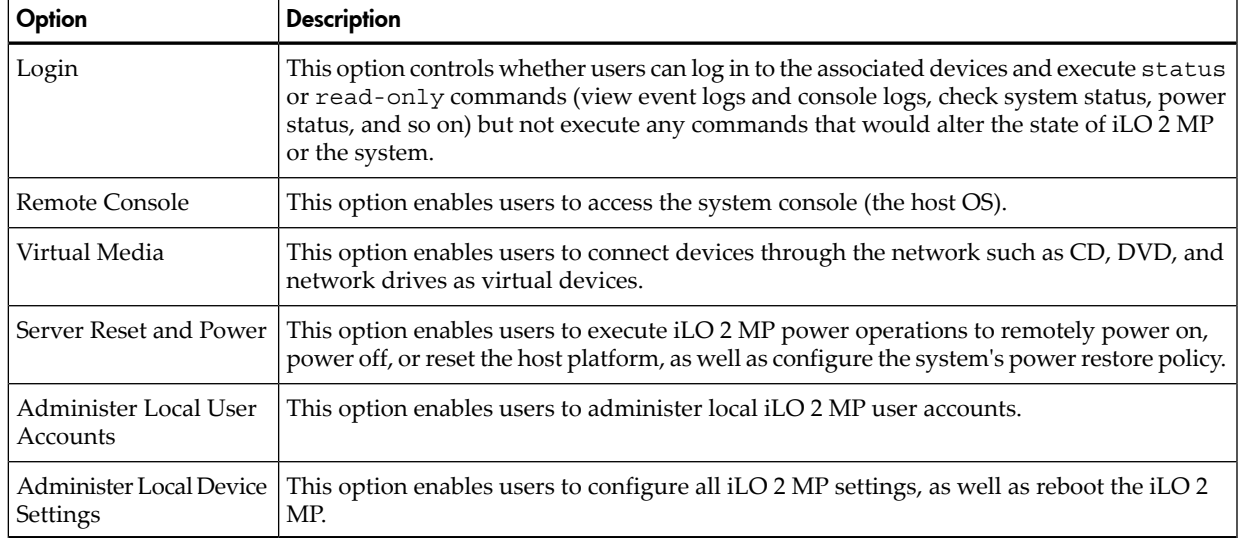

## Installing Snap-Ins and Extending Schema for eDirectory on a Linux Platform

This section describes a method that does not require a Windows client to install snap-ins and extend schema for eDirectory on a Linux platform.

Schema extension is the addition of new classes to existing classes. You can use these classes to create objects to support a specific utility. New classes are added, such as hpqTarget, hpqPolicy and hpq role. HP has created objects using these classes to support iLO 2 MP devices (created using the hpqTarget class), and iLO 2 MP admins and monitors (created using the hpqRole class). These objects support the Login Authentication utility to the iLO 2 MP device and enable iLO 2 MP users to execute commands based on their assigned roles.

### Installing the Java Runtime Environment

As a prerequisite for extending schema, you must have Java Runtime Environment (JRE) 1.4.2 installed.

To ensure you have the correct version of JRE installed on your system, follow these steps:

1. To determine the Java version, execute the following command:

```
# java -version
```
The Java version installed on your system is displayed.

2. If Java is not installed on your system, execute the following command:

```
# rpm –iv j2re-1_4_2_04-linux-i586.rpm
```
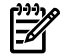

**NOTE:** You can download this rpm file from the Java website.

- 3. Execute the following command if:
	- Java is installed and the version is older than 1.4.2.
	- You want to upgrade the Java version and uninstall an older version.

```
# rpm –Uv j2re-1_4_2_04-linux-i586.rpm
```
4. Add the entry **/usr/java/j2re1.4.2\_04/bin** to the .bash\_profile file.

### Installing Snap-Ins

Create the HP directory under the /usr/ConsoleOne/snapins/ directory, and copy the two .jar snap-in files, hpqLOMv100.jar and hpqMgmtCore.jar, to the HP directory. When the hpdsse.sh file is executed, the HP directory is automatically created and the two.jar files are copied to it.

NOTE: The hpdsse.sh file is obtained when the Schema.tar tar file is extracted. This process is explained in the Schema Extension section. You can download schema extensions from the HP website at:

**<http://h18013.www1.hp.com/products/servers/management/directorysupp/index.html>**

Select Software and Drivers, and the operating system for the schema extension you want to install.

### Extending Schema

To obtain the hpdsse.sh file, follow these steps:

- 1. Download the tar file to the Linux system where eDirectory is installed.
- 2. Extract the tar file to obtain the hpdsse.sh file by executing the following command:

#### # **tar –xvf Schema. tar**

3. Run this file by executing the following command:

#### # **./hpdsse.sh**

This command displays instructions. As indicated in the instructions to extend the schema, provide the server name, admin DN, and admin password as command line arguments.

4. To see the results, view the schema.log file, (created afterthe schema extension is complete).

The log file lists the created classes and attributes. In addition, it shows the result as "Succeeded". If the objects already exist, the message "Already Exists" appears in the log file.

The **Already Exists** message appears only when you try to run the same .sh file afterthe schema extension is complete.

The SSL port (636) is used during the schema extension. You can verify this by running the netstat –nt grep :636 command while the hpdsse.sh file is being executed.

Verifying Snap-In Installation and Schema Extension

To verify the installation of snap-ins and schema extension, follow these steps:

- 1. Run ConsoleOne and log on to the tree.
- 2. Verify the new classes by opening the **Schema Manager** from the Tools list.

<span id="page-170-0"></span>All the classes related to the HP directory services must be present in the classes list. The classes are hpqRole, hpqTarget, hpqPolicy, and hpqLOMv100.

## Using the LDAP Command to Configure Directory Settings in the iLO 2 MP

Use the **LDAP Command Menu** in the iLO 2 MP CLI to configure iLO 2 MP LDAP directory settings.

The following is an example of the **LDAP** command output:

[mp1] MP:CM> LDAP

```
Current LDAP Directory Configuration:
L – LDAP Directory Authentication : Disabled
M - Local MP User database : Enabled
I - Directory Server IP Address : 192.0.2.1
P - Directory Server LDAP Port : 636
D - Distinguished Name (DN) : cn=mp,o=demo
1 - User Search Context 1 : o=mp
2 - User Search Context 2 : o=demo
3 - User Search Context 3 : o=test
Enter parameter(s) to change, A to modify All, or [Q] to Quit: a
  For each parameter, enter:
  New value, or
  <CR> to retain the current value, or
  DEFAULT to set the default value, or
 Q to Quit
LDAP Directory Authentication:
       E – Enabled
Current > D – Disabled (default)
Enter new value, or Q to Quit: e
 > LDAP Directory Authentication will be updated
Local MP User Accounts:
         D - Disabled (default)
Current > E - Enabled
Enter new value, or Q to Quit: <CR>
   -> Current Local MP User Accounts has been retained
Directory Server IP Address:
   Current -> 127.0.0.1 (default)
Enter new value, or Q to Quit: 192.0.2.1
 -> Directory Server IP Address will be updated
Directory Server LDAP Port:
   Current -> 636 (default)
Enter new value, or Q to Quit: <CR>
 -> Current Directory Server LDAP Port has been retained
Distinguished Name (DN): 
   Current -> cn=mp,o=demo
Enter new value, or Q to Quit: <CR>
```

```
 -> Current Distinguished Name has been retained
User Search Context 1: 
   Current -> o=mp
Enter new value, or Q to Quit: <CR>
    -> Current User Search Context 1 has been retained
User Search Context 2: 
   Current -> o=demo
Enter new value, or Q to Quit: <CR>
    -> Current User Search Context 2 has been retained
User Search Context 3: 
   Current -> o=test
Enter new value, or Q to Quit: <CR>
    -> Current User Search Context 3 has been retained
New Directory Configuration (* modified values):
*L – LDAP Directory Authentication: Enabled
M - Local MP User database : Enabled
*I - Directory Server IP Address : 192.0.2.1
 P - Directory Server LDAP Port : 636
 D - Distinguished Name (DN) : cn=mp,o=demo
1 - User Search Context 1 : o=mp
2 - User Search Context 2 : o=demo
3 - User Search Context 3 : o=test
Enter Parameter(s) to revise, Y to confirm, or [Q] to Quit: y
  -> LDAP Configuration has been updated
```
## <span id="page-171-0"></span>User Login Using Directory Services

The MP Login Name field accepts all of the following:

- Directory users
- LDAP Fully Distinguished Names

Example: CN=John Smith,CN=Users,DC=HP,DC=COM, or @HP.com

The short form of the login name by itself does not identify which domain you are trying to access. To identify the domain, provide the domain name or use the LDAP Distinguished Name of your account.

- **Domain@user name form (Active Directory only)** Example: HP\jsmith
- username@domain form (Active Directory only)

Directory users that are specified with the @ searchable form can be located in one of three searchable contexts that are configured within Directory Settings.

Example: jsmith@hp.com

• User name form

Example: John Smith

Directory users that are specified with the user name form can be located in one of three searchable contexts that are configured within Directory Settings.

• Local users - Login ID

For the iLO 2 MP login, the maximum length of the Login Name is 25 characters for local users. For directory services users, the maximum length of the Login Name is 256 characters.

## Certificate Services

<span id="page-172-0"></span>The following sections provide instructions for installing Certificate Services, verifying directory services, and configuring automatic certificate requests.

## Installing Certificate Services

To install Certificate Services, follow these steps:

- 1. **Select Start>Settings>Control Panel**.
- 2. Double-click **Add/Remove Programs**.
- 3. Click **Add/Remove Windows Components** to start the Windows Components wizard.
- 4. Select **Certificate Services** and click **Next**.
- 5. At the warning that the server cannot be renamed, click **OK**. The Enterprise root CA option is selected because there is no CA registered in the Active Directory.
- 6. Enter the information appropriate for your site and organization. Accept the default time period of two years in the Valid for field and click **Next**.
- 7. Accept the default locations of the certificate database and the database log. Click **Next**.
- 8. Browse to the c: I386 folder when prompted for the Windows 2000 Advanced Server CD.
- 9. Click **Finish** to close the wizard.

## Verifying Directory Services

Because the iLO 2 MP communicates with Active Directory using SSL, you must create a certificate or install Certificate Services. Install an enterprise CA because you are issuing certificates to objects within your organizational domain.

To verify that certificate services is installed, select **Start>Programs>Administrative Tools>Certification Authority**. If **Certificate Services** is not installed, an error message appears.

## Configuring an Automatic Certificate Request

To request that a certificate be issued to the server:

- 1. Select **Start>Run**, and enter **mmc**.
- 2. Click **Add**.
- 3. Select **Group Policy**, and click **Add** to add the snap-in to the MMC.
- 4. Click **Browse**, and select the **Default Domain Policy** object. Click **OK**.
- 5. Select **Finish>Close>OK**.
- 6. **Expand Computer Configuration>Windows Settings>Security Settings>Public Key Policies**.
- 7. Right-click **Automatic Certificate Requests Settings**, and select **New>Automatic Certificate Request**.
- 8. When the Automatic Certificate Request Setup wizard starts, click **Next**.
- <span id="page-172-1"></span>9. Select the **Domain Controller** template, and click **Next**.
- 10. Select the certificate authority listed. (the same CA defined during the Certificate Services installation). Click **Next**.
- 11. Click **Finish** to close the wizard.

## Directory-Enabled Remote Management

This section is for administrators who are familiar with directory services and with the iLO 2 MP product. To familiarize yourself with the product and services, see ["Directory](#page-146-0) Services" [\(page](#page-146-0) 147). Be sure you understand the examples and are comfortable with setting up the product. In general, you can use the HP provided snap-ins to create objects. It is useful to give the iLO 2 MP device objects meaningful names, such as the device's network address, DNS name, host server name, or serial number.

Directory-enabled remote management enables you to:

• Create iLO 2 MP objects:

Each device object created represents each device that will use the directory service to authenticate and authorize users. For more information, see the following sections:

["Directory](#page-151-0) Services for Active Directory" (page 152) "Directory Services for [eDirectory"](#page-162-0) (page 163)

• Configure iLO 2 MP devices:

Every iLO 2 MP device that uses the directory service to authenticate and authorize users must be configured with the appropriate directory settings. For details about the specific directory settings, see "Using the LDAP [Command](#page-170-0) to Configure Directory Settings in the iLO 2 MP" [\(page](#page-170-0) 171). In general, each device is configured with the appropriate directory server address, iLO 2 MP object distinguished name, and any user contexts. The server address is either the IP address or DNS name of a local directory server, or, for more redundancy, a multihost DNS name.

## Using Existing Groups

Many organizations arrange users and administrators into groups. In many cases, it is convenient to use existing groups and associate these groups with one or more iLO 2 MP role objects. When the devices are associated with role objects, you can control access to the iLO 2 MP devices associated with the role by adding or deleting members from the groups.

When using Microsoft Active Directory, you can place one group within another, or create nested groups. Role objects are considered groups and can include other groups directly. To include other groups directly, add the existing nested group directly to the role and assign the appropriate rights and restrictions. Add new users to either the existing group or to the role.

Novell™ eDirectory does not allow nested groups. In eDirectory, any user who can read a role is considered a member of that role. When adding an existing group, organizational unit, or organization to a role, add the object as a read trustee of the role. All the members of the object are considered members of the role. Add new users to either the existing object or to the role.

When you use trustee or directory rights assignments to extend role membership, users must be able to read the iLO 2 MP object representing the iLO 2 MP device. Some environments require the trustees of a role to also be read trustees of the iLO 2 MP object to successfully authenticate users.

## Using Multiple Roles

Most deployments do not require that the same user be in multiple roles managing the same device. However, these configurations are useful for building complex rights relationships. When building multiple-role relationships, users receive all the rights assigned by every applicable role. Roles only grant rights, not revoke them. If one role grants a user a right, the user has the right, even if the user is in another role that does not grant that right.

Typically, a directory administrator creates a base role with the minimum number of rights assigned and then creates additional roles to add additional rights. These additional rights are added under specific circumstances or to a specific subset of the base role users.

For example, an organization might have two types of users: administrators of the iLO 2 MP device or host server, and users of the iLO 2 MP device. In this situation, it makes sense to create two roles, one for the administrators and one for the users. Both roles include some of the same

devices, but grant different rights. Sometimes, it is useful to assign generic rights to the lesser role, and include the iLO 2 MP administrators in that role, and the administrative role.

[Figure](#page-174-0) 7-22 shows one way that an administrative user gains admin role right. The admin user's initial login right is granted through the regular user role. After the initial login, more advanced rights are assigned to the admin user through the admin role such as server reset and remote console.

<span id="page-174-0"></span>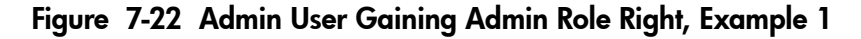

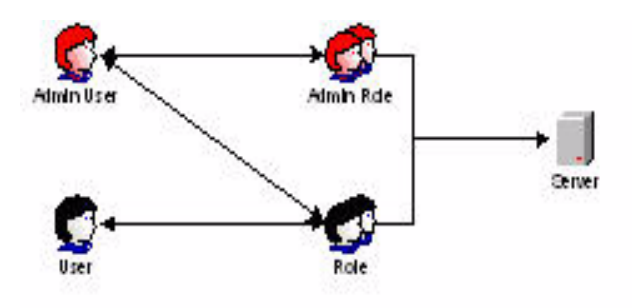

<span id="page-174-1"></span>In [Figure](#page-174-1) 7-23, the admin user gains the admin role right in a different way. The admin user initially logs in through the admin role and is immediately assigned admin rights (server reset, remote console, and login).

### Figure 7-23 Admin User Gaining Admin Role Right, Example 2

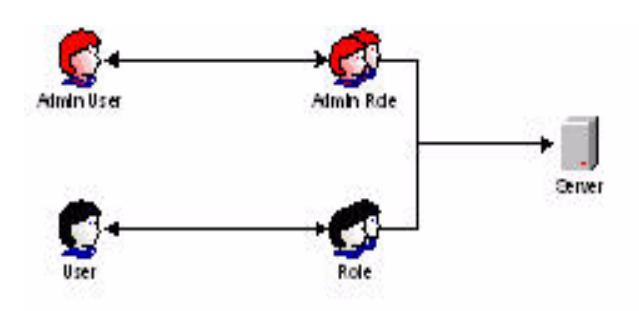

## Creating Roles that Follow Organizational Structure

Often, administrators within an organization are placed into a hierarchy in which subordinate administrators must assign rights independently of ranking administrators. In this case, it is useful to have one role that represents the rights assigned by higher-level administrators, and to allow subordinate administrators to create and manage their own roles.

### Restricting Roles

Restrictions enable you to limit the scope of a role. A role only grants rights to those users who satisfy the role's restrictions. Using restricted roles creates users with dynamic rights that change based on the time of day or network address of the client.

For step-by-step instructions on how to create network and time restrictions for a role, see ["Setting](#page-166-2) Role [Restrictions"](#page-166-2) (page 167) or "Setting Time [Restrictions"](#page-167-1) (page 168).

### Role Time Restrictions

You can place time restrictions on iLO 2 MP roles. Users are only granted rights that are specified for the iLO 2 MP devices listed in the role if they are members of the role and meet the time restrictions for that role.

The iLO 2 MP devices use local host time to enforce time restrictions. If the iLO 2 MP device clock is not set, the role time restriction fails (unless no time restrictions are specified on the role).

Role-based time restrictions can only be enforced if the time is set on the iLO 2 MP device. The time is normally set when the host is booted and is maintained by running the agents in the host operating system, which enables the iLO 2 MP device to compensate forleap years and minimize clock drift with respect to the host. Events such as unexpected power loss or the flashing of MP firmware can cause the iLO 2 MP device clock not to be set. Also, the host time must be correct for the iLO 2 MP device to preserve time across firmware flashes.

#### IP Address Range Restrictions

IP address range restrictions enable you to specify network addresses that are granted or denied access by the restriction. The address range is typically specified in a low-to-high range format. You can specify an address range to grant or deny access to a single address. Addresses that fall within the low-to-high IP address range meet the IP address restriction.

### IP Address and Subnet Mask Restrictions

IP address and subnet mask restrictions enable you to specify a range of addresses that are granted or denied access by the restriction. This format has similar capabilities to those in an IP address range but can be more native to your networking environment. An IP address and subnet mask range is typically specified using a subnet address and address bit mask that identifies addresses on the same logical network.

In binary math, if the bits of a client machine address are added to the bits of the subnet mask, and these bits match the restriction subnet address, the client machine meets the restriction.

#### DNS-Based Restrictions

DNS-based restrictions use the network naming service to examine the logical name of the client machine by looking up machine names assigned to the client IP addresses. DNS restrictions require a functional name server. If the name service fails or cannot be reached, DNS restrictions cannot be matched and will fail.

DNS-based restrictions can limit access to a single, specific machine name orto machines sharing a common domain suffix. For example, the DNS restriction www.hp.com matches hosts that are assigned the domain name www.hp.com. However, the DNS restriction \*.hp.com matches any machine originating from HP.

DNS restrictions can cause some ambiguity because a host can be multi-homed. DNS restrictions do not necessarily match one-to-one with a single system.

Using DNS-based restrictions can create some security complications. Name service protocols are insecure. Any individual with malicious intent and access to the network can place a rogue DNS service on the network, creating fake address restriction criteria. Organizational security policies should be taken into consideration when implementing DNS-based address restrictions.

### Role Address Restrictions

Role address restrictions are enforced by the MP firmware, based on the client's IP network address. When the address restrictions are met for a role, the rights granted by the role apply.

Address restrictions can be difficult to manage if access is attempted across firewalls or through network proxies. Either of these mechanisms can change the apparent network address of the client, causing the address restrictions to be enforced in an unexpected manner.

## How Directory Login Restrictions Are Enforced

The following figure shows how two sets of restrictions potentially limit a directory user's access to iLO 2 MP devices. User access restrictions limit a user's access to authenticate to the directory. Role access restrictions limit an authenticated user's ability to receive iLO 2 MP privileges based on rights specified in one or more roles.

[Figure](#page-176-0) 7-24 shows the user and role access restrictions.

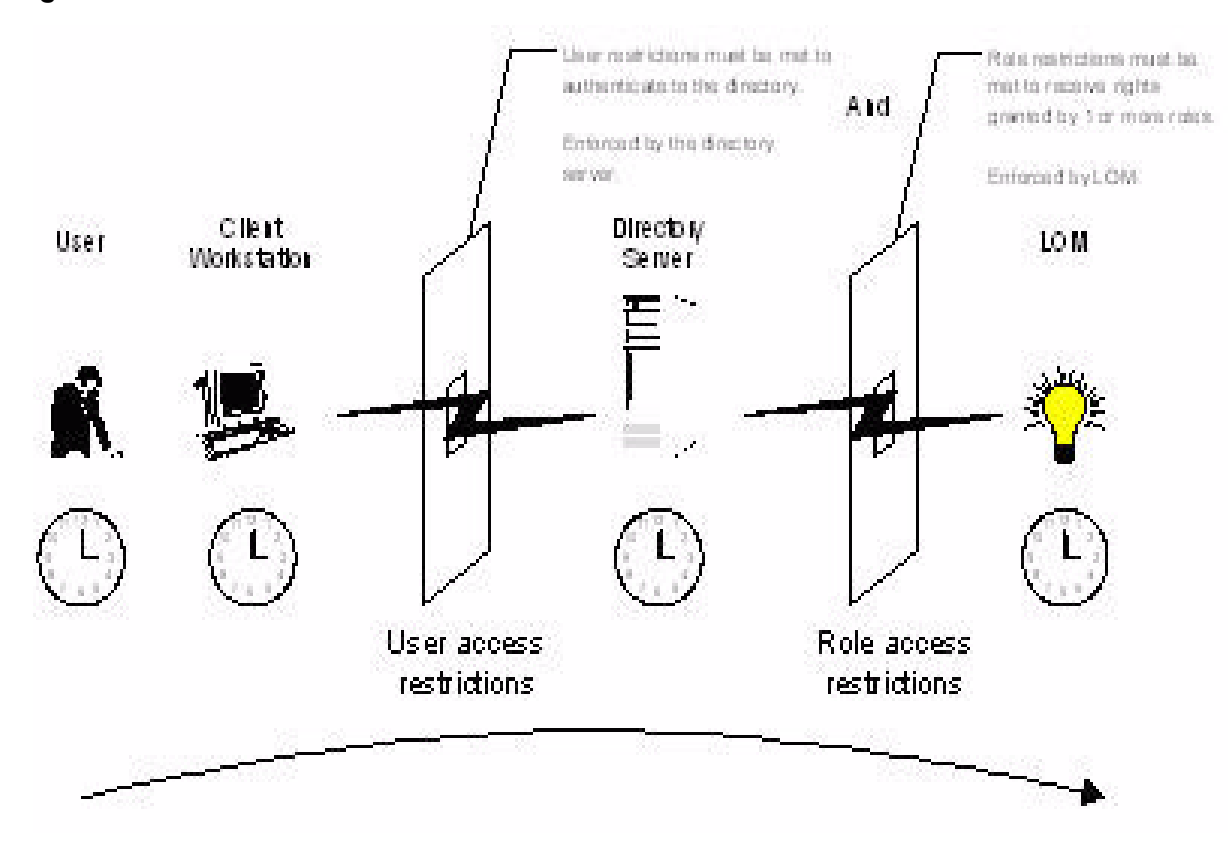

<span id="page-176-0"></span>Figure 7-24 User and Role Access Restrictions

## How User Time Restrictions Are Enforced

You can place a time restriction on directory user accounts. Time restrictions limit the ability of the user to log in (authenticate) to the directory. Typically, time restrictions are enforced using the time on the directory server, but if the directory server is located in a different time zones or a replica in a different time zone is accessed, time zone information from the managed object can be used to adjust for relative time.

While directory server evaluates user time restrictions, the determination can be complicated by time zone changes or by the authentication mechanism.

[Figure](#page-177-0) 7-25 shows the user time restrictions.

<span id="page-177-0"></span>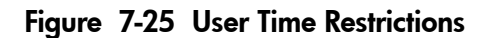

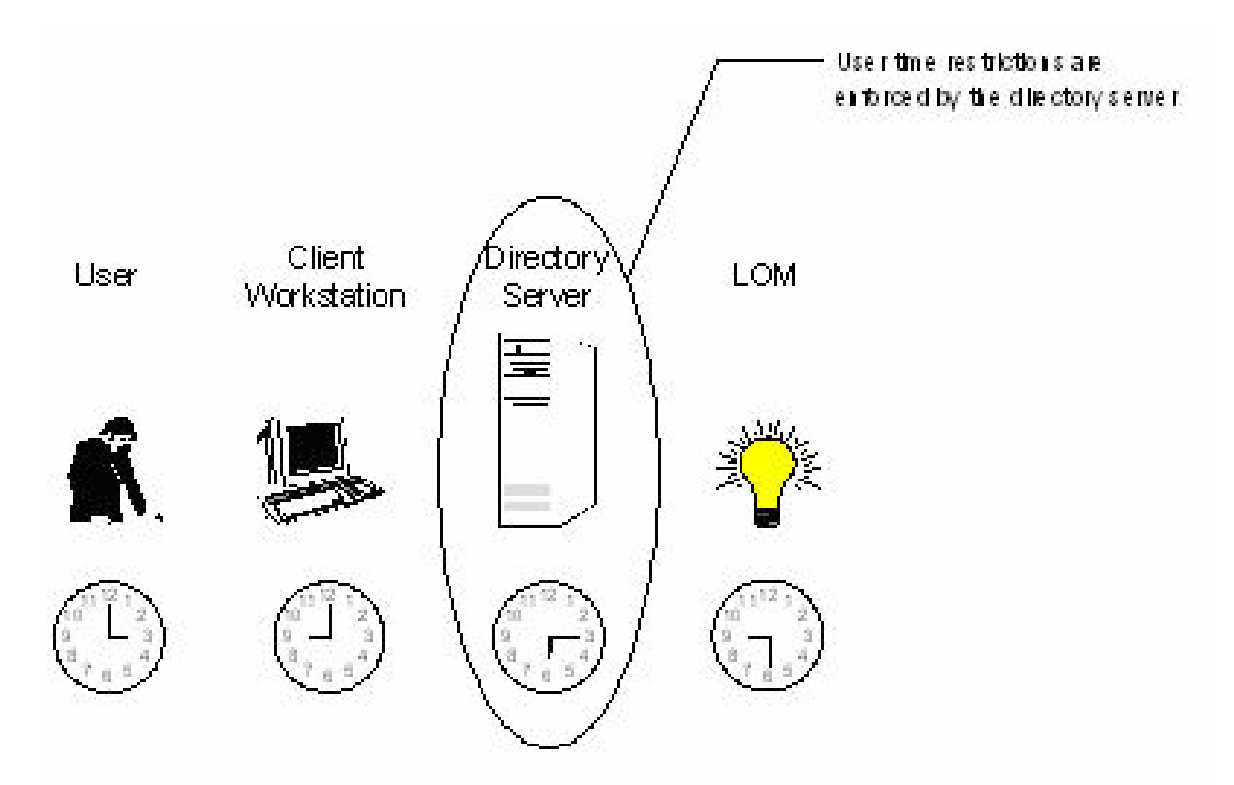

## User Address Restrictions

You can place network address restrictions on a directory user account, and the directory server enforces these restrictions. See the directory service documentation for information about the enforcement of address restrictions on LDAP clients, such as a user logging in to an iLO 2 MP device.

Network address restrictions placed on the user in the directory may not be enforced in the expected manner if the directory user logs in through a proxy server. When a user logs in to an iLO 2 MP device as a directory user, the iLO 2 MP device attempts authentication to the directory as that user, which means that address restrictions placed on the user account apply when accessing the iLO 2 MP device. However, because the user is proxied at the iLO 2 MP device, the network address of the authentication attempt is that of the iLO 2 MP device, not that of the client workstation.

## Creating Multiple Restrictions and Roles

The most useful application of multiple roles includes restricting one or more roles so that rights do not apply in all situations. Other roles provide different rights under different constraints. Using multiple restrictions and roles enables you to create arbitrary, complex rights relationships with a minimum number of roles.

For example, an organization might have a security policy in which iLO 2 MP administrators are allowed to use the iLO 2 MP device from within the corporate network but are only able to reset the server outside of regular business hours.

Directory administrators may be tempted to create two roles to address this situation, but extra caution is required. Creating a role that provides the required server reset rights and restricting it to an after-hours application might allow administrators outside the corporate network, to reset the server, which is contrary to most security policies.

[Figure](#page-178-1) 7-26 shows how security policy dictates that general use is restricted to clients within the corporate subnet, and server reset capability is additionally restricted to after hours.

Download from Www.Somanuals.com. All Manuals Search And Download.

#### <span id="page-178-1"></span>Figure 7-26 Restricting General Use

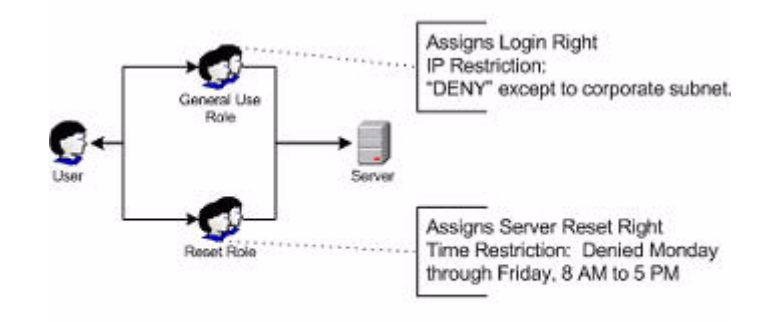

Alternatively, the directory administrator could create a role that grants the login right and restrict it to the corporate network, create another role that grants only the server reset right and restrict it to after-hours operation. This configuration is easier to manage but more dangerous because ongoing administration can create anotherrole that grants users from addresses outside the corporate network the login right, which could unintentionally grant the iLO 2 MP administrators in the server reset role the ability to reset the server from anywhere, provided they satisfy the time constraints of that role.

The previous configuration satisfies corporate security policy. However, adding another role that grants the login right can inadvertently grant serverreset privileges from outside the corporate subnet after hours. A more manageable solution would be to restrict the reset role, as well as the general use role.

### Figure 7-27 Restricting the Reset Role

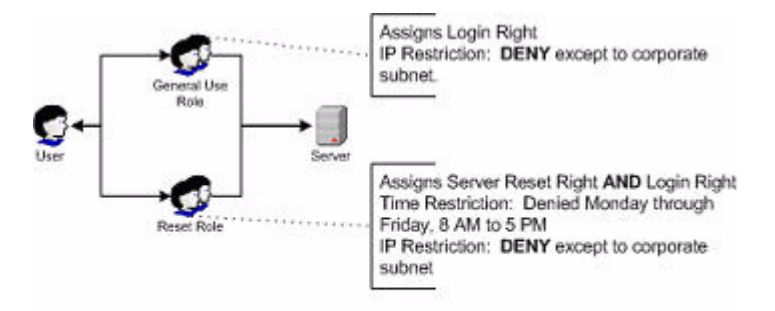

## <span id="page-178-0"></span>Directory Services Schema (LDAP)

A directory schema specifies the types of objects that a directory can have and the mandatory and optional attributes of each object type. The following sections describe both the HP management core, and the LDAP object identifier classes and attributes that are specific to iLO 2 MP.

## HP Management Core LDAP Object Identifier Classes and Attributes

Object identifiers (OIDs) are unique numbers that are used by LDAP to identify object class, attribute, syntaxes (data types), matching rules, protocol mechanisms, controls, extended operation and supported features.

Changes made to the schema during the schema setup process include changes to the following:

- Core classes
- Core attributes

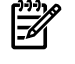

NOTE: Roles such as hpqTargets, and so on, are for extended schema LDAP only. They are not used in LDAP Lite.

### Core Classes

<span id="page-179-0"></span>[Table](#page-179-0) 7-3 lists the core LDAP OID classes.

#### Table 7-3 Core Classes

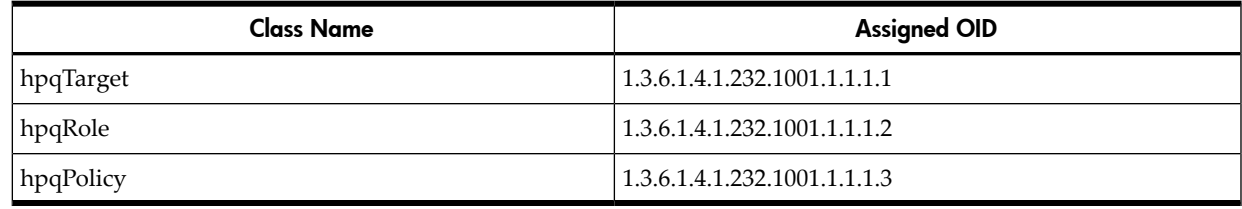

### Core Attributes

<span id="page-179-1"></span>[Table](#page-179-1) 7-4 lists the core LDAP OID attributes.

### Table 7-4 Core Attributes

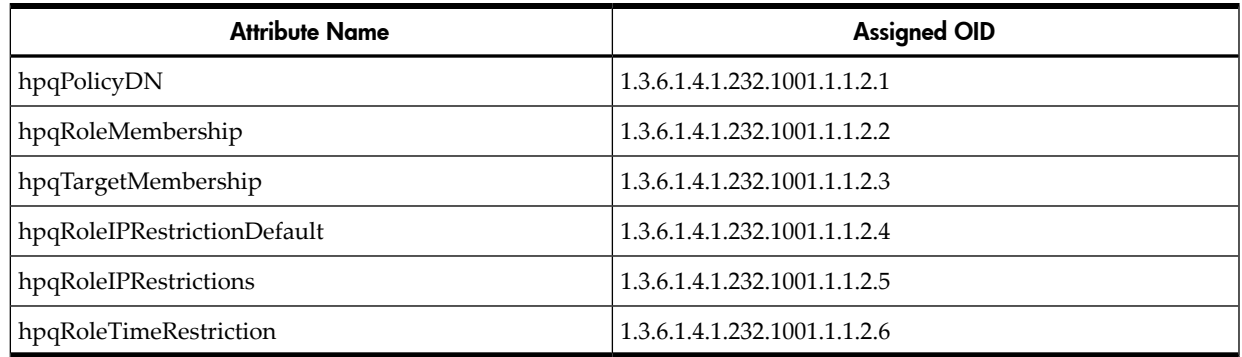

### Core Class Definitions

<span id="page-179-2"></span>[Table](#page-179-2) 7-5, [Table](#page-180-0) 7-6, and [Table](#page-180-1) 7-7 define the HP management core classes.

hpqTarget

### Table 7-5 hpqTarget

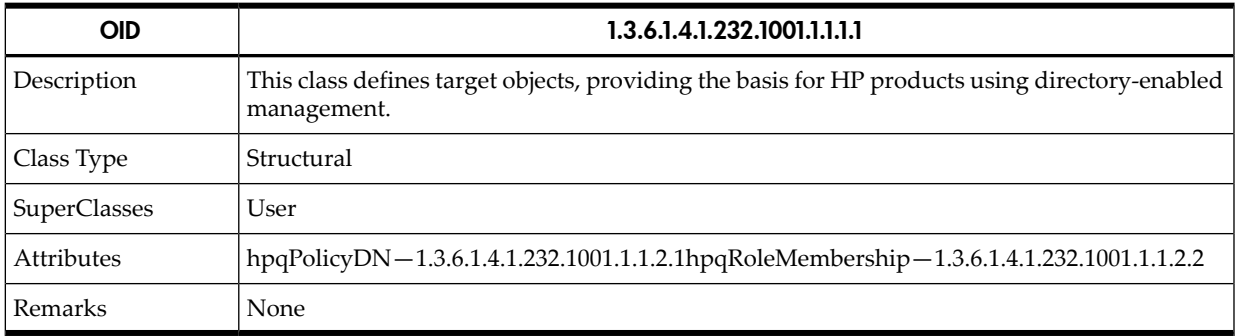
# hpqRole

# Table 7-6 hpqRole

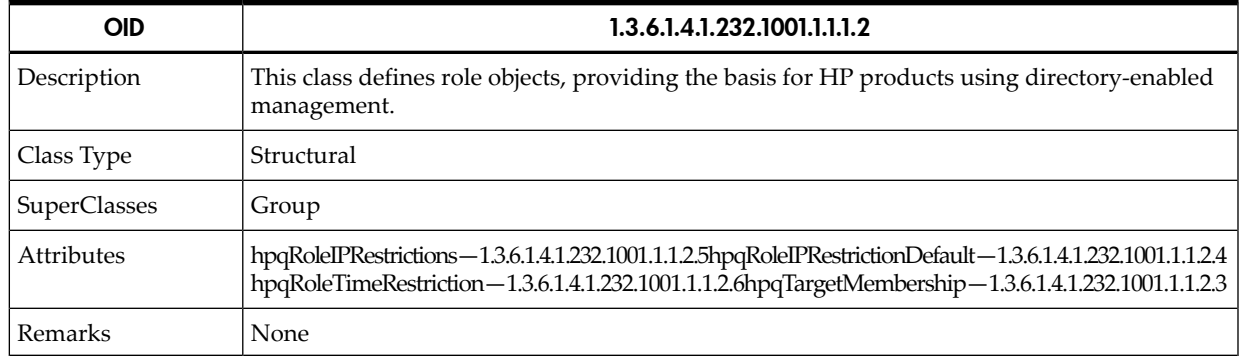

# hpqPolicy

# Table 7-7 hpqPolicy

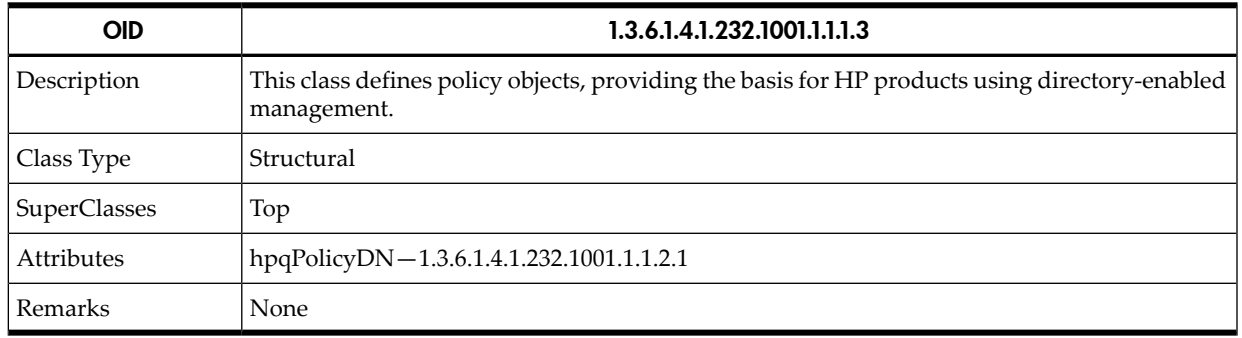

# Core Attribute Definitions

<span id="page-180-1"></span><span id="page-180-0"></span>[Table](#page-180-0) 7-8 through [Table](#page-181-0) 7-13 define the HP management core class attributes.

# hpqPolicyDN

# Table 7-8 hpqPolicyDN

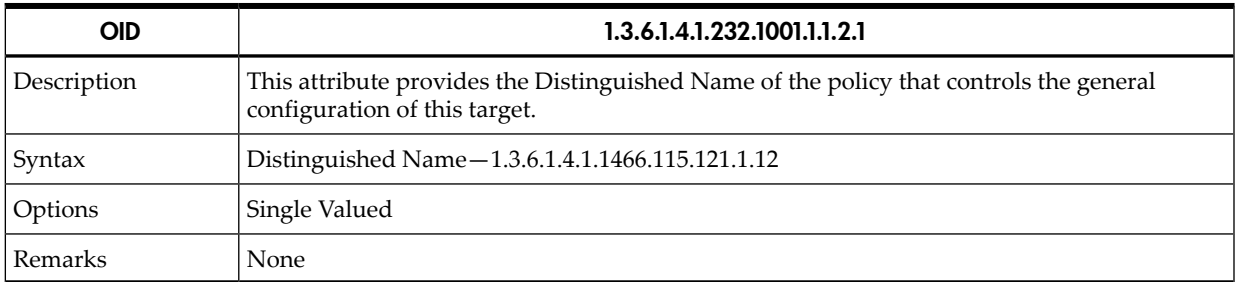

hpqRoleMembership

# Table 7-9 hpqRoleMembership

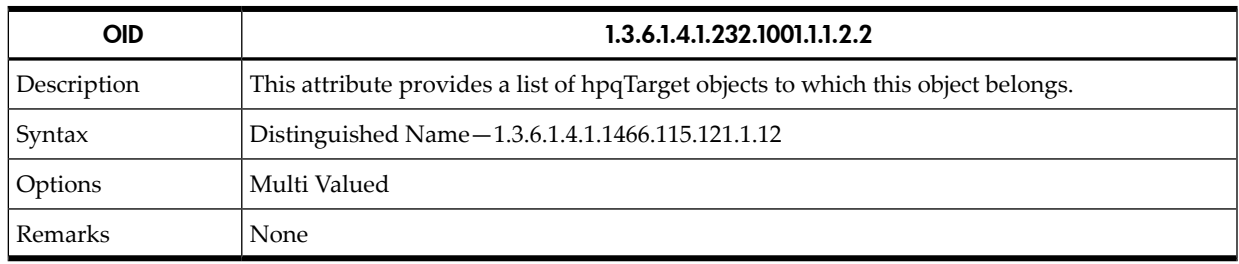

# Table 7-10 hpqTargetMembership

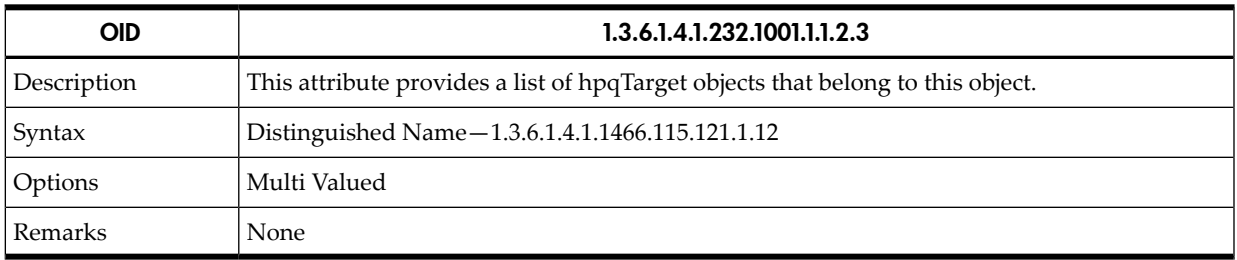

hpqRoleIPRestrictionDefault

## Table 7-11 hpqRoleIPRestrictionDefault

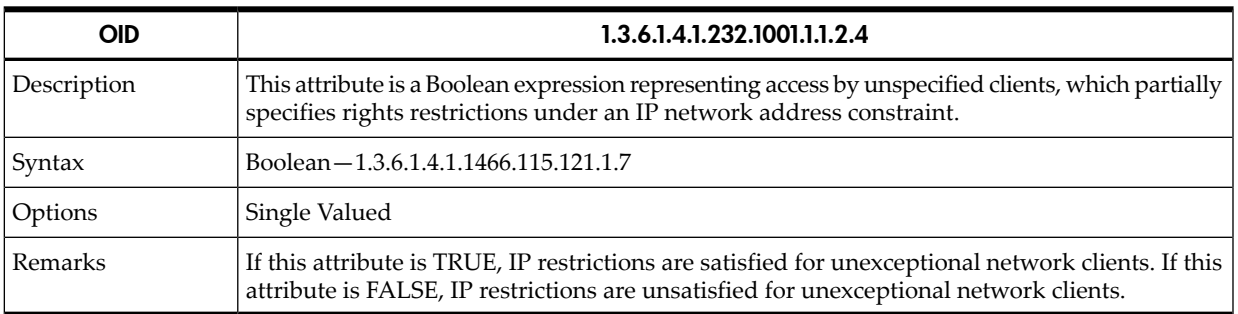

# hpqRoleIPRestrictions

## Table 7-12 hpqRoleIPRestrictions

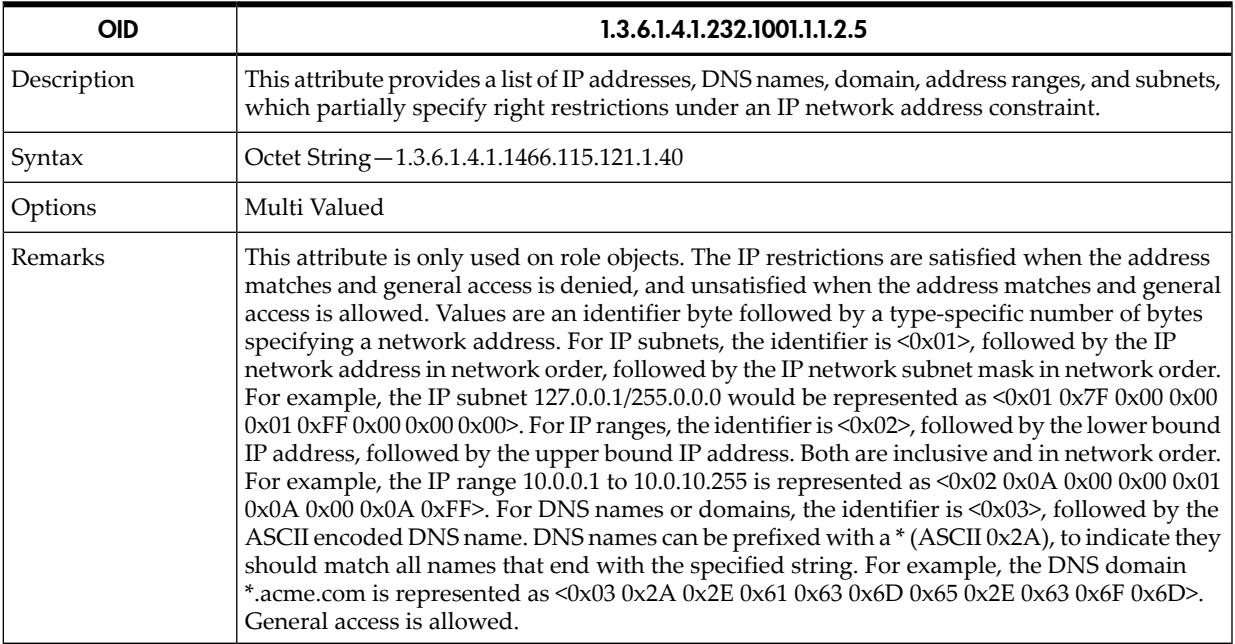

<span id="page-181-0"></span>hpqRoleTimeRestriction

## Table 7-13 hpqRoleTimeRestriction

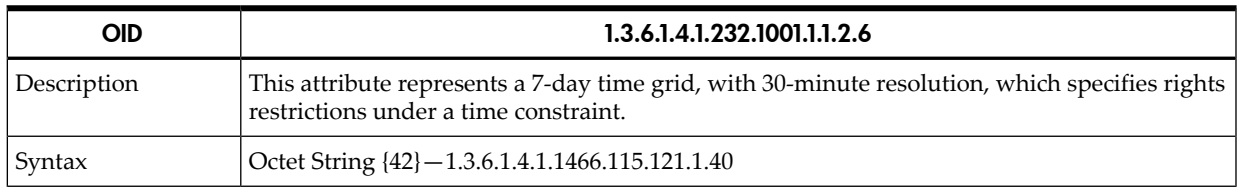

Table 7-13 hpqRoleTimeRestriction *(continued)*

| OID     | 1.3.6.1.4.1.232.1001.1.1.2.6                                                                                                    |
|---------|----------------------------------------------------------------------------------------------------|
| Options | Single Valued                                                                                                    |
| Remarks | This attribute is only used on role objects. Time restrictions are satisfied when the bit<br>corresponding to the current local side real time of the device is 1, and unsatisfied when the<br>bit is 0. The least significant bit of the first byte corresponds to Sunday, from 12 midnight, to<br>Sunday 12:30 AM. Each more significant bit and sequential byte corresponds to the next<br>consecutive half-hour blocks within the week. The most significant (8th) bit of the 42nd byte<br>corresponds to Saturday at 11:30 PM, to Sunday at 12 midnight. |

# iLO 2 MP-Specific LDAP OID Classes and Attributes

<span id="page-182-2"></span>The schema attributes and classes in [Table](#page-182-0) 7-14 and [Table](#page-182-1) 7-15 might depend on attributes or classes defined in the HP management core classes and attributes.

#### iLO 2 MP Classes

## <span id="page-182-0"></span>Table 7-14 iLO 2 MP Classes

<span id="page-182-4"></span>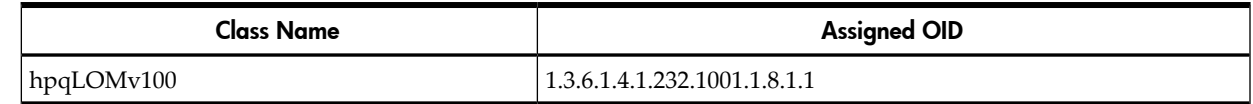

# iLO 2 MP Attributes

#### <span id="page-182-1"></span>Table 7-15 iLO 2 MP Attributes

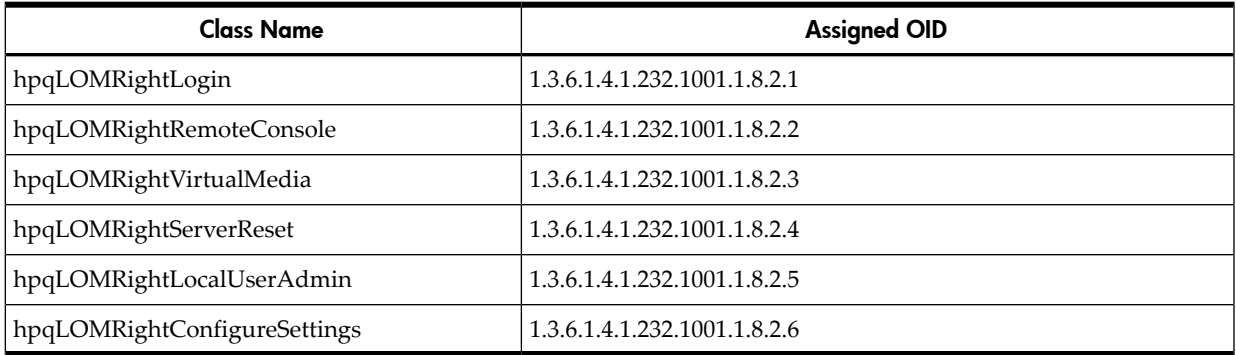

# <span id="page-182-3"></span>iLO 2 MP Class Definitions

hpqLOMv100

## Table 7-16 hpqLOMv100

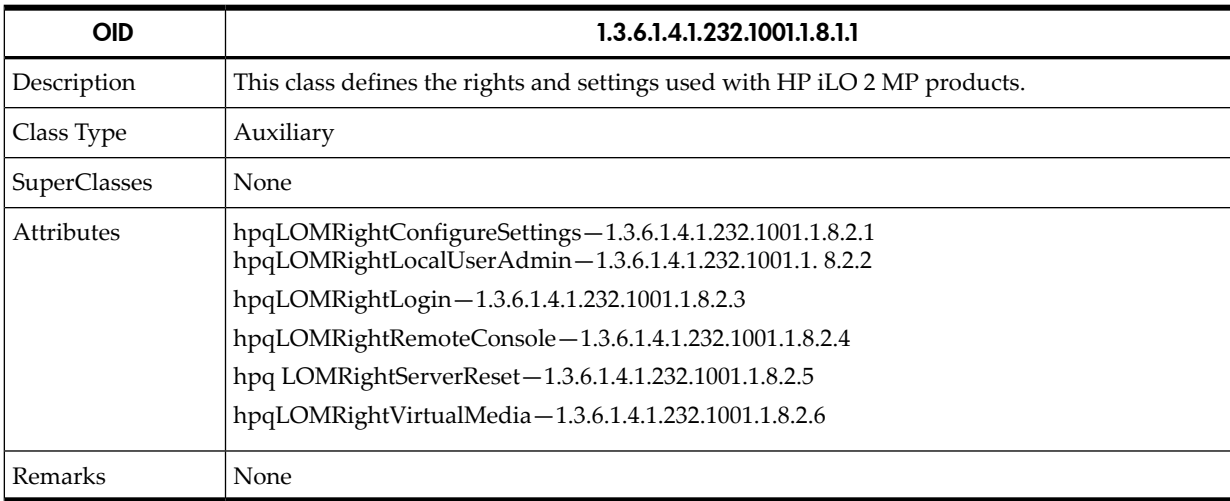

# iLO 2 MP Attribute Definitions

<span id="page-183-1"></span>[Table](#page-183-0) 7-17 through [Table](#page-184-0) 7-22 define the iLO 2 MP core class attributes.

## hpqLOMRightLogin

## <span id="page-183-0"></span>Table 7-17 hpqLOMRightLogin

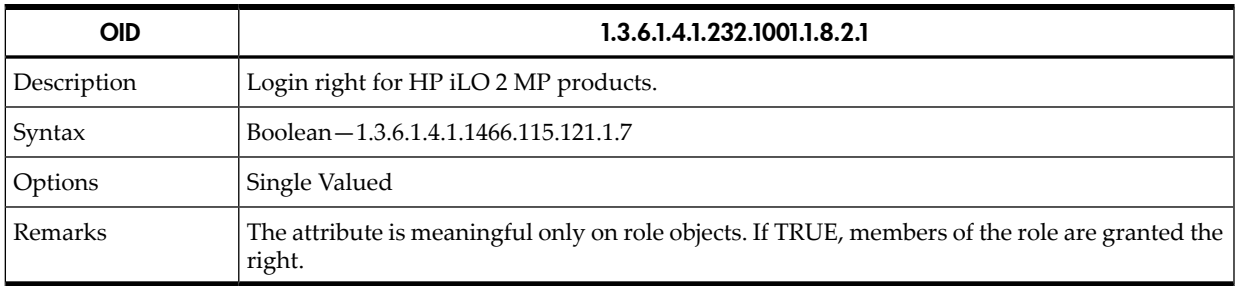

#### hpqLOMRightRemoteConsole

#### Table 7-18 hpqLOMRightRemoteConsole

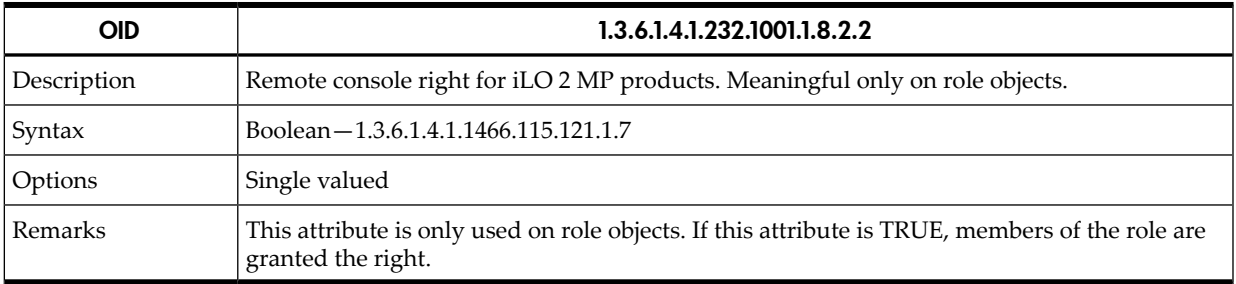

#### hpqLOMRightRemoteConsole

#### Table 7-19 hpqLOMRightRemoteConsole

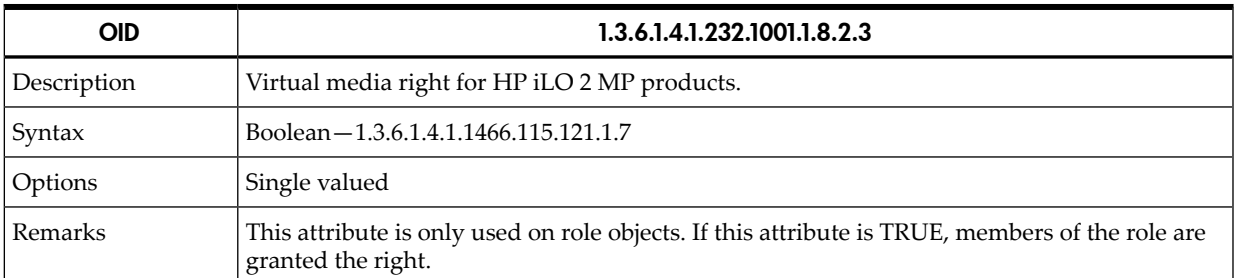

#### hpqLOMRightServerReset

#### Table 7-20 hpqLOMRightServerReset

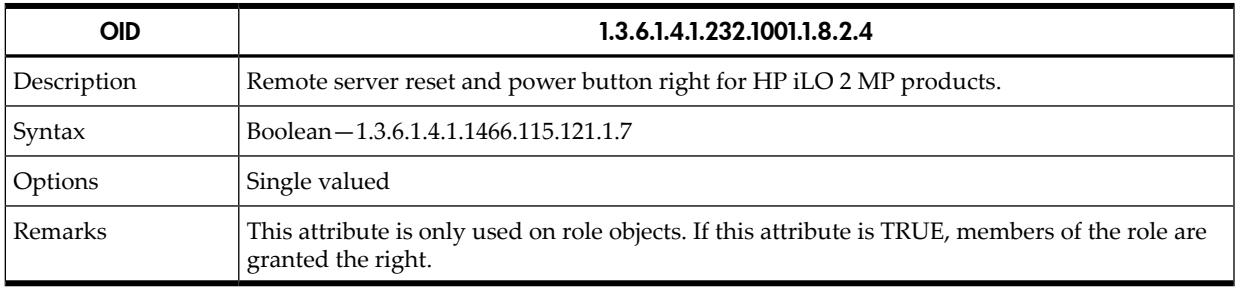

# hpqLOMRightLocalUserAdmin

# Table 7-21 hpqLOMRightLocalUserAdmin

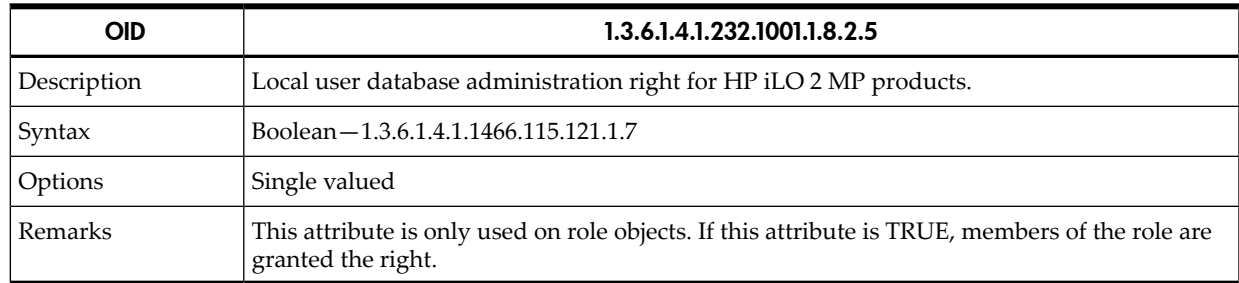

# <span id="page-184-0"></span>hpqLOMRightConfigureSettings

# Table 7-22 hpqLOMRightConfigureSettings

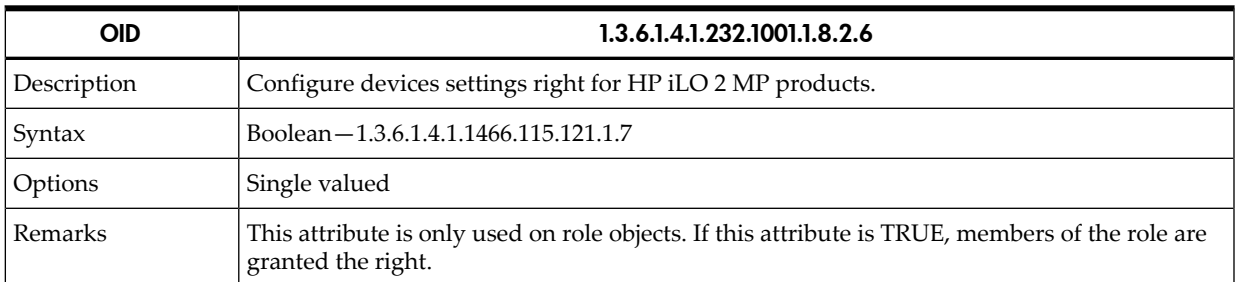

# Glossary

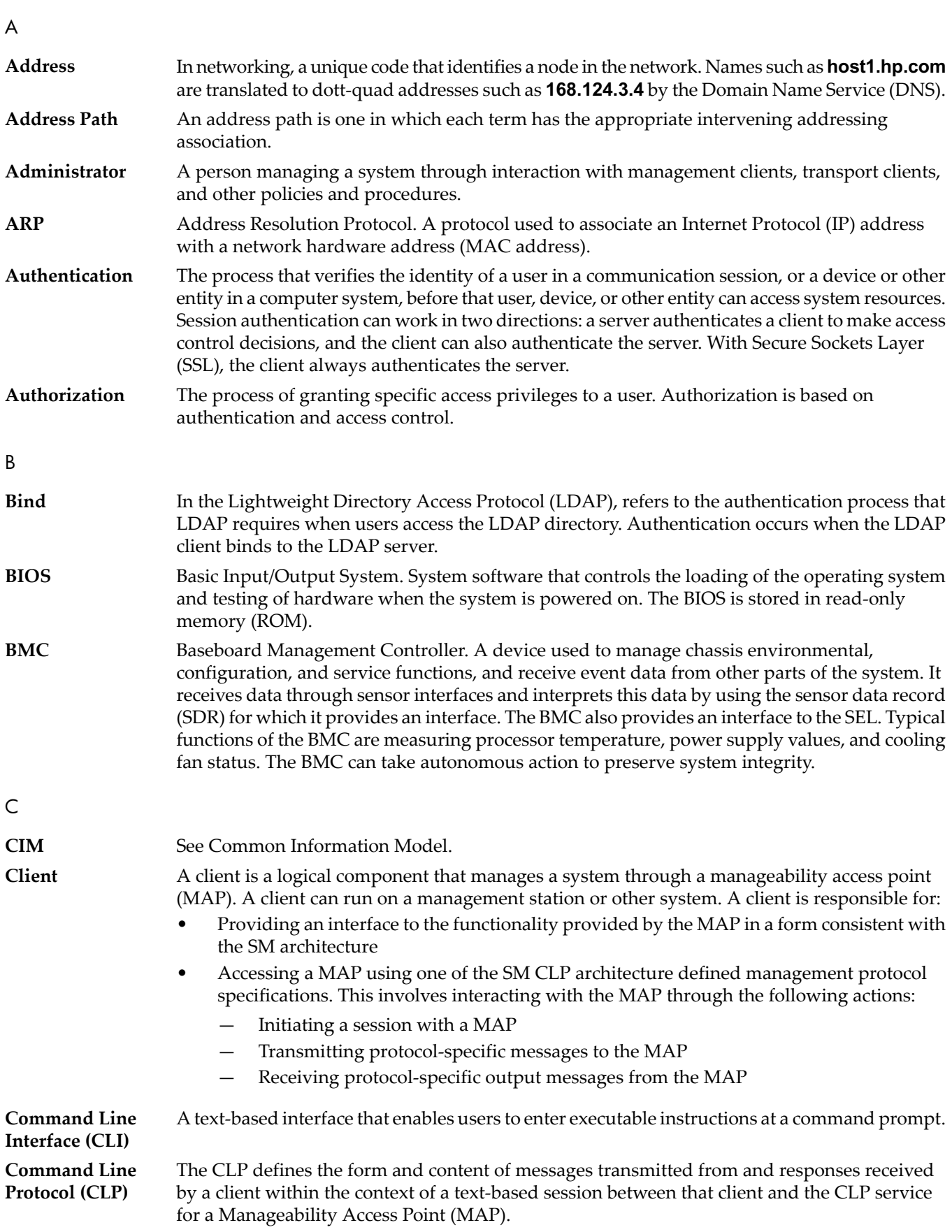

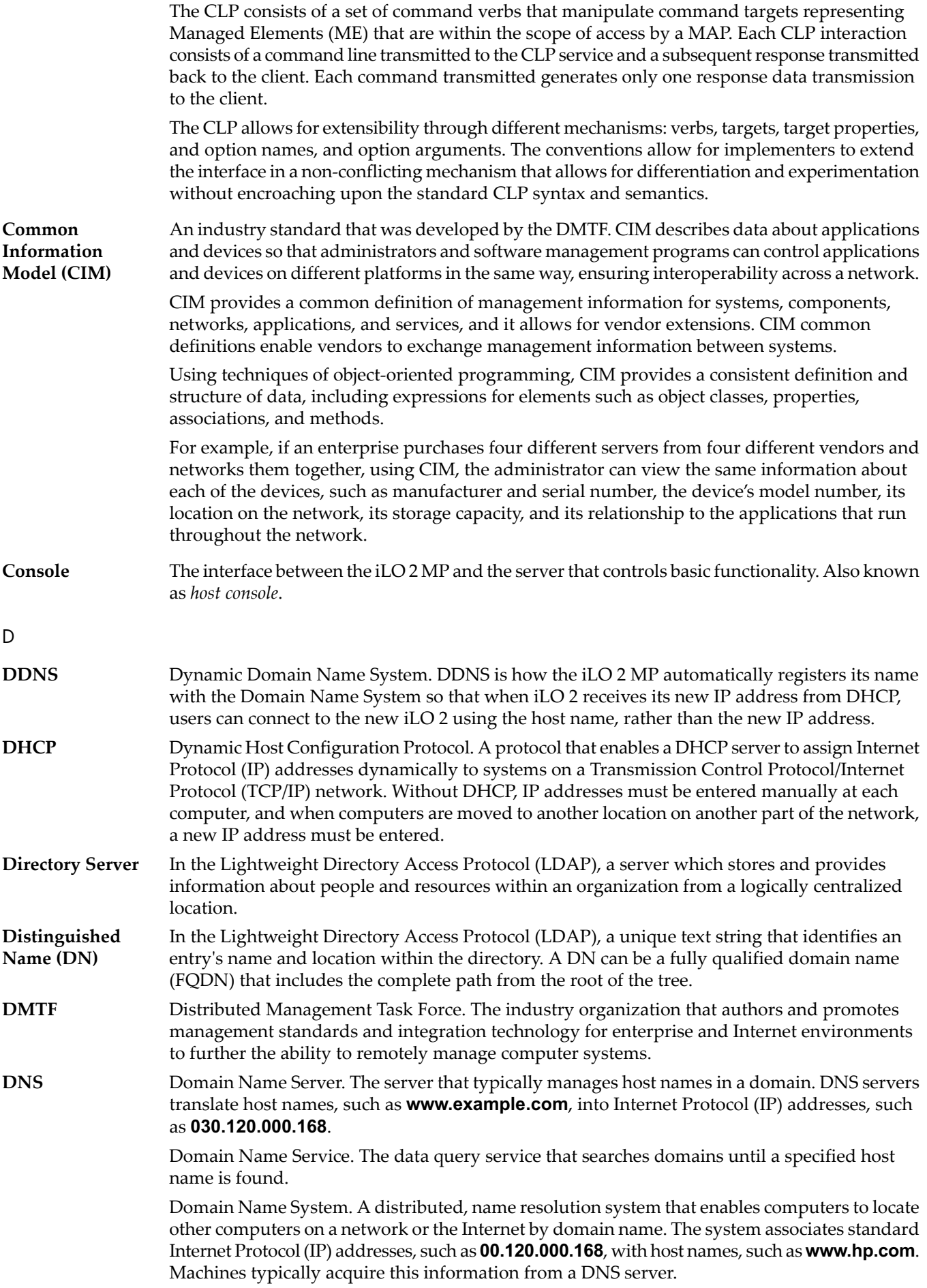

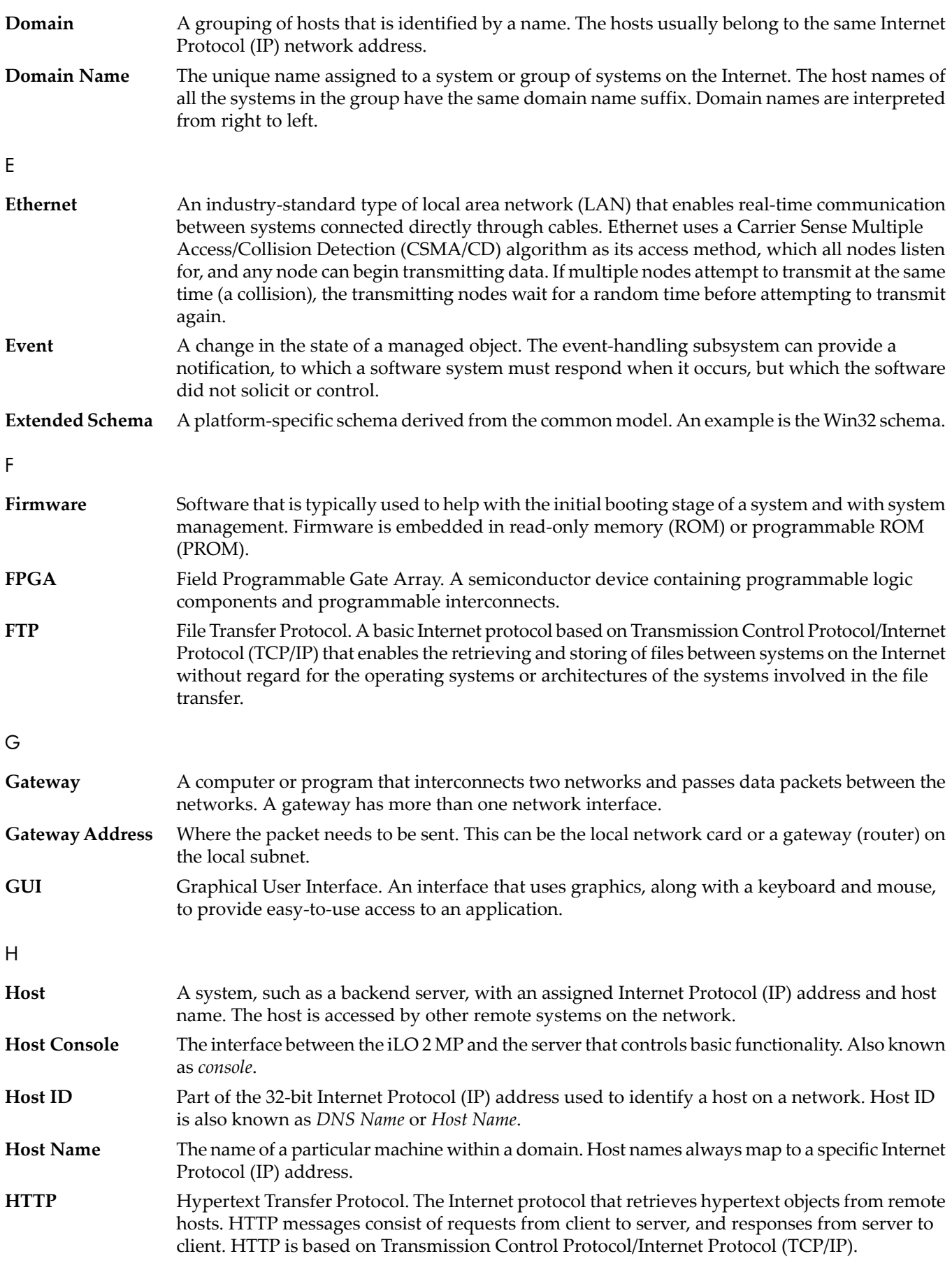

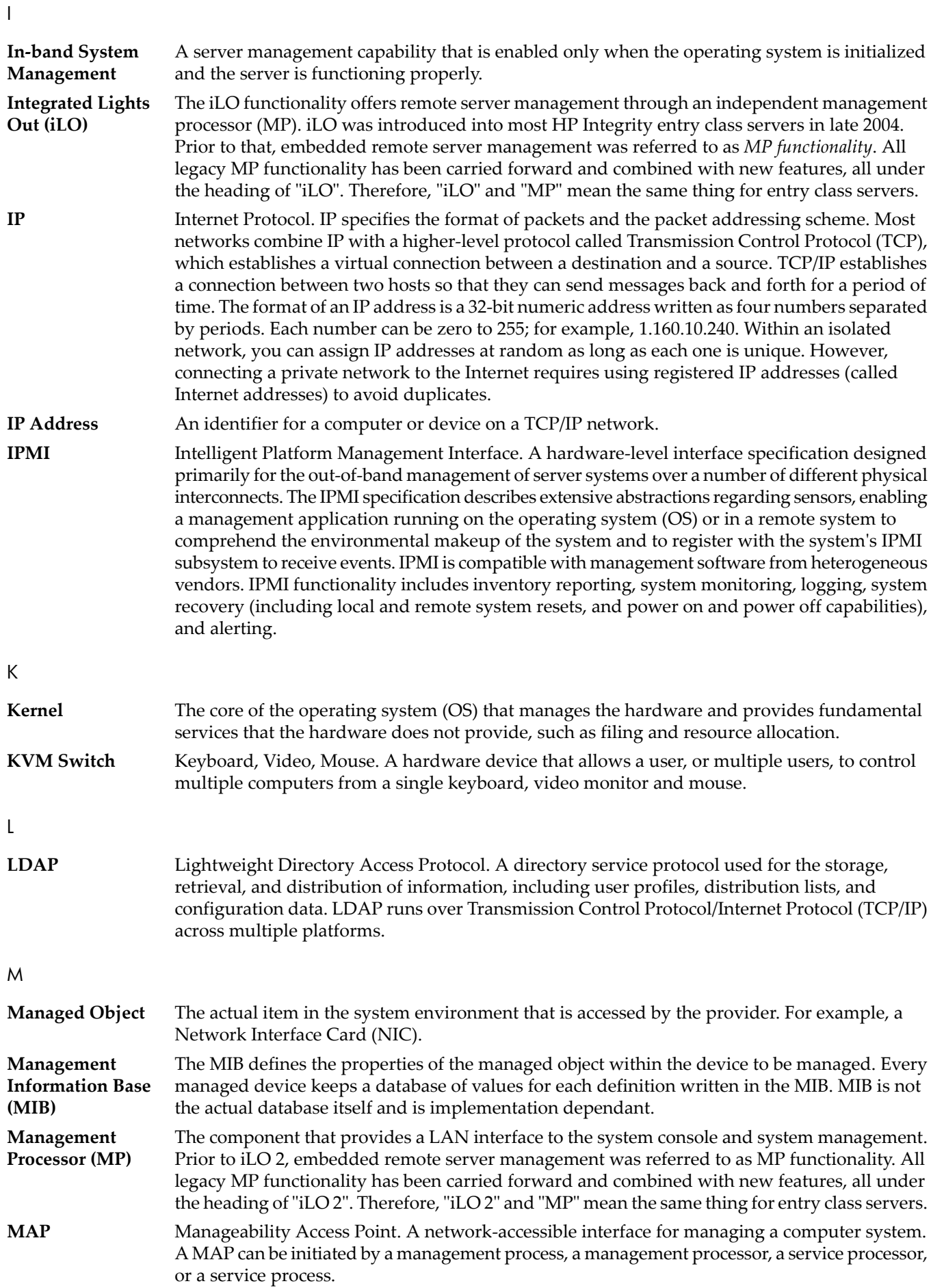

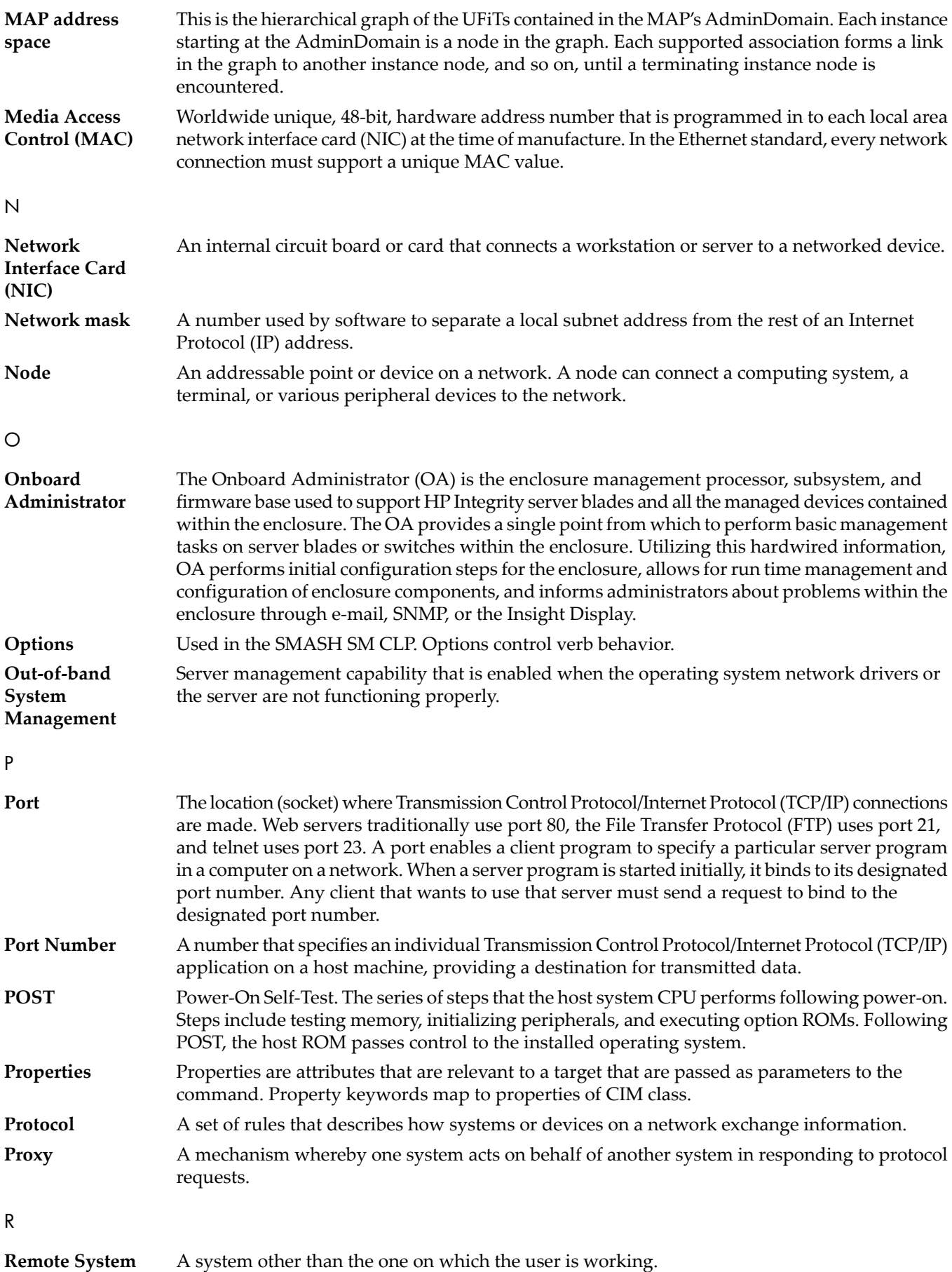

<span id="page-191-0"></span>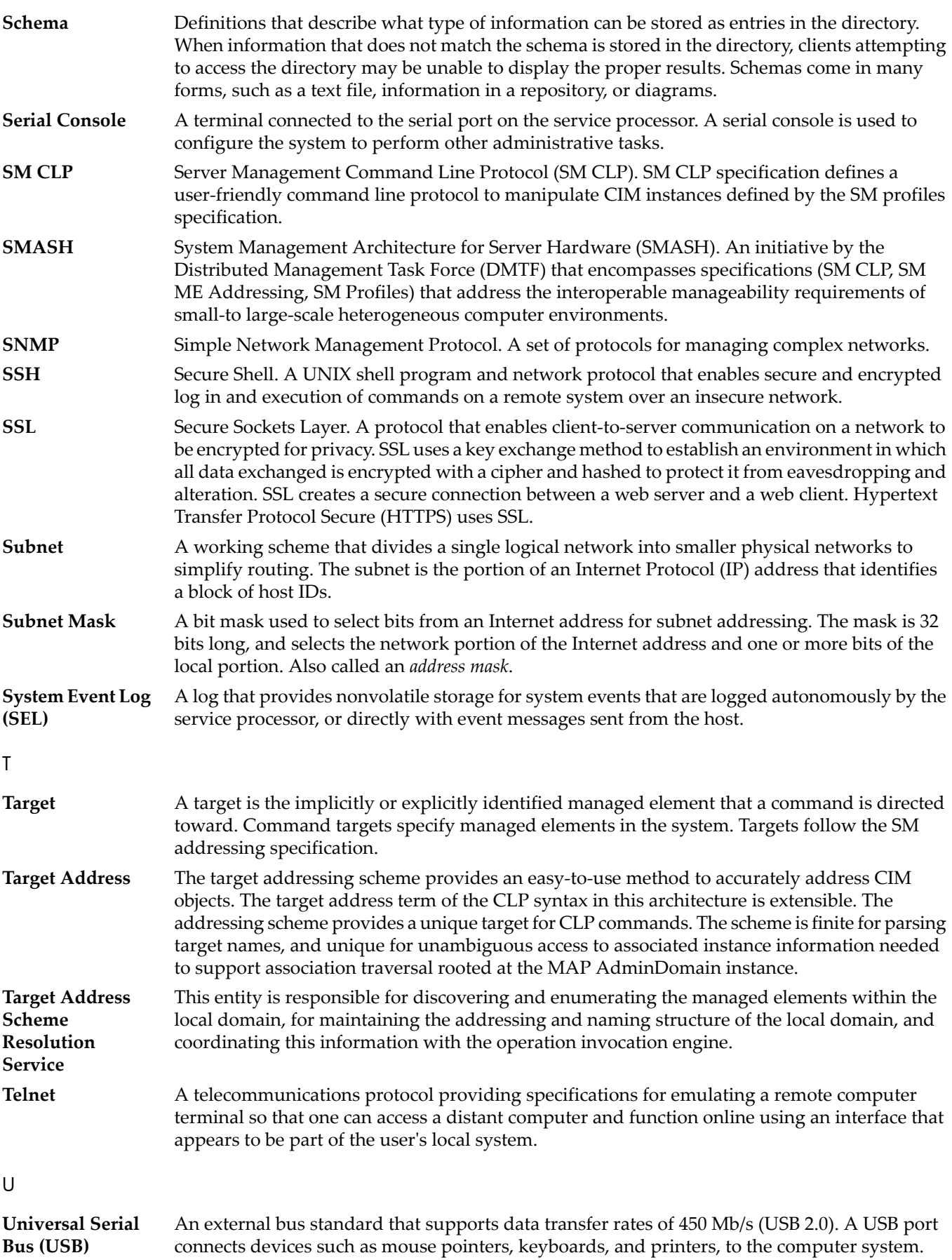

S

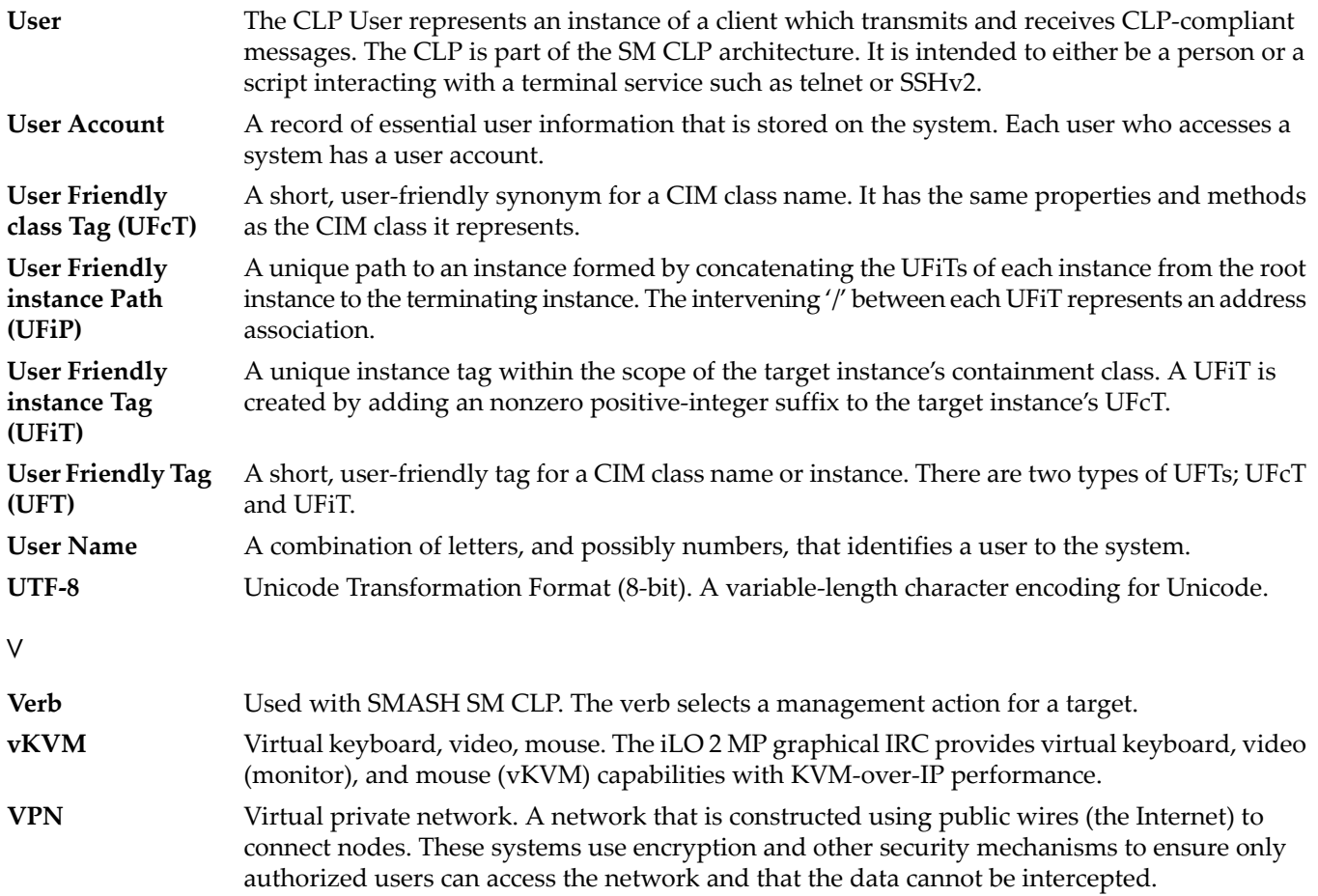

# Index

# A

access options, [77](#page-76-0) access rights, configuring, [20](#page-19-0) alert levels, system status logs, [62](#page-61-0) ARP ping commands, [38](#page-37-0) using to configure a static IP address, [38](#page-37-1) using to configure iLO 2 MP LAN, [37](#page-36-0) auto-login CLI SSH connection, [41](#page-40-0) features and usage, [41](#page-40-1) initiating a session, [42](#page-41-0) terminating a session, [43](#page-42-0) web GUI connection, [41](#page-40-2)

# B

BLADE command, [67](#page-66-0) BMC command, [67](#page-66-1) password resetting, [67](#page-66-1) resetting, [76](#page-75-0) boot log, [62](#page-61-1), [87](#page-86-0) broadcast messages, sending, [79](#page-78-0)

# C

CA command, [68](#page-67-0) CD/DVD disk image files, [100](#page-99-0) certificate services certificate request, [173](#page-172-0) installing, [173](#page-172-1) verifying, [173](#page-172-2) CL command, [61](#page-60-0) CM command, [61](#page-60-1) CO command, [61](#page-60-2) command menu commands, [63](#page-62-0) BLADE, [67](#page-66-0) BP, [67](#page-66-2) CA, [68](#page-67-0) DATE, [69](#page-68-0) DC, [69](#page-68-1) DF, [70](#page-69-0) DI, [70](#page-69-1) DNS, [70](#page-69-2) FW, [70](#page-69-3) HE, [71](#page-70-0) ID, [71](#page-70-1) IT, [71](#page-70-2) LC, [72](#page-71-0) LDAP, [73](#page-72-0) LM, [74](#page-73-0) LOC, [74](#page-73-1) LS, [74](#page-73-2) PC, [75](#page-74-0) PM, [75](#page-74-1) PR, [76](#page-75-1)

PS, [76](#page-75-2) RB, [76](#page-75-0) RS, [77](#page-76-1) SA, [77](#page-76-0) SNMP, [77](#page-76-2) SO, [78](#page-77-0) SS, [79](#page-78-1) SYSREV, [79](#page-78-2) TC, [79](#page-78-3) TE, [79](#page-78-0) UC, [80](#page-79-0) WHO, [81](#page-80-0) XD, [82](#page-81-0) command mode entering, [61](#page-60-3) switching to console mode, [61](#page-60-2) configuring access rights, [20](#page-19-0) connections, simultaneous, [21](#page-20-0) console access, [80](#page-79-1) access right, [20](#page-19-1) determining configuration method, [36](#page-35-0) determining physical access method, [36](#page-35-1) log, [61](#page-60-0) mode, switching from command mode, [61](#page-60-2) setup, [33](#page-32-0) setup checklist, [34](#page-33-0) setup flowchart, [35](#page-34-0)

# D

DATE command, [69](#page-68-0) DC command, [69](#page-68-1) DDNS, [53](#page-52-0), [72](#page-71-1) default user name and password, [46](#page-45-0) DF command, [70](#page-69-0) DHCP DNS configuring the LAN, [37](#page-36-1) configuring using the command menu, [72](#page-71-2) configuring with the LC command, [53](#page-52-1) DHCP, security risk when enabled, [37](#page-36-2) DI command, [70](#page-69-1) diagnostics, [82](#page-81-0) directory objects, configuring for Active Directory, [154](#page-153-0) directory services benefits, [147](#page-146-0) features, [148](#page-147-0) installation prerequisites, [148](#page-147-1) installing, [148](#page-147-2) schema, [179–185](#page-178-0) supported directories and operating systems, [149](#page-148-0) user login, [172](#page-171-0) directory services for Active Directory, [152](#page-151-0) creating and configuring directory objects, [154](#page-153-0) defining client IP address or DNS name access, [161](#page-160-0) directory services objects, [158](#page-157-0) installation prerequisites, [152](#page-151-1)

preparation, [153](#page-152-0) setting login restrictions, [160](#page-159-0) setting time restrictions, [160](#page-159-1) setting user or group role rights, [162](#page-161-0) snap-in installation and initialization, [154](#page-153-1) snap-ins, [158](#page-157-1) directory services for eDirectory, [163–171](#page-162-0) adding members, [166,](#page-165-0) [167](#page-166-0) adding role-managed devices, [166](#page-165-1) creating and configuring directory objects, [163](#page-162-1) creating objects, [163](#page-162-2) creating roles, [164](#page-163-0) defining client IP address or DNS name access, [168](#page-167-0) directory services objects, [166–171](#page-165-2) installation prerequisites, [152](#page-151-1) preparation, [153](#page-152-0) setting lights-out management device rights, [168](#page-167-1) setting role restrictions, [167](#page-166-1) setting time restrictions, [168](#page-167-2) snap-in installation and initialization, [163](#page-162-1) directory services objects, directory services for Active Directory, [158](#page-157-0) directory settings configuring using the command menu, [171](#page-170-0) configuring using the web GUI, [116](#page-115-0), [119](#page-118-0) directory-enabled management, [173](#page-172-3) configuring iLO 2 MP devices, [174](#page-173-0) creating iLO 2 MP objects, [174](#page-173-1) creating multiple restrictions and roles, [178](#page-177-0) creating roles to follow organizational structure, [175](#page-174-0) DNS-based restrictions, [176](#page-175-0) enforcing login restrictions, [177](#page-176-0) enforcing user time restrictions, [177](#page-176-1) IP address and subnet mask restrictions, [176](#page-175-1) IP address range restrictions, [176](#page-175-2) restricting roles, [175](#page-174-1) role address restrictions, [176](#page-175-3) role restrictions, [175](#page-174-2) user address restrictions, [178](#page-177-1) using existing groups, [174](#page-173-2) using multiple roles, [174](#page-173-3) disk image files CD/DVD, [97](#page-96-0) DMTF, [123](#page-122-0), [192](#page-191-0) DNS, [54](#page-53-0) command, [70](#page-69-2) configuring using the command menu, [54,](#page-53-0) [70](#page-69-2) configuring using the web GUI, [118](#page-117-0)

#### E

eDirectory (*see* directory services for eDirectory) emulation device, configuring, [39](#page-38-0) events, [87](#page-86-1) Expect scripting tool, [64](#page-63-0)

# F

firmware, [70,](#page-69-3) [109](#page-108-0) display current revisions, [79](#page-78-2) flow control timeout, modifying, [71](#page-70-3) forward progress log, viewing, [62](#page-61-2) FRUID information, displaying, [70](#page-69-0) FW command, [70](#page-69-3)

## G

graphic console accessing using VGA, [51](#page-50-0)

# H

HE command using the command menu, [71](#page-70-0) using the MP main menu, [63](#page-62-1) help command, [71](#page-70-0) MP main menu command, [63](#page-62-1) web GUI, [123](#page-122-1) HP management object identifiers, [179–182](#page-178-1) core attribute definitions, [181–182](#page-180-1) core attributes, [180](#page-179-0) core class definitions, [180](#page-179-1) core classes, [180](#page-179-2)

# I

ID command, [71](#page-70-1) iLO (*see* iLO 2 MP) iLO 2 MP advanced features, [22](#page-21-0) Advanced Pack license obtaining and activating, [24](#page-23-0) commands, [53](#page-52-1) configuration access, [80](#page-79-2) configuring to use a directory server (LDAP), [55](#page-54-0) controls, ports, and LEDs, [31](#page-30-0) enabling password reset through IPMI, [78](#page-77-1) exiting the main menu, [63](#page-62-2) inactivity timeout, [71](#page-70-4) LAN LEDs, [32](#page-31-0) LAN port pinouts, [32](#page-31-1) logging in, [40](#page-39-0) main menu, [40](#page-39-1) modifying inactivity timers, [71](#page-70-2) required components, [24](#page-23-1) reset button, [31](#page-30-1) resetting through IPMI, [78](#page-77-2) rx2660 controls, ports, and LEDs, [29](#page-28-0) rx3600 and rx6600 controls, ports, and LEDs, [29](#page-28-1) specific object identifiers, [183–185](#page-182-2) attribute definitions, [184–185](#page-183-1) attributes, [183](#page-182-3) classes, [183](#page-182-4) standard features, [19](#page-18-0) status LEDs, [30](#page-29-0) supported systems, [24](#page-23-1) virtual media access, [80](#page-79-3) image files CD/DVD disk, [97](#page-96-0) inactivity timers, modifying, [71](#page-70-2) installing certificates, [173](#page-172-2)

directory services, [148](#page-147-2) Integrated Lights-Out Management Processor (*see* iLO 2 MP) integrated remote console (IRC) accessing, [90](#page-89-0) full screen, [93](#page-92-0) introduction, [88](#page-87-0) mouse and keyboard limitations, [89](#page-88-0) mouse properties, [90](#page-89-1) usage, [88](#page-87-1) vKVM supported browsers, [89](#page-88-1) vKVM supported operating systems, [89](#page-88-1) vKVM supported resolutions and browser configurations, [89](#page-88-2) IP address, how iLO 2 MP acquires, [36](#page-35-2) IPMI over LAN, [21](#page-20-1) IT command, [71](#page-70-2)

## J

Java runtime environment, installing, [170](#page-169-0)

#### L

LAN configuration methods, [36](#page-35-3) configure using ARP ping, [37](#page-36-3) configure using console serial port (RS-232), [39](#page-38-1) configure using DHCP and DNS, [37](#page-36-4) console, [70](#page-69-1) port, [72](#page-71-0) status, [74](#page-73-2) LC command, [72](#page-71-0) LDAP command, [73](#page-72-0), [171](#page-170-0) configuring iLO 2 MP to use a directory server using the iLO 2 MP command menu, [55](#page-54-0) configuring iLO 2 MP to use a directory server using the web GUI, [116](#page-115-0), [119](#page-118-0) fully distinguished names (FDN), [172](#page-171-1) modifying settings, [73](#page-72-0) LDAP Lite, [23](#page-22-0) LEDs iLO 2 MP LAN link speed, [32](#page-31-2) iLO 2 MP LAN link status, [32](#page-31-0) iLO 2 MP status, [30](#page-29-0) license, displaying the current status, [74](#page-73-0) Lights-Out Advanced/KVM card, [26](#page-25-0) Linux eDirectory snap-ins and schema extension installing the Java runtime environment, [170](#page-169-0) schema extension, [170](#page-169-1) snap-ins, [170](#page-169-2) verification, [171](#page-170-1) LM command, [74](#page-73-0) LOA card, [26](#page-25-0) LOC command, [74](#page-73-1) local serial port, configuring, [68](#page-67-0) local user administration access right, [20](#page-19-2) locator LED, [74](#page-73-1) log in initial using default user name and password, [40](#page-39-0)

log, console, [61](#page-60-4) logging in to the iLO 2 MP, [40](#page-39-0) login timeout, [78](#page-77-3) LS command, [74](#page-73-2)

#### M

MAC address, iLO 2 MP, [37](#page-36-5) management processor (*see* iLO 2 MP) management snap-in installer, [152](#page-151-2) messages, sending broadcast, [79](#page-78-4) MP (*see* iLO 2 MP) MP main menu commands, [60–63](#page-59-0) CL, [61](#page-60-0) CM, [61](#page-60-1) CO, [61](#page-60-2) HE, [63](#page-62-1) SL, [62](#page-61-3) VFP, [61](#page-60-5) X, [63](#page-62-2)

## O

Object Identifiers (*see* HP management object identifiers or iLO 2 MP-specific object identifiers) OIDs (*see* HP management object identifiers or iLO 2 MP-specific object identifiers) Onboard Administrator, [121](#page-120-0) accessing iLO 2 MP, [40](#page-39-2) onboard administrator cabling, [41](#page-40-3) components, [27](#page-26-0) IP addresses, [41](#page-40-4) LEDs and buttons, [28](#page-27-0)

# P

password clear, [26](#page-25-1) modifying default, [46](#page-45-0) number of faults allowed, [78](#page-77-4) reset BMC, [67](#page-66-1) reset to default, [69](#page-68-2) reset to factory default, [31](#page-30-2) PC command, [75](#page-74-0) PM command, [75](#page-74-1) power control access, [80](#page-79-4) management, [75,](#page-74-2) [103](#page-102-0) meter readings, [105](#page-104-0) regulator, [107](#page-106-0) regulator mode, [75](#page-74-1) reset, [103](#page-102-1) restore, [76](#page-75-1) status, [76](#page-75-2) power control access right, [20](#page-19-3) powering the system on and off, [75](#page-74-0) PR command, [76](#page-75-1) processors, [79](#page-78-1) PS command, [76](#page-75-2)

#### R

RB command, [76](#page-75-0) remote console, disconnecting, [70](#page-69-1) required components, [24](#page-23-1) reset button, iLO 2 MP, [31](#page-30-1) reset password to factory default, [31](#page-30-2) reset, BMC password, [67](#page-66-3) rights configuration access, [20](#page-19-4) console access, [20](#page-19-4) local user administration, [20](#page-19-4) power control access, [20](#page-19-4) virtual media access, [20](#page-19-4) roles address restrictions, [176](#page-175-3) creating multiple, [178](#page-177-0) creating multiple restrictions, [178](#page-177-0) creating to follow organizational structure, [175](#page-174-0) DNS-based restrictions, [176](#page-175-0) enforcing login restrictions, [177](#page-176-0) enforcing user time restrictions, [177](#page-176-1) IP address and subnet mask restrictions, [176](#page-175-1) IP address range restrictions, [176](#page-175-2) restricting, [175](#page-174-1) time restrictions, [175](#page-174-2) user address restrictions, [178](#page-177-1) using multiple, [174](#page-173-3) RS command, [77](#page-76-1) RS-232, configuring the LAN, [39](#page-38-2) RST signal, [77](#page-76-1)

# S

SA command, [77](#page-76-0) schema directory services, [179–185](#page-178-0) schema installer, [150–152](#page-149-0) results, [151](#page-150-0) schema preview, [150](#page-149-1) setup, [150](#page-149-2) scripting, [64](#page-63-0) security access settings, [47](#page-46-0) parameters, [78](#page-77-0) risk with DHCP enabled, [37](#page-36-2), [47](#page-46-1) setting up, [46](#page-45-0) serial port pinouts, [31](#page-30-3) server blades connecting to the iLO 2 MP using Onboard Administrator, [40](#page-39-2) SUV cable, [44](#page-43-0) SL command, [62](#page-61-3) SM CLP, [123](#page-122-0) accessing, [124](#page-123-0) changing default to SM CLP, [124](#page-123-1) command options, [128](#page-127-0) command properties, [127](#page-126-0) command targets, [127](#page-126-1) display option, [128](#page-127-1) exiting, [124](#page-123-2)

firmware revision display, [134](#page-133-0) invoke system console, [133](#page-132-0) LDAP configuration, [144](#page-143-0) level option, [128](#page-127-2) map1 target, [131](#page-130-0) network configuration, [138](#page-137-0) remote access configuration, [136](#page-135-0) syntax, [126](#page-125-0) system target, [130](#page-129-0) text console services, [132](#page-131-0) user accounts configuration, [143](#page-142-0) using the interface, [125](#page-124-0) verbs, [126](#page-125-1) vMedia, [142](#page-141-0) SMASH, [123](#page-122-0) SNMP alerts (server blades only), [78](#page-77-5) command menu commands, [77](#page-76-2) enabling or disabling using SNMP command, [77](#page-76-3) enabling or disabling using web GUI, [120](#page-119-0) using the ID command, [71](#page-70-5) SO command, [78](#page-77-0) SPU host name, [71](#page-70-6) SS command, [79](#page-78-1) static IP address assigning with ARP ping, [37](#page-36-6) assigning with LC command, [39](#page-38-2) supported systems, [24](#page-23-1) SYSREV command, [79](#page-78-2) system checking status of, [82](#page-81-1) resetting through the RST signal, [77](#page-76-1) system event log viewing using the MP main menu, [62](#page-61-4) viewing using the web GUI, [86](#page-85-0) system status logs alert levels, [62](#page-61-0) navigating, [62](#page-61-5) viewing, [62](#page-61-3)

#### T

TC command, [79](#page-78-3) TE command, [79](#page-78-0)

#### U

UC command, [80](#page-79-0) user administration access, configuring, [80](#page-79-5) configuration, [80](#page-79-6) login, using directory services, [172](#page-171-0) parameters, [80](#page-79-0) user name default, [46](#page-45-0) users displaying, [81](#page-80-0)

#### V

VFP command, [61](#page-60-5) VGA

accessing graphic console, [51](#page-50-0) virtual front panel (VFP), [61](#page-60-5) virtual media access right, [20](#page-19-5) CD/DVD, [97](#page-96-0) disk image files, [100](#page-99-0) SM CLP command verbs, [142](#page-141-1) vKVM, [88](#page-87-0)

#### W

web GUI activ e users, [83](#page-82-0) DNS settings, configure, [118](#page-117-0) firmware upgrade, [109](#page-108-0) group accounts, [112](#page-111-0) help, [122](#page-121-0) interacting with, [49](#page-48-0) LAN access settings, [113](#page-112-0) LDAP parameters, [116](#page-115-0) licensing, [110](#page-109-0) local accounts, [111](#page-110-0) login options, [115](#page-114-0) network settings, [117](#page-116-0) Onboard Administrator, [121](#page-120-0) power & reset, [103](#page-102-1) power meter readings, [105](#page-104-0) power regulator, [107](#page-106-0) remote console IRC, [88](#page-87-0) remote serial console, [93](#page-92-1) serial port parameters, setting, [114](#page-113-0) server status general, [84](#page-83-0) server status identification, [85](#page-84-0) SNMP settings, [119](#page-118-0) system event log, [86](#page-85-0) system status, [82](#page-81-1) virtual media, [95](#page-94-0) WHO command, [81](#page-80-0)

#### X

X command, [63](#page-62-2) XD command, [82](#page-81-0)

Free Manuals Download Website [http://myh66.com](http://myh66.com/) [http://usermanuals.us](http://usermanuals.us/) [http://www.somanuals.com](http://www.somanuals.com/) [http://www.4manuals.cc](http://www.4manuals.cc/) [http://www.manual-lib.com](http://www.manual-lib.com/) [http://www.404manual.com](http://www.404manual.com/) [http://www.luxmanual.com](http://www.luxmanual.com/) [http://aubethermostatmanual.com](http://aubethermostatmanual.com/) Golf course search by state [http://golfingnear.com](http://www.golfingnear.com/)

Email search by domain

[http://emailbydomain.com](http://emailbydomain.com/) Auto manuals search

[http://auto.somanuals.com](http://auto.somanuals.com/) TV manuals search

[http://tv.somanuals.com](http://tv.somanuals.com/)